Liquidity Management User Manual Oracle Banking Digital Experience Patchset Release 22.2.1.0.0

Part No. F72987-01

May 2023

# ORACLE

Liquidity Management User Manual May 2023

Oracle Financial Services Software Limited Oracle Park Off Western Express Highway Goregaon (East) Mumbai, Maharashtra 400 063 India Worldwide Inquiries: Phone: +91 22 6718 3000 Fax:+91 22 6718 3001

www.oracle.com/financialservices/

Copyright © 2006, 2023, Oracle and/or its affiliates. All rights reserved.

Oracle and Java are registered trademarks of Oracle and/or its affiliates. Other names may be trademarks of their respective owners.

U.S. GOVERNMENT END USERS: Oracle programs, including any operating system, integrated software, any programs installed on the hardware, and/or documentation, delivered to U.S. Government end users are "commercial computer software" pursuant to the applicable Federal Acquisition Regulation and agency-specific supplemental regulations. As such, use, duplication, disclosure, modification, and adaptation of the programs, including any operating system, integrated software, any programs installed on the hardware, and/or documentation, shall be subject to license terms and license restrictions applicable to the programs. No other rights are granted to the U.S. Government.

This software or hardware is developed for general use in a variety of information management applications. It is not developed or intended for use in any inherently dangerous applications, including applications that may create a risk of personal injury. If you use this software or hardware in dangerous applications, then you shall be responsible to take all appropriate failsafe, backup, redundancy, and other measures to ensure its safe use. Oracle Corporation and its affiliates disclaim any liability for any damages caused by use of this software or hardware in dangerous applications.

This software and related documentation are provided under a license agreement containing restrictions on use and disclosure and are protected by intellectual property laws. Except as expressly permitted in your license agreement or allowed by law, you may not use, copy, reproduce, translate, broadcast, modify, license, transmit, distribute, exhibit, perform, publish or display any part, in any form, or by any means. Reverse engineering, disassembly, or decompilation of this software, unless required by law for interoperability, is prohibited.

The information contained herein is subject to change without notice and is not warranted to be error-free. If you find any errors, please report them to us in writing.

This software or hardware and documentation may provide access to or information on content, products and services from third parties. Oracle Corporation and its affiliates are not responsible for and expressly disclaim all warranties of any kind with respect to third-party content, products, and services. Oracle Corporation and its affiliates will not be responsible for any loss, costs, or damages incurred due to your access to or use of third-party content, products, or services.

## **Table of Contents**

| 1. | Pre  | face                             | 1–1   |
|----|------|----------------------------------|-------|
| 1  | .1   | Intended Audience                |       |
| 1  | .2   | Documentation Accessibility      |       |
| 1  | .3   | Access to Oracle Support         |       |
| 1  | .4   | Structure                        |       |
| 1  | .5   | Related Information Sources      |       |
| 2. | Tra  | nsaction Host Integration Matrix | 2–1   |
| 3. | Liq  | uidity Management                | 3–1   |
| 3  | .1   | Overview (Dashboard)             |       |
| 4. | Acc  | count Structure Maintenance      | 4–1   |
| 4  | .1   | Account Structures               |       |
| 4  | .2   | Create Account Structure         |       |
| 4  | .3   | View Account Structure           | 4–85  |
| 4  | .4   | Edit Account Structure           | 4–111 |
| 4  | .5   | Execute Account Structure        | 4–185 |
| 4  | .6   | Pause Account Structure          | 4–186 |
| 4  | .7   | Copy Account Structure           | 4–187 |
| 5. | Sin  | nulation Structure Maintenance   | 5–1   |
| 5  | .1   | Simulation Structure             | 5–1   |
| 5  | .2   | Create Structure Simulation      |       |
| 5  | .3   | View Structure Simulation        | 5–62  |
| 5  | .4   | Edit Structure Simulation        | 5–80  |
| 6. | Inte | ercompany Loan                   | 6–1   |
| 6  | .1   | Lend Limits                      | 6–1   |
| 6  | .2   | Loan Summary                     |       |
| 6  | .3   | Loan Settlement                  | 6–12  |
| 7. | Log  | y Monitors                       | 7–22  |
| 7  | .1   | Sweep Monitor                    | 7–25  |
| 7  | .2   | Pool Monitor                     | 7–27  |
| 7  | .3   | Hybrid Monitor                   |       |
| 8. | Cha  | arges Inquiry                    | 8–32  |
| 9. | Мо   | bile Touch Point                 |       |

# 1. Preface

## 1.1 Intended Audience

This document is intended for the following audience:

- Customers
- Partners

## 1.2 **Documentation Accessibility**

For information about Oracle's commitment to accessibility, visit the Oracle Accessibility Program website at <a href="http://www.oracle.com/pls/topic/lookup?ctx=acc&id=docacc">http://www.oracle.com/pls/topic/lookup?ctx=acc&id=docacc</a>.

## 1.3 Access to Oracle Support

Oracle customers have access to electronic support through My Oracle Support. For information, visit

http://www.oracle.com/pls/topic/lookup?ctx=acc&id=info or visit

http://www.oracle.com/pls/topic/lookup?ctx=acc&id=trs\_if you are hearing impaired.

## 1.4 Structure

This manual is organized into the following categories:

*Preface* gives information on the intended audience. It also describes the overall structure of the User Manual.

Introduction provides brief information on the overall functionality covered in the User Manual.

The subsequent chapters provide information on transactions covered in the User Manual.

Each transaction is explained in the following manner:

- Introduction to the transaction
- Screenshots of the transaction
- The images of screens used in this user manual are for illustrative purpose only, to provide improved understanding of the functionality; actual screens that appear in the application may vary based on selected browser, theme, and mobile devices.
- Procedure containing steps to complete the transaction- The mandatory and conditional fields of the transaction are explained in the procedure. If a transaction contains multiple procedures, each procedure is explained. If some functionality is present in many transactions, this functionality is explained separately.

## 1.5 <u>Related Information Sources</u>

For more information on Oracle Banking Digital Experience Patchset Release 22.2.1.0.0, refer to the following documents:

- Oracle Banking Digital Experience Licensing Guide
- Oracle Banking Digital Experience Installation Manuals

# 2. Transaction Host Integration Matrix

## Legends

| NH | No Host Interface Required.                  |
|----|----------------------------------------------|
| ~  | Pre integrated Host interface available.     |
| ×  | Pre integrated Host interface not available. |

| Sr<br>No. | Transaction Name / Function Name     | Oracle Banking Liquidity<br>Management <b>14.7.1.0.0</b> |
|-----------|--------------------------------------|----------------------------------------------------------|
| 1         | Liquidity Management - Overview      | $\checkmark$                                             |
| 2         | Account Structures                   | $\checkmark$                                             |
| 3         | Create Account Structure             | $\checkmark$                                             |
| 4         | View Account Structure               | ✓                                                        |
| 5         | Edit Account Structure               | $\checkmark$                                             |
| 6         | Adhoc Execution of Account Structure | $\checkmark$                                             |
| 7         | Pause Account Structure              | $\checkmark$                                             |
| 8         | Copy Account Structure               | $\checkmark$                                             |
| 9         | Simulation Structure                 | $\checkmark$                                             |
| 10        | Create Structure Simulation          | $\checkmark$                                             |
| 11        | View Structure Simulation            | √                                                        |
| 12        | Edit Structure Simulation            | √                                                        |
| 13        | Intercompany Loan                    | $\checkmark$                                             |
| 14        | Sweep Monitor                        | √                                                        |
| 15        | Pool Monitor                         | √                                                        |
| 16        | Hybrid Monitor                       | ✓                                                        |
| 17        | Charges Inquiry                      | ✓                                                        |
| 18        | Mobile Touch Point                   | $\checkmark$                                             |

<u>Home</u>

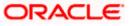

# 3. Liquidity Management

Liquidity Management solution provides with an ability to the corporate customers to manage their liquidity by optimizing interest by offsetting account balances, reducing interest costs, maximizing net returns and by providing greater visibility over cash positions. It helps to mobilize and manage funds corrective actions, helps to reduce external borrowing and liquidity risk, manages foreign currency liquidity requirements, and enhances visibility of cash across the group.

As a part of Liquidity Management module of Oracle Banking Digital Experience, following features are available to the corporate customers of the Bank.

### Liquidity Management Overview Dashboard

The liquidity management dashboard provides an important information to the corporate on digital banking platform. Various widgets are a part of the dashboard which gives the complete information about the corporate position.

- Position of a corporate by region/geographical location
- Position of a corporate by currency
- > Net corporate position along with assets and liabilities information
- > Top sweeps in local currency and cross currency
- Sweep Monitor

#### • Account Structure Maintenance:

Account structure is an efficient tool to optimize the working capital of the business. The objective of creating an account structure is to bring together the credit and debit balances of different current and savings accounts into one single concentration account of a corporate. This enables the corporate customer to manage daily liquidity in their business in a consolidated fashion to derive maximum benefits at minimal cost.

Oracle Banking Digital Experience enables the corporate users to maintain account structures by providing sweep or pool instructions.

As a part of account structure maintenance, Oracle Banking Digital Experience enables the customer to,

Build Account Structure

Application allows the corporate user to build new account structure using digital banking platform. While building a structure, corporate can capture.

- Structure Type and Details (Sweep, Pool, Hybrid)
- Account Mapping and specify the hierarchies
- Check basic validations
- Set up instructions between each account pair.

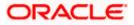

View and Edit Account Structure

A facility is provided to corporates to search the account structures maintained between the internal and external accounts of their parties. Further, can see and edit the structure details along with the instructions set between an account pair.

Pause account structure and Adhoc Execution

Corporates can pause the processing of a structure for a specific time period and also can initiate an adhoc execution of sweeps for specific structure.

#### Log Monitor

A feature is enabled to the corporate user to select the structure and view the sweep logs of a structure with specific statuses

- Executed
- Pending
- Exceptions (Failed executions)

#### Liquidity Management using Virtual Accounts

The Liquidity Management module in Oracle Banking Digital Experience can handle both real accounts as well as Virtual Accounts. Below are the key points:

- In order to be able to do liquidity management using Virtual Accounts, the bank must also be using the Virtual Accounts module of Oracle Banking Digital Experience along with product processors (Oracle Banking Virtual Accounts Management and Oracle Banking Liquidity Management). Further the product processors must have an integrated setup.
- The party/customer and user must have the necessary access management rights enabled for Virtual Accounts in liquidity management.
- Once the Virtual Accounts are visible, rest of the steps in creating liquidity management structure, capturing sweep instructions etc. remain same for both real and Virtual Accounts.
- The Virtual Account balances visible on the screen are fetched from Oracle Banking Virtual Account Management.
- Virtual Account should not be part of Charge Account and Central Account dropdown.

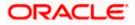

## 3.1 Overview (Dashboard)

Dashboard provides a quick view of the most relevant functions, to achieve a particular objective or complete a process. Cash and Liquidity Management Dashboard provides the detailed information about the corporate position. The dashboard is organized in the form of different widgets. Screen displays the consolidated balance available in all accounts enabled for liquidity management with the number of accounts mapped to the logged in user.

The widgets shown in on the Liquidity Management Dashboard are as follows:

- Position by Region
- Position by Currency
- Balances Summary
- Top 5 sweeps in local currency and in cross currency
- Sweep Monitor
- Quick Links

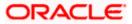

## Overview

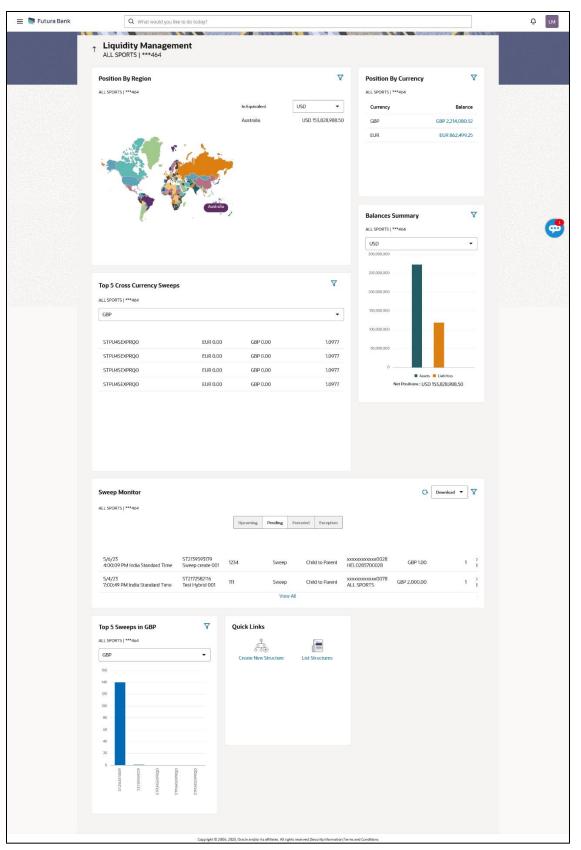

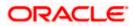

#### Overview

## lcons

Following icons are present on the dashboard:

- : Click this icon to go to the dashboard.
- Click this icon to go to the Mailbox screen.
- Click this icon to search the transactions.
  - LM
  - : Click this icon to view the welcome note with last login details, change entity, logged in user's profile, or log out from the application.
- Click this icon to search and select the party name and ID from the dropdown list.
   The widget displays the data for the selected party.

#### Note:

1. Only accessible parties are displayed to the user.

2. On page load, the widget displays the data of the mapped primary party to the loggedin user.

- E Click the toggle menu to access the transaction.
- Click this icon to close the toggle menu. This icon appears if the toggle menu is open.

### **Position By Region**

This widget displays the information of the corporate position based on the internal and external current and savings account across different geographical location. Total available balance in all the accounts which are enabled for liquidity management, and which are mapped to the logged in user is converted in local currency, consolidated by region and the information is shown in the world map. Also the region wise balance is displayed in the tabular form.

By clicking on the specific region in world map, corporate can view the number of accounts held under a region in different currencies along with the balances. Further drill down is available to view the region-currency wise account summary.

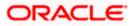

| 😑 🛢 Futura Bank | Q What would you like to do tod              | ay?                                                 |                                |                   |                 | Û IM    |
|-----------------|----------------------------------------------|-----------------------------------------------------|--------------------------------|-------------------|-----------------|---------|
|                 | Liquidity Management     ALL SPORTS   ***464 | Position By Region                                  |                                | ×                 |                 |         |
|                 | Position By Region                           | Australia                                           | GBP -                          | ition By Currency | V               |         |
|                 | ALL SPORTS   ***464                          | Party O Account O<br>Name Number                    | Account C Account<br>Name Type | PORTS   ***464    |                 |         |
|                 |                                              | ALL SPORTS xxxxxxxxxxxxxxxxxxxxxxxxxxxxxxxxxxxx     | External Account Esternal      | rrency            | Balance         |         |
|                 |                                              | ALL SPORTS xxxxxxxxxxxxxxxxxxxxxxxxxxxxxxxxxxxx     | HEL0046400178 Internal         | iP G              | BP 2,214,080.52 |         |
|                 |                                              | ALL SPORTS xxxxxxxxxxxxxxxxxxxxxxxxxxxxxxxxxxXXXXXX | ALL SPORTS                     | R                 | EUR 862,499.25  |         |
|                 |                                              | ALL SPORTS xxxxxxxxxxx00000000000000000000000000    | ALL SPORTS                     |                   |                 |         |
|                 |                                              | ALL SPORTS xxxxxxxxxxxx0000000000000000000000000    | ALL SPORTS                     |                   |                 |         |
|                 | Australia<br>JSD 153,828,988.5               | ALL SPORTS xxxxxxxxxxxxxxxxxxxxxxxxxXXXXXXXXXXXX    | ALL SPORTS                     |                   |                 |         |
|                 |                                              | ALL SPORTS xxxxxxxxxxxxxxxxxxxxxxxxxxxxxxxxxxxx     | ALL SPORTS                     |                   |                 |         |
|                 |                                              | Ok                                                  |                                | ances Summary     | V               |         |
|                 |                                              |                                                     |                                | PORTS   ***464    |                 | <u></u> |
|                 |                                              |                                                     |                                | USD               | •               |         |
|                 |                                              |                                                     |                                | 300,000,000       |                 |         |
|                 |                                              |                                                     |                                |                   |                 |         |

- Region Name Name of the region for which the user wants to view the corporate position
- Currency Currency in which the accounts are held under the selected region
- Party Name Name of the party mapped to the corporate accounts
- Account Number Account number held by the corporates
- Account Name Name of the corporate account
- Account Type The type of the account Internal/External
- Net Balance Balance in the account

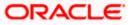

## **Position By Currency**

Corporate user can view the position of the corporate by currency based on the internal and external current and savings account which are enabled for liquidity management and mapped to the user. Further drill down is available to view the currency wise account summary grouped by region.

| 😑 🐚 Futura Bank 🛛 🔍 What       | t would you like to do today?                                                                                    |                                         |                   |                 |                   |                  | ₽ IM     |
|--------------------------------|----------------------------------------------------------------------------------------------------|-----------------------------------------|-------------------|-----------------|-------------------|------------------|----------|
| Liquidity M<br>ALL SPORTS   ** | *464                                                                                                    | Currency - GBP                          |                   | ×               |                   |                  |          |
| Position By Region             | Faity A                                                                                                    | Account<br>Number                       | Account O<br>Name | Account<br>Type | ition By Currency | V                |          |
|                                |                                                                                                    | 00000000003456                          | External Account  | External        | rrency            | Balance          |          |
|                                |                                                                                                    | xxxxxxxxxxxx0178                        | HEL0046400178     | Internal        | p                 | GBP 2,214,080.52 |          |
|                                |                                                                                                    | xxxxxxxxxxx078                          | ALL SPORTS        | Internal        | R                 | EUR 862,499.25   |          |
|                                | ALL SPORTS                                                                                                    | xxxxxxxxxxx0067                         | ALL SPORTS        | Internal        |                   |                  |          |
|                                | and the second second second second second second second second second second second second second second second | xxxxxxxx0034                            | ALL SPORTS        | Internal        |                   |                  |          |
|                                | Australia ALL SPORTS                                                                                             | 000000000000000000000000000000000000000 | ALL SPORTS        | letomat         |                   |                  |          |
|                                | ALL SPORTS                                                                                                    | xxxxxxxxxxx0023                         | ALL SPORTS        | Internal        |                   |                  |          |
|                                | ok                                                                                                    |                                         |                   |                 | ances Summary     | V                |          |
|                                |                                                                                                    |                                         |                   |                 | PORTS   ***464    |                  | <b>9</b> |
|                                |                                                                                                    |                                         |                   | U               | SD                | •                |          |
|                                |                                                                                                    |                                         |                   | 30              | 0.000,000         |                  |          |

- Party Name Name of the party mapped to the corporate accounts
- Account Number Account number held by the corporates
- Account Name Name of the corporate account
- Account Type The type of the account Internal/External
- Net Balance Net balance in the account.

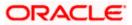

### **Balances Summary**

The section displays the total position of assets and liabilities in graphical form specific to Liquidity Management. The information is based on the balances available in the Liquidity Management enabled current and savings accounts. Default, corporate position is shown in the local currency, whereas the user can choose to view the information in specific currency.

A further drilldown is available on the Assets and Liabilities column, which opens an overlay with the individual account details.

|                                |            | ó                                       | EUR 86.         |                  | EUR EUR 862,499,25                 |
|--------------------------------|------------|-----------------------------------------|-----------------|------------------|------------------------------------|
| Australia<br>JSD 153,828,988 5 | Accounts S | ummary                                  |                 | ×                |                                    |
|                                | Party Name | Account Number                          | Account<br>Type | Net Balance      | inces Summary                      |
|                                | ALL SPORTS | ALL SPORTS<br>xxxxxxxxxxx0023           | Internal        | GBP 1,483,061.84 | PORTS   ***464                     |
|                                | ALL SPORTS | ALL SPORTS<br>xxxxxxxxxxxx0078          | Internal        | GBP 1,201,250.53 | D •                                |
|                                | ALL SPORTS | ALL SPORTS<br>xxxxxxxxxx0045            | Internal        | EUR 1,199,630.40 | 190,000                            |
| Top 5 Cross Currency Sweeps    | ALL SPORTS | ALL SPORTS<br>xxxxxxxxxxxx0103          | Internal        | EUR 199,780.00   | 000,000                            |
| ALL SPORTS   ***464            | ALL SPORTS | HEL0046400180<br>xxxxxxxxxxxx0000000180 | Internal        | GBP 178,900.00   | 000,000                            |
| Structure                      | 5          |                                         |                 | Ok               | 000.000                            |
| STPU4SEXPRQO                   |            |                                         |                 |                  | 190.000 <b></b>                    |
| STPU4SEXPRQO                   | EUR 0.00   | GBP 0.00                                |                 | 1.0977           |                                    |
| STPU4SEXPRQO                   | EUR 0.00   | GBP 0.00                                |                 | 1.0977           | 0 Basets BLabilities               |
| STPU4SEXPRQO                   | EUR 0.00   | GBP 0.00                                |                 | 1.0977           | Net Positions : USD 155,828,988.50 |

### **Quick Links**

The following commonly used transactions can be initiated from this section:

- Create Structure allowing the corporate users to create new account structure using digital platform
- Structure List allowing the corporate users to view the account structures maintained between the accounts of their parties

#### Top 5 Sweeps in Currency

This section displays the top five latest sweeps based on the sweep amount in the form of bar graph. The sweeps of last 30 days are converted in local currency for comparison and the highest number of sweeps are listed along the Account Structure IDs. User can further choose to view the information in specific currency.

User can see the top sweeps based on the account structures access availability. Account Structure access is granted only if the user has access to all accounts participating in the account structure.

#### Top 5 Cross Currency Sweeps

The section displays the list of top five cross currency sweeps which are executed in last 30 days. By default, the 5 sweep outs in local currency which are swept-in in child account in cross currency are listed. User can further choose to view the top sweeps of specific currency.

User can see the top sweeps based on the account structures access availability. Account Structure access is granted only if the user has access to all accounts participating in the account structure.

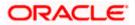

#### **Sweep Monitor**

This section allows the user to view the last 5 upcoming, pending, executed and the logs which went into an exception along with the sweep details. User can choose to download sweep log or can also choose to view the detailed information of sweeps by clicking on 'View All'.

Click View All to view all the logs via 'Log Monitors' transaction.

Click **Download** to download the log record in PDF or CSV formats.

Click  $^{\bigcirc}$  to refresh the logs.

<u>Home</u>

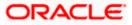

## **4. Account Structure Maintenance**

Account structure is an efficient tool to optimize the working capital of a business processes. A suitable physical account structure provides greater degree of control and flexibility, to the corporate treasuries. It also allows the better visibility and control of corporate accounts. With the account structures corporate customers gets the holistic view of all group of accounts to take funding or investment decisions

The structure reflects the hierarchical relationship of the accounts as well as the corporate strategies in organizing accounts relationships.

#### Account Structures are broadly classified as under:

#### • Sweeping:

Sweeping works on principles of automatic fund transfer between parent and child accounts to aggregate balances physically and achieves the mobilization and consolidation of the available balances into a central account called header account. Oracle Banking Digital Experience enables the corporate customer to define various forms of Sweeps/Cash Concentration methods while building the sweep type of account structure. Sweeps are executed automatically based on a pre-arranged sweep instruction set by the customer at account structure level and at account pair level and per the set frequency.

#### • Notional Pooling:

Notional pooling refers to the off set of interest income and expense (credit and debit interest), resulting from the varying cash positions in different accounts held with the bank. It is mechanism for calculating interest on the combined credit and debit balances of accounts that a corporate chooses to cluster together, without actually transferring any funds. The balances in accounts are pooled on a notional basis.

Account structure maintenance of Oracle Banking Digital Experience enables the corporate customer to build their own account structures between the accounts enabled for liquidity management. Further the application also supports viewing and modifying existing account structures using digital banking platform.

#### Pre-requisites:

- Transaction and Party ID access is provided to corporate user.
- Approval rule set up for corporate user to perform the actions.
- Accounts are enabled at in the respective host application for liquidity management.
- Account and Transaction access has been provided to the user

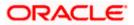

#### Workflow

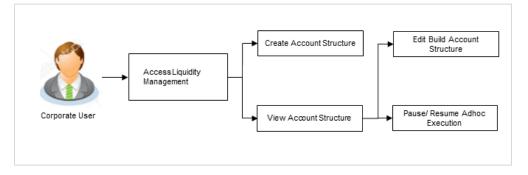

#### Features supported in application

Account structure allows the corporate user to

- Build an Account Structure
- View Account Structure
- Edit Account Structure
- Adhoc Execution
- Pause Account Structure
- Copy Account Structure

#### How to reach here:

Toggle menu > Liquidity Management > Overview > Quick Links > Structure List OR

Toggle menu > Liquidity Management > Structure List

## 4.1 Account Structures

Account Structures page displays the summary of all the account structures mapped to the logged in corporate user, in a tabular form. Account structure is displayed to the user even if the user does not have access to any or a few of the accounts involved in the account structure.

Different types of structures (Sweep, Pool and Hybrid) and statuses (Active, Inactive, Paused, Closed, and Expired) are depicted in different colors for easy identification. An option is also provided on the screen to search the specific structure with the name associated with it. The user can also choose to create a new structure from this screen.

In case there are no structures mapped to the logged in user, a screen with the related information and an option to create a new account structure is shown to the user.

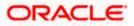

## **Account Structures**

| ALL SPORTS   ***4  |                            |                     |               |            |        |            |                                 | Ad       | d       |
|--------------------|----------------------------|---------------------|---------------|------------|--------|------------|---------------------------------|----------|---------|
| <br>Party Name     |                            |                     |               | 8 48       |        | 16 60 CO V |                                 | •        | X       |
| ALL SPORTS   ***46 | 4                          |                     |               |            |        |            |                                 |          | 537/195 |
| Structure 🗘        | Structure Name 🗘           | Effective 🔶<br>Date | End<br>Date ≎ | Priority 🗘 | Type ≎ | Status 🗘   | Bank Approval Status 🗘          | ₹<br>Coi |         |
| STOOBBSFVLLS       | AutomationSweepWith ICL 55 | 10/3/22             | 1/31/23       | 0          | Sweep  | Closed     | Creation - Rejected             |          |         |
| ST00ZUUPK3LC       | snHybrid2                  | 4/13/23             |               | 840        | Hybrid | Inactive   | Modification - Pending Approval |          |         |
| ST014A0TQL4W       | createStrSweep             | 5/4/23              | 5/26/23       | 0          | Sweep  | Inactive   | Creation - Pending Approval     |          |         |
| ST014AOTQL4W       | createStrSweep             | 5/4/23              | 5/26/23       | 0          | Sweep  | Inactive   | Creation - Pending Approval     |          |         |
| ST01CVEXG8OW       | test Rejection             | 5/4/23              |               | 0          | Sweep  | Closed     | Creation - Rejected             |          |         |
| ST01X5467BG0       | Sweep Structure EXT 001    | 11/30/18            | 6/27/30       | 11         | Sweep  | Active     | Modification - Pending Approval |          |         |
|                    |                            |                     |               |            |        |            | pdf 🔻 Download Prefere          | ence     |         |

## **Field Description**

| Field Name     | Description                                                                                                    |  |  |  |  |  |
|----------------|----------------------------------------------------------------------------------------------------|--|--|--|--|--|
| Party Name     | Select the party name and ID from the dropdown list to view the applicable account structures.                                                                                                    |  |  |  |  |  |
|                | By default, the primary party of the logged-in user is selected.                                                                                                    |  |  |  |  |  |
|                | Note:                                                                                                    |  |  |  |  |  |
|                | Only accessible parties are displayed to the user.                                                                                                    |  |  |  |  |  |
|                | Based on the party selection, the mapped account structures are displayed.                                                                                                    |  |  |  |  |  |
| Structure Code | Displays the unique id associated to each account structure.                                                                                                    |  |  |  |  |  |
|                | <b>Note:</b> For the structures in <b>Modification - Pending Approval</b> status – On clicking on the link, the user will get the option to view both <b>Active Structure</b> and <b>Pending Approval Structure</b> . |  |  |  |  |  |
|                | <b>Note:</b> For the structures in <b>Creation - Rejected</b> status – On clicking on the link, the user will get the option to view details and copy the structure to initiate new structure creation request.       |  |  |  |  |  |
| Structure Name | Displays the name of the account structure.                                                                                                    |  |  |  |  |  |
| Effective Date | Displays the Effective date from when the instruction has been setup.                                                                                                    |  |  |  |  |  |
| End Date       | Displays the end date till when the instruction has been setup.                                                                                                    |  |  |  |  |  |

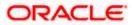

| Field Name          | Description                                                                                                    |  |  |  |  |  |
|---------------------|----------------------------------------------------------------------------------------------------|--|--|--|--|--|
| Priority            | Displays the priority of the account structure.                                                                                                    |  |  |  |  |  |
| Туре                | Displays the type of account structure.                                                                                                    |  |  |  |  |  |
|                     | The options are:                                                                                                    |  |  |  |  |  |
|                     | Sweep - Funds moved physically with in the account structure                                                                                                    |  |  |  |  |  |
|                     | <ul> <li>Pool - Notional movement of funds, the account balances are<br/>notionally consolidated and 'interest computations' carried out<br/>on such notional balances</li> </ul> |  |  |  |  |  |
|                     | <ul> <li>Hybrid – A structure is a combination of sweep and pool instructions.</li> </ul>                                                                                         |  |  |  |  |  |
| Status              | Displays the status of account structure.                                                                                                    |  |  |  |  |  |
|                     | The options are:                                                                                                    |  |  |  |  |  |
|                     | Active                                                                                                    |  |  |  |  |  |
|                     | Inactive                                                                                                    |  |  |  |  |  |
|                     | Paused                                                                                                    |  |  |  |  |  |
|                     | Expired                                                                                                    |  |  |  |  |  |
|                     | Closed                                                                                                    |  |  |  |  |  |
| Bank Approval       | Displays the bank approval status of the account structure.                                                                                                    |  |  |  |  |  |
| Status              | The options are:                                                                                                    |  |  |  |  |  |
|                     | Creation – Pending Approval                                                                                                    |  |  |  |  |  |
|                     | Modification – Pending Approval                                                                                                    |  |  |  |  |  |
|                     | Approved                                                                                                    |  |  |  |  |  |
|                     | Creation – Rejected                                                                                                    |  |  |  |  |  |
|                     | Modification – Rejected                                                                                                    |  |  |  |  |  |
| Comments            | Click <b>Comments</b> icon to view the approval / rejection comments.                                                                                                    |  |  |  |  |  |
| The following field | ds appear on clicking the filter icon $\overline{\ \ \ }$ available on the screen.                                                                                                |  |  |  |  |  |
| Structure Type      | Select the type of the account structure by which the data is to be filtered.                                                                                                    |  |  |  |  |  |
|                     | The options are:                                                                                                    |  |  |  |  |  |
|                     | <ul> <li>Sweep - Funds moved physically between the parent and child account pairs.</li> </ul>                                                                                    |  |  |  |  |  |
|                     | <ul> <li>Pool - Notional movement of funds, the account balances are<br/>notionally consolidated and 'interest computations' carried out<br/>on such notional balances</li> </ul> |  |  |  |  |  |
|                     | <ul> <li>Hybrid – A structure is a combination of sweep and pool instructions.</li> </ul>                                                                                         |  |  |  |  |  |

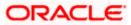

| Field Name     | Description                                                                     |
|----------------|---------------------------------------------------------------------------------|
| Structure Code | Specify the unique code of the structure by which the data is to be filtered.   |
| Structure Name | Specify the name of the structure by which the data is to be filtered.          |
| Status         | Select the status of the account structure by which the data is to be filtered. |
|                | The options are:                                                                |
|                | Active                                                                          |
|                | Inactive                                                                        |
|                | Paused                                                                          |
|                | Expired                                                                         |
|                | Closed                                                                          |

- In the Search field, enter the complete or partial name of the specific account structure and displays all the records wherever matches found. The related Account Structure detail record appears.
- 2. Click to refine and display the account structure based on account structure 'Structure Type', 'Structure Code', 'Structure Name', and 'Status'. The **Filter** overlay screen appears.

| Filter ×         |
|------------------|
| Structure Type 🗸 |
|                  |
| Structure Code   |
| Structure Name   |
| Status           |
| Paused           |
| Active           |
| Inactive         |
| Expired          |
| Closed           |
|                  |
| Apply Reset      |

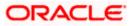

- a. Select the Structure type from the list.
- b. Specify the unique Code of the structure.
- c. Specify the name of the structure.
- d. Select the Status checkbox.
- e. Click **Apply** to reset the refine criteria. OR Click **Reset** to reset the refine criteria.
- 3. Click Add to create a new Account Structure.
- 4. Select the file type from the dropdown list and click **Download** to download the account structure in the selected file type.
- 5. Click **Preference** to rearrange the column sequence in the table.
- 6. Click **Cancel** to cancel the operation and navigate back to the Dashboard.

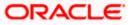

## 4.2 Create Account Structure

The Liquidity Management module enables the corporate customer to build their own account structures between the accounts enabled for liquidity management and are mapped to the user.

While building a structure, corporate user is expected to capture:

- Basic parameters of the structure
- Choose Accounts for mapping and specifying the hierarchies
- Linking of Accounts
- Check basic validations
- Set up instructions between each account pair

The **Liquidity Management Structure Creation** screen enables the user to build the different types of Liquidity Management Structures that meets the business needs of fund movement and concentration.

The account structures can be created as follows:

- Sweep Structure
- Pool Structure
- Hybrid Structure

#### How to reach here:

Toggle menu > Liquidity Management > Overview > Quick Links > Create Structure OR Toggle menu > Liquidity Management > Create Structure OR Toggle menu > Liquidity Management > Structure List > Click Add

 Navigate to the Liquidity Management Structure Creation screen. OR

In the Account Structure - Summary screen, click Add. The Liquidity Management Structure Creation appears.

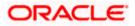

## Liquidity Management Structure Creation

| 😑 📑 Futura Bank | Q What would you like to do today 🗳 ?                           |                                                                                         |                                                                                              | Д IM     |  |  |  |  |  |  |
|-----------------|-----------------------------------------------------------------|-----------------------------------------------------------------------------------------|----------------------------------------------------------------------------------------------|----------|--|--|--|--|--|--|
| î               | ↑ Liquidity Management<br>ALL SPORTS   ***464                   |                                                                                         |                                                                                              |          |  |  |  |  |  |  |
|                 |                                                                 |                                                                                         |                                                                                              |          |  |  |  |  |  |  |
|                 | Build different types of Liquidit                               | Liquidity Management Structure Creation                                                 | nd movement and concentration.                                                               |          |  |  |  |  |  |  |
|                 |                                                                 |                                                                                         |                                                                                              |          |  |  |  |  |  |  |
|                 | Sweep Structure                                                 | Pool Structure                                                                          | Hybrid Structure                                                                             |          |  |  |  |  |  |  |
|                 | Build Sweep Structure to move funds as per your business needs. | Build Pool Structure to do notional consolidation of funds.                             | Build Hybrid Structure to move funds and then notionally<br>consolidate them.<br>Get Started | <b>5</b> |  |  |  |  |  |  |
|                 |                                                                 |                                                                                         |                                                                                              |          |  |  |  |  |  |  |
|                 | Copyright © 20                                                  | 06, 2023, Oracle and/or its affiliates. All rights reserved. [SecurityInformation] Term | s and Conditions                                                                             |          |  |  |  |  |  |  |

## 4.2.1 Create Sweep Structure

The **Create Sweep Structure** screen enables the user to build the sweep structure to move funds as per the business requirements.

1. On the Liquidity Management Structure Creation screen, click Get Started button under the Sweep Structure section.

The Create Sweep Structure - Structure Parameters appears.

#### **Create Sweep Structure - Structure Parameters**

The first step of sweep structure creation involves defining the basic details of the sweep structure like structure name, effective date, end date, etc.

- 2. In the Party Name field, select the party name and ID from the dropdown list.
- 3. In the Structure Name field, enter the name of the account structure.
- 4. From the **Effective Date** and **End Date** list, select the appropriate date to set up the instruction.
- 5. From the Charge Account list, select the charge account.
- 6. In the **Default Sweep Instructions** section, select the Sweep Method for the structure.
- 7. In the **Frequency** section, select the Frequency and Reverse Frequency for the structure.
- 8. In the **Other Instructions** section, select the appropriate instructions for Sweep Structure.

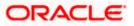

| 😑 🛢 Futura Bank | Q What would you like to do today?            |                                                                                       |                                                                                 | Д IM     |
|-----------------|-----------------------------------------------|---------------------------------------------------------------------------------------|---------------------------------------------------------------------------------|----------|
| Ť               | Create Sweep Structure<br>ALL SPORTS   ***464 |                                                                                       |                                                                                 |          |
|                 | Party Name<br>ALL SPORTS   ***464             |                                                                                       |                                                                                 |          |
|                 | Structure Parameters                          |                                                                                       |                                                                                 |          |
|                 | Structure Name<br>Sweep Test1                 | Effective Date<br>5/12/23                                                             | 曲                                                                               |          |
|                 | End Date<br>5/27/23                           | Charge Account<br>xxxxxxxxxxx178 - HEL0046400178   GBP   HEL                          | •                                                                               |          |
|                 | Interest Method<br>Interest                   |                                                                                       |                                                                                 |          |
|                 | Default Sweep Instructions                    | O Sweep instructions s                                                                | el here are the default instructions for all the account pairs in the structure |          |
|                 |                                               | Maximum Deficit<br>12 12                                                              |                                                                                 | <u>e</u> |
|                 | Minimum Deficit                               | Multiple<br>                                                                          |                                                                                 | •        |
|                 | Frequency                                     |                                                                                       |                                                                                 |          |
|                 | Frequency<br>During BOD                       | Reverse Frequency<br>Daily BOD                                                        | •                                                                               |          |
|                 | Other Instructions                            |                                                                                       |                                                                                 |          |
|                 | Sweep on Currency Holidays                    | Consider Post Balance Sweep                                                           |                                                                                 |          |
|                 | Currency Holiday Rate<br>Previous Day Rate    | Holiday Treatment<br>Holiday                                                          | ×                                                                               |          |
|                 | Backward Treatment                            |                                                                                       |                                                                                 |          |
|                 | Next Cancel Back                              |                                                                                       |                                                                                 |          |
|                 | Copyright                                     | D 2006, 2023, Oracle and/or its affiliates. All rights reserved. [SecurityInformation | (Terms and Conditions                                                           |          |

### **Create Sweep Structure - Structure Parameters**

## **Field Description**

| Field Name      | Description                                                                                         |
|-----------------|----------------------------------------------------------------------------------------------------|
| Party Name      | Select the party name and ID from the dropdown list in which the account structure must be created. |
|                 | By default, the primary party of the logged-in user is selected.                                    |
|                 | Note: Only accessible parties are displayed to the user.                                            |
| Structure Param | eters                                                                                               |
| Structure Name  | Specify the name of the sweep structure that is to be created.                                      |

- **Effective Date** Select the date from which the sweep structure execution should take place.
- **End Date** Select the date till which the sweep structure execution should take place.

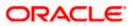

| Field Name       | Description                                                                                                    |  |  |  |
|------------------|----------------------------------------------------------------------------------------------------|--|--|--|
| Charge Account   | Click <b>Search</b> icon and select the charge account from which the charges can be collected.                                                                                                    |  |  |  |
|                  | Note:                                                                                                    |  |  |  |
|                  | <ul> <li>Only accessible internal accounts of the primary party and the linked<br/>parties as part of GCIF will be displayed. This field is non-mandatory.</li> </ul>                                                                                                   |  |  |  |
|                  | • User can search the Charge Account by Account Name, Account Number, Branch or Currency based on the parameters set in the system configuration and also displays these details in the search results and the respective fields once the required account is selected. |  |  |  |
| Interest Method  | Displays the method by which the interest is calculated.                                                                                                    |  |  |  |
|                  | By Default, this field will appear as "Interest". This field is non-editable.                                                                                                    |  |  |  |
| Default Sweep In | structions                                                                                                    |  |  |  |
| · ·              | fied here is defaulted at each parent-child account pair whereas user can<br>the a specific frequency for a specific pair of account as a part for                                                                                                    |  |  |  |
|                  |                                                                                                    |  |  |  |

**Sweep Method** Select the sweep method that is to be applied to the structure.

The options are:

- Zero Balance Model
- Fixed Amount Model
- Collar Model
- Target Model Constant
- Target Model Fixed
- Threshold Model
- Range Based Model
- Cover Overdraft Model
- Percentage Model

#### Frequency

| Frequency            | Select the frequency at which the account structure should be executed.                           |
|----------------------|---------------------------------------------------------------------------------------------------|
| Reverse<br>Frequency | Select the reverse frequency at which the reverse sweep for account structure should be executed. |
|                      | The list displays the frequencies for which the BOD is enabled.                                   |

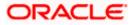

#### Field Name Description

#### **Other Instructions**

| Sweep on<br>Currency<br>Holiday | Move the slider to enable the sweep on currency holiday.                                                                                                    |
|---------------------------------|----------------------------------------------------------------------------------------------------|
| Consider Post<br>Sweep Balance  | Move the slider to consider the post sweep balance.                                                                                                    |
| Currency<br>Holiday Rate        | <ul> <li>Select the interest rate on Currency Holiday. The options are</li> <li>Previous Day Rate</li> <li>This field is enabled only if the user toggle on the Sweep on Currency Holidays.</li> </ul>                     |
| Holiday<br>Treatment            | <ul> <li>Select the holiday treatment. The options are</li> <li>Holiday</li> <li>Next Working Date</li> <li>Previous Working Date</li> </ul>                                                                               |
| Maximum<br>Backward days        | Specify the maximum backward days.<br>This field is enabled only if the user selects <b>Previous Working Date</b> from<br>the Holiday Treatment.                                                                           |
| Backward<br>Treatment           | <ul> <li>Select the backward treatment. The options are</li> <li>Move forward</li> <li>Holiday</li> <li>This field is enabled only if the user selects <b>Previous Working Date</b> from the Holiday Treatment.</li> </ul> |

9. Click Next. The Create Sweep Structure – Build Structure screen appears. OR Click Cancel to cancel the operation and navigate back to 'Dashboard'. OR Click Back to discard the entered data and navigate back to the previous screen.

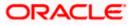

#### Create Sweep Structure – Build Structure

As a part of following step, the user can build the structure by adding the header and child accounts.

By default, the **Build Structure** screen appears in Tree view.

## Create Sweep Structure - Build Structure – Tree View

| 😑 📑 Futura Bank | Q. What would you like to do today?                                                                                |            | <b>Д</b> LM |
|-----------------|----------------------------------------------------------------------------------------------------|------------|-------------|
|                 | Create Sweep Structure     ALL SPORTS   ***464                                                                     |            |             |
|                 | Structure Code Structure Name Charge Account<br>STGU2HIPICMO Some Sweep Test1 XXXXXXXXXXXXXXXXXXXXXXXXXXXXXXXXXXXX | 0046400178 |             |
|                 | Start Building Structure                                                                                           | Å <b>≣</b> |             |
|                 |                                                                                                    |            | <b>5</b>    |

10. Click to build the structure in the Table view.
 The Create Sweep Structure - Build Structure - Table View screen appears.

### Create Sweep Structure - Build Structure - Table View

| 😑 🛢 Futura Bank | Q What would you like to do today?       |                               |                                                     |     | Д LM |
|-----------------|------------------------------------------|-------------------------------|-----------------------------------------------------|-----|------|
| ↑ Cre<br>ALL    | eate Sweep Structure<br>.sports   ***464 |                               |                                                     |     |      |
|                 | tructure Code<br>TGU2HIPICMO Secto       | Structure Name<br>Sweep Test1 | Charge Account XXXXXXXXXXXXXXXXXXXXXXXXXXXXXXXXXXXX |     |      |
| Ac              | ccount Name Account Number               | Account Type Bank Name        | Location Currency Linked Accounts                   | & ■ |      |
| Sta             | art Building Structure                   |                               |                                                     |     |      |
| Str             | tructure Priority Submit Cancel Back     |                               |                                                     |     |      |
|                 |                                          |                               |                                                     |     |      |
|                 |                                          |                               |                                                     |     | 9    |
|                 |                                          |                               |                                                     |     |      |

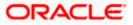

#### Field Description (Common for both Tree View and Table View)

| Field Name     | Description                                                                                                    |  |
|----------------|----------------------------------------------------------------------------------------------------|--|
| Structure Code | Displays the structure ID of the structure.                                                                                                    |  |
| Structure Type | Displays the type of the structure.                                                                                                    |  |
| Structure Name | Displays the name of the structure.                                                                                                    |  |
| Charge Account | t Displays the charge account and account name from which the charg can be collected.                                                                       |  |
|                | <b>Note</b> : Only accessible internal accounts of the primary party and the linked parties as part of GCIF will be displayed. This field is non-mandatory. |  |

11. Click **Start Building Structure** to build the structure.

The Create Sweep Structure – Select Header Account popup screen appears.

### Create Sweep Structure - Select Header Account

As a part of following step, the user can select the header account in which the funds will concentrated. The filtered account list for which the user has access will appear on the screen. The user is expected to select one of the Liquidity Management enabled accounts as header account. For GCIF enabled environment, the account list also shows the linked party account of the transaction party.

12. In the **Select Header Account** screen, select the account that the user wants to add as Header Account in the structure.

OR

In the **Search By Party Name, Account Number** field, specify and search the complete or partial account details to display the list of accounts that matches across the fields in the table and select the account that the user want to add as Header Account in the structure.

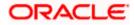

| 🗉 🛢 Futura Bank | Q. What would you like to do today?   | Sele | ct Header Account                      |              |            |                            |                         | 3        |
|-----------------|---------------------------------------|------|----------------------------------------|--------------|------------|----------------------------|-------------------------|----------|
| ↑ Cr            | eate Sweep Structure                  |      |                                        |              |            | ٩                          | Search                  |          |
|                 | L SPORTS   ***464                     |      | Account Number & Name                  | Account Type | Party Name | IBAN                       | Branch                  | Currency |
|                 | atructure Code                        | 0    | xxxxxxxx3456<br>External Account       | External     | ALL Sports | *                          | HEL FC UNIVERSAL BANK   | GBP      |
|                 |                                       | 0    | xxxxxxx0178<br>HEL0046400178           | leternal     | ALL Sports |                            | HEL FC UNIVERSAL BANK   | GBP      |
|                 |                                       | 0    | XXXXXXXXXXXXXXXXXXXXXXXXXXXXXXXXXXXXXX | Internal     | ALL Sports | GB26NWBK501613HEL004640003 | 8 HEL FC UNIVERSAL BANK | GBP      |
|                 |                                       | 0    | XXXXXXXXXXXXXXXXXXXXXXXXXXXXXXXXXXXXXX | Internal     | ALL Sports |                            | HEL FC UNIVERSAL BANK   | GBP      |
|                 |                                       | 0    | XXXXXXXXXXXXXXXXXXXXXXXXXXXXXXXXXXXXXX | Internal     | ALL Sports | 070                        | HEL FC UNIVERSAL BANK   | GBP      |
| ŀ               | Structure Priority Submit Cancel Back | Ok   |                                        |              |            |                            |                         |          |
|                 |                                       | Ok   |                                        |              |            |                            |                         |          |
|                 |                                       |      |                                        |              |            |                            |                         |          |
|                 |                                       |      |                                        |              |            |                            |                         |          |
|                 |                                       |      |                                        |              |            |                            |                         | 9        |
|                 |                                       |      |                                        |              |            |                            |                         |          |

### Create Sweep Structure - Select Header Account

### **Field Description**

| Field Name                    | Description                                                                                                    |
|-------------------------------|----------------------------------------------------------------------------------------------------|
| Search                        | Specify and search the complete or partial account details to display the list of accounts that matches across the fields in the table.                                                                                                    |
| Account<br>Number and<br>Name | Displays the account number and name (Internal and External) mapped to the user in masked format.                                                                                                    |
| Account Type                  | <ul> <li>Displays the type of account.</li> <li>The options are: <ul> <li>Internal (An account which is internal to the Bank)</li> <li>External (An account which is external to the Bank and linked for liquidity management)</li> </ul> </li> </ul> |
| Party Name                    | Displays the name of the party linked to the user's account.                                                                                                    |
| IBAN                          | Displays the IBAN number of the user's account.                                                                                                    |
| Branch                        | Displays the branch name of the user's account.                                                                                                    |
| Currency                      | Displays the currency of the user's account.                                                                                                    |

13. Click **OK**.

The selected account is added to **Create Sweep Structure – Added Header Account** screen.

14. Click  $^{ imes}$  to close the overlay screen.

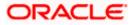

## **Create Sweep Structure - Added Header Accounts**

Once the header account is selected, the user can further link the child accounts.

This screen is available in both the Tree and Table view.

# 

## Create Sweep Structure – Added Header Account – Tree View

#### **Field Description**

| Field Name         | Description                                                                                                    |  |
|--------------------|----------------------------------------------------------------------------------------------------|--|
| Structure Code     | Displays the structure ID of the structure.                                                                                                    |  |
| Structure Type     | Displays the type of the structure.                                                                                                    |  |
| Structure Name     | Displays the name of the structure.                                                                                                    |  |
| Charge Account     | Displays the charge account number and account name from which the charges can be collected.                                                                |  |
|                    | <b>Note</b> : Only accessible internal accounts of the primary party and the linked parties as part of GCIF will be displayed. This field is non-mandatory. |  |
| Information displa | yed on header account card in Tree view.                                                                                                    |  |

Information displayed on header account card in Tree view.

Account Name Displays the name of the account.

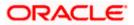

| Field Name          | Description                                                                                                    |
|---------------------|----------------------------------------------------------------------------------------------------|
| Account<br>Number   | Displays the account number of the user in masked format.                                                                                                    |
| Location            | Displays the location of the account.                                                                                                    |
| Account Type        | <ul> <li>Displays the type of account. The options are:</li> <li>Int (An account which is internal to the Bank)</li> <li>Ext (An account which is external to the Bank and linked for liquidity management)</li> </ul> |
| Account<br>Currency | Displays the currency of the account.                                                                                                    |
| 品 1                 | Displays the number of the child account(s) linked to the parent account.                                                                                                    |

15. Click to view the added accounts in the Table view.
 The Create Sweep Structure - Added Header Account – Table View screen appears.

Create Sweep Structure – Added Header Account – Table View

| 😑 🛢 Futura Bank | Q What would                             | d you like to do today? |                                       |                                   |                         |               |                    |     |   | ¢ | LM |
|-----------------|------------------------------------------|-------------------------|---------------------------------------|-----------------------------------|-------------------------|---------------|--------------------|-----|---|---|----|
| î               | Create Sweep Stri<br>ALL SPORTS   ***464 | ucture                  |                                       |                                   |                         |               |                    |     |   |   |    |
| •               | ALL SPORTS   ··· 404                     |                         |                                       | -                                 |                         |               |                    | -   | - |   |    |
|                 | Structure Code<br>STGU2HIPICMO Sveep     |                         | Structure Name<br>Sweep Test1         |                                   |                         | ege Account   | 78   HEL0046400178 |     |   |   |    |
|                 |                                          |                         |                                       |                                   |                         |               |                    | & ≡ |   |   |    |
|                 | Account Name                             | Account Number          | Account Type                          | Bank Name                         | Location                | Currency      | Linked Accounts    |     |   |   |    |
|                 | ➡ External Account                       | 10000000000003456       | External                              | Futura Bank                       | Sydney                  | GBP           | 0                  | :   |   |   |    |
|                 | Structure Priority Submit                | Cancel Back             |                                       |                                   |                         |               |                    |     |   |   |    |
|                 |                                          |                         |                                       |                                   |                         |               |                    |     |   |   |    |
|                 |                                          |                         |                                       |                                   |                         |               |                    |     |   |   |    |
|                 |                                          |                         |                                       |                                   |                         |               |                    |     |   |   |    |
|                 |                                          |                         |                                       |                                   |                         |               |                    |     |   |   |    |
|                 |                                          |                         |                                       |                                   |                         |               |                    |     |   |   | -  |
|                 |                                          |                         |                                       |                                   |                         |               |                    |     |   |   |    |
|                 |                                          | Copyright © 2           | 2005, 2023, Oracle and/or its attille | ates. All rights reserved. (Secur | ityinformation)Terms ar | nd Conditions |                    |     |   |   |    |

## **Field Description**

| Field Name     | Description                                 |
|----------------|---------------------------------------------|
| Structure Code | Displays the structure ID of the structure. |
| Structure Type | Displays the type of the structure.         |

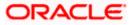

| Field Name          | Description                                                                                                    |  |  |  |  |  |  |  |
|---------------------|----------------------------------------------------------------------------------------------------|--|--|--|--|--|--|--|
| Structure Name      | Displays the name of the structure.                                                                                                    |  |  |  |  |  |  |  |
|                     | Displays the charge account number and account name from which charges can be collected.                                                                    |  |  |  |  |  |  |  |
|                     | <b>Note</b> : Only accessible internal accounts of the primary party and the linked parties as part of GCIF will be displayed. This field is non-mandatory. |  |  |  |  |  |  |  |
| Information display | ved for header account in Table view.                                                                                                    |  |  |  |  |  |  |  |
| Account Name        | Displays the name of the account.                                                                                                    |  |  |  |  |  |  |  |
| Account<br>Number   | Displays the account number of the user in masked format.                                                                                                   |  |  |  |  |  |  |  |
| Account Type        | Displays the type of account. The options are:                                                                                                    |  |  |  |  |  |  |  |
|                     | <ul> <li>Internal (An account which is internal to the Bank)</li> </ul>                                                                                     |  |  |  |  |  |  |  |
|                     | <ul> <li>External (An account which is external to the Bank and linked for<br/>liquidity management)</li> </ul>                                             |  |  |  |  |  |  |  |
| Bank Name           | Displays the name of the bank.                                                                                                    |  |  |  |  |  |  |  |
| Location            | Displays the location of the bank.                                                                                                    |  |  |  |  |  |  |  |
| Currency            | Displays the currency of the account.                                                                                                    |  |  |  |  |  |  |  |
| Linked<br>Accounts  | Displays the number of the child account(s) linked to the parent account.                                                                                   |  |  |  |  |  |  |  |

 16. Click and then click Link to add the child accounts for the Header account. The Create Sweep Structure - Link Accounts popup screen appears. OR

Click **Account Details** to view the account details.

- The Create Sweep Structure Account Details overlay screen appears.
- OR

Click **Delink**. A Delink Account popup appears confirming the removal of selected account and all the linked child accounts under it.

| Deli | nk Account                                                                                          | ×        |
|------|----------------------------------------------------------------------------------------------------|----------|
|      | ed Account and all the child accounts beneath it will be<br>ou sure you want to remove the account? | removed. |
|      | Ok                                                                                                  | Cancel   |

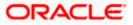

a. Click **OK**, if the user wants to remove the added header account. OR

Click **Cancel** to cancel the removing process.

## **Create Sweep Structure – Account Details**

The following overlay screen is displayed to the user in an account structure for each parent and child accounts. The account details of the parent/child account is shown on the screen.

| 😑 🛢 Futura Bank | Q What would you like to de                | today?                        | Account Details                                                                                        |                                                                      | >        |
|-----------------|--------------------------------------------|-------------------------------|----------------------------------------------------------------------------------------------------|----------------------------------------------------------------------|----------|
|                 | reate Sweep Structure<br>L SPORTS   ***464 |                               | Customer Name<br>ALL Sports Eu<br>Account Number<br>SXXXXXXXXXXXXXXXXXXXXXXXXXXXXXXXXXXXX              | Bank Name<br>Futura Bank<br>Account Name<br>EXternal Account<br>IBAN |          |
|                 | Structure Code                             | Structure Name<br>Sweep Test1 | GBP SRADOLGO<br>Hearch Name<br>HELF CUNIVERSAL BANK<br>Country Name<br>Australia<br>Hold<br>Apply Hold | - conceitean<br>Sydney                                               |          |
|                 |                                            | External Acc                  |                                                                                                    |                                                                      | <b>e</b> |

## **Create Sweep Structure – Account Details**

#### **Field Description**

| Field Name           | Description                                                |
|----------------------|------------------------------------------------------------|
| Customer Name        | Displays the name of the customer.                         |
| Bank Name            | Displays the bank name in which the account is maintained. |
| Account<br>Number    | Displays the account number of the user in masked format.  |
| Account Name         | Displays the name of the account.                          |
| Available<br>Balance | Displays the available balance in the account.             |
| IBAN                 | Displays the IBAN number of the account.                   |
| Branch Name          | Displays the branch name of the user's account.            |
| Location             | Displays the location of the account.                      |
| Country Name         | Displays the country name for the account.                 |

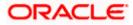

| Field Name      | Description                                           |
|-----------------|-------------------------------------------------------|
| Hold            | Select the toggle to enable the hold for the account. |
| Hold Start Date | Select the hold start date for the account.           |
| Hold End Date   | Select the hold end date for the account.             |
| ~               |                                                       |

• Click imes to close the overlay displayed with Account Details.

## Create Sweep Structure - Link Accounts

The user can search and select the accounts to be linked to the selected header/parent account. The filtered account list for which the user has access to will appear for linking the accounts. For GCIF enabled environment, the account list also shows the linked party account of the transaction party.

- 17. Select the accounts that the user wants to link to the header account.
  - OR

In the **Search By Party Name, Account Number** field, specify and search the complete or partial account details and displays the list of accounts that matches across the fields in the table and select the accounts that the user want to link to the header account.

## Create Sweep Structure – Link Accounts

| 🗄 📑 Futura Bank | Q What would you like to do today? | Link | Acc      | ounts                                  |              |            |                      |         |                       |          |
|-----------------|------------------------------------|------|----------|----------------------------------------|--------------|------------|----------------------|---------|-----------------------|----------|
| , Cre           | eate Sweep Structure               |      |          |                                        |              |            |                      | Q Sea   | arch                  |          |
|                 | SPORTS   ***464                    |      |          | Account Number & Name                  | Account Type | Party Name | IBAN                 |         | Branch                | Currency |
| 54              | ructure Code                       |      | 0        | xxxxxxxxxxxx0178<br>HEL0046400178      | Internal     | ALL Sports | φ.                   |         | HEL FC UNIVERSAL BANK | GBP      |
| S               |                                    |      | 0        | XXXXXXXXXXXX0078<br>ALL SPORTS         | Internal     | ALL Sports | GB26NWBK601613HEL004 | 6400078 | HEL FC UNIVERSAL BANK | GBP      |
|                 |                                    |      | 0        | XXXXXXXXXXXXXXXXXXXXXXXXXXXXXXXXXXXXXX | Internal     | ALL Sports | 8                    |         | HEL FC UNIVERSAL BANK | GBP      |
|                 |                                    |      | 0        | XXXXXXXXXXXXXXXXXXXXXXXXXXXXXXXXXXXXXX | Internal     | ALL Sports | e -                  |         | HEL FC UNIVERSAL BANK | GBP      |
|                 |                                    |      | 0        | XXXXXXXXXXXXXXXXXXXXXXXXXXXXXXXXXXXXXX | internal     | ALL Sports | -                    |         | HEL FC UNIVERSAL BANK | GBP      |
|                 |                                    | -    | nstructi | ons Build                              |              |            |                      |         |                       | 9        |

#### **Field Description**

| Field Name | Description                                                                                                    |
|------------|----------------------------------------------------------------------------------------------------|
| Search     | Specify and search the complete or partial account details and displays the list of accounts that matches across the fields in the table. |
| Select All | Select the checkbox to select all the accounts.                                                                                           |

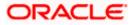

| Field Name               | Description                                                                                                    |  |  |  |  |  |
|--------------------------|----------------------------------------------------------------------------------------------------|--|--|--|--|--|
| Account<br>Number & Name | Displays the account numbers and name of the user in masked format.                                             |  |  |  |  |  |
| Account Type             | Displays the type of account.                                                                                   |  |  |  |  |  |
|                          | The options are:                                                                                                |  |  |  |  |  |
|                          | <ul> <li>Internal (An account which is internal to the Bank)</li> </ul>                                         |  |  |  |  |  |
|                          | <ul> <li>External (An account which is external to the Bank and linked for<br/>liquidity management)</li> </ul> |  |  |  |  |  |
| Party Name               | Displays the name of the party linked to the user's account.                                                    |  |  |  |  |  |
| IBAN                     | Displays the IBAN number of the account.                                                                        |  |  |  |  |  |
| Branch                   | Displays the branch name of the user's account.                                                                 |  |  |  |  |  |
| Currency                 | Displays the currency of the account.                                                                           |  |  |  |  |  |
| 1                        | Accounts marked with this symbol, are marked for regulated debit.                                               |  |  |  |  |  |

#### 18. Click Set Instructions.

The **Create Sweep Structure - Set Instructions** popup screen appears. OR

Click **Build** to use the default instructions and add the child accounts to the Header account. The **Create Sweep Structure – Submit** screen appears. OR

Click X icon to close the overlay screen.

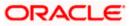

## **Create Sweep Structure - Set Instructions**

Once the child accounts are linked, the user can further set the instruction between an account pair along with the parent and child account information.

| 😑 📮 Futura Bank | Q What would you like to do today?             |                              | Set Instructions                                              |                                        |          |             | ×                  |
|-----------------|------------------------------------------------|------------------------------|---------------------------------------------------------------|----------------------------------------|----------|-------------|--------------------|
|                 | Create Surger Structure                        |                              | The Structure level sweep instruction                         | is apply to all pairs by default.      |          |             |                    |
|                 | Create Sweep Structure     ALL SPORTS   ***464 |                              | Parent Account No & Name                                      | Child Account No & Name                | Priority | 2 Way Sweep | Instruction        |
|                 |                                                |                              | xxxxxxxxxx3456     External Account                           | xxxxxxxxxxxxxx0178<br>HEL0046400178    | 1        |             | Zero Balance Model |
|                 | Structure Code<br>STGU2HIPICMO                 | Structure Name<br>Sweep Test | xxxxxxxxxx3456     External Account                           | XXXXXXXXXXXXXXXXXXXXXXXXXXXXXXXXXXXXXX | 2        |             | Zero Balance Model |
|                 |                                                |                              | <ul> <li>xxxxxxxxxxx3456</li> <li>External Account</li> </ul> | XXXXXXXXXXXXXXXXXXXXXXXXXXXXXXXXXXXXXX | 3        |             | Zero Balance Model |
|                 |                                                |                              | xxxxxxxxxx3456     External Account                           | XXXXXXXXXXXXXXXXXXXXXXXXXXXXXXXXXXXXXX | 4        |             | Zero Balance Model |
|                 |                                                |                              | Build                                                         |                                        |          |             |                    |
|                 |                                                | E                            |                                                               |                                        |          |             |                    |
|                 |                                                |                              |                                                               |                                        |          |             | <b>9</b>           |

### **Create Sweep Structure - Set Instructions**

#### **Field Description**

| Field Name                  | Description                                                                                                   |
|-----------------------------|----------------------------------------------------------------------------------------------------|
| Parent Account<br>No & Name | Displays the parent account number & name of the structure in masked format.                                  |
| Child Account<br>No & Name  | Displays the child account number & name of the structure in masked format.                                   |
| Priority                    | Specify the sweep priority used to determine the order of execution across pairs at a level in the structure. |
| 2 Way Sweep                 | Select the toggle to enable the two-way sweep for the account pair.                                           |
| Instruction                 | Displays the instruction type for the account pair.                                                           |

19. Click **Expand** icon to view the instructions for the account pair.

The Create Sweep Structure - Set Instructions – Instructions & Frequency screen appears.

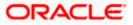

## **Create Sweep Structure - Set Instructions – Instructions & Frequency**

The user can create the instructions and frequency for the account pair.

20. In the Instruction & Frequency tab, do the following:

- a. From the **Sweep Method** list, select the appropriate option.
- b. From the **Frequency** list, select the appropriate frequency.
- c. In the Instructions Priority field, enter the instruction priority.
- d. On Selection of **Sweep Method**, the related parameters is displayed with defined values in the editable form.
- e. Click Add Frequency and select the frequency to add multiple frequency.

Click to delete the frequency.

- f. Click **Save** to save the sweep method.
- 21. Click to edit the saved sweep method.

Click

OR

to delete the saved sweep method.

Click Add Sweep to add multiple sweep method for the account pair.

**Note:** In a structure, swapping the priority set in two instructions within an account pair is not allowed.

To do so, the user will have to delete one of the instructions and then re-add it with the desired priority.

#### Create Sweep Structure - Set Instructions – Instructions & Frequency

| 😑 🐚 Futura Bank |                         | Q What would you like to do too | day?                         | Set Instructions                                                                                                 |                                |                             |                       | ×                  |
|-----------------|-------------------------|---------------------------------|------------------------------|----------------------------------------------------------------------------------------------------|--------------------------------|-----------------------------|-----------------------|--------------------|
|                 | Create     ALL SPOR     | Sweep Structure                 |                              | The Structure level sweep instructions apply to all pairs by defa<br>Parent Account No & Name Child Account No & |                                |                             | 2 Way Sweep           | Instruction        |
|                 |                         |                                 |                              | •xxxxxxxxxxxxx3456<br>External Account                                                                           | xxxxxxxxx0178<br>HEL0046400178 | 1                           |                       | Zero Balance Model |
|                 | Structure Con<br>STGU2H |                                 | Structure Name<br>Sweep Test | Instructions & Frequency                                                                                         | Reverse Sweep                  |                             |                       |                    |
|                 |                         |                                 |                              | Sweep Method."<br>Zero Balance Model                                                                             |                                | Maximum<br>12               | Maximum Deficit<br>12 | <u>₫</u>           |
|                 |                         |                                 |                              | Minimum                                                                                                    | Minimum Deficit                | Multiple                    |                       |                    |
|                 |                         |                                 |                              | Frequency *<br>During BOD                                                                                        |                                | Instruction Priority *<br>1 |                       |                    |
|                 |                         |                                 | L)<br>xx                     | + Add Frequency                                                                                                  |                                |                             |                       |                    |
|                 |                         |                                 | GE                           | + Add Sweep                                                                                                    |                                |                             |                       |                    |
|                 |                         |                                 |                              | Build                                                                                                    |                                |                             |                       |                    |
|                 |                         |                                 |                              |                                                                                                    |                                |                             |                       | <b>6</b>           |
|                 |                         |                                 |                              |                                                                                                    |                                |                             |                       |                    |

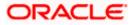

| Field Name                     | Description                                                                                                    |  |  |  |  |
|--------------------------------|----------------------------------------------------------------------------------------------------|--|--|--|--|
| Sweep Method                   | Select the sweep method set between the account pair                                                                                                  |  |  |  |  |
|                                | The options are:                                                                                                    |  |  |  |  |
|                                | Zero Balance Model                                                                                                    |  |  |  |  |
|                                | Fixed Amount Model                                                                                                    |  |  |  |  |
|                                | Collar Model                                                                                                    |  |  |  |  |
|                                | Target Model - Constant                                                                                                    |  |  |  |  |
|                                | Target Model - Fixed                                                                                                    |  |  |  |  |
|                                | Threshold Model                                                                                                    |  |  |  |  |
|                                | Range Based Model                                                                                                    |  |  |  |  |
|                                | Cover Overdraft Model                                                                                                    |  |  |  |  |
|                                | Percentage Model                                                                                                    |  |  |  |  |
|                                | Value defined as a part of 1st step will be shown in an editable form.                                                                                |  |  |  |  |
| Frequency                      | Select the frequency at which the account structure should be executed.<br>The list displays all the frequencies maintained in the product processor. |  |  |  |  |
| Instruction<br>Priority        | Specify the instruction priority across multiple instructions within an account pair.                                                                 |  |  |  |  |
| Parameters                     |                                                                                                    |  |  |  |  |
| Applicability of the accounts. | e below fields varies based on the instruction type selected between the                                                                              |  |  |  |  |
| Collar Amount                  | Specify the collar amount set for executing sweep is displayed.                                                                                       |  |  |  |  |
|                                | This field appears for if the user has selected <b>Collar Model</b> from <b>Instruction Type</b> list.                                                |  |  |  |  |
|                                | Value set at the product processor is displayed in an editable form.                                                                                  |  |  |  |  |
| Maximum                        | Specify the maximum amount for executing sweep.                                                                                                    |  |  |  |  |
|                                | Value set at the product processor is displayed in an editable form.                                                                                  |  |  |  |  |
| Maximum                        | Specify the maximum deficit amount for executing sweep.                                                                                               |  |  |  |  |
| Deficit                        | Value set at the product processor is displayed in an editable form.                                                                                  |  |  |  |  |
| Minimum                        | Specify the minimum amount for executing sweep.                                                                                                    |  |  |  |  |
|                                |                                                                                                    |  |  |  |  |

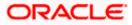

| Field Name          | Description                                                                                                    |
|---------------------|----------------------------------------------------------------------------------------------------|
| Minimum Deficit     | Specify the minimum deficit amount for executing sweep.<br>Value set at the product processor is displayed in an editable form.               |
| Threshold<br>Amount | Specify the threshold amount for which the sweep is to be executed.<br>Value set at the product processor is displayed in an editable form.   |
| Multiple            | Specify the amount in multiples of which the sweep is to be executed.<br>Value set at the product processor is displayed in an editable form. |
| Percentage          | Specify the percentage for which the sweep is to be executed.<br>Value set at the product processor is displayed in an editable form.         |
| Fixed Amount        | Specify the fixed amount for which the sweep is to be executed.<br>Value set at the product processor is displayed in an editable form.       |

22. Click Reverse Sweep tab to set the reverse sweep instruction for the account pair.The Create Sweep Structure - Set Instructions – Reverse Sweep screen appears.OR

Click imes to close the overlay screen.

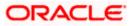

## Create Sweep Structure - Set Instructions – Reverse Sweep

The user can create the reverse frequency for the account pair.

- 23. In the **Reverse Sweep** tab, do the following:
  - a. Select the **Reverse Sweep Allowed** toggle to enable the reverse sweep for the account pair.
  - b. From the **Reverse Frequency** list, select the appropriate option if the **Reverse Sweep Allowed** toggle is enabled.

#### Create Sweep Structure - Set Instructions – Reverse Sweep

| 😑 🛢 Futura Bank | Q. What would you like to do today?        |                              | Set Instructions                                             |                                                                  |                                  |             | ×                  |
|-----------------|--------------------------------------------|------------------------------|--------------------------------------------------------------|------------------------------------------------------------------|----------------------------------|-------------|--------------------|
|                 | Create Sweep Structure ALL SPORTS   ***464 |                              | The Structure level sweep instru<br>Parent Account No & Name | ctions apply to all pairs by default.<br>Child Account No & Name | Priority                         | 2 Way Sweep | Instruction        |
| 성원 수많이 없다.      |                                            |                              | • xxxxxxxxxx3456<br>External Account                         | xxxxxxxxx0178<br>HEL0046400178                                   | 1                                |             | Zero Balance Model |
|                 | Structure Code<br>STGU2HIPICMO (Second     | Structure Name<br>Sweep Test | Instructions & Frequency                                     | Reverse Sweep                                                    |                                  |             |                    |
|                 |                                            |                              | Reverse Sweep Allowed                                        |                                                                  | Reverse Frequency *<br>Daily BOD |             | •                  |
|                 |                                            |                              | • xxxxxxxxx5456<br>External Account                          | XXXXXXXXXXXXXXXXXXXXXXXXXXXXXXXXXXXXXX                           | 2                                |             | Zero Balance Model |
|                 |                                            | Ei<br>œ<br>Gi                | Build                                                        |                                                                  |                                  |             |                    |
|                 |                                            |                              |                                                              |                                                                  |                                  |             | <b>6</b>           |

### **Field Description**

| Description                                                                                   |
|-----------------------------------------------------------------------------------------------|
| Select the toggle to enable the reverse sweep for the account pair.                           |
| Select the frequency at which the reverse sweep for the account structure should be executed. |
| The list displays the frequencies for which the BOD is enabled.                               |
| <b>Note:</b> This field appears only if the <b>Reverse Sweep Allowed</b> toggle is enabled.   |
|                                                                                               |

 Click Intercompany Loan tab to set the Intercompany loan instruction for the account pair. The Create Sweep Structure – Set Instructions – Intercompany Loan screen appears.
 OR

Click  $\times$  to close the overlay screen.

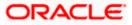

# Create Sweep Structure – Set Instructions – Intercompany Loan

The user can create the intercompany loan for sweeps between the account pair.

**Note:** This tab appears only if the accounts in the account pair belong to the two different parties.

| ↑ Create Swee<br>S Jagmohan Con: |                                     | s apply to all pairs by default. |                                       |             |                    |
|----------------------------------|-------------------------------------|----------------------------------|---------------------------------------|-------------|--------------------|
|                                  | Parent Account No & Name            | Child Account No & Name          | Priority                              | 2 Way Sweep | Instruction        |
|                                  | ▼ XXXXXXXXXXXX0028<br>HEL0285700028 | xxxxxxxxx0107<br>VA01            | 1                                     |             | Fixed Amount Model |
|                                  | Instructions & Frequency            | Reverse Sweep Intercompany       | Loan                                  |             |                    |
|                                  | Track Intercompany Loan *<br>Yes    | •                                | Intercompany Loan Reference *<br>1234 |             |                    |
|                                  | Loan Type<br>Open                   |                                  |                                       |             |                    |
|                                  |                                     |                                  |                                       |             |                    |
|                                  | _                                   |                                  |                                       |             | 4                  |
|                                  | Build                               |                                  |                                       |             |                    |

#### Create Sweep Structure - Set Instructions – Intercompany Loan

| Field Name            | Description                                                                                                    |  |  |  |  |  |
|-----------------------|----------------------------------------------------------------------------------------------------|--|--|--|--|--|
| Track<br>Intercompany | Select the option from the drop-down list to enable the <b>Track</b> Intercompany Loan for the account pair.          |  |  |  |  |  |
| Loan                  | The available options are:                                                                                            |  |  |  |  |  |
|                       | • Yes                                                                                                    |  |  |  |  |  |
|                       | • No                                                                                                    |  |  |  |  |  |
|                       | Note: By default, this field is selected as No.                                                                       |  |  |  |  |  |
| Intercompany          | Specify the Intercompany Loan Reference details.                                                                      |  |  |  |  |  |
| Loan Reference        | <b>Note:</b> This field appears and mandatory, if Track Intercompany Loan is selected as Yes from the drop-down list. |  |  |  |  |  |
|                       |                                                                                                    |  |  |  |  |  |

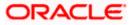

| Field Name | Description                                                                                              |
|------------|----------------------------------------------------------------------------------------------------|
| Loan Type  | Displays the type of the loan.                                                                           |
|            | Note:                                                                                                    |
|            | • If <b>Reverse Sweep Allowed</b> toggle is ON, the <b>Loan Type</b> is displayed as <b>Fixed</b> .      |
|            | • If <b>Reverse Sweep Allowed</b> toggle is OFF, the <b>Loan Type</b> is displayed as <b>Open</b> .      |
|            | • This field appears if <b>Track Intercompany Loan</b> is selected as <b>Yes</b> from the drop-down list |

### 25. Click Build

The Create Sweep Structure – Structure Priority screen appears in Tree view OR

Click  $\times$  to close the overlay screen.

Note: Submit button will be enabled only after the user clicks the Structure Priority on the overlay screen.

### **Create Sweep Structure – Structure Priority**

As a part of following step, the user can view and update the priority of other structures too and can also view the details of accounts in common participating in multiple structures.

#### Create Sweep Structure – Structure Priority

| 😑 📄 Futura Bank | Q What would you like to do                                                                                                    | today?                                               |                                                                                                    |       | <b>Д</b> Ім |
|-----------------|----------------------------------------------------------------------------------------------------|------------------------------------------------------|----------------------------------------------------------------------------------------------------|-------|-------------|
|                 | Create Sweep Structure<br>ALL SPORTS   ***464                                                                                                    |                                                      |                                                                                                    |       |             |
|                 | Structure Code<br>STGU2HIPICMO                                                                                                    | Structure Name<br>Sweep Test1                        | Charge Account<br>XXXXXXXXXXXXXXX0178   HEL004640                                                                                                    | 00178 |             |
|                 | HELOO46400<br>cocococo<br>GP<br>ALLSPORTS<br>cap<br>Cap<br>Structure Priority<br>Structure Priority<br>Structure Priority<br>Structure Priority<br>Structure Priority | 8  Sydney H                                          | ALL SPORTS<br>COMMONMONTO   Sydney  ALL SPORTS<br>CALL SPORTS<br>CALL SPORTS |       | <b>~</b>    |
|                 |                                                                                                    | supprise a source source and/or its employed. An its | na nane na para program na na subbuttoria                                                                                                    |       |             |

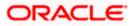

# **Field Description**

| Field Name          | Description                                                                                                    |
|---------------------|----------------------------------------------------------------------------------------------------|
| Structure Code      | Displays the structure ID of the structure.                                                                                                    |
| Structure Name      | Displays the name of the structure.                                                                                                    |
| Charge Account      | Displays the charge account number and account name from which the charges can be collected.                                                                                                    |
|                     | <b>Note:</b> Only accessible internal accounts of the primary party and the linked parties as part of GCIF will be displayed. This field will appear only if the user selects the charge account number. |
| Information displa  | yed on parent/child account card in Tree view.                                                                                                    |
| Account Name        | Displays the name of the account.                                                                                                    |
| Account<br>Number   | Displays the account number of the user in masked format.                                                                                                    |
| Location            | Displays the location of the account.                                                                                                    |
| Account Type        | Displays the type of account. The options are:                                                                                                    |
|                     | <ul> <li>Int (An account which is internal to the Bank)</li> </ul>                                                                                                    |
|                     | <ul> <li>Ext (An account which is external to the Bank and linked for<br/>liquidity management)</li> </ul>                                                                                               |
| Account<br>Currency | Displays the currency of the account.                                                                                                    |
| 品 1                 | Displays the number of the child account(s) linked to the parent account.                                                                                                    |

26. Click on Structure Priority.

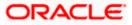

The Create Sweep Structure – Structure Priority Pop-up overlay screen appears.

| ↑ Create                                                                                                    | e Sweep Structure        | Structure Priority                                        |                                           |                                                           |                    | ×                   |  |  |
|----------------------------------------------------------------------------------------------------|--------------------------|-----------------------------------------------------------|-------------------------------------------|-----------------------------------------------------------|--------------------|---------------------|--|--|
| 140-172 I.C. 1774 I. 1774 I I.C. (C.C.) I.C                                                                                                    | DRTS   ***464            | Accounts Structure Priority                               |                                           |                                                           |                    |                     |  |  |
|                                                                                                    |                          | Accounts Participating in Multiple Structures             |                                           |                                                           |                    |                     |  |  |
|                                                                                                    |                          | Account Number   Account Name                             | Structure ID                              | Structure Name                                            | Structure<br>Type  | Structure<br>Status |  |  |
| AN A STATE OF A STATE OF A STATE |                          | xxxxxxxxxxxx3456   External Account                       | ST03JLLOROK0                              | InterfaceTest                                             | Sweep              | Inactive            |  |  |
|                                                                                                    |                          | xxxxxxxxxxxx3456   External Account                       | STOP8RWJ4Y5S                              | SwepExt                                                   | Sweep              | Inactive            |  |  |
|                                                                                                    |                          | xxxxxxxxxxxxx3456   External Account                      | STORLDZ517KW                              | Hybrid 27592 Edit 001                                     | Hybrid             | Inactive            |  |  |
|                                                                                                    | HEL0046-                 | xxxxxxxxxxxxx3456   External Account                      | ST1W669MNP2O                              | TestStructure005                                          | Sveep              | Inactive            |  |  |
|                                                                                                    | GBP                      | xxxxxxxxxxxx3456   External Account                       | ST202211256235191210356                   | StructureSas01                                            | Sweep              | Active              |  |  |
|                                                                                                    | ALL SPORTS               | xxxxxxxxxxx3456   External Account                        | ST202328719333414103                      | External Sweep Structure 02                               | Sweep              | Active              |  |  |
|                                                                                                    | GBP                      | xxxxxxxxxxx3456   External Account                        | ST20CPRW0TNN                              | sasa                                                      | Sweep              | Inactive            |  |  |
|                                                                                                    |                          | Only accessible accounts that are part of mul proceeding. | ttiple liquidity structures are listed he | re. Please review the priorities of these structures in t | he "Structure Prio | rity' tab before    |  |  |
| Structur                                                                                                    | re Priority Submit Cance |                                                           |                                           |                                                           |                    | <b>9</b>            |  |  |
|                                                                                                    |                          |                                                           |                                           |                                                           |                    |                     |  |  |

# Create Sweep Structure – Structure Priority – Accounts Tab

| Field Name               | Description                                                           |
|--------------------------|-----------------------------------------------------------------------|
| Account Number<br>& Name | Displays the account number & name of the structure in masked format. |
| Structure ID             | Displays the structure ID of the structure.                           |
| Structure Name           | Displays the name of the structure.                                   |
| Structure Type           | Displays the type of the structure.                                   |
| Structure Status         | Displays the status of the structure.                                 |

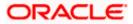

|               | ↑ Create Sweep Structure                       | Structure Priority ×                                                                                                    |                                                                       |                                                                    |                                          |                                       |                                |                                     |
|---------------|------------------------------------------------|----------------------------------------------------------------------------------------------------|-----------------------------------------------------------------------|--------------------------------------------------------------------|------------------------------------------|---------------------------------------|--------------------------------|-------------------------------------|
|               | ALL SPORTS   ***464                            | Accounts Structu                                                                                                    | re Priority                                                           |                                                                    |                                          |                                       |                                |                                     |
|               |                                                | Structure ID                                                                                                    | Structure Description                                                 | Party ID   Party Name                                              | Structure<br>Type                        | Structure<br>Status                   | Existing Structure<br>Priority | New Structure Priority              |
|               |                                                | STGU2HIPICMO                                                                                                    | Sweep Test1                                                           | ***464   ALL SPORTS                                                | Sverp                                    | -                                     |                                |                                     |
|               |                                                | ST01X5467BG0                                                                                                    | Sweep Structure EXT 001                                               | ***464   ALL Sports                                                | Sveep                                    | Active                                | 11                             | n                                   |
|               |                                                | ST02AXKZ4QK0                                                                                                    | Sweep Structure Feb 02<br>Edit                                        | ***464   ALL Sports                                                | Sveep                                    | Inactive                              | 12                             | 12                                  |
|               | _                                              | ST03JLLOROK0                                                                                                    | InterfaceTest                                                         | ***464   ALL Sports                                                | Sveip                                    | Inactive                              | 13                             | 13                                  |
| Service State | HEL0046-                                       | ST0K1J7VHYDS                                                                                                    | LMSweepSweta68                                                        | ***464   ALL Sports                                                | Sveip                                    | Inactive                              | 14                             | 14                                  |
|               | GBP                                            | STORLDZ517KW                                                                                                    | Hybrid 27592 Edit Edge                                                | ***464   ALL Sports                                                | Hybrid                                   | Inactive                              | 15                             | 15                                  |
|               | ALL SPORTS<br>xxxxxxxxx0334   Sydney et<br>GBP | Save                                                                                                    | Automation Crostn                                                     |                                                                    | _                                        |                                       |                                |                                     |
|               | Structure Priority Submit Canco                | The liquidity structures listered all the structures listered and the structures listered and the structures li | ture you are now creating (first<br>d. This list does not include the | record above) will be assigned<br>liquidity structures that are pe | d a priority after i<br>ending for appro | it is approved by<br>val by the bank. | r the bank. If needed, you o   | can make changes to the priority of |
|               |                                                |                                                                                                    |                                                                       |                                                                    |                                          |                                       |                                | •                                   |

## Create Sweep Structure – Structure Priority – Structure Priority Tab

# **Field Description**

| Field Name                     | Description                                                                                                    |  |  |  |  |  |  |  |  |
|--------------------------------|----------------------------------------------------------------------------------------------------|--|--|--|--|--|--|--|--|
| Structure ID                   | Displays the structure ID of the structure.                                                                             |  |  |  |  |  |  |  |  |
| Structure<br>Description       | Displays the description of the structure.                                                                              |  |  |  |  |  |  |  |  |
| Party ID & Name                | Displays the party ID & name of the structure in masked format.                                                         |  |  |  |  |  |  |  |  |
| Structure Type                 | hisplays the type of the structure.                                                                                     |  |  |  |  |  |  |  |  |
| Structure Status               | Displays the status of the structure.                                                                                   |  |  |  |  |  |  |  |  |
| Existing<br>Structure Priority | Displays the existing structure priority of the structure.                                                              |  |  |  |  |  |  |  |  |
| New Structure<br>Priority      | Specify the new structure priority of the structure.                                                                    |  |  |  |  |  |  |  |  |
|                                | 1. Structure Priority should be unique for each structure.                                                              |  |  |  |  |  |  |  |  |
|                                | 2. Except the first row, which indicates a new structure creation structure priority cannot be blank for any other row. |  |  |  |  |  |  |  |  |

27. Click Save.

The Create Sweep Structure - Submit screen appears in Tree view

OR

Click imes to **close** the overlay screen.

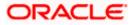

## **Create Sweep Structure – Submit**

This screen enables the user to view the added parent and child accounts in both the Tree and Table view.

| 😑 📑 Futura Bank | Q What would you like to do                                                                                                    | oday?                                                            |                                                                                                    | Ģ LM         |
|-----------------|----------------------------------------------------------------------------------------------------|------------------------------------------------------------------|----------------------------------------------------------------------------------------------------|--------------|
| ↑ Cri<br>ALL    | eate Sweep Structure<br>SPORTS   ***464                                                                                                    |                                                                  |                                                                                                    | COLUMN STATE |
|                 | ructure Cade<br>TGU2HIPICMO                                                                                                    | Structure Name<br>Sweep Test1                                    | Charge Account<br>XXXXXXXXXXXX0178   HEL0046400178                                                                                                    |              |
|                 | HEL00464001<br>vacousseno178<br>GaP<br>ALL SPORTS<br>cap<br>cap<br>cap<br>ALL SPORTS<br>cap<br>cap<br>cap<br>cap<br>cap<br>cap<br>cap<br>cap<br>cap<br>cap | I Sydney                                                         | ALL SPORTS<br>(GP & 2<br>ALL SPORTS<br>(GP & 2<br>ALL SPORTS<br>(GP & 2<br>ALL SPORTS<br>(GP & 2<br>(GP & 2 | £ ■          |
|                 |                                                                                                    | Copyright @ 2006, 2023, Oracle and/or its affiliates. All rights | reserved. Security Information Terms and Conditions                                                                                                    |              |

# Create Sweep Structure – Submit - Tree View

| Field Name         | Description                                                                                                    |
|--------------------|----------------------------------------------------------------------------------------------------|
| Structure Code     | Displays the structure ID of the structure.                                                                                                    |
| Structure Type     | Displays the type of the structure.                                                                                                    |
| Structure Name     | Displays the name of the structure.                                                                                                    |
| Charge Account     | Displays the charge account number and account name from which the charges can be collected.                                                                                                    |
|                    | <b>Note:</b> Only accessible internal accounts of the primary party and the linked parties as part of GCIF will be displayed. This field will appear only if the user selects the charge account number. |
| Information displa | yed on parent/child account card in Tree view.                                                                                                    |
| Account Name       | Displays the name of the account.                                                                                                    |
| Account<br>Number  | Displays the account number of the user in masked format.                                                                                                    |

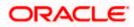

| Field Name          | Description                                                                                                    |
|---------------------|----------------------------------------------------------------------------------------------------|
| Location            | Displays the location of the account.                                                                                      |
| Account Type        | <ul> <li>Displays the type of account. The options are:</li> <li>Int (An account which is internal to the Bank)</li> </ul> |
|                     | <ul> <li>Ext (An account which is external to the Bank and linked for<br/>liquidity management)</li> </ul>                 |
| Account<br>Currency | Displays the currency of the account.                                                                                      |
| 品 1                 | Displays the number of the child account(s) linked to the parent account.                                                  |

28. Click ito view the added parent and child accounts in the Table view. The **Create Sweep Structure - Submit - Table View** screen appears.

# Create Sweep Structure - Submit - Table View

| States of the local division of the |                                            |                 | A CONTRACTOR OF STREET, | I STATISTICS. |          | 1020100000 | CONTRACTOR OF THE OWNER |              |   |
|-------------------------------------|--------------------------------------------|-----------------|-------------------------|---------------|----------|------------|-------------------------|--------------|---|
|                                     | ↑ Create Sweep Stru<br>ALL SPORTS   ***464 | cture           |                         |               |          |            |                         |              |   |
|                                     | ALL SPORTS   404                           |                 |                         |               | -        |            |                         | TANK WALL    |   |
|                                     | Structure Code                             |                 | Structure Name          |               | Chau     | si Account |                         |              |   |
|                                     | STGU2HIPICMO                               |                 | Sweep Test1             |               |          |            | 8   HEL0046400178       |              |   |
|                                     |                                            |                 |                         |               |          |            |                         |              |   |
|                                     |                                            |                 |                         |               |          |            |                         | an           |   |
|                                     | Account Name                               | Account Number  | Account Type            | Bank Name     | Location | Currency   | Linked Accounts         |              |   |
|                                     |                                            | xxxxxxxxxx3456  | External                | Futura Bank   | Sydney   | GBP        | 2                       | <b>1</b> [5] |   |
|                                     |                                            | xxxxxxxxxx0178  | Internal                |               | Sydney   | GBP        | 2                       | : 3          |   |
|                                     | ALL SPORTS                                 | xxxxxxxxx0034   | Internal                | -             | Sydney   | GBP        | 0                       | :            |   |
|                                     | ALL SPORTS                                 | vxxxxxxxxxx0089 | Internal                |               | Sydney   | GBP        | 0                       | 1 B          |   |
|                                     | ✓ ALL SPORTS                               | xxxxxxxxx0078   | Internal                |               | Sydney   | GBP        | 2                       | 1            |   |
|                                     | ALL SPORTS                                 | xxxxxxxxxx0103  | Internal                |               | Sydney   | EUR        | 0                       | 1            |   |
|                                     | ALL SPORTS                                 | xxxxxxxxxx0114  | Internal                |               | Sydney   | EUR        | 0                       | 1            | 6 |
|                                     | Structure Priority Submit                  | Cancel Back     |                         |               |          |            |                         |              |   |
|                                     |                                            |                 |                         |               |          |            |                         |              |   |
|                                     |                                            |                 |                         |               |          |            |                         |              |   |

| Field Name     | Description                                 |
|----------------|---------------------------------------------|
| Structure Code | Displays the structure ID of the structure. |
| Structure Type | Displays the type of the structure.         |
| Structure Name | Displays the name of the structure.         |

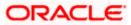

| Field Name          | Description                                                                                                    |  |  |  |  |  |  |
|---------------------|----------------------------------------------------------------------------------------------------|--|--|--|--|--|--|
| Charge Account      | t Displays the charge account number and account name from which the charges can be collected.                                                                                                    |  |  |  |  |  |  |
|                     | <b>Note:</b> Only accessible internal accounts of the primary party and the linked parties as part of GCIF will be displayed. This field will appear only if the user selects the charge account number. |  |  |  |  |  |  |
| Information display | yed for parent/child account in Table view.                                                                                                    |  |  |  |  |  |  |
| Account Name        | Displays the name of the account.                                                                                                    |  |  |  |  |  |  |
| Account<br>Number   | Displays the account number of the user in masked format.                                                                                                    |  |  |  |  |  |  |
| Account Type        | Displays the type of account. The options are:                                                                                                    |  |  |  |  |  |  |
|                     | <ul> <li>Internal (An account which is internal to the Bank)</li> </ul>                                                                                                    |  |  |  |  |  |  |
|                     | <ul> <li>External (An account which is external to the Bank and linked for<br/>liquidity management)</li> </ul>                                                                                          |  |  |  |  |  |  |
| Bank Name           | Displays the name of the bank.                                                                                                    |  |  |  |  |  |  |
| Location            | Displays the location of the bank.                                                                                                    |  |  |  |  |  |  |
| Currency            | Displays the currency of the account.                                                                                                    |  |  |  |  |  |  |
| Linked              | Displays the number of the child account(s) linked to the parent account.                                                                                                    |  |  |  |  |  |  |

30. Click and then click **Link** to add the additional child accounts for the selected parent account.

The **Create Sweep Structure - Link Accounts** popup screen appears. OR

Click **Child Instructions** to set the instructions for the account pairs. This option will appear only for the parent accounts with child accounts.

The Create Sweep Structure – Set Instructions screen appears.

OR

Click **Account Details** to view the account details.

- The Create Sweep Structure Account Details overlay screen appears.
- OR

Click **Delink**. A Delink Account popup appears confirming the removal of accounts.

- a. Click **OK**, if the user wants to remove the added header account.
  - OR

Click **Cancel** to cancel the removing process.

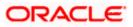

31. Click Submit.

The **Create Sweep Structure – Review** screen appears. OR Click **Cancel** to cancel the operation and navigate back to 'Dashboard'. OR Click **Back** to navigate back to the previous screen.

### **Create Sweep Structure – Review**

This screen enables the user to review the updated structure details in the new structure.

#### **Create Sweep Structure – Review**

| 😑 🐚 Futura Bank | Q What would                               | you like to do today?        |                                                                   |                                 |                       |              |                                |              | Ô | LM     |
|-----------------|--------------------------------------------|------------------------------|-------------------------------------------------------------------|---------------------------------|-----------------------|--------------|--------------------------------|--------------|---|--------|
| Ť               | Create Sweep Stru<br>ALL SPORTS   ***464   | cture                        |                                                                   |                                 |                       |              |                                |              |   |        |
|                 | ALL SPORTS  404                            |                              |                                                                   |                                 |                       | RONGO N      | · · ······                     | - RIBE W. L. |   |        |
|                 | Review You initiated a request for C       | reate Structure. Please revi | ew the details before you co                                      | onfirm!                         |                       |              |                                |              |   |        |
|                 | Party Name<br>ALL SPORTS   ***464          | *                            |                                                                   |                                 |                       |              |                                |              |   |        |
|                 | Structure Parameter                        | rs                           |                                                                   |                                 |                       |              |                                |              |   |        |
|                 | Structure Name                             |                              | Effective Date                                                    |                                 |                       |              |                                |              |   |        |
|                 | Sweep Test1 Sweep<br>End Date<br>5/27/23   |                              | 5/12/23<br>Charge Account<br>XXXXXXXXXXXXXXXXXXXXXXXXXXXXXXXXXXXX | 1 0046400179                    |                       |              |                                |              |   |        |
|                 | Interest Method                            |                              | XXXXXXXXXXXXXXXXX                                                 | 20040400175                     |                       |              |                                |              |   |        |
|                 | Default Sweep Instr                        | uctions                      |                                                                   |                                 |                       |              |                                |              |   |        |
|                 | Sweep Method<br>Zero Balance Model         |                              | Maximum Maximum De<br>12 12                                       | ficit                           |                       |              |                                |              |   |        |
|                 | Minimum Minimum Deficit                    |                              | Multiple<br>-                                                     |                                 |                       |              |                                |              |   |        |
|                 | Frequency                                  |                              |                                                                   |                                 |                       |              |                                |              |   | -      |
|                 | Frequency<br>During BOD                    |                              | Reverse Frequency<br>Daily BOD                                    |                                 |                       |              |                                |              |   |        |
|                 | Other Instructions                         |                              |                                                                   |                                 |                       |              |                                |              |   |        |
|                 | Sweep on Currency Holidays<br>Yes          |                              | Consider Post Balance Sweep<br>Yes                                |                                 |                       |              |                                |              |   |        |
|                 | Currency Holiday Rate<br>Previous Day Rate |                              | Holiday Treatment<br>Holiday                                      |                                 |                       |              |                                |              |   |        |
|                 | Maximum Backward Days                      |                              | Backward Treatment                                                |                                 |                       |              |                                |              |   |        |
|                 | View Structure                             |                              |                                                                   |                                 |                       | Click he     | ere to view more details of th | ne structure |   |        |
|                 | Account Name                               | Account Number               | Account Type                                                      | Bank Name                       | Location              | Currency     | Linked Accounts                |              |   | No.35  |
|                 |                                            | xxxxxxxxxxxxxxxxxxx          | External                                                          | Futura Bank                     | Sydney                | GBP          | 2                              | 1            |   |        |
|                 | ✓ HEL0046400178                            | xxxxxxxxxxxxxxxxxxx          | Internal                                                          |                                 | Sydney                | GBP          | 2                              |              |   |        |
|                 | ALL SPORTS     ALL SPORTS                  | xxxxxxxxxxx0034              | Internal                                                          |                                 | Sydney                | GBP          | 0                              | -            |   |        |
|                 | ✓ALL SPORTS                                | xxxxxxxxxxxxx0078            | Internal                                                          |                                 | Sydney                | GBP          | 2                              |              |   |        |
|                 | ALL SPORTS                                 | xxxxxxxxxxx0103              | Internal                                                          | -                               | Sydney                | EUR          | 0                              | :            |   |        |
|                 | ALL SPORTS                                 | xxxxxxxxxxxxxxxx114          | Internal                                                          |                                 | Sydney                | EUR          | 0                              | :            |   |        |
|                 | Confirm Cancel Bac                         | k                            |                                                                   |                                 |                       |              |                                |              |   | Neg    |
|                 |                                            |                              |                                                                   |                                 |                       |              |                                |              |   |        |
|                 |                                            | Copyright © 20               | 006, 2023, Oracle and/or its affiliates                           | . All rights reserved. [Securit | /information]Terms an | d Conditions |                                |              |   | 197395 |
|                 |                                            |                              |                                                                   |                                 |                       |              |                                |              |   |        |

32. Click **Review Structure** to review the structure.

The **Create Sweep Structure – Review Structure** overlay screen appears. OR

 $\label{eq:click} \mbox{Confirm to create the sweep structure.}$ 

OR

Click **Cancel** to cancel the operation and navigate back to 'Dashboard'. OR

Click **Back** to navigate back to the previous screen.

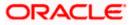

| <b>^</b> | Create Sweep Structure                                                      | Review Structure                                       | × |
|----------|-----------------------------------------------------------------------------|--------------------------------------------------------|---|
|          | ALL SPORTS   ***464                                                         | Structure Accounts Structure Priority                  |   |
|          | Default Sweep Instruction                                                   |                                                        |   |
|          | Sweep Method Zero Balance Model Minimum Minimum Deficit                     | HELOO4640078<br>xxxxxxxxxx0178   Sydney 100<br>G8P 6 3 |   |
|          | Frequency                                                                   | External Account   Futura ALL SPORTS ALL SPORTS        |   |
|          | Frequency<br>During BOD                                                     | xxxxxxxxxxxxxxxxxxxxxxxxxxxxxxxxxxxx                   |   |
|          | Other Instructions                                                          | ALL SPORTS<br>TXXXXXXXXXXXXXXXXXXXXXXXXXXXXXXXXXXX     |   |
|          | Yes<br>Currency Hollday Rate<br>Previous: Day Rate<br>Maximum Backward Days |                                                        |   |
|          | View Structure                                                              |                                                        | 0 |
|          | Account Name Account                                                        |                                                        |   |
|          | ► HEL0046400178 xxxxxxx                                                     |                                                        |   |

## Create Sweep Structure – Review Structure – Structure Tab

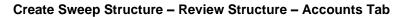

| ſ | Create Sweep Stru                          | cture  | Review Structure                                                                 |                                                        |                                                          |                    | ×                   |
|---|--------------------------------------------|--------|----------------------------------------------------------------------------------|--------------------------------------------------------|----------------------------------------------------------|--------------------|---------------------|
| _ | ALL SPORTS   ***464                        | -      | Structure Accounts Structure Priority                                            |                                                        |                                                          |                    |                     |
|   | Sweep on Currency Holidays<br>Yes          |        | Accounts Participating in Multip                                                 | ole Structures                                         |                                                          |                    |                     |
|   | Currency Holiday Rate<br>Previous Day Rate |        | Account Number   Account Name                                                    | Structure ID                                           | Structure Name                                           | Structure<br>Type  | Structure<br>Status |
|   | Maximum Backward Days -                    |        | xxxxxxxxxx3456   External Account                                                | ST03JLLOROK0                                           | InterfaceTest                                            | Sweep              | Inactive            |
|   | View Structure                             |        | xxxxxxxxxx3456   External Account                                                | STOP8RWJ4Y5S                                           | SwepExt                                                  | Sweep              | Inactive            |
|   | Account Name                               | Accou  | xxxxxxxxxxX456   External Account                                                | STORLDZ517KW                                           | Hybrid 27592 Edit 001                                    | Hybrid             | Inaction            |
|   | External Account                           | XXXXX  | xxxxxxxxxx3456   External Account                                                | ST1W669MNP2O                                           | TestStructure005                                         | Sweep              | Inactive            |
|   |                                            |        | xxxxxxxxxx3456   External Account                                                | ST202211256235191210356                                | StructureSas01                                           | Sweep              | Active              |
|   | ✓HEL0046400178                             | XXXXX  | xxxxxxxxxx3456   External Account                                                | ST202328719333414103                                   | External Sweep Structure 02                              | Sweep              | Active              |
|   | ► ALL SPORTS                               | XXXXXX | xxxxxxxxxxX456   External Account                                                | ST20CPRW0TNN                                           | sasa                                                     | Sweep              | Inactive            |
|   | ALL SPORTS                                 | XXXXXX | Only accessible accounts that are part of mu                                     | delata Manadala ang ang ang ang ang ang ang ang ang an | ere. Please review the priorities of these structures in |                    |                     |
|   | ➡ALL SPORTS                                | XXXXXX | <ul> <li>Only accessible accounts that are part of mu<br/>proceeding.</li> </ul> | ntiple liquidity structures are listed h               | ere. Mease review the priorities of these structures in  | the Structure Pric | irity tab before    |
|   | ALL SPORTS                                 | XXXXX  |                                                                                  |                                                        |                                                          |                    |                     |
|   | ► ALL SPORTS                               | XXXXX  |                                                                                  |                                                        |                                                          |                    | -                   |
|   | Confirm Cancel Bac                         | k      |                                                                                  |                                                        |                                                          |                    |                     |

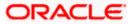

| ↑ Create Sweep St                          | tructure | Review Struct     | ure                                                                   |                       |                   |                     |                                |                                 | ×    |
|--------------------------------------------|----------|-------------------|-----------------------------------------------------------------------|-----------------------|-------------------|---------------------|--------------------------------|---------------------------------|------|
| ALL SPORTS   ***464                        |          | Structure Account | ts Structure Priority                                                 |                       |                   |                     |                                |                                 |      |
| Sweep on Currency Holidays                 |          | Structure ID      | Structure Description                                                 | Party ID   Party Name | Structure<br>Type | Structure<br>Status | Existing Structure<br>Priority | New Structure Priority          |      |
| Currency Holiday Rate<br>Previous Day Rate |          | STGU2HIPICMO      | Sweep Test1                                                           | ***464   ALL SPORTS   | Sveep             |                     | -                              | -                               |      |
| Maximum Backward Days                      |          | ST01X5467BG0      | Sweep Structure EXT 001                                               | ***464   ALL Sports   | Sveep             | Active              | 11                             | 11                              |      |
| View Structure                             |          | ST02AXKZ4QK0      | Sweep Structure Feb 02<br>Edit                                        | ***464   ALL Sports   | Sweep             | Inactive            | 12                             | 12                              |      |
| Account Name                               | Accou    | ST03JLLOROK0      | InterfaceTest                                                         | ***464   ALL Sports   | Sweep             | hactive             | 13                             | 13                              |      |
| External Account                           | XXXXX    | ST0K1J7VHYDS      | LMSweepSweta68                                                        | ***464   ALL Sports   | Sweep             | hactive             | 14                             | 14                              |      |
|                                            |          | STORLDZ517KW      | Hybrid 27592 Edit Edge                                                | ***464   ALL Sports   | Hybrid            | hactive             | 15                             | 15                              |      |
|                                            | XXXXX    |                   | Automation Crosto                                                     |                       |                   |                     |                                |                                 |      |
| ALL SPORTS                                 | XXXXXX   | 0 -               |                                                                       |                       |                   |                     |                                |                                 |      |
| ALL SPORTS                                 | XXXXXX   |                   | ture you are now creating (first<br>d. This list does not include the |                       |                   |                     | the bank. If needed, you o     | an make changes to the priority | / of |
| ←ALL SPORTS                                | XXXXXX   |                   |                                                                       |                       |                   |                     |                                |                                 |      |
| ALL SPORTS                                 | XXXXXX   |                   |                                                                       |                       |                   |                     |                                |                                 |      |
| ALL SPORTS                                 | XXXXXX   |                   |                                                                       |                       |                   |                     |                                | 9                               | P    |
| Confirm Cancel                             | Back     |                   |                                                                       |                       |                   |                     |                                |                                 |      |

#### Create Sweep Structure - Review Structure - Structure Priority Tab

- a. Click + icon to zoom in the structure.
- b. Click icon to zoom out the structure.
- c. Click screen.
- d. Click X icon to close the review structure overlay screen.
- 33. The success message appears along with the transaction reference number, status and structure details.

Click Home to go to Dashboard screen.

OR

Click  $\mbox{Go To Overview}$  to go to the liquidity management dashboard. OR

Click List Structure to view the complete list of account structures.

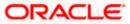

# 4.2.2 Create Pool Structure

The **Create Pool Structure** screen enables the user to build the pool structure to perform the notional movement of funds, the account balances are notionally consolidated and 'interest computations' carried out on such notional balances.

1. On the Liquidity Management Structure Creation screen, click Get Started button under the Pool Structure section.

The Create Pool Structure – Structure Parameters appears.

### **Create Pool Structure - Structure Parameters**

The first step of pool structure creation involves defining the basic details of the pool structure like structure name, effective date, end date, etc.

- 2. In the **Party Name** field, select the party name and ID from the dropdown list.
- 3. In the Structure Name field, specify the name of the account structure.
- 4. From the **Effective Date** and **End Date** list, select the appropriate date to set up the instruction.
- 5. From the **Interest Method** list, select the appropriate method for interest calculation.
- 6. From the **Reallocation Method** list, select the appropriate reallocation method.
  - a. If the user has selected Central Distribution option: From the **Central Account Number** list, select the appropriate account.

### **Create Pool Structure – Structure Parameters**

| \equiv 🛢 Futura Bank          | Q What would you like to do today?                                                                                    | Ę            | LM       |
|-------------------------------|----------------------------------------------------------------------------------------------------|--------------|----------|
| Create F<br>ALL SPORT         |                                                                                                    | <b>W</b> .). |          |
| Structu                       | re Parameters                                                                                                    |              |          |
| Structure Nam<br>Pool Testi   | : Effective Date<br>5/12/23                                                                                           |              |          |
| End Date<br>5/26/23           | Charge Account     Soccoccoccocc0178 - HEL0046400178   GBP   HEL                                                      |              |          |
| Interest Metho<br>Interest    | 4 <b>v</b>                                                                                                    |              |          |
| Pool De                       | tails                                                                                                    |              |          |
| Reallocation M<br>Even Direct |                                                                                                    |              | <b>B</b> |
| No.                           | Careed Back                                                                                                    |              |          |
|                               | Copyright © 2008, 2003, Oracle and/or its affiltance. All rights reserved [Security/information] Terms and Conditions |              |          |

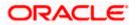

### **Field Description**

| Field Name | Description                                                                                         |
|------------|----------------------------------------------------------------------------------------------------|
| Party Name | Select the party name and ID from the dropdown list in which the account structure must be created. |
|            | By default, the primary party of the logged-in user is selected.                                    |
|            | Note: Only accessible parties are displayed to the user.                                            |

### Structure Parameters

- **Structure Name** Specify the name of the pool structure that is to be created.
- **Effective Date** Select the date from which the account structure execution should take place.
- **End Date** Select the date till which the account structure execution should take place.
- **Charge Account** Click **Search** icon and select the charge account from which the charges can be collected.

### Note:

- Only accessible internal accounts of the primary party and the linked parties as part of GCIF will be displayed. This field is non-mandatory.
- User can search the Charge Account by Account Name, Account Number, Branch or Currency based on the parameters set in the system configuration and also displays these details in the search results and the respective fields once the required account is selected.
- **Interest Method** Select the method by which the interest is calculated.

The options are:

- Advantage
- Interest

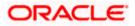

| Field Name                | Description                                                                                                    |  |  |  |  |  |
|---------------------------|----------------------------------------------------------------------------------------------------|--|--|--|--|--|
| Pool Details              |                                                                                                    |  |  |  |  |  |
| Reallocation<br>Method    | Select the method in which the interest is shared with the participating accounts within the account structure.                                                                                                    |  |  |  |  |  |
|                           | The options are:                                                                                                    |  |  |  |  |  |
|                           | <ul> <li>Absolute Pro-Data Distribution – Absolute balances of all<br/>accounts are considered, and the interest is shared<br/>proportionally to all accounts.</li> </ul>                                                                                                    |  |  |  |  |  |
|                           | <ul> <li>Central Distribution – The interest arrived at is credited to one<br/>central account, which can be any one of the participating<br/>accounts or a separate account.</li> </ul>                                                                                                    |  |  |  |  |  |
|                           | <ul> <li>Even Direct Distribution – Interest reward is evenly spread<br/>across all accounts with positive balances</li> </ul>                                                                                                    |  |  |  |  |  |
|                           | <ul> <li>Even Distribution – The interest is evenly distributed among the<br/>participating accounts.</li> </ul>                                                                                                    |  |  |  |  |  |
|                           | • Fair Share Distribution – If the interest is positive, it is distributed among the positive contributors in the ratio of their contribution and if the interest is negative, it is distributed among the negative contributors in the ratio of their contribution.                                       |  |  |  |  |  |
|                           | • No Reallocation – No interest is paid back to the child accounts                                                                                                    |  |  |  |  |  |
|                           | <ul> <li>Reverse Fair Share Distribution – If the interest is positive, it is<br/>distributed among the negative contributors in the ratio of their<br/>contribution and if the interest is negative, it is distributed among<br/>the positive contributors in the ratio of their contribution.</li> </ul> |  |  |  |  |  |
|                           | Note: The Percentage Reallocation method is also available, but it can be defined only at the pair parent level in Select Reallocation Method & Link Accounts.                                                                                                    |  |  |  |  |  |
| Central Account<br>Number | Specify the account in which the interest arrived is credited to one central account, which can be any one of the participating accounts or a separate account.                                                                                                    |  |  |  |  |  |
|                           | This field appears if the user selects <b>Central Distribution</b> from the <b>Reallocation Method</b> list.                                                                                                    |  |  |  |  |  |
|                           | <b>Note</b> : User can search the Central Account Number by Account Name, Account Number, Branch or Currency based on the parameters set in the system configuration and displays these details in the search results and the respective fields once the required account is selected.                     |  |  |  |  |  |
|                           | Displays the currency and branch of the central account.                                                                                                    |  |  |  |  |  |
| Currency &<br>Branch      | This field appears if the user selects <b>Central Distribution</b> from the <b>Reallocation Method</b> list and select Central Account Number from dropdown.                                                                                                    |  |  |  |  |  |

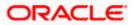

7. Click Next.

The **Create Pool Structure – Build Structure** screen appears. OR Click **Cancel** to cancel the operation and navigate back to **Dashboard** screen. OR Click **Back** to discard the entered data and navigate back to the previous screen.

# **Create Pool Structure – Build Structure**

As a part of following step, the user can build the structure by adding the header and child accounts.

By default, the Build Structure screen appears in Tree view.

## Create Pool Structure – Build Structure

| 9  |
|----|
| 23 |
|    |

Click to build the structure in the Table view.
 The Create Pool Structure - Build Structure - Table View screen appears.

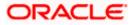

| 😑 🍋 Futura Bank          | Q. What would you like to do today?      |                                           |                                          |                                    |                    |     | ¢ | LM |
|--------------------------|------------------------------------------|-------------------------------------------|------------------------------------------|------------------------------------|--------------------|-----|---|----|
| ↑ Create F<br>ALL SPORT  | Pool Structure<br><sup>IS</sup>   ***464 |                                           |                                          |                                    |                    |     |   |    |
| Structure Cod<br>STZOZLS | 58EM34 🕬                                 | Structure Name<br>Pool Test1              |                                          | Charge Account<br>XXXXXXXXXXXXXXXI | 78   HEL0046400178 |     |   |    |
| Account N                | ame Account Number                       | Account Type                              | Location/Branch                          | Currency                           | Linked Accounts    | ቆ Ⅲ |   |    |
| Start Build              | ling Structure                           |                                           |                                          |                                    |                    |     |   |    |
| Submit                   | Cancel Back                              |                                           |                                          |                                    |                    |     |   |    |
|                          |                                          |                                           |                                          |                                    |                    |     |   |    |
|                          |                                          |                                           |                                          |                                    |                    |     |   | 6  |
|                          | Copyright @                              | 2006, 2023, Oracle and/or its affiliates. | All rights reserved (Security) normation | n) Terms and Conditions            |                    |     |   |    |

## Create Pool Structure - Build Structure – Table View

#### Field Description (Common for both Tree and Table view)

| Field Name     | Description                                                                                                    |
|----------------|----------------------------------------------------------------------------------------------------|
| Structure Code | Displays the structure ID of the structure.                                                                                                    |
| Structure Type | Displays the type of the structure.                                                                                                    |
| Structure Name | Displays the name of the structure.                                                                                                    |
| Charge Account | Displays the charge account number and account name from which the charges can be collected.                                                                                                    |
|                | <b>Note:</b> Only accessible internal accounts of the primary party and the linked parties as part of GCIF will be displayed. This field will appear only if the user selects the charge account number. |

9. Click **Start Building Structure** to build the structure.

The Create Pool Structure – Create Header Account popup screen appears.

## **Create Pool Structure – Create Header Account**

As a part of following step, the user can create the header account in which the funds will concentrated.

- 10. In the **Branch** field, select the branch name for the header account.
- 11. In the Currency field, select the currency for the header account.

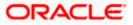

| 😑 🛢 Futura Bank | Q What would you like to                     | do today?                    |                                                        | Create Header Account × |
|-----------------|----------------------------------------------|------------------------------|--------------------------------------------------------|-------------------------|
|                 | Create Pool Structure<br>ALL SPORTS   ***464 |                              |                                                        | Branch                  |
|                 | Structure Code<br>STZOZLS8EM34               | Structure Name<br>Pool Test1 | Charge Account<br>XXXXXXXXXXXXXXXXXXXXXXXXXXXXXXXXXXXX | Currency  Required Add  |
|                 |                                              | Start Building Str           |                                                        | å                       |
|                 | Submit Cancel Back                           |                              |                                                        |                         |
|                 |                                              |                              |                                                        |                         |
|                 |                                              |                              |                                                        | <b>e</b>                |
|                 |                                              |                              |                                                        |                         |

## **Create Pool Structure – Create Header Account**

### **Field Description**

| Field Name | Description                                    |
|------------|------------------------------------------------|
| Branch     | Select the branch name for the header account. |
| Currency   | Select the currency for the header account.    |
|            |                                                |

12. Click Add.

The header account is created and added to the **Create Pool Structure – Added Header Account** screen.

OR

Click  $\times$  to close the overlay screen.

## Create Pool Structure – Added Header Account

Once the header account is created, the user can further link the child accounts. This screen is available in both the Tree and Table view.

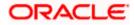

| 🗮 🐚 Futura Bank | Q. What would you like to do to            | uday?                                                           |                                                        | Ļ | Д Ім |
|-----------------|--------------------------------------------|-----------------------------------------------------------------|--------------------------------------------------------|---|------|
| ↑ CI            | reate Pool Structure<br>LL SPORTS   ***464 |                                                                 |                                                        |   |      |
|                 | Structure Code<br>STZOZLS8EM34 1001        | Structure Name<br>Pool Test1                                    | Charge Account<br>XXXXXXXXXXXXXXXXXXXXXXXXXXXXXXXXXXXX |   |      |
|                 | Submer Cancel Back                         | RTL Branch<br>cop                                               |                                                        |   | æ    |
|                 |                                            | Copyright @ 2006, 2023, Oracle and/or its affiliates. All right | s reserved.[SecurityInformation]Terms and Conditions   |   |      |

## Create Pool Structure – Added Header Account – Tree View

| Field Name          | Description                                                                                                    |
|---------------------|----------------------------------------------------------------------------------------------------|
| Structure Code      | Displays the structure ID of the structure.                                                                                                    |
| Structure Type      | Displays the type of the structure.                                                                                                    |
| Structure Name      | Displays the name of the structure.                                                                                                    |
| Charge Account      | Displays the charge account number and account name from which the charges can be collected.                                                                                                    |
|                     | <b>Note:</b> Only accessible internal accounts of the primary party and the linked parties as part of GCIF will be displayed. This field will appear only if the user selects the charge account number. |
| Information display | yed on notional header account card.                                                                                                    |
| Branch              | Displays the branch name for the header account.                                                                                                    |
| Currency            | Displays the currency for the header account.                                                                                                    |
| 品 1                 | Displays the number of the child account(s) linked to the parent account.                                                                                                    |

- 13. Click to view the added accounts in the Table view.
   The Create Pool Structure Added Header Account Table View screen appears.

Create Pool Structure – Added Header Account – Table View

| 😑 🏮 Futura Bank | Q What would                   | you like to do today? |                                          |                                          |                      |                     |            | ¢ | LM |
|-----------------|--------------------------------|-----------------------|------------------------------------------|------------------------------------------|----------------------|---------------------|------------|---|----|
|                 | Create Pool Struct             | ure                   |                                          |                                          | VALENSESSANSSA       |                     |            |   |    |
|                 | Structure Code<br>STZOZLS8EM34 |                       | Structure Name<br>Pool Test1             |                                          | Charge Account       | 0178   HEL004640017 | 78         |   |    |
|                 | Account Name                   | Account Number        | Account Type                             | Location/Branch                          | Currency             | Linked Accounts     | <b>ஃ</b> ⊞ |   |    |
|                 | → Notional Header              | -                     |                                          | RTL Branch                               | GBP                  | 0                   | :          |   |    |
|                 | Submit Cancel Bac              | ε:                    |                                          |                                          |                      |                     |            |   |    |
|                 |                                |                       |                                          |                                          |                      |                     |            |   |    |
|                 |                                |                       |                                          |                                          |                      |                     |            |   | 6  |
|                 |                                | Copyright © 20        | 06, 2023, Oracle and /or its affiliates. | All rights reserved (Socurity)nformation | Terms and Conditions |                     |            |   |    |

| Field Name         | Description                                                                                                    |
|--------------------|----------------------------------------------------------------------------------------------------|
| Structure Code     | Displays the structure ID of the structure.                                                                                                    |
| Structure Type     | Displays the type of the structure.                                                                                                    |
| Structure Name     | Displays the name of the structure.                                                                                                    |
| Charge Account     | Displays the charge account number and account name from which the charges can be collected.                                                                                                    |
|                    | <b>Note:</b> Only accessible internal accounts of the primary party and the linked parties as part of GCIF will be displayed. This field will appear only if the user selects the charge account number. |
| Information displa | yed for header account and each child account.                                                                                                    |
| Account Name       | Displays the name of the customer linked to the user's account.                                                                                                    |
| Account<br>Number  | Displays the account number of the user in masked format.                                                                                                    |
| number             | Note: This field is left blank for notional Header accounts.                                                                                                    |

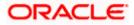

| Field Name         | Description                                                               |  |  |  |  |  |
|--------------------|---------------------------------------------------------------------------|--|--|--|--|--|
| Account Type       | Displays the type of account. The options are:                            |  |  |  |  |  |
|                    | Internal (An account which is internal to the Bank)                       |  |  |  |  |  |
|                    | Note: This field is left blank for notional Header accounts.              |  |  |  |  |  |
| Location/Branch    | Displays the location/branch name of the bank.                            |  |  |  |  |  |
| Currency           | Displays the currency of the account.                                     |  |  |  |  |  |
| Linked<br>Accounts | Displays the number of the child account(s) linked to the parent account. |  |  |  |  |  |

 14. Click and then click Link to add the child accounts for the selected parent account. The Create Pool Structure – Select Reallocation Method & Link Accounts popup screen appears. OR

Click **Delink**. A Delink Account popup appears confirming the removal of accounts.

a. Click **OK**, if the user want to remove the added header account. OR

Click **Cancel** to cancel the removing process.

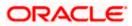

# Create Pool Structure – Select Reallocation Method & Link Accounts

The user can search and select the accounts to be linked to the selected header/parent account. The filtered account list for which the user has access to will appear for linking the accounts. For GCIF enabled environment, the account list also shows the linked party account of the transaction party.

15. From the **Reallocation Method** list, select the reallocation method.

Select the accounts that the user wants to link to the header account. OR

In the **Search By Party Name, Account Number** field, specify and search the complete or partial account details to display the list of accounts that matches across the fields in the table and select the accounts that the user want to link to the header account.

## Create Pool Structure – Select Reallocation Method & Link Accounts

| 😑 📑 Futura Bank                               | Q What would you like to do today? | Sele                                     | ct R     | eallocation Method                       | & Link Acco  | ounts      |                      |         |                       | ×        |  |
|-----------------------------------------------|------------------------------------|------------------------------------------|----------|------------------------------------------|--------------|------------|----------------------|---------|-----------------------|----------|--|
| Create Pool Structure     ALL SPORTS   ***464 |                                    | Testication Method Percentage Allocation |          |                                          |              |            |                      |         |                       |          |  |
|                                               | Structure Code<br>STZOZLS8EM34 Put |                                          |          |                                          |              |            |                      | Q Sea   | Q Search              |          |  |
| STOPPE STOP                                   | STEUZESDEMS4 MS                    |                                          |          | Account Number & Name                    | Account Type | Party Name | IBAN                 |         | Branch                | Currency |  |
|                                               |                                    |                                          | 0        | xxxxxxxxx0178<br>HEL0046400178           | Internal     | ALL Sports |                      |         | HEL FC UNIVERSAL BANK | GBP      |  |
|                                               |                                    |                                          | 0        | XXXXXXXXXXXXXXXXXXXXXXXXXXXXXXXXXXXXXX   | Internal     | ALL Sports | GB26NWBK601613HEL004 | 6400078 | HEL FC UNIVERSAL BANK | GBP      |  |
|                                               |                                    |                                          | 0        | XXXXXXXXXXXXXXXXXXXXXXXXXXXXXXXXXXXXXX   | Internal     | ALL Sports |                      |         | HEL FC UNIVERSAL BANK | GBP      |  |
|                                               |                                    |                                          | 0        | XXXXXXXXXXXXXXXXXXXXXXXXXXXXXXXXXXXXXX   | Internal     | ALL Sports |                      |         | HEL FC UNIVERSAL BANK | GBP      |  |
|                                               |                                    |                                          | 0        | XXXXXXXXXXXXXXXXXXXXXXXXXXXXXXXXXXXXXX   | Internal     | ALL Sports | -                    |         | HEL FC UNIVERSAL BANK | GBP      |  |
|                                               |                                    |                                          | nstructi | ons Build<br>marked for regulated debit, |              |            |                      |         |                       | ¢        |  |

| Field Name             | Description                                                                                                    |
|------------------------|----------------------------------------------------------------------------------------------------|
| Reallocation<br>Method | Select the method in which the interest is shared with the participating accounts within the account structure. |
|                        | The options are:                                                                                                |
|                        | Absolute Pro-Data Distribution                                                                                  |
|                        | Central Distribution                                                                                            |
|                        | Even Direct Distribution                                                                                        |
|                        | Even Distribution                                                                                               |
|                        | Fair Share Distribution                                                                                         |
|                        | No Reallocation                                                                                                 |
|                        | Percentage Allocation                                                                                           |
|                        | Reverse Fair Share Distribution                                                                                 |

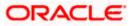

| Field Name               | Description                                                                                                    |
|--------------------------|----------------------------------------------------------------------------------------------------|
| Search                   | Specify and search the complete or partial account details to display the list of accounts that matches across the fields in the table. |
| Select All               | Select the checkbox to select all the accounts.                                                                                         |
| Account<br>Number & Name | Displays the account numbers and name of the user in masked format.                                                                     |
| Account Type             | Displays the type of account.                                                                                                    |
|                          | The options are:                                                                                                    |
|                          | • Internal (An account which is internal to the Bank)                                                                                   |
| Party Name               | Displays the name of the party linked to the user's account.                                                                            |
| IBAN                     | Displays the IBAN number of the account.                                                                                                |
| Branch                   | Displays the branch name of the user's account.                                                                                         |
| Currency                 | Displays the currency of the account.                                                                                                   |
| 1                        | Accounts marked with this symbol are marked for regulated debit.                                                                        |

16. Click **Set Instructions**. This button is enabled only if the **Reallocation Method** is selected as **Percentage Allocation**.

The **Create Pool Structure – Reallocation** popup screen appears. OR

Click **Build** to add the child accounts to the Header account. The **Create Pool Structure – Submit** screen appears.

OR

Click imes to close the overlay screen.

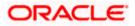

## **Create Pool Structure – Reallocation**

Once the child accounts are selected, the user can further set the allocation percentage for each child accounts. This screen is applicable only if the **Reallocation Method** is selected as **Percentage Allocation**.

17. In the **Allocation Percentage** field, specify the allocation percentage for the child account.

### **Create Pool Structure – Reallocation**

| 😑 💐 Futura Bank | Q What would you like to do                    | today?                       | Reallocation                                 | X                     |
|-----------------|------------------------------------------------|------------------------------|----------------------------------------------|-----------------------|
|                 | ↑ Create Pool Structure<br>ALL SPORTS   ***464 |                              | Reallocation Method<br>Percentage Allocation | •                     |
|                 |                                                |                              | Account Number & Name                        | Allocation Percentage |
|                 | Structure Code<br>STZOZLS8EM34                 | Structure Name<br>Pool Test1 | xxxxxxxxxxxxxxxxxxxxxxxxxxxxxxxxxxxxxx       | 25                    |
|                 |                                                |                              | XXXXXXXXXXXXXXXXXXXXXXXXXXXXXXXXXXXXXX       | 20                    |
|                 |                                                |                              | XXXXXXXXXXXXXXXXXXXXXXXXXXXXXXXXXXXXXX       | 15                    |
|                 |                                                |                              | xxxxxxxxxxx0034<br>ALL SPORTS                | 20                    |
|                 |                                                |                              | XXXXXXXXXXXXXXXXXXXXXXXXXXXXXXXXXXXXXX       | 20                    |
|                 |                                                | RTL Branch<br>GBP            | Eude<br>Barro                                |                       |
|                 |                                                |                              |                                              | <b>5</b>              |

### **Field Description**

| Field Name               | Description                                                                                                    |  |  |  |  |  |
|--------------------------|----------------------------------------------------------------------------------------------------|--|--|--|--|--|
| Reallocation<br>Method   | Displays the method in which the interest is shared with the participating accounts within the account structure.                                                                                                    |  |  |  |  |  |
|                          | By default, the value appears as <b>Percentage Allocation</b> .                                                                                                    |  |  |  |  |  |
| Account<br>Number & Name | Displays the account numbers and name of the user in masked format.                                                                                                    |  |  |  |  |  |
| Allocation               | Specify the allocation percentage for the child accounts.                                                                                                    |  |  |  |  |  |
| Percentage               | <b>Note:</b> The sum of the allocation percentage for all the child accounts must be 100. This condition is applicable only for first level (accounts directly linked with Notional Header).                                                                                                    |  |  |  |  |  |
|                          | If the user wants to delink one of the child nodes from the first level of structure, then the user needs to first zero the percentage of that node and distribute the percentage allocation among the remaining nodes such that the total percentage allocation of the remaining nodes is 100. |  |  |  |  |  |

18. Click **Build** to add the child accounts to the Header account. The **Create Pool Structure – Submit** screen appears.

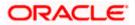

# **Create Pool Structure – Submit**

This screen enables the user to view the added accounts in both the Tree and Table view.

## Create Pool Structure – Submit - Tree View

| 😑 🛢 Futura Bank               | Q What would you like to do today? |                                                               |                                                 |                            | <b>Д</b> IM |
|-------------------------------|------------------------------------|---------------------------------------------------------------|-------------------------------------------------|----------------------------|-------------|
| ↑ Create<br>ALL SPOR          | Pool Structure<br>TS   ***464      |                                                               |                                                 | <b>2277 - 2</b> 2133 - 271 |             |
| Structure Co<br>STZOZL        | de<br>S8EM34 Puol                  | Structure Name Pool Test1                                     | Charge Account<br>XXXXXXXXXXXXX0178   HEL004640 | 0178                       |             |
| ALL SPOR<br>CONTRACTOR<br>CRP | Cancel Back                        |                                                               | E                                               | Sydney ₪ 👸 o               | œ           |
|                               | Copyright o                        | e zooo, zoza, waste aniçor its allitables. All rights reserve | ex. paevanty mormalismy remission consultably   |                            |             |

| Field Name                                                          | Description                                                                                                    |  |  |  |
|---------------------------------------------------------------------|----------------------------------------------------------------------------------------------------|--|--|--|
| Structure Code                                                      | Displays the structure ID of the structure.                                                                                                    |  |  |  |
| Structure Type                                                      | Displays the type of the structure.                                                                                                    |  |  |  |
| Structure Name                                                      | Displays the name of the structure.                                                                                                    |  |  |  |
| Charge Account                                                      | Account Displays the charge account number and account name from which th charges can be collected.                                                                                                    |  |  |  |
|                                                                     | <b>Note:</b> Only accessible internal accounts of the primary party and the linked parties as part of GCIF will be displayed. This field will appear only if the user selects the charge account number. |  |  |  |
| Information displayed on notional header account card in Tree view. |                                                                                                    |  |  |  |
| Branch                                                              | Displays the branch name for the header account.                                                                                                    |  |  |  |
| Currency                                                            | Displays the currency for the header account.                                                                                                    |  |  |  |

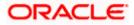

### Field Name Description

Information displayed on real account card.

| Account Name        | Displays the name of the account.                                                                                       |
|---------------------|----------------------------------------------------------------------------------------------------|
| Account<br>Number   | Displays the account number of the user in masked format.                                                               |
| Location            | Displays the location of the account.                                                                                   |
| Account Type        | <ul><li>Displays the type of account. The options are:</li><li>Int (An account which is internal to the Bank)</li></ul> |
| Account<br>Currency | Displays the currency of the account.                                                                                   |
| 品 1                 | Displays the number of the child account(s) linked to the parent account.                                               |

19. Click to view the added accounts in the Table view.The Create Pool Structure - Table View screen appears.

# **Create Pool Structure - Table View**

| 📮 Futura Bank | Q What would ye                | ou like to do today? |                                          |                                         |                     |                     |      | Ô |   |
|---------------|--------------------------------|----------------------|------------------------------------------|-----------------------------------------|---------------------|---------------------|------|---|---|
|               | Create Pool Structu            | re                   |                                          |                                         |                     |                     |      |   |   |
|               |                                |                      |                                          |                                         |                     |                     |      |   |   |
|               | Structure Code<br>STZOZLS8EM34 |                      | ture Name<br>of Test1                    |                                         | Charge Account      | 178   HEL0046400178 | в    |   |   |
|               |                                |                      |                                          |                                         |                     |                     | & 🖩  |   |   |
|               | Account Name                   | Account Number       | Account Type                             | Location/Branch                         | Currency            | Linked Accounts     |      |   |   |
|               |                                |                      |                                          | RTL Branch                              | GBP                 | 4                   | : () |   |   |
|               |                                | 200222000220020178   | Internal                                 | Sydney                                  | GBP                 | 2                   | 1    |   |   |
|               | ALL SPORTS                     | 20022200220025       | Internal                                 | Sydney                                  | GBP                 | 0                   | : 24 |   |   |
|               | ALL SPORTS                     | 20002200022000098    | Internal                                 | Sydney                                  | GBP                 | 0                   | : 23 |   |   |
|               | ALL SPORTS                     | 20022000220000078    | Indeenad                                 | Sydney                                  | GBP                 | 0                   |      |   |   |
|               | ALL SPORTS                     | xxxxxxxxxx0054       | Internal                                 | Sydney                                  | GBP                 | 0                   | :    |   |   |
|               | ALL SPORTS                     | 200022000220000089   | Internal                                 | Sydney                                  | GBP                 | 0                   | :    |   | 6 |
|               | Submit Cancel Back             |                      |                                          |                                         |                     |                     |      |   |   |
|               |                                |                      |                                          |                                         |                     |                     |      |   |   |
|               |                                | Copyright @ 2006, 20 | 13, Oracle and/or its affiliates. All ri | ints reserved. [SecurityInformation] Te | erms and Conditions |                     |      |   |   |

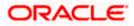

| Field Name         | Description                                                                                                    |
|--------------------|----------------------------------------------------------------------------------------------------|
| Structure Code     | Displays the structure ID of the structure.                                                                                                    |
| Structure Type     | Displays the type of the structure.                                                                                                    |
| Structure Name     | Displays the name of the structure.                                                                                                    |
| Charge Account     | Displays the charge account number and account name from which the charges can be collected.                                                                                                    |
|                    | <b>Note:</b> Only accessible internal accounts of the primary party and the linked parties as part of GCIF will be displayed. This field will appear only if the user selects the charge account number. |
| Information displa | yed for header account and each child account.                                                                                                    |
| Account Name       | Displays the name of the customer linked to the user's account.                                                                                                    |
| Account<br>Number  | Displays the account number of the user in masked format.           Note: This field is left blank for notional Header accounts.                                                                         |
| Account Type       | <ul> <li>Displays the type of account. The options are:</li> <li>Internal (An account which is internal to the Bank)</li> </ul> Note: This field is left blank for notional Header accounts.             |
| Location/Branch    | Displays the location/branch name of the bank.                                                                                                    |
| Currency           | Displays the currency of the account.                                                                                                    |
| Linked<br>Accounts | Displays the number of the child account(s) linked to the parent account.                                                                                                    |

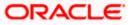

:

20. Click and then click **Link** to add the additional child accounts for the selected parent account.

The Create Pool Structure – Select Reallocation Method & Link Accounts popup screen appears.

ÓŔ

Click **Reallocation** to view the reallocation details for the account pairs. This option will appear only for the parent accounts with the child accounts.

The Create Pool Structure – Reallocation screen appears.

OR

Click **Account Details** to view the account details.

The **Account Details** overlay screen appears. (Refer to **Section 4.3.2** for the detailed explanation)

OR

Click **Delink**. A Delink Account popup appears confirming the removal of accounts. (Refer to **Section 4.2.1** for the detailed explanation)

a. Click **OK**, if the user wants to remove the added header account.

OR

Click Cancel to cancel the removing process.

### 21. Click Submit.

The Create Pool Structure - Review screen appears.

OR

Click Cancel to cancel the operation and navigate back to 'Dashboard'.

OR

Click **Back** to navigate back to the previous screen.

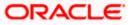

## **Create Pool Structure – Review**

This screen enables the user to review the updated structure details in the new structure.

| Create Pool Struct | ure – Review                        |
|--------------------|-------------------------------------|
| 😑 🐚 Futura Bank    | Q. What would you like to do today? |

| 🚍 💐 Futura Bank | Q What would you                                                                      | i like to do today?                     |                                                                                   |                                        |                   |                                 |              | Ĉ | LM |
|-----------------|---------------------------------------------------------------------------------------|-----------------------------------------|-----------------------------------------------------------------------------------|----------------------------------------|-------------------|---------------------------------|--------------|---|----|
| ↑ C             | Create Pool Structur                                                                  |                                         |                                                                                   |                                        | -                 |                                 | - CERT MOL   |   |    |
|                 | <ol> <li>Review</li> <li>You initiated a request for Creation</li> </ol>              | ite Structure. Please review t          | ne details before you confirm                                                     | 11                                     |                   |                                 |              |   |    |
|                 | Party Name<br>ALL SPORTS   ***464                                                     | *                                       |                                                                                   |                                        |                   |                                 |              |   |    |
|                 | Structure Parameters                                                                  |                                         |                                                                                   |                                        |                   |                                 |              |   |    |
| р<br>6<br>5     | kucture Name<br>Kool Test1 (Not<br>Ind Date<br>7/26/23<br>Interest Method<br>Interest | :                                       | ffective Date<br>j/12/23<br>harge Account<br>XXXXXXXXXXXXXXXXXXXXXXXXXXXXXXXXXXXX | 46400178                               |                   |                                 |              |   |    |
|                 | Pool Details                                                                          |                                         |                                                                                   |                                        |                   |                                 |              |   |    |
| F               | wilocition Method<br>Even Direct Distribution                                         |                                         |                                                                                   |                                        |                   |                                 |              |   | _  |
|                 | View Structure                                                                        |                                         |                                                                                   |                                        | Click             | here to view more details of th | ve structure |   | 9  |
|                 | Account Name                                                                          | Account Number                          | Account Type                                                                      | Location/Branch                        | Currency          | Linked Accounts                 |              |   |    |
|                 | Notional Header                                                                       |                                         |                                                                                   | RTL Branch                             | GBP               | 4                               | :            |   |    |
|                 |                                                                                       | 100000000000000000000000000000000000000 | kiend                                                                             | Sydney                                 | GBP               | 2                               | :            |   |    |
|                 | ALL SPORTS                                                                            | 100000000000000000023                   | kional                                                                            | Sydney                                 | GBP               | 0                               | - E          |   |    |
|                 | ALL SPORTS                                                                            | 800000000000000000000000000000000000000 | Internal                                                                          | Sydney                                 | GBP               | 0                               | 1            |   |    |
|                 | ALL SPORTS                                                                            | 200000000000000000000000000000000000000 | internal .                                                                        | Sydney                                 | GBP               | 0                               |              |   |    |
|                 | ALL SPORTS                                                                            | 000000000000000000000000000000000000000 | kternel                                                                           | Sydney                                 | GBP               | 0                               |              |   |    |
|                 | ALL SPORTS                                                                            | 1000000000000000000009                  | Manual                                                                            | Sydney                                 | G8P               | 0                               |              |   |    |
|                 | Confirm Cancel Back                                                                   |                                         |                                                                                   |                                        |                   |                                 |              |   |    |
|                 |                                                                                       |                                         |                                                                                   |                                        |                   |                                 |              |   |    |
|                 |                                                                                       | Copyright ID 2006, 26                   | 023, Gracie and/or its affiliates. All its                                        | internetion (SecurityInformation) Term | ss and Conditions |                                 |              |   |    |

22. Click **Review Structure** to review the structure.

The **Create Pool Structure – Review Structure** overlay screen appears. OR

Click **Confirm** to create the pool structure.

OR

Click  $\ensuremath{\textbf{Cancel}}$  to cancel the operation and navigate back to 'Dashboard'. OR

Click **Back** to navigate back to the previous screen.

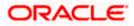

## **Create Pool Structure – Review Structure**

|                                   |                                                                                           | Review Structure                                   |                                         |           |                         |                                                 | ×        |
|-----------------------------------|-------------------------------------------------------------------------------------------|----------------------------------------------------|-----------------------------------------|-----------|-------------------------|-------------------------------------------------|----------|
| $\equiv$ ( $m{arphi}$ futura bank |                                                                                           |                                                    |                                         |           |                         |                                                 |          |
|                                   | Create Pool Structure<br>ALL SPORTS   ***464                                              |                                                    |                                         |           |                         |                                                 |          |
|                                   | Review You initiated a request for Create Structure. Please review the details before you |                                                    |                                         | RTL Branc | h                       |                                                 |          |
|                                   | Structure Parameters                                                                      |                                                    |                                         | USD       | & 3                     |                                                 |          |
|                                   | Structure Name Test1 (1980)                                                               |                                                    | ALL SPORTS<br>xxxxxxxxxxx078   Sydney   | ALL SPOR  |                         | ALL SPORTS<br>xxxxxxxxxxxx00034   Sydney<br>GBP | ■<br>≗ 0 |
|                                   | End Date                                                                                  | ALL SPORTS<br>xxxxxxxxxxxxxxxxxxxxxxxxxxxxxxxxxxxx | ALL SPORTS<br>xxxxxxxxxxxx0023   Sydney |           | TS<br>Ix0098   Sydney 📧 | (                                               | Ð        |
|                                   | 11/30/22<br>Interest Method                                                               | GBP & 0                                            | GBP                                     | & O GBP   | <u>&amp;</u> 0          | (                                               |          |
|                                   | Interest                                                                                  |                                                    |                                         |           |                         | (                                               | 0        |
|                                   | Pool Details                                                                              |                                                    |                                         |           |                         | L==                                             | <b>₽</b> |
|                                   | Reallocation Method<br>Central Distribution                                               |                                                    |                                         |           |                         |                                                 |          |

- a. Click + icon to zoom in the structure.
- b. Click icon to zoom out the structure.
- c. Click screen.
- d. Click **X** icon to close the review structure overlay screen.
- 23. The success message appears along with the transaction reference number, status and structure details.

Click **Home** to go to **Dashboard** screen. OR

Click  $\ensuremath{\textbf{Go To Overview}}$  to go to the liquidity management dashboard. OR

Click List Structure to view the complete list of account structures.

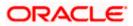

# 4.2.3 Create Hybrid Structure

The **Create Hybrid Structure** screen enables the user to build the hybrid structure to move funds and then notionally consolidate them.

1. On the Liquidity Management Structure Creation screen, click Get Started button under the Hybrid Structure section.

The Create Hybrid Structure – Structure Parameters appears.

### Create Hybrid Structure - Structure Parameters

The first step of hybrid structure creation involves defining the basic details of the hybrid structure like structure name, effective date, end date, etc.

- 2. In the Party Name field, select the party name and ID from the dropdown list.
- 3. In the Structure Name field, enter the name of the account structure.
- 4. From the **Effective Date** and **End Date** list, select the appropriate date to set up the instruction.
- 5. From the **Reallocation Method** list, select the appropriate reallocation method.
  - b. If the user has selected Central Distribution option:
     From the Central Account Number list, select the appropriate account.
- 6. In the **Default Sweep Instructions** section, select the Sweep Method for the structure.
- 7. In the **Frequency** section, select the Frequency and Reverse Frequency for the structure.
- 8. In the **Other Instructions** section, select the appropriate instructions for Hybrid Structure.

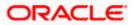

| 😑 🛢 Futura Bank | Q What would you like to do today?              |                                                                                                    | Û. 🚥 🕅 |
|-----------------|-------------------------------------------------|----------------------------------------------------------------------------------------------------|--------|
| Ť               | Create Hybrid Structure<br>ALL SPORTS   ***464  |                                                                                                    |        |
|                 | Party Name<br>ALL SPORTS   ***464               | ]                                                                                                    |        |
|                 | Structure Parameters                            |                                                                                                    |        |
|                 | Structure Name<br>Hybrid test1                  | Effective Date<br>5/17/25                                                                                   |        |
|                 | End Date<br>5/25/23                             | Charge Account<br>20000000000178 - HEL0046400178   GBP   HEL                                                |        |
|                 | Interest Method<br>Interest                     |                                                                                                    |        |
|                 | Pool Details                                    |                                                                                                    |        |
|                 | Reallocation Method<br>Even Direct Distribution |                                                                                                    |        |
|                 | Default Sweep Instructions                      | igodot Sweep instructions set here are the default instructions for all the account pairs in the structions | cture  |
|                 | Sweep Method<br>Zero Balance Model              | Automan<br>12 Herinan Delot<br>12                                                                           |        |
|                 | Minimum Pelicit -                               | Multiple<br>-                                                                                               |        |
|                 | Frequency                                       |                                                                                                    |        |
|                 | Frequency<br>Daily BOD                          | Reverse Frequency<br>During BOD                                                                             |        |
|                 | Other Instructions                              |                                                                                                    |        |
|                 | Sweep on Currency Holidays                      | Consider Post Balance Sweep                                                                                 |        |
|                 | Currency Holiday Rate<br>Previous Day Rate      | Holday Treatment                                                                                            |        |
|                 | Backward Treatment v                            |                                                                                                    |        |
|                 | Next Cancel Back                                |                                                                                                    |        |
|                 | Copyright © 21                                  | 106, 2023, Oracle and/or its atfiliates. All rights reserved  SecurityInformation Terms and Conditions      |        |

# Create Hybrid Structure – Structure Parameters

# **Field Description**

| Field Name      | Description                                                                                        |  |  |
|-----------------|----------------------------------------------------------------------------------------------------|--|--|
| Party Name      | Select the party name and ID from the dropdown list in which the accoun structure must be created. |  |  |
|                 | By default, the primary party of the logged-in user is selected.                                   |  |  |
|                 | Note: Only accessible parties are displayed to the user.                                           |  |  |
| Structure Param | eters                                                                                              |  |  |
| Structure Name  | Specify the name of the hybrid structure that is to be created.                                    |  |  |

**Effective Date** Select the date from which the hybrid structure execution should take place.

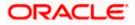

| Field Name                | Description                                                                                                    |
|---------------------------|----------------------------------------------------------------------------------------------------|
| End Date                  | Select the date till which the hybrid structure execution should take place.                                                                                                    |
| Charge Account            | Click <b>Search</b> icon and select the charge account from which the charges can be collected.                                                                                                    |
|                           | Note:                                                                                                    |
|                           | • Only accessible internal accounts of the primary party and the linked parties as part of GCIF will be displayed. This field is non-mandatory.                                                                                                    |
|                           | • User can search the Charge Account by Account Name, Account Number, Branch or Currency based on the parameters set in the system configuration and also displays these details in the search results and the respective fields once the required account is selected.                     |
| Interest Method           | Displays the method by which the interest is calculated.                                                                                                    |
| interest method           | By Default, this field will appear as "Interest". This field is non-editable.                                                                                                    |
|                           |                                                                                                    |
| Pool Details              |                                                                                                    |
| Reallocation<br>Method    | Select the method in which the interest is shared with the participating accounts within the account structure.                                                                                                    |
|                           | The options are:                                                                                                    |
|                           | Absolute Pro-Data Distribution                                                                                                    |
|                           | Central Distribution                                                                                                    |
|                           | Even Direct Distribution                                                                                                    |
|                           | Even Distribution                                                                                                    |
|                           | Fair Share Distribution                                                                                                    |
|                           | No Reallocation                                                                                                    |
|                           | Reverse Fair Share Distribution                                                                                                    |
|                           | Note: The Percentage Reallocation method is also available, but it can be defined only at the pair parent level in Select Reallocation Method & Link Accounts.                                                                                                    |
| Central Account<br>Number | Specify the account in which the interest arrived is credited to one central account, which can be any one of the participating accounts or a separate account.                                                                                                    |
|                           | This field appears if the user selects <b>Central Distribution</b> from the <b>Reallocation Method</b> list.                                                                                                    |
|                           | <b>Note</b> : User can search the Central Account Number by Account Name, Account Number, Branch or Currency based on the parameters set in the system configuration and also displays these details in the search results and the respective fields once the required account is selected. |

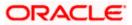

#### Field Name Description

| _                    | Displays the currency and branch of the central account.                                                                                                    |  |  |  |  |
|----------------------|----------------------------------------------------------------------------------------------------|--|--|--|--|
| Currency &<br>Branch | This field appears if the user selects <b>Central Distribution</b> from the <b>Reallocation Method</b> list and select Central Account Number from dropdown. |  |  |  |  |

#### **Default Sweep Instructions**

(Information specified here is defaulted at each parent-child account pair whereas user can override and define a specific frequency for a specific pair of account as a part for instruction set up)

**Sweep Method** Select the sweep method that is to be applied to the structure.

The options are:

- Zero Balance Model
- Fixed Amount Model
- Collar Model
- Target Model Constant
- Target Model Fixed
- Threshold Model
- Range Based Model
- Cover Overdraft Model
- Percentage Model

### Frequency

| Frequency                       | Select the frequency at which the account structure should be executed                            |  |  |
|---------------------------------|---------------------------------------------------------------------------------------------------|--|--|
|                                 | The list displays all the frequencies maintained in the product processor.                        |  |  |
| Reverse<br>Frequency            | Select the reverse frequency at which the reverse sweep for account structure should be executed. |  |  |
|                                 | The list displays the frequencies for which the BOD is enabled.                                   |  |  |
| Other Instruction               | IS                                                                                                |  |  |
| Sweep on<br>Currency<br>Holiday | Move the slider to enable the sweep on currency holiday.                                          |  |  |

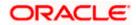

| Field Name               | Description                                                                                                  |
|--------------------------|----------------------------------------------------------------------------------------------------|
| Currency<br>Holiday Rate | <ul> <li>Select the interest rate on Currency Holiday. The options are</li> <li>Previous Day Rate</li> </ul> |
|                          | This field is enabled only if the user toggle on the <b>Sweep on Currency</b><br>Holidays.                   |
| Holiday<br>Treatment     | Select the holiday treatment. The options are                                                                |
|                          | Holiday                                                                                                    |
|                          | Next Working Date                                                                                            |
|                          | Previous Working Date                                                                                        |
| Maximum                  | Specify the maximum backward days.                                                                           |
| Backward days            | This field is enabled only if the user selects <b>Previous Working Date</b> from the Holiday Treatment.      |
| Backward                 | Select the backward treatment. The options are                                                               |
| Treatment                | Move forward                                                                                                 |
|                          | Holiday                                                                                                    |
|                          | This field is enabled only if the user selects <b>Previous Working Date</b> from the Holiday Treatment.      |
|                          |                                                                                                    |

# 9. Click Next.

The Create Hybrid Structure – Build Structure screen appears.

OR

Click **Cancel** to cancel the operation and navigate back to 'Dashboard'.

OR

Click **Back** to discard the entered data and navigate back to the previous screen.

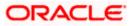

# Create Hybrid Structure – Build Structure

As a part of following step, the user can build the structure by adding the header and child accounts. By Default, the **Build Structure** screen appears in Tree view.

| 😑 🛢 Futura Bank |                          | Q What would y                   | ou like to do today? |                                |                                                       |                         | ] | Ç <mark>∞</mark> IM |
|-----------------|--------------------------|----------------------------------|----------------------|--------------------------------|-------------------------------------------------------|-------------------------|---|---------------------|
|                 | ↑ Create I<br>ALL SPORT  | <b>Hybrid Stru</b><br>S   ***464 |                      |                                |                                                       |                         |   |                     |
|                 | Structure Cod<br>ST994P0 | e<br>GJHYF4 (nyend)              |                      | Structure Name<br>Hybrid Test1 | Charge Account                                        | xxx0178   HEL0046400178 |   |                     |
|                 | Structure Pr             | tority Submit                    | Cancel Back          | Start Building                 | g Structure                                           | å                       |   |                     |
|                 |                          |                                  |                      |                                | ts reserved [Security/reformation]Terms and Candition |                         |   | <b>5</b>            |

Create Hybrid Structure – Build Structure – Tree View

10. Click to build the structure in the Table view.
 The Create Hybrid Structure - Build Structure - Table View screen appears.

| 😑 📑 Futura Bank | Q: What would you like to do today?                                                                                  | Û.     |
|-----------------|----------------------------------------------------------------------------------------------------|--------|
|                 | Create Hybrid Structure<br>ALL SPORTS   ***464                                                                       |        |
|                 |                                                                                                    | 400178 |
|                 | Account Name Account Number Type Account Type Bank Name Location/Branch Currency Linke                               | 品 III  |
|                 | Start Building Structure                                                                                             |        |
|                 | Structure Priority Submit Cancel Back                                                                                |        |
|                 |                                                                                                    |        |
|                 |                                                                                                    |        |
|                 |                                                                                                    | •      |
|                 | Copyright © 2006, 2023, Oracle and/or its affiliates. All rights reserved. [SecurityInformation]Terms and Conditions |        |

Create Hybrid Structure - Build Structure - Table View

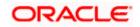

#### Field Description (Common for both Tree and Table view)

| Field Name     | Description                                                                                                    |
|----------------|----------------------------------------------------------------------------------------------------|
| Structure Code | Displays the structure ID of the structure.                                                                                                    |
| Structure Type | Displays the type of the structure.                                                                                                    |
| Structure Name | Displays the name of the structure.                                                                                                    |
| Charge Account | Displays the charge account number and account name from which the charges can be collected.                                                                                                    |
|                | <b>Note:</b> Only accessible internal accounts of the primary party and the linked parties as part of GCIF will be displayed. This field will appear only if the user selects the charge account number. |

11. Click Start Building Structure to build the structure.

The Create Hybrid Structure – Create Header Account screen appears.

### **Create Hybrid Structure – Create Header Account**

As a part of following step, the user can create the header account in which the funds will concentrated.

- 12. In the **Branch** field, select the branch name for the header account.
- 13. In the **Currency** field, select the currency for the header account.

#### Create Hybrid Structure – Create Header Account

| 😑 🐚 Futura Bank | Q What would you like to                         | do today?                       |                                                        | Create Header Account ×   |
|-----------------|--------------------------------------------------|---------------------------------|--------------------------------------------------------|---------------------------|
|                 | ↑ Create Hybrid Structure<br>ALL SPORTS   ***464 |                                 |                                                        | Branch  Pequined Currency |
|                 | Structure Code<br>STGDBX8BB6E8                   | Structure Norre<br>Hybrid test1 | Charge Account<br>XXXXXXXXXXXXXXXXXXXXXXXXXXXXXXXXXXXX | Required                  |
|                 |                                                  | Start Building S                | đ<br>tructure                                          | _                         |
|                 | Structure Priority Subsect Cancel                | l Back                          |                                                        |                           |
|                 |                                                  |                                 |                                                        |                           |
|                 |                                                  |                                 |                                                        | <b>e</b>                  |
|                 |                                                  |                                 |                                                        |                           |

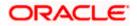

### **Field Description**

| Field Name | Description                                    |
|------------|------------------------------------------------|
| Branch     | Select the branch name for the header account. |
| Currency   | Select the currency for the header account.    |

14. Click Add.

The header account is created and added to the **Create Hybrid Structure – Added Header Account** screen.

OR

Click  $\times$  to close the overlay screen.

# Create Hybrid Structure – Added Header Account

Once the header account is added, the user can further link the child accounts. This screen is available in both Tree and Table view.

#### Create Hybrid Structure – Added Header Account – Tree View

| 😑 📮 Futura Bank | Q What would you like to o                     | lo today?                                                        |                                                    |     | <u> .</u> 😁 ГМ |
|-----------------|------------------------------------------------|------------------------------------------------------------------|----------------------------------------------------|-----|----------------|
| 1               | Create Hybrid Structure<br>ALL SPORTS   ***464 |                                                                  |                                                    |     | -              |
|                 | Structure Code<br>STGDBX8BB6E8 Hydrad          | Structure Name<br>Hybrid test1                                   | Charge Account<br>XXXXXXXXXXXXX178   HEL0046400178 |     |                |
|                 | Structure Priority Submit Cancel               | RTL Branch<br>GBP                                                | :<br>B o                                           | ÷ = | œ              |
|                 |                                                | Copyright © 2006, 2023, Oracle and/or its affiliates. All rights | reserved  SecurityInformation Terms and Conditions |     |                |

#### **Field Description**

 Field Name
 Description

 Structure Code
 Displays the structure ID of the structure.

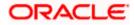

| Field Name                                             | Description                                                                                                    |  |  |
|--------------------------------------------------------|----------------------------------------------------------------------------------------------------|--|--|
| Structure Type                                         | Displays the type of the structure.                                                                                                    |  |  |
| Structure Name                                         | Displays the name of the structure.                                                                                                    |  |  |
| Charge Account                                         | Displays the charge account number and account name from which the charges can be collected.                                                                                                    |  |  |
|                                                        | <b>Note:</b> Only accessible internal accounts of the primary party and the linked parties as part of GCIF will be displayed. This field will appear only if the user selects the charge account number. |  |  |
| Information displayed on notional header account card. |                                                                                                    |  |  |
| Branch                                                 | Displays the branch name for the header account.                                                                                                    |  |  |
| Currency                                               | Displays the currency for the header account.                                                                                                    |  |  |
| 品 1                                                    | Displays the number of the child account(s) linked to the parent account.                                                                                                    |  |  |

15. Click to view the added accounts in the Table view. The **Create Hybrid Structure - Added Header Account – Table View** screen appears.

Create Hybrid Structure – Added Header Account – Table View

| Create Hybrid Structure ELLS PORTS   ***464         Structure Rese       Structure Rese         Structure Rese       Structure Rese         Hybrid test       Structure Rese         Account Name       Account Type         Account Header |  |
|----------------------------------------------------------------------------------------------------|--|
|                                                                                                    |  |
| STGDBX8BB6E8     Hybrid test1     xxxxxxxxxxxxxxxxxxxxxxxxxxxxxxxxxxxx                                                                                                    |  |
| Account Name Account Number Type Account Type Bank Name Location/Branch Currency Linked Accounts                                                                                                    |  |
| Notional Header RTL Branch GBP 0                                                                                                    |  |
|                                                                                                    |  |
| Structure Priority Subarit Cancel Back                                                                                                    |  |
|                                                                                                    |  |
|                                                                                                    |  |
|                                                                                                    |  |
|                                                                                                    |  |
|                                                                                                    |  |
|                                                                                                    |  |
|                                                                                                    |  |
|                                                                                                    |  |
| Copyright © 2006, 2025. Oxide and/or to artificates. All rights reserved. (Securruly/Information/Terms and Countrions                                                                                                    |  |

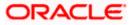

### **Field Description**

| Field Name          | Description                                                                                                    |  |  |
|---------------------|----------------------------------------------------------------------------------------------------|--|--|
| Structure Code      | Displays the structure ID of the structure.                                                                                                    |  |  |
| Structure Type      | Displays the type of the structure.                                                                                                    |  |  |
| Structure Name      | Displays the name of the structure.                                                                                                    |  |  |
| Charge Account      | Displays the charge account number and account name from which the charges can be collected.                                                                                                    |  |  |
|                     | <b>Note:</b> Only accessible internal accounts of the primary party and the linked parties as part of GCIF will be displayed. This field will appear only if the user selects the charge account number. |  |  |
| Information display | yed for header account and each child account.                                                                                                    |  |  |
| Account Name        | Displays the name of the customer linked to the user's account.                                                                                                    |  |  |
| Account<br>Number   | Displays the account number of the user in masked format.                                                                                                    |  |  |
| Туре                | Displays the type of structure.                                                                                                    |  |  |
| Account Type        | Displays the type of account. The options are:                                                                                                    |  |  |
|                     | <ul> <li>Internal (An account which is internal to the Bank)</li> </ul>                                                                                                    |  |  |
|                     | <ul> <li>External (An account which is external to the Bank and linked for<br/>liquidity management)</li> </ul>                                                                                          |  |  |
| Bank Name           | Displays the name of the bank.                                                                                                    |  |  |
| Location/Branch     | Displays the location/branch of the bank.                                                                                                    |  |  |
| Currency            | Displays the currency of the account.                                                                                                    |  |  |
| Linked<br>Accounts  | Displays the number of the child account(s) linked to the parent account.                                                                                                    |  |  |
|                     |                                                                                                    |  |  |

16. Click and then click Link to add the child accounts. The Create Hybrid Structure – Select Reallocation Methods & Link Accounts popup screen appears.

OR

Click **Delink**. A Delink Account popup appears confirming the removal of accounts.

a. Click **OK**, if the user wants to remove the added header account. OR

Click **Cancel** to cancel the removing process.

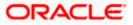

### Create Hybrid Structure – Select Reallocation Method & Link Accounts

The user can search and select the accounts to be linked to the selected header/parent account. The filtered account list for which the user has access to will appear for linking the accounts. For GCIF enabled environment, the account list also shows the linked party account of the transaction party.

- 17. From the Cash Concentration Method list, select the cash concentration method.
- 18. From the Reallocation Method list, select the reallocation method.
- 19. Select the accounts that the user wants to link to the header account. OR

In the **Search By Party Name, Account Number** field, specify and search the complete or partial account details to display the list of accounts that matches across the fields in the table and select the accounts that the user want to link to the header account.

### Create Hybrid Structure – Select Reallocation Methods & Link Accounts

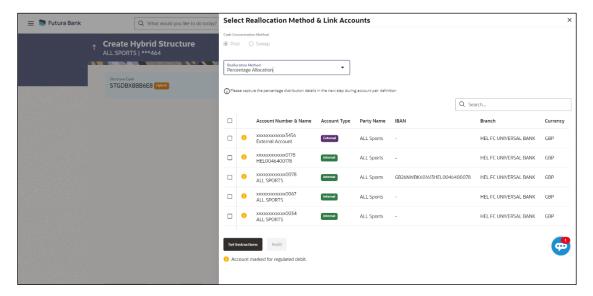

| Field Name                      | Description                                                                                                    |
|---------------------------------|----------------------------------------------------------------------------------------------------|
| Cash<br>Concentration<br>Method | Select the cash concentration methods for the account pair.<br>The options are:<br>• Pool<br>• Sweep                                                                   |
|                                 | <b>Note</b> : For notional header account, this option is defaulted as Pool. This option is enabled only for leaf nodes (no existing children) with Pool type linkage. |

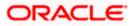

| Field Name               | Description                                                                                                    |  |  |  |
|--------------------------|----------------------------------------------------------------------------------------------------|--|--|--|
| Reallocation<br>Method   | Select the method in which the interest is shared with the participating accounts within the account structure.                         |  |  |  |
|                          | The options are:                                                                                                    |  |  |  |
|                          | Absolute Pro-Data Distribution                                                                                                    |  |  |  |
|                          | Central Distribution                                                                                                    |  |  |  |
|                          | Even Direct Distribution                                                                                                    |  |  |  |
|                          | Even Distribution                                                                                                    |  |  |  |
|                          | Fair Share Distribution                                                                                                    |  |  |  |
|                          | No Reallocation                                                                                                    |  |  |  |
|                          | Percentage Allocation                                                                                                    |  |  |  |
|                          | Reverse Fair Share Distribution                                                                                                    |  |  |  |
|                          | This field is applicable only if the <b>Cash Concentration Method</b> is selected as <b>Pool</b> .                                      |  |  |  |
| Search                   | Specify and search the complete or partial account details to display the list of accounts that matches across the fields in the table. |  |  |  |
| Select All               | Select the checkbox to select all the accounts.                                                                                         |  |  |  |
| Account<br>Number & Name | Displays the account numbers and name of the user in masked format.                                                                     |  |  |  |
| Account Type             | Displays the type of account.                                                                                                    |  |  |  |
|                          | The options are:                                                                                                    |  |  |  |
|                          | <ul> <li>Internal (An account which is internal to the Bank)</li> </ul>                                                                 |  |  |  |
|                          | <ul> <li>External (An account which is external to the Bank and linked for<br/>liquidity management)</li> </ul>                         |  |  |  |
|                          | <b>Note:</b> For Cash Concentration as <b>Pool</b> , the user cannot select the external accounts.                                      |  |  |  |
| Party Name               | Displays the name of the party linked to the user's account.                                                                            |  |  |  |
| IBAN                     | Displays the IBAN number of the account.                                                                                                |  |  |  |
| Branch                   | Displays the branch name of the user's account.                                                                                         |  |  |  |
| Currency                 | Displays the currency of the account.                                                                                                   |  |  |  |
| •                        | Accounts marked with this symbol, are marked for regulated debit.                                                                       |  |  |  |

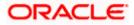

#### 20. Click Set Instructions.

The Create Hybrid Structure – Reallocation popup screen appears if the Cash Concentration Method is selected as Pool. The Create Hybrid Structure – Set Instructions popup screen appears if the Cash Concentration Method is selected as Sweep. OR Click Build to use the default instructions and add the child accounts to the Header account. The Create Hybrid Structure – Submit screen appears. OR Click × to close the overlay screen.

### **Create Hybrid Structure – Reallocation**

Once the child accounts are selected, the user can further set the allocation percentage for each child accounts. This screen is applicable only if the **Reallocation Method** is selected as **Percentage Allocation**.

21. In the Allocation Percentage field, specify the allocation percentage for the child account.

#### **Create Hybrid Structure – Reallocation**

| ↑ Create Hybrid Structure<br>ALL SPORTS   ***464 | Restlocation Method<br>Percentage Allocation |                                        |                       |  |
|--------------------------------------------------|----------------------------------------------|----------------------------------------|-----------------------|--|
| ALL SPORTS   ***464                              |                                              | Account Number & Name                  | Allocation Percentage |  |
| Structure Code                                   | Structure Neme                               | xxxxxxxxxxxxxxxxxxxxxxxxxxxxxxxxxxxxxx | 30                    |  |
| STGDBX8BB6E8                                     | Hybrid test1                                 | xxxxxxxxxxxxxxxxxxxxxxxxxxxxxxxxxxxxxx | 40                    |  |
|                                                  |                                              | xxxxxxxxxxxxX067<br>ALL SPORTS         | 30                    |  |
|                                                  |                                              | Dudd                                   |                       |  |
|                                                  | RTL Branch :<br>GBP 💑 0                      |                                        |                       |  |
|                                                  |                                              |                                        | 6                     |  |

| Field Name               | Description                                                                                                    |
|--------------------------|----------------------------------------------------------------------------------------------------|
| Reallocation<br>Method   | Displays the method in which the interest is shared with the participating accounts within the account structure. |
|                          | By default, the value appears as <b>Percentage Allocation</b> .                                                   |
| Account<br>Number & Name | Displays the account numbers and name of the user in masked format.                                               |

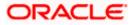

| Field Name               | Description                                                                                                    |  |  |  |  |
|--------------------------|----------------------------------------------------------------------------------------------------|--|--|--|--|
| Allocation<br>Percentage | Specify the allocation percentage for the child account.                                                                                                    |  |  |  |  |
| reioentage               | <b>Note:</b> The sum of the allocation percentage for all the child accounts must be 100. This condition is applicable only for first level nodes (accounts directly linked with Notional Header).                                                                                                    |  |  |  |  |
|                          | If the user wants to delink one of the child nodes from the first level of<br>structure, then the user needs to first zero the percentage of that node<br>and distribute the percentage allocation among the remaining nodes<br>such that the total percentage allocation of the remaining nodes is 100. |  |  |  |  |

22. Click **Build** to add the child accounts to the Header account. The **Create Hybrid Structure – Submit** screen appears.

OR

Click  $\times$  to close the overlay screen.

# **Create Hybrid Structure – Set Instructions**

Once the child accounts are linked, the user can further set the instruction between an account pair along with the parent and child account information.

**Create Hybrid Structure – Set Instructions** 

| ↑ Create Hybrid Structure<br>ALL SPORTS   ***464 | Set Instructions                                                      |                                        |          |             |                    | × |
|--------------------------------------------------|-----------------------------------------------------------------------|----------------------------------------|----------|-------------|--------------------|---|
| ALL SPORTS   ***464                              | The Structure level sweep instructions apply to all pairs by default. |                                        |          |             |                    |   |
|                                                  | Parent Account No & Name                                              | Child Account No & Name                | Priority | 2 Way Sweep | Instruction        |   |
|                                                  | <ul> <li>x000000000000000178</li> <li>HEL0046400178</li> </ul>        | xxxxxxxxxxxx0034<br>ALL SPORTS         | Ť        |             | ZERO BALANCE MODEL | L |
|                                                  | <ul> <li>xxxxxxxxxxxxxxxxxxxxxxxxxxxxxxxxxxxx</li></ul>               | XXXXXXXXXXXXXXXXXXXXXXXXXXXXXXXXXXXXXX | 2        |             | ZERO BALANCE MODEL | L |
|                                                  | Build                                                                 |                                        |          |             |                    |   |
| R<br>G                                           |                                                                       |                                        |          |             |                    |   |
| HEL0046400178                                    |                                                                       |                                        |          |             |                    |   |
| 0 ciap                                           |                                                                       |                                        |          |             |                    |   |
|                                                  |                                                                       |                                        |          |             |                    |   |
|                                                  |                                                                       |                                        |          |             |                    |   |
|                                                  |                                                                       |                                        |          |             |                    |   |
| Structure Priority Submit Cancel Back            |                                                                       |                                        |          |             |                    | 0 |
|                                                  |                                                                       |                                        |          |             | 9                  | 2 |
| Copyright © 2006, 2025, Oracle and               |                                                                       |                                        |          |             |                    |   |

**Field Description** 

Field Name Description

Parent AccountDisplays the parent account number & name of the structure in masked<br/>format.

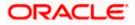

| Field Name                 | Description                                                                                                   |
|----------------------------|----------------------------------------------------------------------------------------------------|
| Child Account<br>No & Name | Displays the child account number & name of the structure in masked format.                                   |
| Priority                   | Specify the sweep priority used to determine the order of execution across pairs at a level in the structure. |
| 2 Way Sweep                | Select the toggle to enable the two-way sweep for the account pair.                                           |
| Instruction                | Displays the instruction type for the account pair.                                                           |

23. Click **Expand** icon to view the instructions for the account pair.

The Create Hybrid Structure – Set Instructions – Instructions & Frequency screen appears.

OR

Click  $\times$  to close the overlay screen.

### Create Hybrid Structure – Set Instructions – Instructions & Frequency

The user can create the Instructions & Frequency for the account pair.

24. In the **Instruction & Frequency** tab, do the following:

- a. From the Sweep Method list, select the appropriate option.
- b. From the **Frequency** list, select the appropriate frequency.
- c. In the Instructions Priority field, enter the instruction priority.
- d. On Selection of **Sweep Method**, the related parameters is displayed with defined values in the editable form.
- e. Click Add Frequency and select the frequency to add multiple frequency.

Click to delete the frequency.

f. Click **Save** to save the sweep method.

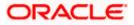

| 😑 📑 Futura Bank | Q What would you like to do to | day?                          | Set Instructions                                           |                                                              |                             |                 |                    |
|-----------------|--------------------------------|-------------------------------|------------------------------------------------------------|--------------------------------------------------------------|-----------------------------|-----------------|--------------------|
| ↑ Cr            | reate Hybrid Structure         |                               | The Structure level sweep instruct                         | tions apply to all pairs by default.<br>Child Account No & N | lame Priority               | 2 Way           | Instruction        |
|                 | L SPORTS   ***464              |                               | • xxxxxxxxxxxxxxxxxxxxxxxxxxxxxxxxxxxx                     | xxxxxxxxxxxxxxxxxxxxxxxxxxxxxxxxxxxxxx                       | 1                           | Sweep           | ZERO BALANCE MODEL |
|                 | Structure Code<br>STGDBX8BB6E8 | Structure Name<br>Hybrid test | Instructions & Frequency                                   | Reverse Sweep                                                |                             |                 |                    |
|                 |                                |                               | Sweep Method *<br>ZERO BALANCE MODEL                       | •                                                            | Maximum                     | Maximum Deficit |                    |
|                 |                                |                               | Minimum                                                    | Minimum Deficit                                              | Multiple                    | ]               |                    |
|                 |                                | G                             | Frequency *<br>Daily BOD                                   | •                                                            | Instruction Priority *<br>1 |                 |                    |
|                 |                                | R                             | + Add Frequency                                            |                                                              |                             |                 |                    |
|                 | HEL004640077                   |                               | + Add Sweep                                                |                                                              |                             |                 |                    |
|                 | GBP                            | # 0                           | <ul> <li>xxxxxxxxxxx0178</li> <li>HEL0046400178</li> </ul> | XXXXXXXXXXXXX0089<br>ALL SPORTS                              | 2                           |                 | ZERO BALANCE MODEL |
|                 |                                |                               | Build                                                      |                                                              |                             |                 |                    |
|                 |                                |                               |                                                            |                                                              |                             |                 |                    |

# Create Hybrid Structure – Set Instructions – Instructions & Frequency

| Field Name              | Description                                                                           |  |  |  |  |  |  |
|-------------------------|---------------------------------------------------------------------------------------|--|--|--|--|--|--|
| Sweep Method            | Select the sweep method set between the account pair                                  |  |  |  |  |  |  |
|                         | The options are:                                                                      |  |  |  |  |  |  |
|                         | Zero Balance Model                                                                    |  |  |  |  |  |  |
|                         | Fixed Amount Model                                                                    |  |  |  |  |  |  |
|                         | Collar Model                                                                          |  |  |  |  |  |  |
|                         | Target Model – Constant                                                               |  |  |  |  |  |  |
|                         | Target Model – Fixed                                                                  |  |  |  |  |  |  |
|                         | Threshold Model                                                                       |  |  |  |  |  |  |
|                         | Range Based Model                                                                     |  |  |  |  |  |  |
|                         | Cover Overdraft Model                                                                 |  |  |  |  |  |  |
|                         | Percentage Model                                                                      |  |  |  |  |  |  |
|                         | Value defined as a part of 1 <sup>st</sup> step will be shown in an editable form.    |  |  |  |  |  |  |
| Frequency               | Select the frequency at which the account structure should be executed.               |  |  |  |  |  |  |
|                         | The list displays all the frequencies maintained in the product processor.            |  |  |  |  |  |  |
| Instruction<br>Priority | Specify the instruction priority across multiple instructions within an account pair. |  |  |  |  |  |  |

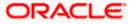

#### Field Name Description

#### **Parameters**

Applicability of the below fields varies based on the instruction type selected between the accounts.

| Collar Amount       | Specify the collar amount set for executing sweep is displayed.<br>This field appears for if the user has selected <b>Collar Model</b> from <b>Instruction Type</b> list.<br>Value set at the product processor is displayed in an editable form. |  |  |  |  |
|---------------------|----------------------------------------------------------------------------------------------------|--|--|--|--|
| Maximum             | Specify the maximum amount for executing sweep.<br>Value set at the product processor is displayed in an editable form.                                                                                                    |  |  |  |  |
| Maximum<br>Deficit  | Specify the maximum deficit amount for executing sweep.<br>Value set at the product processor is displayed in an editable form.                                                                                                    |  |  |  |  |
| Minimum             | Specify the minimum amount for executing sweep.<br>Value set at the product processor is displayed in an editable form.                                                                                                    |  |  |  |  |
| Minimum Deficit     | Specify the minimum deficit amount for executing sweep.<br>Value set at the product processor is displayed in an editable form.                                                                                                    |  |  |  |  |
| Threshold<br>Amount | Specify the threshold amount for which the sweep is to be executed.<br>Value set at the product processor is displayed in an editable form.                                                                                                    |  |  |  |  |
| Multiple            | Specify the amount in multiples of which the sweep is to be executed.<br>Value set at the product processor is displayed in an editable form.                                                                                                    |  |  |  |  |
| Percentage          | Specify the percentage for which the sweep is to be executed.<br>Value set at the product processor is displayed in an editable form.                                                                                                    |  |  |  |  |
| Fixed Amount        | Specify the fixed amount for which the sweep is to be executed.<br>Value set at the product processor is displayed in an editable form.                                                                                                    |  |  |  |  |

25. Click or to edit the saved sweep method. Click or to delete the saved sweep method.

Click **Add Sweep** to add multiple sweep method for the account pair.

OR

Click imes to close the overlay screen.

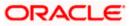

**Note:** In a structure, swapping the priority set in two instructions within an account pair is not allowed.

To do so, the user will have to delete one of the instructions and then re-add it with the desired priority.

26. Click Reverse Sweep tab to set the reverse sweep instruction for the account pair.

The Create Hybrid Structure – Set Instructions – Reverse Sweep screen appears.

#### Create Hybrid Structure – Set Instructions – Reverse Sweep

The user can create the reverse frequency for the account pair.

27. In the Reverse Sweep tab, do the following:

- a. Select the **Reverse Sweep Allowed** toggle to enable the reverse sweep for the account pair.
- b. From the **Reverse Frequency** list, select the appropriate option if the **Reverse Sweep Allowed** toggle is enabled.

#### Create Hybrid Structure – Set Instructions – Reverse Sweep

| 😑 🛢 Futura Bank | Q What would                               | you like to do today?                       | Set Instructions                                           |                                        |                     |       | ×                   |
|-----------------|--------------------------------------------|---------------------------------------------|------------------------------------------------------------|----------------------------------------|---------------------|-------|---------------------|
|                 | Create Hybrid Stru     ALL SPORTS   ***464 | ıcture                                      | The Structure level sweep instruct                         |                                        |                     | 2 Way | N. Company and Comp |
|                 | ALL SPORTS   ***464                        | 지방 전에 가지 않는 것이 같아?                          | Parent Account No & Name                                   | Child Account No & Name                | Priority            | Sweep | Instruction         |
|                 |                                            |                                             | <ul> <li>xxxxxxxxxxx0178</li> <li>HEL0046400178</li> </ul> | XXXXXXXXXXXXXXXXXXXXXXXXXXXXXXXXXXXXXX | 1                   |       | ZERO BALANCE MODEL  |
|                 | Structure Code<br>STGDBX8BB6E8 (Holoid     | Structure Name<br>Hybrid test               | Instructions & Frequency                                   | Reverse Sweep                          |                     |       |                     |
|                 |                                            |                                             | Reverse Sweep Allowed                                      |                                        |                     |       |                     |
|                 |                                            |                                             |                                                            |                                        | Reverse Frequency * |       |                     |
|                 |                                            |                                             | • XXXXXXXXXXXXXX178<br>HEL0046400178                       | xxxxxxxxxxxxxxxxxxxxxxxxxxxxxxxxxxxxxx | 2                   |       | ZERO BALANCE MODEL  |
|                 |                                            | HEL0046400178 : A<br>GRO A 0 0 CTR   System | Build                                                      |                                        |                     |       |                     |
|                 |                                            |                                             |                                                            |                                        |                     |       | <b>e</b>            |

| Field Name               | Description                                                         |
|--------------------------|---------------------------------------------------------------------|
| Reverse Sweep<br>Allowed | Select the toggle to enable the reverse sweep for the account pair. |

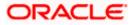

| Field Name           | Description                                                                                   |
|----------------------|-----------------------------------------------------------------------------------------------|
| Reverse<br>Frequency | Select the frequency at which the reverse sweep for the account structure should be executed. |
|                      | The list displays the frequencies for which the BOD is enabled.                               |
|                      | <b>Note:</b> This field appears only if the <b>Reverse Sweep Allowed</b> toggle is enabled.   |

 Click Intercompany Loan tab to set the Intercompany loan instruction for the account pair. The Create Hybrid Structure – Set Instructions – Intercompany Loan screen appears.

OR

Click  $\times$  to close the overlay screen.

### Create Hybrid Structure – Set Instructions – Intercompany Loan

The user can create the intercompany loan for sweeps between the account pair.

**Note:** This tab appears only if the accounts in the account pair belong to the two different parties.

#### Create Hybrid Structure - Set Instructions – Intercompany Loan

| 1         | Create Hybr<br>S Jagmohan Con: | Set Instructions                        |                                                                       |                                     |             |                    |  |  |
|-----------|--------------------------------|-----------------------------------------|-----------------------------------------------------------------------|-------------------------------------|-------------|--------------------|--|--|
| - 13. 197 |                                | O The Structure level sweep instruction | The Structure level sweep instructions apply to all pairs by default. |                                     |             |                    |  |  |
|           |                                | Parent Account No & Name                | Child Account No & Nam                                                | e Priority                          | 2 Way Sweep | Instruction        |  |  |
|           |                                | ▼ xxxxxxxxx0028<br>HEL0285700028        | XXXXXXXXXXX0107<br>VA01                                               | 2                                   |             | Fixed Amount Model |  |  |
|           |                                | Instructions & Frequency                | Reverse Sweep                                                         | any Loan                            |             |                    |  |  |
|           |                                | Track Intercompany Loan *<br>Yes        | •                                                                     | Intercompany Loan Reference<br>9999 | 2 *         |                    |  |  |
|           |                                | Loan Type<br>Open                       |                                                                       |                                     |             |                    |  |  |
|           |                                |                                         |                                                                       |                                     |             | <b>6</b>           |  |  |
|           | Structure Priority             | Build                                   |                                                                       |                                     |             |                    |  |  |

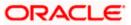

### **Field Description**

| Track<br>Intercompany          | Select the option from the drop-down list to enable the <b>Trac</b><br>Intercompany Loan for the account pair.                                                                                                    |  |  |  |  |  |  |  |  |
|--------------------------------|----------------------------------------------------------------------------------------------------|--|--|--|--|--|--|--|--|
| Loan                           | The available options are:                                                                                                    |  |  |  |  |  |  |  |  |
|                                | • Yes                                                                                                    |  |  |  |  |  |  |  |  |
|                                | • No                                                                                                    |  |  |  |  |  |  |  |  |
|                                | Note: By default, this field is selected as No.                                                                                                    |  |  |  |  |  |  |  |  |
| Intercompany                   | Specify the Intercompany Loan Reference details.                                                                                                    |  |  |  |  |  |  |  |  |
| Intercompany                   | Specify the intercompany Loan Reference details.                                                                                                    |  |  |  |  |  |  |  |  |
| Intercompany<br>Loan Reference |                                                                                                    |  |  |  |  |  |  |  |  |
|                                | Note: This field appears and mandatory, if Track Intercompany Loan is                                                                                                    |  |  |  |  |  |  |  |  |
| Loan Reference                 | <b>Note:</b> This field appears and mandatory, if <b>Track Intercompany Loan</b> is selected as <b>Yes</b> from the drop-down list.                                                                                                    |  |  |  |  |  |  |  |  |
| Loan Reference                 | Note: This field appears and mandatory, if Track Intercompany Loan is selected as Yes from the drop-down list.         Displays the type of the loan.                                                                                     |  |  |  |  |  |  |  |  |
| Loan Reference                 | Note:       This field appears and mandatory, if Track Intercompany Loan is selected as Yes from the drop-down list.         Displays the type of the loan.       Note:         • If Reverse Sweep Allowed toggle is ON, the Loan Type is |  |  |  |  |  |  |  |  |

Click  $\times$  to close the overlay screen.

Note: Submit button will be enabled only after the user clicks the Structure Priority on the overlay screen.

# **Create Hybrid Structure – Structure Priority**

As a part of following step, the user can view and update the priority of other structures too and can also view the details of accounts in common participating in multiple structures.

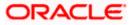

| 😑 🐚 Futura Bank | Q What would you like to do too              | lay?                                                             |                                                     | ₽ <mark></mark> ™ |
|-----------------|----------------------------------------------|------------------------------------------------------------------|-----------------------------------------------------|-------------------|
| ↑ C<br>AI       | reate Hybrid Structure<br>LL SPORTS   ***464 |                                                                  |                                                     | N NO.             |
|                 | Structure Code<br>STGDBX8BB6E8 Hydera        | Structure Name<br>Hybrid test1                                   | Charge Account<br>XXXXXXXXXXXXX0178   HEL0046400178 |                   |
|                 |                                              | ALL SPORTS                                                       |                                                     |                   |
|                 | 3                                            | copyright © 2006, 2023, Dracle and/or its affiliates. All rights | eserved.(SecurityInformation)Terms and Conditions   |                   |

# Create Hybrid Structure – Structure Priority

| Field Name         | Description                                                                                                    |
|--------------------|----------------------------------------------------------------------------------------------------|
| Structure Code     | Displays the structure ID of the structure.                                                                                                    |
| Structure Name     | Displays the name of the structure.                                                                                                    |
| Charge Account     | Displays the charge account number and account name from which the charges can be collected.                                                                                                    |
|                    | <b>Note:</b> Only accessible internal accounts of the primary party and the linked parties as part of GCIF will be displayed. This field will appear only if the user selects the charge account number. |
| Information displa | yed on parent/child account card in Tree view.                                                                                                    |
| Account Name       | Displays the name of the account.                                                                                                    |
| Account<br>Number  | Displays the account number of the user in masked format.                                                                                                    |
| Location           | Displays the location of the account.                                                                                                    |

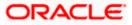

| Field Name          | Description                                                                                                |  |  |  |  |  |  |
|---------------------|----------------------------------------------------------------------------------------------------|--|--|--|--|--|--|
| Account Type        | Displays the type of account. The options are:                                                             |  |  |  |  |  |  |
|                     | <ul> <li>Int (An account which is internal to the Bank)</li> </ul>                                         |  |  |  |  |  |  |
|                     | <ul> <li>Ext (An account which is external to the Bank and linked for<br/>liquidity management)</li> </ul> |  |  |  |  |  |  |
| Account<br>Currency | Displays the currency of the account.                                                                      |  |  |  |  |  |  |
| 品1                  | Displays the number of the child account(s) linked to the parent account.                                  |  |  |  |  |  |  |

# 30. Click on **Structure Priority.**

The Create Hybrid Structure – Structure Priority Pop-up overlay screen appears.

# Create Hybrid Structure – Structure Priority – Accounts Tab

| ↑ Create Hybr      | id Structure                 | Structure Priority                                   |                                       |                                                         |                            | ×                   |
|--------------------|------------------------------|------------------------------------------------------|---------------------------------------|---------------------------------------------------------|----------------------------|---------------------|
| ALL SPORTS   ***   | 464                          | Accounts Structure Priority                          |                                       |                                                         |                            |                     |
|                    |                              | Accounts Participating in Mu                         | ltiple Structures                     |                                                         |                            |                     |
|                    |                              | Account Number   Account Name                        | Structure ID                          | Structure Name                                          | Structure<br>Type          | Structure<br>Status |
|                    |                              | xxxxxxxxxxxx0034   ALL SPORTS                        | ST04H9ZW7JV4                          | Automation Edit Instr Sweep152                          | Sweep                      | Inactive            |
|                    |                              | xxxxxxxxxxxx0034   ALL SPORTS                        | ST05N0N88S8W                          | Automation Edit Instr Hybrid96                          | Hybrid                     | Inactive            |
|                    |                              | xxxxxxxxxxxxx0034   ALL SPORTS                       | ST061JZOGPXS                          | str001Sweep                                             | Sweep                      | Inactive            |
|                    |                              | xxxxxxxxxxxx0034   ALL SPORTS                        | STORLDZ517KW                          | Hybrid 27592 Edit 001                                   | Hybrid                     | Inactive            |
|                    |                              | xxxxxxxxxxxx0034   ALL SPORTS                        | ST0TIA7HSR4W                          | Automation Create Hybrid42                              | Hybrid                     | Inactive            |
|                    | ALL SPORTS                   | xxxxxxxxxxxxxx0034   ALL SPORTS                      | ST0XMY9G06FK                          | TableHybridAutomation65                                 | Hybrid                     | Inactive            |
|                    | xonoococcoiD034   Syc<br>GBP |                                                      |                                       | Sweep Structure to test Charge Account                  |                            |                     |
|                    |                              | Only accessible accounts that are part o proceeding. | f multiple liquidity structures are i | isted here. Please review the priorities of these struc | tures in the 'Structure Pr | iority' tab before  |
| Structure Priority | Submit Cano                  |                                                      |                                       |                                                         |                            | <b>e</b>            |

| Field Name               | Description                                                           |
|--------------------------|-----------------------------------------------------------------------|
| Account Number<br>& Name | Displays the account number & name of the structure in masked format. |
| Structure ID             | Displays the structure ID of the structure.                           |
| Structure Name           | Displays the name of the structure.                                   |
| Structure Type           | Displays the type of the structure.                                   |

# Field Name Description

**Structure Status** Displays the status of the structure.

|    | ate Hybrid Structure                     | Structure Pric                                              | ority                                                                 |                                                                    |                                         |                                   |                                |                                  | ×  |
|----|------------------------------------------|-------------------------------------------------------------|-----------------------------------------------------------------------|--------------------------------------------------------------------|-----------------------------------------|-----------------------------------|--------------------------------|----------------------------------|----|
|    | SPORTS   ***464                          | Accounts Structu                                            | re Priority                                                           |                                                                    |                                         |                                   |                                |                                  |    |
|    |                                          | Structure ID                                                | Structure Description                                                 | Party ID   Party Name                                              | Structure<br>Type                       | Structure<br>Status               | Existing Structure<br>Priority | New Structure Priority           |    |
|    |                                          | STGDBX8BB6E8                                                | Hybrid test1                                                          | ***464   ALL SPORTS                                                | Hybrid                                  |                                   | 85)                            |                                  |    |
|    |                                          | ST01X5467BG0                                                | Sweep Structure EXT 001                                               | ***464   ALL Sports                                                | Sweep                                   | Active                            | 11                             | n                                |    |
|    |                                          | ST02AXKZ4QK0                                                | Sweep Structure Feb 02<br>Edit                                        | ***464   ALL Sports                                                | Sweep                                   | Inactive                          | 12                             | 12                               |    |
|    |                                          | ST03JLLOROK0                                                | InterfaceTest                                                         | ***464   ALL Sports                                                | Sweep                                   | Inactive                          | 13                             | 13                               |    |
|    |                                          | ST05N0N88S8W                                                | Automation Edit Instr<br>Hybrid96                                     | ***464   ALL Sports                                                | itybeld                                 | Inactive                          | 1032                           | 1032                             |    |
|    | r                                        | STOK1J7VHYDS                                                | LMSweepSweta68                                                        | ***464   ALL Sports                                                | Sweep                                   | Inactive                          | 14                             | 14                               |    |
|    | ALL SPORTS<br>soccessore0054 ( Sy<br>G8P | Save                                                        |                                                                       |                                                                    |                                         |                                   |                                |                                  |    |
|    |                                          | O The liquidity structures lister all the structures lister | ture you are now creating (first<br>d. This list does not include the | record above) will be assigned<br>liquidity structures that are pe | a priority after it<br>nding for approv | is approved by<br>al by the bank. | the bank. If needed, you ca    | n make changes to the priority o | of |
| So | ucture Priority Submit Carr              |                                                             |                                                                       |                                                                    |                                         |                                   |                                | •                                | 9  |

# Create Hybrid Structure – Structure Priority – Structure Priority Tab

| Field Name                     | Description                                                                                                    |  |  |  |  |  |  |  |
|--------------------------------|----------------------------------------------------------------------------------------------------|--|--|--|--|--|--|--|
| Structure ID                   | Displays the structure ID of the structure.                                                                             |  |  |  |  |  |  |  |
| Structure<br>Description       | Displays the description of the structure.                                                                              |  |  |  |  |  |  |  |
| Party ID & Name                | Displays the party ID & name of the structure in masked format.                                                         |  |  |  |  |  |  |  |
| Structure Type                 | splays the type of the structure.                                                                                       |  |  |  |  |  |  |  |
| Structure Status               | Displays the status of the structure.                                                                                   |  |  |  |  |  |  |  |
| Existing<br>Structure Priority | Displays the existing structure priority of the structure.                                                              |  |  |  |  |  |  |  |
| New Structure<br>Priority      | Specify the new structure priority of the structure.                                                                    |  |  |  |  |  |  |  |
| FHOILY                         | Note:                                                                                                    |  |  |  |  |  |  |  |
|                                | 1. Structure Priority should be unique for each structure.                                                              |  |  |  |  |  |  |  |
|                                | 2. Except the first row, which indicates a new structure creation structure priority cannot be blank for any other row. |  |  |  |  |  |  |  |

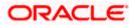

### 31. Click Save.

The **Create Hybrid Structure – Submit** screen appears in tree view OR

Click  $\times$  to **close** the overlay screen.

# **Create Hybrid Structure – Submit**

This screen enables the user to view the added accounts in both the Tree and Table view.

#### Create Hybrid Structure – Submit - Tree View

| 😑 🌹 Futura Bank | Q What would you like to do to                 | bday?                                                           |                                                        | ф <mark>со</mark> м |
|-----------------|------------------------------------------------|-----------------------------------------------------------------|--------------------------------------------------------|---------------------|
| Ť               | Create Hybrid Structure<br>ALL SPORTS   ***464 |                                                                 | N II II II II II II II II II II II II II               | 2 111 KL            |
|                 | Structure Code<br>STGDBX8BB6E8                 | Structure Name<br>Hybrid test1                                  | Charge Account<br>XXXXXXXXXXXXXXXXXXXXXXXXXXXXXXXXXXXX | 18                  |
|                 |                                                | ALL SPORTS                                                      |                                                        | A •                 |
|                 |                                                | Copyright @ 2006, 2023, Oracle and/or its affiliates. All right | reserved [SecurityInformation] Terms and Conditions    |                     |

| Field Name     | Description                                                                                                    |
|----------------|----------------------------------------------------------------------------------------------------|
| Structure Code | Displays the structure ID of the structure.                                                                                                    |
| Structure Type | Displays the type of the structure.                                                                                                    |
| Structure Name | Displays the name of the structure.                                                                                                    |
| Charge Account | Displays the charge account number and account name from which the charges can be collected.                                                                                                    |
|                | <b>Note:</b> Only accessible internal accounts of the primary party and the linked parties as part of GCIF will be displayed. This field will appear only if the user selects the charge account number. |

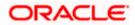

# Field Name Description

Information displayed on notional header account card.

| Branch              | Displays the branch name for the header account.                                                           |
|---------------------|----------------------------------------------------------------------------------------------------|
| Currency            | Displays the currency for the header account.                                                              |
| 品1                  | Displays the number of the child account(s) linked to the parent account.                                  |
| Information displa  | ayed on real account card.                                                                                 |
| Account Name        | Displays the name of the account.                                                                          |
| Account<br>Number   | Displays the account number of the user in masked format.                                                  |
| Location            | Displays the location of the account.                                                                      |
| Account Type        | Displays the type of account. The options are:                                                             |
|                     | <ul> <li>Int (An account which is internal to the Bank)</li> </ul>                                         |
|                     | <ul> <li>Ext (An account which is external to the Bank and linked for<br/>liquidity management)</li> </ul> |
| Account<br>Currency | Displays the currency of the account.                                                                      |
| 品 1                 | Displays the number of the child account(s) linked to the parent account.                                  |

32. Click to view the added accounts in the Table view. The **Create Hybrid Structure – Submit - Table View** screen appears.

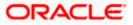

| 1 | Create Hybrid St<br>ALL SPORTS   ***464 | ructure             |      |              |           |                 |          |                 |          |  |
|---|-----------------------------------------|---------------------|------|--------------|-----------|-----------------|----------|-----------------|----------|--|
|   |                                         |                     |      |              |           |                 |          |                 | CITA NOV |  |
|   | Structure Code<br>STGDBX8BB6E8          | P.I.                |      | id test1     |           | Charge Accos    |          | IEL0046400178   |          |  |
|   |                                         |                     |      |              |           |                 |          |                 | & ■      |  |
|   | Account Name                            | Account Number      | Туре | Account Type | Bank Name | Location/Branch | Currency | Linked Accounts |          |  |
|   |                                         |                     |      |              |           | RTL Branch      | GBP      | 3               | 1        |  |
|   | ► HEL0046400178                         | xxxxxxxxxxxxxxx0178 | Pool | Internal     |           | Sydney          | GBP      | 2               | :        |  |
|   | ALL SPORTS                              | xxxxxxxxxx0078      | Pool | Internal     | 12        | Sydney          | GBP      | 0               | :        |  |
|   | ALL SPORTS                              | xxxxxxxxxxxx0067    | Pool | Internal     |           | Sydney          | GBP      | 0               | 1        |  |
|   | Structure Priority Subm                 | it Cancel Back      |      |              |           |                 |          |                 |          |  |
|   |                                         |                     |      |              |           |                 |          |                 |          |  |
|   |                                         |                     |      |              |           |                 |          |                 |          |  |
|   |                                         |                     |      |              |           |                 |          |                 |          |  |

# Create Hybrid Structure – Submit - Table View

| Field Name                                                       | Description                                                                                                    |  |  |  |  |  |
|------------------------------------------------------------------|----------------------------------------------------------------------------------------------------|--|--|--|--|--|
| Structure Code                                                   | Displays the structure ID of the structure.                                                                                                    |  |  |  |  |  |
| Structure Type                                                   | Displays the type of the structure.                                                                                                    |  |  |  |  |  |
| Structure Name                                                   | Displays the name of the structure.                                                                                                    |  |  |  |  |  |
| Charge Account                                                   | Displays the charge account number and account name from which the charges can be collected.                                                                                                    |  |  |  |  |  |
|                                                                  | <b>Note:</b> Only accessible internal accounts of the primary party and the linked parties as part of GCIF will be displayed. This field will appear only if the user selects the charge account number. |  |  |  |  |  |
| Information displayed for header account and each child account. |                                                                                                    |  |  |  |  |  |
| Account Name                                                     | Displays the name of the customer linked to the user's account.                                                                                                    |  |  |  |  |  |
| Account<br>Number                                                | Displays the account number of the user in masked format.                                                                                                    |  |  |  |  |  |
| Туре                                                             | Displays the type of structure.                                                                                                    |  |  |  |  |  |

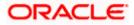

| Field Name                                    | Description                                                                                                    |  |  |  |  |  |  |
|-----------------------------------------------|----------------------------------------------------------------------------------------------------|--|--|--|--|--|--|
| Account Type                                  | Displays the type of account. The options are:                                                                                                    |  |  |  |  |  |  |
|                                               | <ul> <li>Internal (An account which is internal to the Bank)</li> </ul>                                                                                                    |  |  |  |  |  |  |
|                                               | <ul> <li>External (An account which is external to the Bank and linked for<br/>liquidity management)</li> </ul>                                                                                                    |  |  |  |  |  |  |
| Bank Name                                     | Displays the name of the bank.                                                                                                    |  |  |  |  |  |  |
| Location/Branch                               | Displays the location/branch name of the bank.                                                                                                    |  |  |  |  |  |  |
| Currency                                      | Displays the currency of the account.                                                                                                    |  |  |  |  |  |  |
| Linked<br>Accounts                            | Displays the number of the child account(s) linked to the parent account.                                                                                                    |  |  |  |  |  |  |
| The Create Hybroor<br>OR<br>Click Child Instr | n click <b>Link</b> from the Account Header card.<br>rid Structure – Link Accounts popup screen appears.<br>ructions to set the instructions for the sweep account pairs. This option will<br>he parent accounts with the child accounts. |  |  |  |  |  |  |

The Create Hybrid Structure - Set Instructions screen appears.

OR

Click **Reallocation** to update the reallocation method for the pool account pairs. This option will appear only for the parent accounts with the child accounts.

The **Create Hybrid Structure – Reallocation** screen appears. OR

Click Account Details to view the account details.

The **Account Details** overlay screen appears. (Refer to **Section 4.3.2** for the detailed explanation)

OR

Click **Delink**. A Delink Account popup appears confirming the removal of accounts. (Refer to **Section 4.2.1** for the detailed explanation)

a. Click **OK**, if the user wants to remove the added header account. OR

Click **Cancel** to cancel the removing process.

34. Click Submit.

The Create Hybrid Structure - Review screen appears.

OR

Click **Cancel** to cancel the operation and navigate back to 'Dashboard'.

OR

Click **Back** to navigate back to the previous screen.

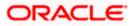

### **Create Hybrid Structure – Review**

This screen enables the user to review the updated structure details in the new structure.

#### **Create Hybrid Structure - Review**

| 😑 🛢 Futu | ra Bank | Q                                                               | What would           | d you like to do today? |                    |                                           |                           |                                  |          |                         |                          | <mark></mark> ГМ |  |
|----------|---------|-----------------------------------------------------------------|----------------------|-------------------------|--------------------|-------------------------------------------|---------------------------|----------------------------------|----------|-------------------------|--------------------------|------------------|--|
|          | Ť       |                                                                 | **464                | ucture                  | e review the d     | etails before you conf                    | iml                       |                                  |          |                         |                          |                  |  |
|          |         | Party Name<br>ALL SPORTS   ***464                               |                      |                         |                    |                                           |                           |                                  |          |                         |                          |                  |  |
|          |         | Structure Name                                                  | aramete              | ers                     | Effect             | ive Date                                  |                           |                                  |          |                         |                          |                  |  |
|          |         | Hybrid test1<br>End Date<br>5/25/23<br>Interest Method          | Hybrid               |                         | 5/17/<br>Charg     | /23<br>e Account<br>XXXXXXXXXX0178   HELO | 046400178                 |                                  |          |                         |                          |                  |  |
|          |         | Interest<br>Pool Details                                        |                      |                         |                    |                                           |                           |                                  |          |                         |                          |                  |  |
|          |         | Reallocation Method<br>Even Direct Distribut                    |                      |                         |                    |                                           |                           |                                  |          |                         |                          |                  |  |
|          |         | Default Swe                                                     | eep Insti            | ructions                |                    |                                           |                           |                                  |          |                         |                          |                  |  |
|          |         | Sweep Method<br>ZERO BALANCE MC                                 |                      |                         | Maxin<br>-         | -                                         |                           |                                  |          |                         |                          |                  |  |
|          |         | Minimum Minimum Deficit Multiple                                |                      |                         |                    |                                           |                           |                                  |          |                         |                          |                  |  |
|          |         | Frequency                                                       |                      |                         |                    |                                           |                           |                                  |          |                         |                          |                  |  |
|          |         | Frequency Boerss Frequency<br>Daily BOD During BOD              |                      |                         |                    |                                           |                           |                                  |          |                         |                          |                  |  |
|          |         | Other Instructions Unrency Heldings Consider Past Balance Sweep |                      |                         |                    |                                           |                           |                                  |          |                         |                          |                  |  |
|          |         | Yes<br>Currency Holiday Rate                                    | ays                  |                         | Yes                | y Treatment                               |                           |                                  |          |                         |                          |                  |  |
|          |         | Previous Day Rate<br>Maximum Backward Days                      | s                    |                         |                    | Jay<br>rard Treatment                     |                           |                                  |          |                         |                          |                  |  |
|          |         | View Structure                                                  |                      |                         |                    | Click here to view more                   |                           |                                  |          | view more details of th | details of the structure |                  |  |
|          |         | Account Name                                                    |                      | Account Number          | Туре               | Account Type                              | Bank Name                 | Location/Branch                  | Currency | Linked Accounts         |                          |                  |  |
|          |         |                                                                 | der                  | <del></del>             | **                 |                                           |                           | RTL Branch                       | GBP      | 3                       | ÷                        |                  |  |
|          |         | ➡ HEL004640                                                     | 001 <mark>7</mark> 8 | xxxxxxxxx0178           | Pool               | Internal                                  |                           | Sydney                           | GBP      | 2                       | 1                        |                  |  |
|          |         | ALL SPOR                                                        | RTS                  | xxxxxxxxxxxx0034        | Sweep              | Internal                                  | **                        | Sydney                           | GBP      | 0                       | ÷                        |                  |  |
|          |         | ALL SPOR                                                        | RTS                  | xxxxxxxxxxx0089         | Sweep              | Internal                                  | -                         | Sydney                           | GBP      | 0                       | 1                        |                  |  |
|          |         | ALL SPORTS                                                      | s                    | xxxxxxxxxxx0078         | Pool               | Internal                                  | -                         | Sydney                           | GBP      | 0                       | 1                        |                  |  |
|          |         | ALL SPORTS                                                      | s                    | xxxxxxxxxxxxx0067       | Pool               | Internal                                  |                           | Sydney                           | GBP      | 0                       | :                        |                  |  |
|          |         | Confirm Can                                                     | ncel Ba              |                         | vt © 2006, 2023, C | Yrache and/or its attiliates. All         | rights reserved.(Security | (information)Terms and Condition | mi       |                         |                          | <b>9</b>         |  |
|          |         |                                                                 |                      | 1.5000                  |                    |                                           |                           |                                  |          |                         |                          |                  |  |

35. Click **Review Structure** to review the structure.

The **Create Hybrid Structure – Review Structure** overlay screen appears. OR

Click **Confirm** to create the hybrid structure.

OR

Click **Cancel** to cancel the operation and navigate back to 'Dashboard'. OR

Click **Back** to navigate back to the previous screen.

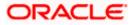

| ↑ Create Hybrid St                        | tructure  | Review Structure                                                                                                    |   |
|-------------------------------------------|-----------|----------------------------------------------------------------------------------------------------|---|
|                                           |           | Structure Accounts Structure Priority                                                                                                    |   |
| Sweep on Currency Holidays<br>Yes         |           |                                                                                                    |   |
| Currency Holday Rete<br>Previous Day Rate |           |                                                                                                    |   |
| Maximum Backward Days                     |           |                                                                                                    |   |
|                                           |           | RTL Branch                                                                                                    |   |
| View Structure                            |           | GBP 🖁 🖁 3                                                                                                    |   |
|                                           |           |                                                                                                    |   |
| Account Name                              | Account P | HEL0046400178 ALL SPORTS ALL SPORTS ALL SPORTS voxcooccocc00178   Sydney will voccooccocc00078   Sydney will voccooccocc00078   Sydney will voccooccocc0078   Sydney will voccooccocc0078   Sydney will voccooccocc0078   Sydney will voccooccocc0078   Sydney will voccooccocc0078   Sydney will voccooccocc0078   Sydney will voccooccocc0078   Sydney will voccoccocc0078   Sydney will voccoccocc0078   Sydney will voccoccocc0078   Sydney will voccocc0078   Sydney will voccocc00778   Sydney will voccocc00778   Sydney will voccocc0077 |   |
| ✓Notional Header                          |           | GBP A 2 GBP A 0 GBP A 0                                                                                                    |   |
| ✓ HEL0046400178                           | 300000000 | +                                                                                                    |   |
| ALL SPORTS                                | 200000000 | ALL SPORTS ALL SPORTS 000000000039   Sydney 1                                                                                                    |   |
|                                           |           | GEP & 0                                                                                                    |   |
| ALL SPORTS                                | XXXXXXXXX |                                                                                                    |   |
| ALL SPORTS                                | ****      |                                                                                                    |   |
| ALL SPORTS                                | ****      |                                                                                                    |   |
|                                           |           |                                                                                                    |   |
| Confirm Cancel                            | Back      |                                                                                                    |   |
|                                           |           |                                                                                                    | G |
|                                           |           |                                                                                                    | Y |
|                                           |           |                                                                                                    |   |
|                                           |           |                                                                                                    |   |

# Create Hybrid Structure – Review Structure Tab

# Create Hybrid Structure – Accounts Tab

|                                            |             | Structure Accounts Structure Priority                      |                                        |                                                         |                             |                   |  |
|--------------------------------------------|-------------|------------------------------------------------------------|----------------------------------------|---------------------------------------------------------|-----------------------------|-------------------|--|
| Yes<br>Currency Hobday Rate                |             | Accounts Participating in M                                | ultiple Structures                     |                                                         |                             |                   |  |
| Previous Day Rate<br>Maximum Backward Dags |             | Account Number   Account Name                              | Structure ID                           | Structure Name                                          | Structure<br>Type           | Structu<br>Status |  |
|                                            |             | x0000000000000000000000000000000000000                     | ST04H9ZW73V4                           | Automation Edit Instr Sweep152                          | Sweep                       | inactive          |  |
| View Structure                             |             | xxxxxxxxxxxxxxxxxxXXXXXXXXXXXXXXXXXXXX                     | ST05N0N8858W                           | Automation Edit Instr Hybrid96                          | Hyberts                     | inactive          |  |
| Account Name                               | Account N   | x0xxxxxxxxxxxxxxxxxxxxxxxxxxxxxxxxxxxx                     | ST061JZOGPXS                           | str001Sweep                                             | Sweep                       | Inactive          |  |
| ← Notional Header                          |             | xxxxxxxxxxx0034   ALL SPORTS                               | STORLDZ517KW                           | Hybrid 27592 Edit 001                                   | Hybert                      | Inactive          |  |
| ➡ HEL0046400178                            | 00000000    | XXXXXXXXXXXXXXXXXXXXXXXXXXXXXXXXXXXXXX                     | STOTIA7HSR4W                           | Automation Create Hybrid42                              | Hybrid                      | Inactive          |  |
| ALL SPORTS                                 | *****       | xxxxxxxxxxxxxxxxxXXXXXXXXXXXXXXXXXXXXX                     | ST0XMY9G06FK                           | TableHybridAutomation65                                 | Hybeld                      | Inactive          |  |
| + ALL SPORTS                               | 00000000    |                                                            |                                        | Sweep Structure to test Charge Account                  |                             |                   |  |
| ALL SPORTS                                 | 0000000     | <ul> <li>Only accessible accounts that are part</li> </ul> | of multiple liquidity structures are l | isted here. Please review the priorities of these strue | ctures in the 'Structure Pr | riorit√ tab b     |  |
| + ALL SPORTS                               | XXXXXXXXXXX | proceeding.                                                |                                        |                                                         |                             |                   |  |
| Confirm Cancel                             | Back        |                                                            |                                        |                                                         |                             |                   |  |

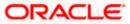

#### Create Hybrid Structure – Structure Priority Tab

| ↑ Create Hybrid St                         | ructure   | Review Struct            | ure                               |                                                                    |                    |                     |                                |                               |
|--------------------------------------------|-----------|--------------------------|-----------------------------------|--------------------------------------------------------------------|--------------------|---------------------|--------------------------------|-------------------------------|
| ALL SPORTS   ***464                        |           | Structure Account        | s Structure Priority              |                                                                    |                    |                     |                                |                               |
| Yes<br>Currency Holiday Rate               |           | Structure ID             | Structure Description             | Party ID   Party Name                                              | Structure<br>Type  | Structure<br>Status | Existing Structure<br>Priority | New Structure Priority        |
| Previous Day Rate<br>Maximum Backward Days |           | STGDBX8BB6E8             | Hybrid test1                      | ***464   ALL SPORTS                                                | Hybrid             |                     |                                | (7.)                          |
|                                            |           | ST01X5467BG0             | Sweep Structure EXT 001           | ***464   ALL Sports                                                | Sweep              | Active              | 11                             | 11                            |
| View Structure                             |           | ST02AXKZ4QK0             | Sweep Structure Feb 02<br>Edit    | ***464   ALL Sports                                                | Smeep              | Inactive            | 12                             | 12                            |
| Account Name                               | Account N | ST03JLLOROK0             | InterfaceTest                     | ***464   ALL Sports                                                | Sweep              | Inactive            | 13                             | 13                            |
| ✓Notional Header                           |           | ST05N0N8858W             | Automation Edit Instr<br>Hybrid96 | ***464   ALL Sports                                                | Hybrid             | Inactive            | 1032                           | 1032                          |
|                                            | ****      | ST0K1J7VHYDS             | LMSweepSweta68                    | ***464   ALL Sports                                                | Sweep              | Inactive            | 14                             | 14                            |
| ALL SPORTS                                 | ****      | STOKD/VHTDS              | Emsweepswerado                    | ***** APA LACE Shorts                                              |                    |                     | 14                             | м                             |
| ALL SPORTS                                 | ****      | The liquiclity struct    | ure you are now creating (first   | record above) will be assigned<br>liquidity structures that are pe | a priority after i | t is approved by    | the bank. If needed, you ca    | in make changes to the priori |
| ALL SPORTS                                 | ******    | an the structures instea | . This list does not include the  | inquicity structures that are pe                                   | uning ior approv   | ai by the bank.     |                                |                               |
| ALL SPORTS                                 | ****      |                          |                                   |                                                                    |                    |                     |                                |                               |
| _                                          |           |                          |                                   |                                                                    |                    |                     |                                |                               |
| Confirm Cancel                             | Back      |                          |                                   |                                                                    |                    |                     |                                |                               |
|                                            |           |                          |                                   |                                                                    |                    |                     |                                |                               |
|                                            |           |                          |                                   |                                                                    |                    |                     |                                |                               |

- a. Click + icon to zoom in the structure.
- b. Click icon to zoom out the structure.
- c. Click screen.
- d. Click X icon to close the review structure overlay screen.
- 36. The success message appears along with the transaction reference number, status and structure details.

Click **Home** to go to **Dashboard** screen. OR

Click **Overview** to go to the liquidity management dashboard.

OR

Click **List Structure** to view the complete list of account structures. OR

Click **Download Structure Details** to download the created structure.

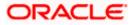

# 4.3 View Account Structure

User can view the structure details by clicking on a specific Account Structure. By default, the structure details are displayed in a tree format with the details of header/parent and child accounts linked with each other.

#### How to reach here:

Toggle menu > Liquidity Management > Overview > Quick Links > Structure List > Click on Specific Structure Code OR Toggle menu > Liquidity Management > Structure List > Click on Specific Structure Code

#### To search the specific account structure:

1. In the **Account Structures** screen, click on the specific account structure code. The **View Structure** screen appears.

**Note:** For the structures in **Modification – Pending Approval** status – On clicking on the link, the user will get the option to view both **Active Structure** and **Pending Approval Structure**.

**Note:** For the structures in **Creation - Rejected** status – On clicking on the link, the user will get the option to view details and copy the structure to initiate new structure creation request.

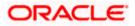

# 4.3.1 View Structure - Sweep

The hierarchical relationship between the accounts is displayed in Tree view on clicking on the Sweep Structure in the structure list.

| 🚍 📑 Futura Bank     | Q What would you like to do today? |                                                                                                    |                                                    | Ç <b>∞</b> IM |
|---------------------|------------------------------------|----------------------------------------------------------------------------------------------------|----------------------------------------------------|---------------|
| ↑ View S<br>ALL SPO | Structure<br>IRTS   ***464         |                                                                                                    | Edit                                               |               |
| Structure<br>ST212  | Code<br>5476364 Sweep              | Structure Name<br>Test Sweep 001                                                                                               | Charge Account<br>XXXXXXXXXXXXXXXX012   ALL SPORTS |               |
|                     | Back                               | HELO046400178 :<br>xxxxxxxxx178   sydrey :<br>GP F0.080.00 & 1<br>ALL SPORTS :<br>xxxxxxxx0707   Sydrey :<br>GP 1/9/250.55 & 0 | B ■ Down                                           | ikad          |
|                     | Copyright ©                        | 2006, 2023, Oracle and/or its affiliates. All rights reserved. SecurityInformation                                             | Terms and Conditions                               |               |

View Sweep Structure – Tree View

1. Click to view the account structure in the Table view. The **View Sweep Structure - Table View** screen appears.

| View Sweep | Structure - | Table | View |
|------------|-------------|-------|------|
|------------|-------------|-------|------|

| 🗧 뾑 Futura Bank | Q What would                          | I you like to do today? |                                       |                                 |                        |                             |                 |                                         | ¢∞ L |
|-----------------|---------------------------------------|-------------------------|---------------------------------------|---------------------------------|------------------------|-----------------------------|-----------------|-----------------------------------------|------|
|                 | View Structure<br>ALL SPORTS   ***464 |                         |                                       |                                 |                        |                             |                 |                                         |      |
|                 |                                       |                         |                                       |                                 |                        |                             |                 |                                         |      |
|                 | Structure Code<br>ST2125476364 Sinep  |                         | Structure Name<br>Test Sweep 001      |                                 |                        | ge Account<br>XXXXXXXXXXX00 | 12   ALL SPORTS |                                         |      |
|                 |                                       |                         |                                       |                                 |                        |                             | * =             | Download                                |      |
|                 | Account Name                          | Account Number          | Account Type                          | Bank Name                       | Location               | Currency                    | Linked Accounts |                                         |      |
|                 |                                       | xxxxxxxxxxx0178         | Internal                              |                                 | Sydney                 | GBP                         | 1               | :                                       |      |
|                 | ALL SPORTS                            | xxxxxxxxx0078           | Internal                              |                                 | Sydney                 | GBP                         | 0               | • • · · · · · · · · · · · · · · · · · · |      |
|                 | Edit Back                             |                         |                                       |                                 |                        |                             |                 |                                         |      |
|                 | _                                     |                         |                                       |                                 |                        |                             |                 |                                         |      |
|                 |                                       |                         |                                       |                                 |                        |                             |                 |                                         |      |
|                 |                                       |                         |                                       |                                 |                        |                             |                 |                                         | 6    |
|                 |                                       |                         |                                       |                                 |                        |                             |                 |                                         |      |
|                 |                                       |                         |                                       |                                 |                        |                             |                 |                                         |      |
|                 |                                       | Copyright @ 2           | 006, 2023, Oracle and/or its attiliat | es. All rights reserved.  Secur | tyInformation Terms an | d Conditions                |                 |                                         |      |

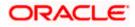

| Field Name                        | Description                                                                                                    |  |  |  |  |  |  |
|-----------------------------------|----------------------------------------------------------------------------------------------------|--|--|--|--|--|--|
| Structure Code                    | Displays the structure ID of the structure.                                                                                  |  |  |  |  |  |  |
| Structure Type                    | Displays the type of the structure.<br>Displays the name of the account structure.                                           |  |  |  |  |  |  |
| Structure Name                    |                                                                                                    |  |  |  |  |  |  |
| Charge Account                    | Displays the charge account number in masked format and account nam                                                          |  |  |  |  |  |  |
|                                   | Note: Only the account number will be displayed for inaccessibl accounts.                                                    |  |  |  |  |  |  |
| Information display               | yed on header account and each parent-child account card in Tree view.                                                       |  |  |  |  |  |  |
| Account Name                      | Displays the name of the account.                                                                                            |  |  |  |  |  |  |
| Account                           | Displays the account number of the user in masked format.                                                                    |  |  |  |  |  |  |
| Number                            | <b>Note:</b> This field is greyed out for the accounts which the user does no have access.                                   |  |  |  |  |  |  |
| Location                          | Displays the location of the account.                                                                                        |  |  |  |  |  |  |
| Account Type                      | Displays the type of account. The options are:                                                                               |  |  |  |  |  |  |
|                                   | <ul> <li>Int (An account which is internal to the Bank)</li> </ul>                                                           |  |  |  |  |  |  |
|                                   | <ul> <li>Ext (An account which is external to the Bank and linked for<br/>liquidity management)</li> </ul>                   |  |  |  |  |  |  |
| Account                           | Displays the currency and the available balance in the account.                                                              |  |  |  |  |  |  |
| Balance                           | Note: Account balance will not get displayed if the account is inaccessible                                                  |  |  |  |  |  |  |
| 品 1                               | Displays the number of the child account(s) linked to the parent account                                                     |  |  |  |  |  |  |
| Information display               | yed for header account and each child accounts in Table view.                                                                |  |  |  |  |  |  |
|                                   |                                                                                                    |  |  |  |  |  |  |
| Account Name                      | Displays the name of the customer linked to the user's account.                                                              |  |  |  |  |  |  |
| Account Name<br>Account<br>Number | Displays the name of the customer linked to the user's account.<br>Displays the account number of the user in masked format. |  |  |  |  |  |  |

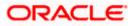

| Field Name         | Description                                                                                                    |  |  |  |  |  |  |
|--------------------|----------------------------------------------------------------------------------------------------|--|--|--|--|--|--|
| Account Type       | Displays the type of account. The options are:                                                                  |  |  |  |  |  |  |
|                    | <ul> <li>Internal (An account which is internal to the Bank)</li> </ul>                                         |  |  |  |  |  |  |
|                    | <ul> <li>External (An account which is external to the Bank and linked for<br/>liquidity management)</li> </ul> |  |  |  |  |  |  |
| Bank Name          | Displays the name of the bank.                                                                                  |  |  |  |  |  |  |
| Location           | Displays the location of the bank.                                                                              |  |  |  |  |  |  |
| Currency           | Displays the currency of the account.                                                                           |  |  |  |  |  |  |
| Linked<br>Accounts | Displays the number of the child account(s) linked to the parent account.                                       |  |  |  |  |  |  |

### **Options on the Account Card**

The user will get the following options on clicking is button on Account Card

- Click Account Details to view the account details.
   The View Sweep Structure Account Details overlay screen appears.
   Note: User can view the Account Details of the accounts to which he has access.
- Click **Child Instructions** to view the child instructions. This option will appear only for the parent account with child accounts.

The View Instructions overlay appears.

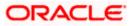

# **View Sweep Structure - Account Details**

The following overlay screen is displayed to the user on the account card in an account structure. The account details of the parent/child account are shown on the screen.

| View Sweep | Structure - | Account | Details |
|------------|-------------|---------|---------|
|------------|-------------|---------|---------|

| Account Details                      |                               | × |
|--------------------------------------|-------------------------------|---|
| Customer Name ALL Sports Int         | Bank Name<br>Futura Bank      |   |
| Account Number<br>xxxxxxxxxXX0178    | Account Name<br>HEL0046400178 |   |
| Available Balance<br>GBP 150,980.00  | IBAN -                        |   |
| Branch Name<br>HEL FC UNIVERSAL BANK | Location<br>Sydney            |   |
| Country Name<br>Australia            |                               |   |
| Hold<br>No                           | Hold Start Date Hold End Date |   |
|                                      |                               |   |

| Field Name           | Description                                                |
|----------------------|------------------------------------------------------------|
| Customer Name        | Displays the name of the customer.                         |
| Bank Name            | Displays the bank name in which the account is maintained. |
| Account<br>Number    | Displays the account number of the user in masked format.  |
| Account Name         | Displays the name of the account.                          |
| Available<br>Balance | Displays the available balance in the account.             |
| IBAN                 | Displays the IBAN number of the account.                   |
| Branch Name          | Displays the branch name of the user's account.            |
| Location             | Displays the location of the account.                      |
| Country Name         | Displays the country name for the account.                 |
| Hold                 | Displays whether the hold is enabled or not.               |

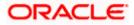

| Field Name                                                           | Description                                   |
|----------------------------------------------------------------------|-----------------------------------------------|
| Hold Start Date                                                      | Displays the hold start date for the account. |
| Hold End Date                                                        | Displays the hold end date for the account.   |
| • Click $	imes$ to close the overlay displayed with Account Details. |                                               |

#### **View Instructions**

The following overlay screen is displayed to the user on the parent account card in an account structure. The sweep instructions set between an account pair along with the parent and child account information is shown on the screen.

#### **View Instructions**

| View Instructions ×                                                                    |                                                                                                    | ×                                                                                                    |                                                                                                    |                                                                                                    |
|----------------------------------------------------------------------------------------|----------------------------------------------------------------------------------------------------|----------------------------------------------------------------------------------------------------|----------------------------------------------------------------------------------------------------|----------------------------------------------------------------------------------------------------|
| The Structure level sweep instructions a                                               | pply to all pairs by default.                                                                                                    |                                                                                                    |                                                                                                    |                                                                                                    |
| Parent Account No & Name                                                               | Child Account No & Name                                                                                                    | Priority                                                                                                    | 2 Way Sweep                                                                                                    | Instruction                                                                                                    |
| > xxxxxxxxxxx0028<br>HEL0285700028                                                     | xxxxxxxxx0019<br>HEL0285700019                                                                                                    | 1                                                                                                    | Yes                                                                                                    | Fixed Mode                                                                                                    |
| ▼ xxxxxxxxxxxx0028<br>HEL0285700028                                                    | xxxxxxxxx0023<br>HEL0046400023                                                                                                    | 2                                                                                                    | Yes                                                                                                    | Fixed Mode                                                                                                    |
| Instructions & Frequency Rever<br>Track Intercompany Loan<br>Yes<br>Loan Type<br>Fixed | se Sweep Intercompany Loan Intercompany Loan Intercompany Loan Reference LOAN870921                                                                                                    |                                                                                                    |                                                                                                    |                                                                                                    |
|                                                                                        |                                                                                                    |                                                                                                    |                                                                                                    |                                                                                                    |
|                                                                                        | The Structure level sweep instructions a Parent Account No & Name  XXXXXXXXXXX0028 HEL0285700028  XXXXXXXXXXX0028 HEL0285700028  Instructions & Frequency Track Intercompany Loan Yes Loan Type | The Structure level sweep instructions apply to all pairs by default.         Parent Account No & Name       Child Account No & Name         • XXXXXXXXXX028       XXXXXXXXXXXX019         • HEL0285700028       HEL0285700019         • XXXXXXXXXXX0028       XXXXXXXXXXX0023         • KXXXXXXXXXX0028       HEL0285700023         • Track Intercompany Loan       Intercompany Loan         Track Intercompany Loan       Intercompany Loan         Ves       Loan Type | Image: Description of the structure level sweep instructions apply to all pairs by default.       Parent Account No & Name       Child Account No & Name       Priority            • XXXXXXXXXXX0028         • XXXXXXXXXXX0028         • HEL0285700019         • 1         • XXXXXXXXXX0028         • HEL0285700019         1         • XXXXXXXXXX0028         • HEL0285700028         • HEL0285700028         • XXXXXXXXXXX0023         1         • XXXXXXXXXX0023         • L0046400023         2         Instructions & Frequency         Reverse Sweep         Intercompany Loan         Track Intercompany Loan         Intercompany Loan Reference         LOAN870921 | Image: Description of the structure level sweep instructions apply to all pairs by default.       Parent Account No & Name       Priority       2 Way Sweep |

| Field Name                  | Description                                                                |
|-----------------------------|----------------------------------------------------------------------------|
| Parent Account<br>No & Name | Displays the parent account number in masked format and name.              |
| Child Account<br>No & Name  | Displays the child account number in masked format and name.               |
| Priority                    | Displays the sweep priority set between the account pair.                  |
| 2 Way Sweep                 | Displays whether the two-way sweep direction set between the account pair. |

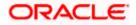

| Field Name                    | Description                                                                            |
|-------------------------------|----------------------------------------------------------------------------------------|
| Instruction                   | Displays the cash concentration method set between the account pair.                   |
| Frequency                     | Displays the frequency at which the sweep is executed.                                 |
| Instructions & F              | requency                                                                               |
| Sweep<br>Instruction          | Displays the cash concentration method set between the account pair.                   |
| Parameters                    |                                                                                        |
| Applicability of th accounts. | e below fields varies based on the instruction type selected between the               |
| Fixed Amount                  | Displays the fixed amount set for executing sweep.                                     |
| Maximum                       | Displays the maximum amount set for executing sweep.                                   |
| Maximum<br>Deficit            | Displays the maximum deficit amount set for executing sweep.                           |
| Minimum                       | Displays the minimum amount set for executing sweep.                                   |
| Minimum Deficit               | Displays the minimum deficit amount set for executing sweep.                           |
| Threshold<br>Amount           | Displays the threshold amount for which the sweep is executed (if set).                |
| Multiple                      | Displays the amount in multiples of which the sweep is executed.                       |
| Frequency                     | Displays the frequency at which the sweep is executed.                                 |
| Instruction<br>Priority       | Displays the instruction priority across multiple instructions within an account pair. |
| Reverse Sweep                 |                                                                                        |
| Reverse Sweep<br>Allowed      | Displays whether the reverse sweep is enabled for the account pair.                    |
| Reverse Sweep<br>Frequency    | Displays the reverse sweep frequency at which the reverse sweep is executed.           |

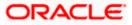

#### Field Name Description

#### Intercompany Loan

Note: This tab will appear if the accounts in a pair belong to different customers.

| Track<br>Intercompany<br>Loan  | Displays whether the intercompany loan is enabled for the account pair.                     |
|--------------------------------|---------------------------------------------------------------------------------------------|
| Intercompany<br>Loan Reference | Displays the type of the loan.                                                              |
| Loan Type                      | Displays the Intercompany Loan Reference details.                                           |
|                                | Note: This field appears only if <b>Track Intercompany Loan</b> is selected as <b>Yes</b> . |

• Click imes to close the overlay displayed with View Instructions.

#### **Options on the View Structure screen**

The user will get the following options on View Structure screen.

- Click Edit to edit the account structure. (Refer to Section 4.4.1 for the detailed explanation)
  - Click <sup>3</sup> on the View Structure Sweep screen, and
    - Click Structure Details to view the structure parameters.
      - The View Sweep Structure Structure Details overlay screen appears.
    - Click Execute Structure to execute the account structure. (Refer to Section 4.5 for the detailed explanation)
    - Click Pause Structure to pause the account structure. (Refer to Section 4.6 for the detailed explanation)
  - Click **Download** to download the account structure.
  - Click Cancel to cancel the operation and navigate back to the Dashboard. OR

Click **Back** to navigate back to the previous screen.

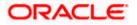

# View Sweep Structure – Structure Details

The following overlay screen is displayed to the user on the **View Structure** screen. The structure details for the sweep structure are shown on the screen.

| Structure Details                      |                                         | × |
|----------------------------------------|-----------------------------------------|---|
| Structure Parameters                   |                                         |   |
| Structure Name<br>Test Sweep 001 Sweep | Structure Priority<br>843               |   |
| Effective Date<br>11/30/18             | End Date<br>8/31/24                     |   |
| Interest Method<br>Interest            |                                         |   |
| Default Sweep Instructions             | ;                                       |   |
| Sweep Method<br>Fixed Amount Model     | Fixed Amount Maximum Deficit<br>140 310 |   |
| Minimum Deficit<br>O                   |                                         |   |
| Frequency                              |                                         |   |
| Frequency<br>AUTFREQUENCY7             | Reverse Frequency<br>Daily BOD          |   |
| Other Instructions                     |                                         |   |
| Sweep on Currency Holidays<br>No       | Consider Post Balance Sweep<br>NO       |   |
| Holiday Treatment<br>Holiday           | Maximum Backward Days<br>-              |   |
|                                        |                                         | V |
|                                        |                                         |   |

#### View Sweep Structure – Structure Details

| Field Name          | Description                                     |
|---------------------|-------------------------------------------------|
| Structure Parameter |                                                 |
| Structure Name      | Displays the name of the sweep structure.       |
| Structure Type      | Displays the type of Structure.                 |
| Structure Priority  | Displays the priority of the account structure. |

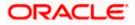

| Field Name         | Description                                                                                                   |
|--------------------|----------------------------------------------------------------------------------------------------|
| Effective Date     | Displays the date from which the sweep structure execution should take place.                                 |
| End Date           | Displays the date till which the sweep structure execution should take place.                                 |
| Charge Account     | Displays the charge account number in masked and account name format from which the charges can be collected. |
|                    | Note: Only the account number will be displayed for inaccessible accounts.                                    |
| Interest Method    | Displays the method by which the interest is calculated.                                                      |
| Default Sweep Inst | ructions                                                                                                    |
| Sweep Method       | Displays the sweep method that is to be applied to the structure.                                             |
|                    | The options are:                                                                                              |
|                    | Zero Balance Model                                                                                            |
|                    | Fixed Amount Model                                                                                            |
|                    | Collar Model     Target Model Constant                                                                        |
|                    | <ul><li>Target Model - Constant</li><li>Target Model - Fixed</li></ul>                                        |
|                    | Threshold Model                                                                                               |
|                    | Range Based Model                                                                                             |
|                    | Cover Overdraft Model                                                                                         |
|                    | Percentage Model                                                                                              |
| Fixed Amount       | Displays the fixed amount set for executing sweep.                                                            |
| Maximum            | Displays the maximum amount set for executing sweep.                                                          |
| Maximum Deficit    | Displays the maximum deficit amount set for executing sweep.                                                  |
| Minimum            | Displays the minimum amount set for executing sweep.                                                          |
| Minimum Deficit    | Displays the minimum deficit amount set for executing sweep.                                                  |
| Threshold Amount   | Displays the threshold amount for which the sweep is executed (if set).                                       |
| Multiple           | Displays the amount in multiples of which the sweep is executed.                                              |
| Frequency          |                                                                                                    |

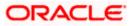

| Field Name                     | Description                                                                                                    |  |  |  |  |
|--------------------------------|----------------------------------------------------------------------------------------------------|--|--|--|--|
| Frequency                      | Displays the frequency at which the sweep is executed.                                                                                                    |  |  |  |  |
| Reverse Frequency              | Displays the reverse frequency at which the reverse sweep is executed.                                                                                                    |  |  |  |  |
| Pause Instructions             |                                                                                                    |  |  |  |  |
| This section will appe         | ear only for the structures is in pause status.                                                                                                    |  |  |  |  |
| Pause Start Date               | Displays the pause start date for the structure.                                                                                                    |  |  |  |  |
| Pause End Date                 | Displays the pause end date for the structure.                                                                                                    |  |  |  |  |
| Other Instructions             |                                                                                                    |  |  |  |  |
| Consider Post<br>Sweep Balance | Displays whether the post sweep balance is considered.                                                                                                    |  |  |  |  |
| Sweep on<br>Currency Holiday   | Displays whether the sweep on currency holiday is enabled.                                                                                                    |  |  |  |  |
| Currency Holiday<br>Rate       | <ul> <li>Displays the interest rate on Currency Holiday. The options are</li> <li>Previous Day Rate</li> <li>This field appears only if Sweep on Currency Holidays is enabled.</li> </ul>                      |  |  |  |  |
| Holiday Treatment              | <ul> <li>Displays the holiday treatment. The options are</li> <li>Holiday</li> <li>Next Working Date</li> <li>Previous Working Date</li> </ul>                                                                 |  |  |  |  |
| Maximum<br>Backward days       | Displays the maximum backward days.<br>This field is enabled only if the <b>Holiday Treatment</b> is selected as<br><b>Previous Working Date</b> .                                                             |  |  |  |  |
| Backward<br>Treatment          | <ul> <li>Displays the backward treatment. The options are</li> <li>Move forward</li> <li>Holiday</li> <li>This field is enabled only if the Holiday Treatment is selected as Previous Working Date.</li> </ul> |  |  |  |  |

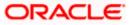

# 4.3.2 View Structure - Pool

The hierarchical relationship between the accounts is displayed in Tree view on clicking on the Pool Structure in the structure list.

| 🗮 🐚 Futura Bank | Q What would you like to                      | do today?                                                                                                    |                                                  | Ç <mark>∞</mark> LM |
|-----------------|-----------------------------------------------|----------------------------------------------------------------------------------------------------|--------------------------------------------------|---------------------|
| ↑ Vir<br>ALL    | ew Structure<br>_ SPORTS   ***464             |                                                                                                    | Edit                                             | 1 I                 |
|                 | itructure Code<br>5T2020111965215 <b>Pool</b> | Structure Name<br>Pool 224                                                                                                    | Charge Account<br>XXXXXXXXXXXXX0034   ALL SPORTS |                     |
|                 | żłi Back                                      | ALL SPORTS<br>CGP 74 (19/250.53<br>CGP 74 (19/250.53<br>C | 00089 j Sydmy 💽 🔥 0                              | d<br>CO<br>D        |
|                 |                                               | Copyright @ 2006, 2023, Oracle and/or its affiliates. All rights reserved. [Se                                                                                                    | curityInformation/Terms and Conditions           |                     |

## **View Pool Structure – Tree View**

 Click to view the account structure in the Table view. The View Pool Structure - Table View screen appears.

## **View Pool Structure - Table View**

| 😑 📑 Futura Bank | Q What would                          | l you like to do today? |                                       |                                                    |                     |                 |          | Û 🚥 🔋 |
|-----------------|---------------------------------------|-------------------------|---------------------------------------|----------------------------------------------------|---------------------|-----------------|----------|-------|
|                 | View Structure<br>ALL SPORTS   ***464 |                         |                                       |                                                    |                     |                 |          |       |
|                 | Structure Code<br>ST2020111965215     |                         | Structure Name<br>Pool 224            |                                                    | Charge Account      | 34   ALL SPORTS |          |       |
|                 |                                       |                         |                                       |                                                    |                     | Å 🖩             | Download |       |
|                 | Account Name ✓ Notional Header        | Account Number          | Account Type                          | Location/Branch                                    | GBP                 | Linked Accounts | ÷        |       |
|                 | ALL SPORTS  Edit Back                 | xxxxxxxxxxx0078         | internal                              | Sydney                                             | GBP                 | 2               |          |       |
|                 | _                                     |                         |                                       |                                                    |                     |                 |          |       |
|                 |                                       |                         |                                       |                                                    |                     |                 |          |       |
|                 |                                       |                         |                                       |                                                    |                     |                 |          |       |
|                 |                                       | Copyright @ 2           | 1006, 2023, Oracle and/or its affilia | tes. All rights reserved. [SecurityInformation] Te | erms and Conditions |                 |          |       |

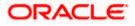

## **Field Description**

| Field Name         | Description                                                                                 |  |  |
|--------------------|---------------------------------------------------------------------------------------------|--|--|
| Structure Code     | Displays the structure ID of the structure.                                                 |  |  |
| Structure Type     | Displays the type of the structure.                                                         |  |  |
| Structure Name     | Displays the name of the account structure.                                                 |  |  |
| Charge Account     | Displays the charge account number in masked format and account name.                       |  |  |
|                    | Note: Only the account number will be displayed for inaccessible accounts.                  |  |  |
| Information displa | yed on notional header account card in Tree view.                                           |  |  |
| Branch             | Displays the branch name for the header account.                                            |  |  |
| Currency           | Displays the currency for the header account.                                               |  |  |
| Information displa | yed on real account card in Tree view.                                                      |  |  |
| Account Name       | Displays the name of the account.                                                           |  |  |
| Account<br>Number  | Displays the account number of the user in masked format.                                   |  |  |
| Number             | <b>Note:</b> This field is greyed out for the accounts which the user does not have access. |  |  |
| Location           | Displays the location of the account.                                                       |  |  |
| Account Type       | Displays the type of account. The options are:                                              |  |  |
|                    | <ul> <li>Int (An account which is internal to the Bank)</li> </ul>                          |  |  |
| Account<br>Balance | Displays the currency and available balance in the account.                                 |  |  |
| Balance            | Note: Account balance will not get displayed if the account is inaccessible.                |  |  |
| 品 1                | Displays the number of the child account linked to the account.                             |  |  |

Information displayed for the Header account and each child accounts in Table view.

Account Name Displays the name of the customer linked to the user's account.

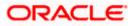

| Field Name         | Description                                                                                                    |  |  |
|--------------------|----------------------------------------------------------------------------------------------------|--|--|
| Account            | Displays the account number of the user in masked format.                                                       |  |  |
| Number             | <b>Note:</b> Account number with inaccessible tags are displayed when the user does not have access.            |  |  |
| Account Type       | Displays the type of account. The options are:                                                                  |  |  |
|                    | <ul> <li>Internal (An account which is internal to the Bank)</li> </ul>                                         |  |  |
|                    | <ul> <li>External (An account which is external to the Bank and linked for<br/>liquidity management)</li> </ul> |  |  |
| Location/Branch    | Displays the location/branch of the bank.                                                                       |  |  |
| Currency           | Displays the currency of the account.                                                                           |  |  |
| Linked<br>Accounts | Displays the number of the child account(s) linked to the parent account.                                       |  |  |

## **Options on the Account Card**

- Click on the account card, and
  - > Click Account Details to view the account details.

The **Account Details** overlay screen appears.

Note: User can view the Account Details of the accounts to which he has access.

Click Reallocation to view the reallocation details. This option will appear only for the parent accounts with the child accounts.

The **Reallocation** overlay appears.

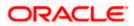

## Account Details

The following overlay screen is displayed to the user on the account card in an account structure. The account details of the parent/child account is shown on the screen.

## **Account Details**

| Account Details                       |                                     | × |
|---------------------------------------|-------------------------------------|---|
| Customer Name<br>ALL Sports Int       | Bank Name<br>Futura Bank            |   |
| Account Number<br>XXXXXXXXXX0078      | Account Name ALL SPORTS             |   |
| Available Balance<br>GBP 1,191,250.53 | IBAN<br>GB26NWBK601613HEL0046400078 |   |
| Branch Name<br>HEL FC UNIVERSAL BANK  | Location<br>Sydney                  |   |
| Country Name<br>Australia             |                                     |   |
|                                       |                                     |   |

## **Field Description**

| Field Name           | Description                                                |
|----------------------|------------------------------------------------------------|
| Customer Name        | Displays the name of the customer.                         |
| Bank Name            | Displays the bank name in which the account is maintained. |
| Account<br>Number    | Displays the account number of the user in masked format.  |
| Account Name         | Displays the name of the account.                          |
| Available<br>Balance | Displays the available balance in the account.             |
| IBAN                 | Displays the IBAN number of the account.                   |
| Branch Name          | Displays the branch name of the user's account.            |
| Location             | Displays the location of the account.                      |
| Country Name         | Displays the country name for the account.                 |

- Click imes to close the overlay displayed with Account Details.

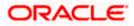

## Reallocation

The following overlay screen is displayed to the user on the **View Structure** screen. The reallocation method for the account pair is shown on the screen.

| 😑 🐚 Futura Bank | Q What would you like to                | do today?                    | Reallocation                                 |                       | × |
|-----------------|-----------------------------------------|------------------------------|----------------------------------------------|-----------------------|---|
|                 | ↑ View Structure<br>ALL SPORTS   ***464 |                              | Realiscation Method<br>Percentage Allocation | •                     |   |
|                 |                                         |                              | Account Number & Name                        | Allocation Percentage |   |
|                 | Structure Code<br>STZOZLS8EM34 7000     | Structure Name<br>Pool Test1 | xxxxxxxxxxxx0178<br>HEL0046400178            | 25                    |   |
|                 |                                         |                              | XXXXXXXXXXXXXXXXXXXXXXXXXXXXXXXXXXXXXX       | 20                    |   |
|                 |                                         |                              | XXXXXXXXXXXXXXXXXXXXXXXXXXXXXXXXXXXXXX       | 15                    |   |
|                 |                                         |                              | XXXXXXXXXXXXXXXXXXXXXXXXXXXXXXXXXXXXXX       | 20                    |   |
|                 |                                         |                              | XXXXXXXXXXXXXXXXXXXXXXXXXXXXXXXXXXXXXX       | 20                    |   |
|                 |                                         | RTL Branch<br>G0P            | i i i i i i i i i i i i i i i i i i i        |                       |   |
|                 |                                         |                              |                                              | •                     | 5 |

| Field Name | Description |
|------------|-------------|
|------------|-------------|

| Reallocation<br>Method   | Displays the reallocation method set at the parent and child account pair.                              |
|--------------------------|----------------------------------------------------------------------------------------------------|
| Account<br>Number & Name | Displays the account number in masked format and name of the child accounts.                            |
|                          | This field appears only if the <b>Reallocation Method</b> is selected as <b>Percentage Allocation</b> . |
| Allocation               | Displays the allocation percentage of the child account.                                                |
| Percentage               | This field appears only if the <b>Reallocation Method</b> is selected as <b>Percentage Allocation</b> . |

• Click imes to close the overlay displayed with **Reallocation Details**.

## **Options on the View Structure screen**

- Click Edit to edit the account structure. (Refer to Section 4.4.2 for the detailed explanation)
  - Click <sup>3</sup> on the View Structure Pool screen, and
    - > Click **Structure Details** to view the structure parameters.

The View Pool Structure - Structure Details overlay screen appears.

- Click Pause Structure to pause the account structure. (Refer to Section 4.6 for the detailed explanation)
- Click **Download** to download the account structure.

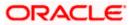

 Click Cancel to cancel the operation and navigate back to the Dashboard. OR

Click **Back** to navigate back to the previous screen.

## View Pool Structure – Structure Details

The following overlay screen is displayed to the user on the **View Structure** screen. The structure details for the pool structure is shown on the screen.

#### View Pool Structure – Structure Details

| 😑 🛢 Futura Bank | Q What would you like to do today?           |                                       | Structure Details                                                                          | ×    |
|-----------------|----------------------------------------------|---------------------------------------|--------------------------------------------------------------------------------------------|------|
|                 | ↓ View Structure                             |                                       | Structure Parameters                                                                       |      |
|                 | S Jagmohan Construction and General Supliies | s Pvt Ltd.   ***464                   | Structure Name Structure Priority Automation Pool Linked cust 64 For -                     |      |
|                 | Structure Code<br>STOB20UNMZSG               | Structure Name<br>Automation Pool Lir | Effective Date         End Date           5/25/23         9/6/26           Interest Method |      |
| and the second  |                                              | Automation Foor En                    | Pool Details                                                                               |      |
|                 |                                              |                                       | Reallocation Method<br>Absolute Pro-Rata Distribution                                      |      |
|                 |                                              |                                       |                                                                                            |      |
|                 |                                              | HEL FC UNIV                           | 1                                                                                          |      |
|                 |                                              | HEL0285700                            | 0                                                                                          |      |
|                 |                                              | 300000000000000<br>GBP 100,000.0      |                                                                                            |      |
|                 |                                              | HEL0285700                            |                                                                                            |      |
|                 |                                              | G8P 0.00                              |                                                                                            | 9    |
|                 |                                              |                                       |                                                                                            | Help |

| Field Name            | Description                                                                   |  |  |
|-----------------------|-------------------------------------------------------------------------------|--|--|
| Structure Parameter   |                                                                               |  |  |
| Structure Name        | Displays the name of the pool structure.                                      |  |  |
| Structure Type        | Displays the type of Structure.                                               |  |  |
| Structure<br>Priority | Displays the priority of the account structure.                               |  |  |
| Effective Date        | Displays the date from which the sweep structure execution should take place. |  |  |
| End Date              | Displays the date till which the sweep structure execution should take place. |  |  |

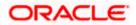

| Field Name                | Description                                                                                                    |
|---------------------------|----------------------------------------------------------------------------------------------------|
| Charge Account            | Displays the charge account number in masked format and account name from which the charges can be collected.                                                    |
|                           | Note: Only the account number will be displayed for inaccessible accounts.                                                                                       |
| Interest Method           | Displays the method by which the interest is calculated.                                                                                                    |
| Pool Details              |                                                                                                    |
| Reallocation<br>Method    | Displays the reallocation method set at the parent and child account pair.                                                                                       |
| Central Account<br>Number | Displays the account in which the interest arrived is credited to one central account, which can be any one of the participating accounts or a separate account. |
|                           | This field appears if the user select <b>Central Distribution</b> from the <b>Reallocation Method</b> list.                                                      |
|                           | <b>Note</b> : If central account is inaccessible then the central account number will not display.                                                               |
| Central Account           | Displays the currency and branch of the central account.                                                                                                    |
| Currency                  | This field appears if the user select <b>Central Distribution</b> from the <b>Reallocation Method</b> list.                                                      |
|                           | Displays the currency and branch of the central account.                                                                                                    |
| Branch                    | This field appears if the user select <b>Central Distribution</b> from the <b>Reallocation Method</b> list.                                                      |
| Pause Instruction         | ns                                                                                                    |
| This section will a       | nnear only for the structures is in nause status                                                                                                    |

This section will appear only for the structures is in pause status.

Pause Start Date Displays the pause start date for the structure.

**Pause End Date** Displays the pause end date for the structure.

• Click imes to close the overlay screen.

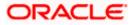

# 4.3.3 View Structure - Hybrid

The hierarchical relationship between the accounts are displayed in Tree view on clicking on the Hybrid Structure in the structure list. The instructions set as sweep and pool between each account pair is depicted in different colors in a tree view.

| View H | lybrid | Structure - | Tree | View |
|--------|--------|-------------|------|------|
|--------|--------|-------------|------|------|

| \equiv 🛢 Futura Bank    | Q What would you like to do today?      |                                                                  |                                                 | Û       |
|-------------------------|-----------------------------------------|------------------------------------------------------------------|-------------------------------------------------|---------|
| ↑ <mark>Vi</mark><br>AL | iew Structure<br>LL SPORTS   ***464     |                                                                  | Er                                              | sit I : |
|                         | Structure Code<br>ST2165868705 (Itjans) | Structure Neme<br>Test Hybrid 001                                | Charge Account<br>XXXXXXXXXXXX0012   ALL SPORTS |         |
|                         | Edit Back                               | HEL FC UNIVERSAL BANK       iiiiiiiiiiiiiiiiiiiiiiiiiiiiiiiiiiii |                                                 | wilad   |
|                         |                                         |                                                                  |                                                 |         |

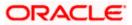

2. Click to view the account structure in the Table view. The **View Hybrid Structure - Table View** screen appears.

| Futura Bank        | Q What wou                          | ild you like to do today? |                |                                      |                             |                                          |             |               |          | Ĉ |
|--------------------|-------------------------------------|---------------------------|----------------|--------------------------------------|-----------------------------|------------------------------------------|-------------|---------------|----------|---|
| ↑ <b>Vi</b><br>ALI | ew Structure<br>. SPORTS   ***464   |                           |                |                                      |                             |                                          |             |               | Edit   : |   |
|                    | tructure Code<br>T2165868705 (Mord) |                           |                | <sup>ture Name</sup><br>t Hybrid 001 |                             | Charge Account                           | xx0012   AL | L SPORTS      |          |   |
|                    | scount Name                         | Account Number            | Type           | Account Type                         | Bank Name                   | Location/Branch                          | Currency    | Linked Accour | Download |   |
|                    |                                     |                           |                |                                      |                             | HEL FC UNIVERSAL BANK                    | GBP         | 1             | :        |   |
|                    |                                     | xxxxxxxxxx0178            | Pool           | Internal                             |                             | Sydney                                   | GBP         | 1             | :        |   |
|                    | ALL SPORTS                          | xxxxxxxxxxx0078           | Sweep          | Internal                             |                             | Sydney                                   | GBP         | 0             | :        |   |
| E                  | dit Back                            |                           |                |                                      |                             |                                          |             |               |          |   |
|                    |                                     |                           |                |                                      |                             |                                          |             |               |          |   |
|                    |                                     | Copyrig                   | ht @ 2006. 202 | 3. Oracle and/or its affiliate       | es. All rights reserved. IS | ecurity/information)Terms and Conditions |             |               |          |   |

## **View Hybrid Structure - Table View**

| Field Name         | Description                                                                |  |  |
|--------------------|----------------------------------------------------------------------------|--|--|
| Structure Code     | Displays the structure ID of the structure.                                |  |  |
| Structure Type     | splays the type of the structure.                                          |  |  |
| Structure Name     | Displays the name of the account structure.                                |  |  |
| Charge Account     | Displays the charge account number in masked format and account name.      |  |  |
|                    | Note: Only the account number will be displayed for inaccessible accounts. |  |  |
| Information displa | yed on notional header account card in Tree view.                          |  |  |
| Branch             | Displays the branch name for the header account.                           |  |  |
| Currency           | Displays the currency for the header account.                              |  |  |

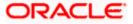

# Field Name Description

Information displayed on real account card in Tree view.

| Account Name       | Displays the name of the account.                                                                               |
|--------------------|----------------------------------------------------------------------------------------------------|
| Account            | Displays the account number of the user in masked format.                                                       |
| Number             | <b>Note:</b> This field is greyed out for the accounts which the user does not have access.                     |
| Location           | Displays the location of the account.                                                                           |
| Account Type       | Displays the type of account. The options are:                                                                  |
|                    | <ul> <li>Int (An account which is internal to the Bank)</li> </ul>                                              |
|                    | <ul> <li>Ext (An account which is external to the Bank and linked for<br/>liquidity management)</li> </ul>      |
| Account            | Displays the currency and available balance in the account.                                                     |
| Balance            | The notional header accounts will not have any balance.                                                         |
|                    | Note: Account balance will not get displayed if the account is inaccessible.                                    |
| 品 1                | Displays the number of the child account linked to the account.                                                 |
| Information displa | yed for the header account and each child accounts in Table view.                                               |
| Account Name       | Displays the name of the customer linked to the user's account.                                                 |
| Account<br>Number  | Displays the account number of the user in masked format.                                                       |
|                    | <b>Note</b> : Account number with inaccessible tags are displayed when the user does not have access.           |
| Туре               | Displays the type of structure.                                                                                 |
| Account Type       | Displays the type of account. The options are:                                                                  |
|                    | <ul> <li>Internal (An account which is internal to the Bank)</li> </ul>                                         |
|                    | <ul> <li>External (An account which is external to the Bank and linked for<br/>liquidity management)</li> </ul> |
| Bank Name          | Displays the name of the bank.                                                                                  |
| Location/Branch    | Displays the location/branch name of the bank.                                                                  |
| Currency           | Displays the currency of the account.                                                                           |

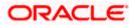

#### Field Name Description

#### Options on the Account Card

- Click on the account card, and
- > Click **Account Details** to view the account details.

The **Account Details** overlay screen appears. (Refer to **Section 4.3.2** for the detailed explanation)

Note: User can view the Account Details of the accounts to which he has access.

Click Reallocation to view the reallocation details. This option will appear only for the parent accounts with the child accounts.

The **Reallocation** overlay appears for Pool account pairs. (Refer to **Section 4.3.2** for the detailed explanation)

Click Child Instructions to view the child instructions. This option will appear only for the parent accounts with the child accounts.

The **View Instructions** overlay appears for Sweep account pairs. (Refer to **Section 4.3.1** for the detailed explanation)

#### Options on the View Structure screen

- Click Edit to edit the account structure. (Refer to Section 4.4.3 for the detailed explanation).
- Click <sup>8</sup> on the View Structure Hybrid screen, and
- Click Structure Details to view the structure parameters.
- The View Hybrid Structure Structure Details overlay screen appears.
- Click Pause Structure to pause the account structure. (Refer to Section 4.6 for the detailed explanation)
- Click **Download** to download the account structure.
- Click Cancel to cancel the operation and navigate back to the Dashboard. OR

Click **Back** to navigate back to the previous screen.

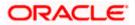

# **View Hybrid Structure - Structure Details**

The following screen is displayed to the user on accessing 'Structure Details' option available on 'View Hybrid Structure' screen. The parameters set at the account structure level are shown on the screen.

## View Hybrid Structure - Structure Details

| Structure Details                                     | ×                                 |
|-------------------------------------------------------|-----------------------------------|
| Structure Parameters                                  |                                   |
| Structure Name<br>Test Hybrid 001 Hybrid              | Structure Priority<br>852         |
| Effective Date<br>11/30/18                            | End Date<br>8/31/24               |
| Interest Method<br>Interest                           |                                   |
| Pool Details                                          |                                   |
| Reallocation Method<br>Test Hybrid 001 Hybrid         | 852                               |
| Effective Date<br>11/30/18                            | End Date<br>8/31/24               |
| Interest Method Interest                              |                                   |
| Pool Details                                          |                                   |
| Reallocation Method<br>Absolute Pro-Rata Distribution |                                   |
| Default Sweep Instructions                            |                                   |
| Sweep Method<br>Zero Balance Model                    | Maximum Maximum Deficit<br>2000 - |
| Minimum Minimum Deficit<br>100 -                      | Multiple<br>-                     |
| Frequency                                             |                                   |
| Frequency<br>Daily Frequency                          | Reverse Frequency<br>Daily BOD    |
| Other Instructions                                    |                                   |
| Sweep on Currency Holidays<br>No                      | Consider Post Balance Sweep<br>No |
| Holiday Treatment<br>Holiday                          | Maximum Backward Days             |

| Field Name            | Description                                     |
|-----------------------|-------------------------------------------------|
| Structure Param       | eters                                           |
| Structure Name        | Displays the name of the hybrid structure.      |
| Structure Type        | Displays the type of Structure.                 |
| Structure<br>Priority | Displays the priority of the account structure. |

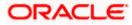

| Field Name                | Description                                                                                                    |
|---------------------------|----------------------------------------------------------------------------------------------------|
| Effective Date            | Displays the date from which the sweep structure execution should take place.                                                                                    |
| End Date                  | Displays the date till which the sweep structure execution should take place.                                                                                    |
| Charge Account            | Displays the charge account number in masked format and account name from which the charges can be collected.                                                    |
|                           | Note: Only the account number will be displayed for inaccessible accounts.                                                                                       |
| Interest Method           | Displays the method by which the interest is calculated.                                                                                                    |
| Pool Details              |                                                                                                    |
| Reallocation<br>Method    | Displays the reallocation method set at the parent and child account pair.                                                                                       |
| Central Account<br>Number | Displays the account in which the interest arrived is credited to one central account, which can be any one of the participating accounts or a separate account. |
|                           | This field appears if the user selects <b>Central Distribution</b> from the <b>Reallocation Method</b> list.                                                     |
|                           | Note: If central account is inaccessible then the central account number will not display.                                                                       |
|                           | Displays the currency and branch of the central account.                                                                                                    |
| Currency                  | This field appears if the user selects <b>Central Distribution</b> from the <b>Reallocation Method</b> list.                                                     |
|                           | Displays the currency and branch of the central account.                                                                                                    |
| Branch                    | This field appears if the user selects <b>Central Distribution</b> from the <b>Reallocation Method</b> list.                                                     |
| Default Sweep In          | structions                                                                                                    |
| Sweep Method              | Displays the sweep method that is to be applied to the structure.                                                                                                |
| Fixed Amount              | Displays the fixed amount set for executing sweep.                                                                                                    |
| Maximum                   | Displays the maximum amount set for executing sweep.                                                                                                    |
| Maximum Deficit           | Displays the maximum deficit amount set for executing sweep.                                                                                                    |

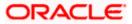

| Field Name                      | Description                                                                                                 |  |  |  |  |  |
|---------------------------------|----------------------------------------------------------------------------------------------------|--|--|--|--|--|
| Minimum                         | Displays the minimum amount set for executing sweep.                                                        |  |  |  |  |  |
| Minimum Deficit                 | Displays the minimum deficit amount set for executing sweep.                                                |  |  |  |  |  |
| Threshold<br>Amount             | Displays the threshold amount for which the sweep is executed (if set).                                     |  |  |  |  |  |
| Multiple                        | Displays the amount in multiples of which the sweep is executed.                                            |  |  |  |  |  |
| Frequency                       | Displays the frequency at which the sweep is executed.                                                      |  |  |  |  |  |
| Reverse Sweep<br>Allowed        | Displays whether the reverse sweep is enabled for the account pair.                                         |  |  |  |  |  |
| Reverse Sweep<br>Frequency      | Displays the reverse sweep frequency at which the reverse sweep is executed.                                |  |  |  |  |  |
| Pause Instruction               | ns                                                                                                    |  |  |  |  |  |
| This section will a             | ppear only for the structures is in pause status.                                                           |  |  |  |  |  |
| Pause Start Date                | Displays the pause start date for the structure.                                                            |  |  |  |  |  |
| Pause End Date                  | Displays the pause end date for the structure.                                                              |  |  |  |  |  |
| Other Instruction               | s                                                                                                    |  |  |  |  |  |
| Consider Post<br>Sweep Balance  | Displays whether the post sweep balance is considered.                                                      |  |  |  |  |  |
| Sweep on<br>Currency<br>Holiday | Displays whether the sweep on currency holiday is enabled.                                                  |  |  |  |  |  |
| Currency<br>Holiday Rate        | <ul><li>Displays the interest rate on Currency Holiday. The options are</li><li>Previous Day Rate</li></ul> |  |  |  |  |  |
|                                 | This field appears only if <b>Sweep on Currency Holidays</b> is enabled.                                    |  |  |  |  |  |
| Holiday<br>Treatment            | Displays the holiday treatment. The options are                                                             |  |  |  |  |  |
| nouthont                        | Holiday                                                                                                    |  |  |  |  |  |
|                                 | Next Working Date                                                                                           |  |  |  |  |  |
|                                 | Previous Working Date                                                                                       |  |  |  |  |  |

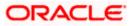

| Field Name                                        | Description                                                                                              |
|---------------------------------------------------|----------------------------------------------------------------------------------------------------|
| Maximum<br>Backward days<br>Backward<br>Treatment | Displays the maximum backward days.                                                                      |
|                                                   | This field is enabled only if the <b>Holiday Treatment</b> is selected as <b>Previous Working Date</b> . |
|                                                   | <ul><li>Displays the backward treatment. The options are</li><li>Move forward</li><li>Holiday</li></ul>  |
|                                                   | This field is enabled only if the <b>Holiday Treatment</b> is selected as <b>Previous Working Date</b> . |

3. Click  $\times$  to close the overlay displayed with Structure Parameters.

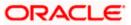

# 4.4 Edit Account Structure

Oracle Banking Digital Experience enables the corporate user to edit the account structure details. A user can add or remove the linked accounts and also can change the instructions set between an account pair. The account structure details are displayed in an editable mode. In case any new accounts are added in the structure, the user is expected to provide the linkage and provide the instructions between child and parent account.

**Note:** The Account Structure is non-editable if any one of the accounts (including Charge or Central Account) in structure is inaccessible.

## How to reach here:

Toggle menu > Liquidity Management > Overview > Structure List > Click on Specific Structure Code > Edit OR

Toggle menu > Liquidity Management > Structure List > Click on Specific Structure Code > Edit

#### To edit an account structure:

- 1. In the **Account Structure** page, click on the specific account structure code. The **View Structure** screen appears.
- 2. Click **Edit** to edit the details of the account structure. The **Structure Parameters** screen appears in the editable form.

## 4.4.1 Edit Sweep Structure

The **Edit Sweep Structure** screen enables the user to edit the sweep structure to move funds as per the business requirements.

1. On the View Sweep Structure screen, click Edit button.

The Edit Sweep Structure - Structure Parameters appears.

## Edit Sweep Structure - Structure Parameters

The first step of edit sweep structure involves updating the basic details of the sweep structure like structure name, structure type, end date, etc.

- 2. In the **Structure Name** field, enter the name of the account structure.
- 3. From the End Date list, select the appropriate date to set up the instruction.
- 4. From the Charge Account list, select the charge account.
- 5. In the **Default Sweep Instructions** section, select the Sweep Method for the structure.
- 6. In the **Frequency** section, select the Frequency and Reverse Frequency for the structure.
- 7. In the **Other Instructions** section, select the appropriate instructions for Sweep Structure.

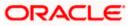

| 😑 🐚 Futura Bank | Q What would you like to do today?          |                                                   |                                                              |                                           | Û <b>™</b> [™ |
|-----------------|---------------------------------------------|---------------------------------------------------|--------------------------------------------------------------|-------------------------------------------|---------------|
| Ť               | Edit Sweep Structure<br>ALL SPORTS   ***464 |                                                   |                                                              |                                           |               |
|                 | Party Name                                  |                                                   |                                                              |                                           |               |
| Silberta Shirts | ALL SPORTS   ***464                         |                                                   |                                                              |                                           |               |
|                 | Structure Parameters                        | Elfactive Date                                    |                                                              |                                           |               |
|                 | Test Sweep 001                              | Effective Date<br>11/30/18                        | (m)                                                          |                                           |               |
|                 | End Date<br>8/31/24                         | Charge Account<br>XXXXXXXXXXXX0012 - ALL SI       | PORTS   GBP   HEL                                            |                                           |               |
|                 | Interest Method<br>Interest                 |                                                   |                                                              |                                           |               |
|                 | Default Sweep Instructions                  |                                                   | Sweep instructions set here are the default instructions for | or all the account pairs in the structure |               |
|                 | Sweep Method<br>Fixed Amount Model          | Fixed Amount<br>140                               | Maximum Deficit<br>310                                       |                                           | <b>6</b>      |
|                 | Minimum Deficit<br>O                        |                                                   |                                                              |                                           | •             |
|                 | Frequency                                   |                                                   |                                                              |                                           |               |
|                 | Frequency<br>AUTFREQUENCY7                  | Reverse Frequency<br>Daily BOD                    | •                                                            |                                           |               |
|                 | Other Instructions                          |                                                   |                                                              |                                           |               |
|                 | Sweep on Currency Holidays                  | Consider Post Balance Sweep                       |                                                              |                                           |               |
|                 | Currency Holiday Rate                       | Holiday Treatment<br>Holiday                      | •                                                            |                                           |               |
|                 | Backward Treatment                          |                                                   |                                                              |                                           |               |
|                 | Next Cancel Back                            |                                                   |                                                              |                                           |               |
|                 | Copyright @                                 | 2006, 2023, Oracle and/or its attiliates. All rig | its reserved. [SecurityInformation]Terms and Conditions      |                                           |               |

# Edit Sweep Structure - Structure Parameters

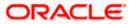

## **Field Description**

| Field Name      | Description                                                                                                    |  |  |
|-----------------|----------------------------------------------------------------------------------------------------|--|--|
| Party Name      | Displays the party name and ID mapped to the selected account structure.                                                                                                    |  |  |
| Structure Param | eters                                                                                                    |  |  |
| Structure Name  | Specify the name of the sweep structure that is to be edited.                                                                                                    |  |  |
| Effective Date  | Displays the date from which the sweep structure execution should take place.                                                                                                    |  |  |
| End Date        | Select the date till which the sweep structure execution should take place.                                                                                                    |  |  |
| Charge Account  | Click <b>Search</b> icon and select the charge account from which the charges can be collected.                                                                                                    |  |  |
|                 | Note:                                                                                                    |  |  |
|                 | <ul> <li>Only accessible internal accounts of the primary party and the linked<br/>parties as part of GCIF will be displayed. This field is non-mandatory.</li> </ul>                                                                                                   |  |  |
|                 | • User can search the Charge Account by Account Name, Account Number, Branch or Currency based on the parameters set in the system configuration and also displays these details in the search results and the respective fields once the required account is selected. |  |  |
| Interest Method | Displays the method by which the interest is calculated.                                                                                                    |  |  |

By Default, this field will appear as "Interest". This field is non-editable.

## Default Sweep Instructions

(Information specified here is defaulted at each parent-child account pair whereas user can override and define a specific frequency for a specific pair of account as a part for instruction set up)

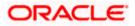

| Field Name                      | Description                                                                                       |  |  |  |  |  |
|---------------------------------|---------------------------------------------------------------------------------------------------|--|--|--|--|--|
| Sweep Method                    | Select the sweep method that is to be applied to the structure.                                   |  |  |  |  |  |
|                                 | The options are:                                                                                  |  |  |  |  |  |
|                                 | Zero Balance Model                                                                                |  |  |  |  |  |
|                                 | Fixed Amount Model                                                                                |  |  |  |  |  |
|                                 | Collar Model                                                                                      |  |  |  |  |  |
|                                 | Target Model - Constant                                                                           |  |  |  |  |  |
|                                 | Target Model - Fixed                                                                              |  |  |  |  |  |
|                                 | Threshold Model                                                                                   |  |  |  |  |  |
|                                 | Range Based Model                                                                                 |  |  |  |  |  |
|                                 | Cover Overdraft Model                                                                             |  |  |  |  |  |
|                                 | Percentage Model                                                                                  |  |  |  |  |  |
| Frequency                       |                                                                                                   |  |  |  |  |  |
| Frequency                       | Select the frequency at which the account structure should be executed.                           |  |  |  |  |  |
|                                 | The list displays all the frequencies maintained in the product processor.                        |  |  |  |  |  |
| Reverse<br>Frequency            | Select the reverse frequency at which the reverse sweep for account structure should be executed. |  |  |  |  |  |
|                                 | The list displays the frequencies for which the BOD is enabled.                                   |  |  |  |  |  |
| Other Instructior               | IS                                                                                                |  |  |  |  |  |
| Sweep on<br>Currency<br>Holiday | Move the slider to enable the sweep on currency holiday.                                          |  |  |  |  |  |
| Consider Post<br>Sweep Balance  | Move the slider to consider the post sweep balance.                                               |  |  |  |  |  |
| Currency                        | Select the interest rate on Currency Holiday. The options are                                     |  |  |  |  |  |
| Holiday Rate                    | Previous Day Rate                                                                                 |  |  |  |  |  |
|                                 | This field is enabled only if the user toggle on the <b>Sweep on Currency Holidays</b> .          |  |  |  |  |  |
| Holiday                         | Select the holiday treatment. The options are                                                     |  |  |  |  |  |
| Treatment                       | Holiday                                                                                           |  |  |  |  |  |
|                                 | Next Working Date                                                                                 |  |  |  |  |  |
|                                 | Previous Working Date                                                                             |  |  |  |  |  |

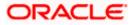

| Field Name    | Description                                                                                            |
|---------------|----------------------------------------------------------------------------------------------------|
| Maximum       | Specify the maximum backward days.                                                                     |
| Backward days | This field is enabled only if the user select <b>Previous Working Date</b> from the Holiday Treatment. |
| Backward      | Select the backward treatment. The options are                                                         |
| Treatment     | Move forward                                                                                           |
|               | Holiday                                                                                                |
|               | This field is enabled only if the user select <b>Previous Working Date</b> from the Holiday Treatment. |

The Edit Sweep Structure – Tree View screen appears. OR Click Cancel to cancel the operation and navigate back to 'Dashboard'. OR Click Back to discard the changes and navigate back to the previous screen.

## Edit Sweep Structure – Tree View

The user can link the new accounts, delink the existing accounts, and update the instructions for the accounts in the existing structure. By Default, this screen appears in Tree view.

## Edit Sweep Structure – Tree View

| \equiv 📮 Futura Bank | Q What would you like to do today?   |                                                                                      |                                                | <u> С</u> 🚥 ГМ |
|----------------------|--------------------------------------|--------------------------------------------------------------------------------------|------------------------------------------------|----------------|
| ↑ Edit<br>ALLS       | t Sweep Structure<br>SPORTS   ***464 |                                                                                      |                                                |                |
|                      | scture Code<br>2125476364 Swee       | Structure Name<br>Test Sweep 001                                                     | Charge Account<br>XXXXXXXXXXX0012   ALL SPORTS |                |
| 500                  | ucture Priority Submit Cancel Back   | HELOO46400178                                                                        |                                                |                |
|                      | Copyright © 20                       | and, zozu, oracia andy or its entitletes. All rights reserved, jaccunty(mormation) i | an maranna soon nonconnàis:                    |                |

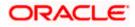

| Field Name          | Description                                                                                                    |  |  |
|---------------------|----------------------------------------------------------------------------------------------------|--|--|
| Structure Code      | Displays the structure ID of the structure.                                                                                                    |  |  |
| Structure Type      | Displays the type of the structure.                                                                                                    |  |  |
| Structure Name      | Displays the name of the structure.                                                                                                    |  |  |
| Charge Account      | Displays the charge account number and account name from which the charges can be collected.                                                                                                    |  |  |
|                     | <b>Note:</b> Only accessible internal accounts of the primary party and the linked parties as part of GCIF will be displayed. This field will appear only if the user selects the charge account number. |  |  |
| Information displa  | yed on header account and each child account card.                                                                                                    |  |  |
| Account Name        | Displays the name of the account.                                                                                                    |  |  |
| Account<br>Number   | Displays the account number of the user in masked format.                                                                                                    |  |  |
| Location            | Displays the location of the account.                                                                                                    |  |  |
| Account Type        | Displays the type of account. The options are:                                                                                                    |  |  |
|                     | <ul> <li>Int (An account which is internal to the Bank)</li> </ul>                                                                                                    |  |  |
|                     | <ul> <li>Ext (An account which is external to the Bank and linked for<br/>liquidity management)</li> </ul>                                                                                               |  |  |
| Account<br>Currency | Displays the currency of the account.                                                                                                    |  |  |
| 备 1                 | Displays the number of the child account(s) linked to the parent account.                                                                                                    |  |  |

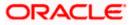

 Click to edit the account structure in the Table view. The Edit Sweep Structure – Table View screen appears.

| 🖣 Futura Bank | Q What would                             | l you like to do today? |                                       |                               |                        |            |                 |   | Û. |
|---------------|------------------------------------------|-------------------------|---------------------------------------|-------------------------------|------------------------|------------|-----------------|---|----|
| Ť             | Edit Sweep Struct<br>ALL SPORTS   ***464 | ure                     |                                       |                               |                        |            |                 |   |    |
|               | Structure Code<br>ST2125476364 Sweep     |                         | Structure Name<br>Test Sweep 001      |                               |                        | ge Account | 12   ALL SPORTS |   |    |
|               |                                          |                         |                                       |                               |                        |            |                 | * |    |
|               | Account Name                             | Account Number          | Account Type                          | Bank Name                     | Location               | Currency   | Linked Accounts |   |    |
|               |                                          | xxxxxxxxxxx0178         | Internal                              |                               | Sydney                 | GBP        | 1               | 1 |    |
|               | ALL SPORTS                               | xxxxxxxxxx0078          | Internal                              |                               | Sydney                 | GBP        | 0               | : |    |
|               | Structure Priority Submit                | Cancel Back             |                                       |                               |                        |            |                 |   |    |
|               |                                          |                         |                                       |                               |                        |            |                 |   |    |
|               |                                          |                         |                                       |                               |                        |            |                 |   |    |
|               |                                          |                         |                                       |                               |                        |            |                 |   |    |
|               |                                          | Conviett @ 20           | 106, 2023, Oracle and/or its affiliat | es All rights reserved (Secur | tyloformation/Terms an | Conditions |                 |   |    |

## **Edit Sweep Structure - Table View**

| Field Name         | Description                                                                                                    |  |
|--------------------|----------------------------------------------------------------------------------------------------|--|
| Structure Code     | Displays the structure ID of the structure.                                                                                                    |  |
| Structure Type     | Displays the type of the structure.                                                                                                    |  |
| Structure Name     | Displays the name of the structure.                                                                                                    |  |
| Charge Account     | Displays the charge account number and account name from which the charges can be collected.                                                                                                    |  |
|                    | <b>Note:</b> Only accessible internal accounts of the primary party and the linked parties as part of GCIF will be displayed. This field will appear only if the user selects the charge account number. |  |
| Information displa | yed for header account and each child accounts.                                                                                                    |  |
| Account Name       | <b>ne</b> Displays the name of the customer linked to the user's account.                                                                                                    |  |
| Account<br>Number  | Displays the account number of the user in masked format.                                                                                                    |  |

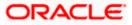

| Field Name         | Description                                                                                                    |  |  |  |
|--------------------|----------------------------------------------------------------------------------------------------|--|--|--|
| Account Type       | Displays the type of account. The options are:                                                                  |  |  |  |
|                    | <ul> <li>Internal (An account which is internal to the Bank)</li> </ul>                                         |  |  |  |
|                    | <ul> <li>External (An account which is external to the Bank and linked for<br/>liquidity management)</li> </ul> |  |  |  |
| Bank Name          | Displays the name of the bank.                                                                                  |  |  |  |
| Location           | Displays the location of the bank.                                                                              |  |  |  |
| Currency           | Displays the currency of the account.                                                                           |  |  |  |
| Linked<br>Accounts | Displays the number of the child account(s) linked to the parent account.                                       |  |  |  |

10. Click and then click Link to add the accounts to the selected parent account. The Edit Sweep Structure - Link Accounts popup screen appears. OR
 Click Child Instructions. This option appears only for the parent accounts with the child accounts. The Edit Sweep Structure - Set Instructions popup screen appears.

The Edit Sweep Structure - Set Instructions popup screen appears. OR

Click **Account Details** to view the account details.

The Edit Sweep Structure - Account Details overlay screen appears.

OR

Click **Delink**. A Delink Account popup appears confirming the removal of selected account and all the linked child accounts under it. (Refer to **Section 4.2.1** for the detailed explanation)

a. Click **OK**, if the user wants to remove the added header account.

OR

٠

Click **Cancel** to cancel the removing process.

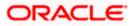

# Edit Sweep Structure – Account Details

The following overlay screen is displayed to the user on the account card in an account structure. The account details of the parent/child account are shown on the screen.

Edit Sweep Structure – Account Details

| Account Details                       |                                     | × |
|---------------------------------------|-------------------------------------|---|
| Customer Name ALL Sports Int          | Bank Name<br>Futura Bank            |   |
| Account Number<br>XXXXXXXXXXX0078     | Account Name ALL SPORTS             |   |
| Available Belance<br>GBP 1,191,250.53 | IBAN<br>GB26NWBK601613HEL0046400078 |   |
| Branch Name<br>HEL FC UNIVERSAL BANK  | Location<br>Sydney                  |   |
| Country Name<br>Australia             |                                     |   |
| Hold                                  |                                     |   |
|                                       |                                     |   |
|                                       |                                     |   |
| Apply Hold                            |                                     |   |
| Apply Hold                            |                                     |   |

| Field Name           | Description                                                |
|----------------------|------------------------------------------------------------|
| Customer Name        | Displays the name of the customer.                         |
| Bank Name            | Displays the bank name in which the account is maintained. |
| Account<br>Number    | Displays the account number of the user in masked format.  |
| Account Name         | Displays the name of the account.                          |
| Available<br>Balance | Displays the available balance in the account.             |
| IBAN                 | Displays the IBAN number of the account.                   |
| Branch Name          | Displays the branch name of the user's account.            |
| Location             | Displays the location of the account.                      |
| Country Name         | Displays the country name for the account.                 |
| Hold                 | Select the toggle to enable the hold for the account.      |

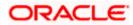

| Field Name      | Description                                 |
|-----------------|---------------------------------------------|
| Hold Start Date | Select the hold start date for the account. |
| Hold End Date   | Select the hold end date for the account.   |
|                 |                                             |

• Click imes to close the overlay displayed with Account Details.

# Edit Sweep Structure - Link Accounts

The user can search and select the accounts to be linked to the selected header/parent account. The filtered account list for which the user has access to will appear for linking the accounts.

- 11. Select the accounts that the user wants to link to the header account.
  - OR

In the **Search By Party Name, Account Number** field, specify and search the complete or partial account details to display the list of accounts that matches across the fields in the table and select the accounts that the user want to link to the header account.

#### Edit Sweep Structure – Link Accounts

| 😑 📑 Futura Bank | Q What would you like to do today? | Link | Acc      | ounts                              |              |            |                      |         |                       | ×        |
|-----------------|------------------------------------|------|----------|------------------------------------|--------------|------------|----------------------|---------|-----------------------|----------|
|                 | ↓ Edit Sweep Structure             |      |          |                                    |              |            |                      | Q Sea   | ırch                  |          |
|                 | ALL SPORTS   ***464                |      |          | Account Number & Name              | Account Type | Party Name | IBAN                 |         | Branch                | Currency |
|                 | Structure Code                     |      | 0        | xxxxxxxxxx3456<br>External Account | External     | ALL Sports |                      |         | HEL FC UNIVERSAL BANK | GBP      |
|                 | ST2125476364 5000                  |      | 0        | XXXXXXXXXXXX0067<br>ALL SPORTS     | Internal     | ALL Sports |                      |         | HEL FC UNIVERSAL BANK | GBP      |
|                 |                                    |      | 0        | XXXXXXXXXXXX0034<br>ALL SPORTS     | Internal     | ALL Sports | 1                    |         | HEL FC UNIVERSAL BANK | GBP      |
|                 |                                    |      | 0        | XXXXXXXXXXX0089<br>ALL SPORTS      | Internal     | ALL Sports |                      |         | HEL FC UNIVERSAL BANK | GBP      |
|                 |                                    |      | 0        | XXXXXXXXXXX0023<br>ALL SPORTS      | Internal     | ALL Sports | GB56NWBK601613HEL004 | 6400023 | HEL FC UNIVERSAL BANK | GBP      |
|                 |                                    |      | nstructi | ons Build                          |              |            |                      |         |                       |          |
|                 |                                    | -    |          | marked for regulated debit.        |              |            |                      |         |                       |          |
|                 |                                    |      |          |                                    |              |            |                      |         |                       |          |
|                 |                                    |      |          |                                    |              |            |                      |         |                       |          |
|                 |                                    |      |          |                                    |              |            |                      |         |                       | V        |
|                 |                                    |      |          |                                    |              |            |                      |         |                       |          |

| Field Name               | Description                                                                                                    |
|--------------------------|----------------------------------------------------------------------------------------------------|
| Search                   | Specify and search the complete or partial account details to display the list of accounts that matches across the fields in the table. |
| Select All               | Select the checkbox to select all the accounts.                                                                                         |
| Account<br>Number & Name | Displays the account numbers and name of the user in masked format.                                                                     |

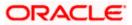

| Field Name   | Description                                                                                                    |
|--------------|----------------------------------------------------------------------------------------------------|
| Account Type | Displays the type of account.                                                                                   |
|              | The options are:                                                                                                |
|              | <ul> <li>Internal (An account which is internal to the Bank)</li> </ul>                                         |
|              | <ul> <li>External (An account which is external to the Bank and linked for<br/>liquidity management)</li> </ul> |
| Party Name   | Displays the name of the party linked to the user's account.                                                    |
| IBAN         | Displays the IBAN number of the account.                                                                        |
| Branch       | Displays the branch name of the user's account.                                                                 |
| Currency     | Displays the currency of the account.                                                                           |
| 1            | Accounts marked with this symbol, are marked for regulated debit.                                               |

12. Click Set Instructions.

The Edit Sweep Structure - Set Instructions popup screen appears. OR Click **Build** to use the default instructions and add the child accounts to the Header account. The **Edit Sweep Structure – Submit** screen appears.

OR

Click  $\times$  to close the overlay screen.

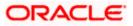

# **Edit Sweep Structure - Set Instructions**

Once the child accounts are linked, the user can further set the instruction between an account pair along with the parent and child account information.

| 😑 📑 Futura Bank | Q What would you like to do today?           |                              | Set Instructions                                           |                                        |          |             | ×                   |
|-----------------|----------------------------------------------|------------------------------|------------------------------------------------------------|----------------------------------------|----------|-------------|---------------------|
|                 | Edit Swaan Structure                         |                              | The Structure level sweep instruction                      | ns apply to all pairs by default.      |          |             |                     |
|                 | Edit Sweep Structure     ALL SPORTS   ***464 | 김 영화                         | Parent Account No & Name                                   | Child Account No & Name                | Priority | 2 Way Sweep | Instruction         |
|                 |                                              |                              | • xxxxxxxxx0178<br>HEL0046400178                           | XXXXXXXXXXXXXXXXXXXXXXXXXXXXXXXXXXXXXX | 1        |             | Fixed Amount Mo ••• |
|                 | Structure Code<br>ST2125476364 SHEE          | Structure Name<br>Test Sweep | <ul> <li>xxxxxxxxxxx0178</li> <li>HEL0046400178</li> </ul> | xxxxxxxxxxxxxxxxxxxxxxxxxxxxxxxxxxxxxx | 2        |             | Fixed Amount Model  |
|                 |                                              |                              | <ul> <li>xxxxxxxxxxx0178</li> <li>HEL0046400178</li> </ul> | XXXXXXXXXXXX0067<br>ALL SPORTS         | 3        |             | Fixed Amount Model  |
|                 |                                              |                              | > xxxxxxxxxxxxx0178<br>HEL0046400178                       | XXXXXXXXXXXXXXXXXXXXXXXXXXXXXXXXXXXXXX | 4        |             | Fixed Amount Model  |
|                 |                                              |                              | Build                                                      |                                        |          |             |                     |
|                 |                                              | E                            |                                                            |                                        |          |             |                     |
|                 |                                              | xx<br>Gł                     |                                                            |                                        |          |             |                     |
|                 |                                              | Al<br>xx<br>GE               |                                                            |                                        |          |             |                     |
|                 |                                              | L                            |                                                            |                                        |          |             | <b>e</b>            |
|                 |                                              |                              |                                                            |                                        |          |             |                     |
|                 |                                              |                              |                                                            |                                        |          |             |                     |

## **Edit Sweep Structure - Set Instructions**

## **Field Description**

| Field Name                  | Description                                                                                                   |
|-----------------------------|----------------------------------------------------------------------------------------------------|
| Parent Account<br>No & Name | Displays the parent account number & name of the structure in masked format.                                  |
| Child Account<br>No & Name  | Displays the child account number & name of the structure in masked format.                                   |
| Priority                    | Specify the sweep priority used to determine the order of execution across pairs at a level in the structure. |
| 2 Way Sweep                 | Select the toggle to enable the two way sweep for the account pair.                                           |
| Instruction                 | Displays the instruction type for the account pair.                                                           |

13. Click **Expand** icon to view the instructions for the account pair.

The Edit Sweep Structure - Set Instructions – Instructions & Frequency screen appears. OR

Click imes to close the overlay screen.

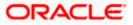

## Edit Sweep Structure - Set Instructions – Instructions & Frequency

The user can update the instructions and frequency for the account pair.

14. In the Instruction & Frequency tab, do the following:

- a. From the **Sweep Method** list, select the appropriate option.
- b. From the **Frequency** list, select the appropriate frequency.
- c. In the Instructions Priority field, enter the instruction priority.
- d. On Selection of **Sweep Method**, the related parameters is displayed with defined values in the editable form.
- e. Click Add Frequency and select the frequency to add multiple frequency.

Click to delete the frequency.

- f. Click **Save** to save the sweep method.
- 15. Click <sup>III</sup> to edit the saved sweep method. OR

Ш

Click

OR

to delete the saved sweep method.

Click Add Sweep to add multiple sweep method for the account pair.

**Note:** In a structure, swapping the priority set in two instructions within an account pair is not allowed.

To do so, the user will have to delete one of the instructions and then re-add it with the desired priority.

#### Edit Sweep Structure - Set Instructions – Instructions & Frequency

| 😑 🛢 Futura Bank | 8                | Q What would you like to do | o today?       | Set Instructions                                                                                                    |                                                        |                                               |                | >                                 | × |
|-----------------|------------------|-----------------------------|----------------|----------------------------------------------------------------------------------------------------|--------------------------------------------------------|-----------------------------------------------|----------------|-----------------------------------|---|
|                 | ALL SPOR         |                             | Structure Name | The Structure level sweep instri<br>Parent Account No & Name<br>v xxxxxxxxxxxxxxxxxxxxxxxxxxxxxxxxxxx                                                      | Child Account No &<br>xxxxxxxxxxxxxx0034<br>ALL SPORTS |                                               | 2 Way Sweep    | Instruction<br>Fixed Amount Model |   |
|                 | <b>_</b> 5121254 | 76364 🚥                     | Test Sweep     | Instructions & Frequency Instructions & Frequency Instructions & Frequency Instruction & Frequency Instructions & Frequency Add Frequency Save + Add Sweep | Reverse Sweep                                          | Fixed Amount<br>140<br>Instruction Priority * | Mostrum Defect |                                   |   |
|                 |                  |                             | a              | Build                                                                                                    |                                                        |                                               |                | <b>e</b>                          |   |

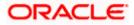

| Field Name                     | Description                                                                                                    |  |  |  |  |
|--------------------------------|----------------------------------------------------------------------------------------------------|--|--|--|--|
| Sweep Method                   | Select the sweep method set between the account pair                                                                                                  |  |  |  |  |
|                                | The options are:                                                                                                    |  |  |  |  |
|                                | Zero Balance Model                                                                                                    |  |  |  |  |
|                                | Fixed Amount Model                                                                                                    |  |  |  |  |
|                                | Collar Model                                                                                                    |  |  |  |  |
|                                | Target Model - Constant                                                                                                    |  |  |  |  |
|                                | Target Model - Fixed                                                                                                    |  |  |  |  |
|                                | Threshold Model                                                                                                    |  |  |  |  |
|                                | Range Based Model                                                                                                    |  |  |  |  |
|                                | Cover Overdraft Model                                                                                                    |  |  |  |  |
|                                | Percentage Model                                                                                                    |  |  |  |  |
|                                | Value defined as a part of 1st step will be shown in an editable form.                                                                                |  |  |  |  |
| Frequency                      | Select the frequency at which the account structure should be executed.<br>The list displays all the frequencies maintained in the product processor. |  |  |  |  |
| Instruction<br>Priority        | Specify the instruction priority across multiple instructions within an account pair.                                                                 |  |  |  |  |
| Parameters                     |                                                                                                    |  |  |  |  |
| Applicability of the accounts. | e below fields varies based on the instruction type selected between the                                                                              |  |  |  |  |
| Collar Amount                  | Specify the collar amount set for executing sweep is displayed.                                                                                       |  |  |  |  |
|                                | This field appears for if the user have selected <b>Collar Model</b> from <b>Instruction Type</b> list.                                               |  |  |  |  |
|                                | Value set at the product processor is displayed in an editable form.                                                                                  |  |  |  |  |
| Maximum                        | Specify the maximum amount for executing sweep.                                                                                                    |  |  |  |  |
|                                | Value set at the product processor is displayed in an editable form.                                                                                  |  |  |  |  |
| Maximum                        | Specify the maximum deficit amount for executing sweep.                                                                                               |  |  |  |  |
| Deficit                        | Value set at the product processor is displayed in an editable form.                                                                                  |  |  |  |  |
|                                |                                                                                                    |  |  |  |  |
| Minimum                        | Specify the minimum amount for executing sweep.                                                                                                    |  |  |  |  |

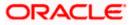

| Field Name          | Description                                                                                                    |
|---------------------|----------------------------------------------------------------------------------------------------|
| Minimum Deficit     | Specify the minimum deficit amount for executing sweep.<br>Value set at the product processor is displayed in an editable form.               |
| Threshold<br>Amount | Specify the threshold amount for which the sweep is to be executed.<br>Value set at the product processor is displayed in an editable form.   |
| Multiple            | Specify the amount in multiples of which the sweep is to be executed.<br>Value set at the product processor is displayed in an editable form. |
| Percentage          | Specify the percentage for which the sweep is to be executed.<br>Value set at the product processor is displayed in an editable form.         |
| Fixed Amount        | Specify the fixed amount for which the sweep is to be executed.<br>Value set at the product processor is displayed in an editable form.       |
|                     |                                                                                                    |

16. Click Reverse Sweep tab to set the reverse sweep instruction for the account pair.
 The Edit Sweep Structure - Set Instructions – Reverse Sweep screen appears. OR

Click imes to close the overlay screen.

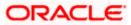

## Edit Sweep Structure - Set Instructions - Reverse Sweep

The user can update the reverse frequency for the account pair.

- 17. In the **Reverse Sweep** tab, do the following:
  - a. Select the **Reverse Sweep Allowed** toggle to enable the reverse sweep for the account pair.
  - b. From the **Reverse Frequency** list, select the appropriate option if the **Reverse Sweep Allowed** toggle is enabled.

#### Edit Sweep Structure - Set Instructions - Reverse Sweep

| 😑 📑 Futura Bank |       | Q What would you like to do to  | day?                         | Set Instructions                                           |                                        |                     |             |                    | × |
|-----------------|-------|---------------------------------|------------------------------|------------------------------------------------------------|----------------------------------------|---------------------|-------------|--------------------|---|
|                 | - 121 |                                 |                              | The Structure level sweep instru                           | uctions apply to all pairs by default. |                     |             |                    |   |
|                 |       | Sweep Structure PORTS   ***464  |                              | Parent Account No & Name                                   | Child Account No & Name                | e Priority          | 2 Way Sweep | Instruction        |   |
|                 |       |                                 |                              | <ul> <li>xxxxxxxxxxx0178</li> <li>HEL0046400178</li> </ul> | xxxxxxxxxxx0067<br>ALL SPORTS          | 3                   |             | Fixed Amount Model | I |
|                 |       | ture Cade<br>2125476364 [Sweep] | Structure Name<br>Test Sweep | ▼ XXXXXXXXXXX0178<br>HEL0046400178                         | XXXXXXXXXXXX0034<br>ALL SPORTS         | 4                   |             | Fixed Amount Model | I |
|                 |       |                                 |                              | Instructions & Frequency<br>Reverse Sweep Allowed          | Reverse Sweep                          | Reverse Frequency * |             | •                  |   |
|                 |       |                                 | H<br>x<br>a<br>x<br>a        | 1                                                          |                                        |                     |             | •                  |   |
|                 |       |                                 |                              |                                                            |                                        |                     |             |                    |   |

#### **Field Description**

| Description                                                                                   |
|-----------------------------------------------------------------------------------------------|
| Select the toggle to enable the reverse sweep for the account pair.                           |
| Select the frequency at which the reverse sweep for the account structure should be executed. |
| The list displays the frequencies for which the BOD is enabled.                               |
| <b>Note:</b> This field appears only if the <b>Reverse Sweep Allowed</b> toggle is enabled.   |
|                                                                                               |

 Click Intercompany Loan tab to set the Intercompany loan instruction for the account pair. The Edit Sweep Structure – Set Instructions – Intercompany Loan screen appears.

OR

Click  $\times$  to close the overlay screen.

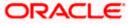

# Edit Sweep Structure – Set Instructions – Intercompany Loan

The user can modify the intercompany loan details for the account pair.

**Note:** This tab appears only if the accounts in the account pair belong to the two different parties.

| ⋆ Create Swee        | Set Instructions                   |                                  |                                       |             |                    |
|----------------------|------------------------------------|----------------------------------|---------------------------------------|-------------|--------------------|
| T<br>S Jagmohan Con: |                                    | s apply to all pairs by default. |                                       |             |                    |
|                      | Parent Account No & Name           | Child Account No & Name          | Priority                              | 2 Way Sweep | Instruction        |
|                      | ▼ XXXXXXXXXXX0028<br>HEL0285700028 | xxxxxxxxx0107<br>VA01            | 1                                     |             | Fixed Amount Model |
|                      | Instructions & Frequency           | Reverse Sweep Intercompany       | Loan                                  |             |                    |
|                      | Track Intercompany Loan *<br>Yes   | •                                | Intercompany Loan Reference 7<br>1234 |             |                    |
|                      | Loan Type<br>Open                  |                                  |                                       |             |                    |
|                      |                                    |                                  |                                       |             |                    |
|                      | _                                  |                                  |                                       |             | 9                  |
|                      | Build                              |                                  |                                       |             |                    |
|                      |                                    |                                  |                                       |             |                    |

# Edit Sweep Structure - Set Instructions – Intercompany Loan

| Field Name            | Description                                                                                                    |  |  |  |  |  |
|-----------------------|----------------------------------------------------------------------------------------------------|--|--|--|--|--|
| Track<br>Intercompany | Select the option from the drop-down list to enable the <b>Track</b> Intercompany Loan for the account pair.                        |  |  |  |  |  |
| Loan                  | The available options are:                                                                                                    |  |  |  |  |  |
|                       | • Yes                                                                                                    |  |  |  |  |  |
|                       | • No                                                                                                    |  |  |  |  |  |
| Intercompany          | Specify the Intercompany Loan Reference details.                                                                                    |  |  |  |  |  |
| Loan Reference        | <b>Note:</b> This field appears and mandatory, if <b>Track Intercompany Loan</b> is selected as <b>Yes</b> from the drop-down list. |  |  |  |  |  |

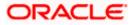

| Loan Type | Displays the type of the loan.                                                                                   |
|-----------|----------------------------------------------------------------------------------------------------|
|           | Note:                                                                                                    |
|           | <ul> <li>If Reverse Sweep Allowed toggle is ON, the Loan Type is<br/>displayed as Fixed.</li> </ul>              |
|           | <ul> <li>If Reverse Sweep Allowed toggle is OFF, the Loan Type is<br/>displayed as Open.</li> </ul>              |
|           | <ul> <li>This field appears if Track Intercompany Loan is selected as Yes<br/>from the drop-down list</li> </ul> |

Click  $\times$  to close the overlay screen.

Note: Submit button will be enabled only after the user clicks the Structure Priority on the overlay screen.

## Edit Sweep Structure – Structure Priority

As a part of following step, the user can view and update priority of other structures too and can also view the details of accounts in common participating in multiple structures.

## Edit Sweep Structure – Structure Priority

| 😑 📦 Futura Bank | Q What would you like to do to                                                                 | day?                                                            |                                                        |                    | Û |
|-----------------|------------------------------------------------------------------------------------------------|-----------------------------------------------------------------|--------------------------------------------------------|--------------------|---|
| ↑ E<br>AI       | dit Sweep Structure<br>LL SPORTS   ***464                                                      |                                                                 |                                                        | 99997 - 1999 - YEA |   |
|                 | Structure Code<br>ST2125476364 SHOP                                                            | Structure Name<br>Test Sweep 001                                | Charge Account<br>XXXXXXXXXXX0012   ALL SPORTS         | 5                  |   |
|                 | ALL SPORTS :<br>xxxxxxxxxxxxx078   sydney C Cap<br>CBP & 0<br>Structure Priority Submit Cancel | ccBP                                                            | ALL SPORTS<br>CGP<br>CGP<br>CGP<br>CGP<br>CGP          | <sup>2</sup> ■<br> | ¢ |
|                 |                                                                                                | Copyright @ 2006, 2023, Oracle and/or its affiliates. All right | s reserved. [SecurityInformation] Terms and Conditions |                    |   |

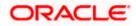

## **Field Description**

| Field Name          | Description                                                                                                    |  |  |
|---------------------|----------------------------------------------------------------------------------------------------|--|--|
| Structure Code      | Displays the structure ID of the structure.                                                                                                    |  |  |
| Structure Name      | Displays the name of the structure.                                                                                                    |  |  |
| Charge Account      | Displays the charge account number and account name from which the charges can be collected.                                                                                                    |  |  |
|                     | <b>Note:</b> Only accessible internal accounts of the primary party and the linked parties as part of GCIF will be displayed. This field will appear only if the user selects the charge account number. |  |  |
| Information displa  | yed on parent/child account card in Tree view.                                                                                                    |  |  |
| Account Name        | Displays the name of the account.                                                                                                    |  |  |
| Account<br>Number   | Displays the account number of the user in masked format.                                                                                                    |  |  |
| Location            | Displays the location of the account.                                                                                                    |  |  |
| Account Type        | Displays the type of account. The options are:                                                                                                    |  |  |
|                     | <ul> <li>Int (An account which is internal to the Bank)</li> </ul>                                                                                                    |  |  |
|                     | <ul> <li>Ext (An account which is external to the Bank and linked for<br/>liquidity management)</li> </ul>                                                                                               |  |  |
| Account<br>Currency | Displays the currency of the account.                                                                                                    |  |  |
| 品 1                 | Displays the number of the child account(s) linked to the parent account.                                                                                                    |  |  |

20. Click on Structure Priority.

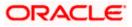

The Edit Sweep Structure – Structure Priority Pop-up overlay screen appears.

| AL               | Edit Sweep Structure<br>ALL SPORTS   ***464 | Structure Priority                                                               |                                           |                                                          |                     | ×                 |
|------------------|---------------------------------------------|----------------------------------------------------------------------------------|-------------------------------------------|----------------------------------------------------------|---------------------|-------------------|
|                  |                                             | Accounts Structure Priority<br>Accounts Participating in Multiple Structures     |                                           |                                                          |                     |                   |
|                  |                                             |                                                                                  |                                           |                                                          | Structure           | Structure         |
|                  |                                             | Account Number   Account Name                                                    | Structure ID                              | Structure Name                                           | Туре                | Status            |
| ISSERIES AND THE |                                             | xxxxxxxxxxx3456   External Account                                               | ST03JLLOROK0                              | InterfaceTest                                            | Sweep               | Inactive          |
|                  |                                             | xxxxxxxxxxx3456   External Account                                               | STOP8RWJ4Y5S                              | SwepExt                                                  | Sweep               | Inactive          |
|                  |                                             | xxxxxxxxxxXXXXXXXXXXXXXXXXXXXXXXXXXXXX                                           | STORLDZ517KW                              | Hybrid 27592 Edit 001                                    | Hybrid              | Inactive          |
|                  |                                             | xxxxxxxxxxxXXXXXXXXXXXXXXXXXXXXXXXXXXX                                           | ST1W669MNP2O                              | TestStructure005                                         | Swep                | Inactive          |
|                  | ALL SPORTS                                  | xxxxxxxxxxx3456   External Account                                               | ST202211256235191210356                   | StructureSas01                                           | Sweep               | Active            |
|                  |                                             | xxxxxxxxxxx3456   External Account                                               | ST202328719333414103                      | External Sweep Structure 02                              | Switep              | Active            |
|                  |                                             | xxxxxxxxxx3456   External Account                                                | ST20CPRW0TNN                              | sasa                                                     | Sweep               | Inactive          |
|                  |                                             | <ul> <li>Only accessible accounts that are part of mi<br/>proceeding.</li> </ul> | ultiple liquidity structures are listed h | ere. Please review the priorities of these structures in | the 'Structure Pric | ority' tab before |
|                  | Structure Priority Submit Cance             |                                                                                  |                                           |                                                          |                     | 9                 |
|                  |                                             |                                                                                  |                                           |                                                          |                     |                   |

# Edit Sweep Structure – Structure Priority – Accounts Tab

| Field Name               | Description                                                           |  |
|--------------------------|-----------------------------------------------------------------------|--|
| Account Number<br>& Name | Displays the account number & name of the structure in masked format. |  |
| Structure ID             | Displays the structure ID of the structure.                           |  |
| Structure Name           | Displays the name of the structure.                                   |  |
| Structure Type           | Displays the type of the structure.                                   |  |
| Structure Status         | Displays the status of the structure.                                 |  |

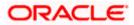

| ↑ Edit Sweep Stru      | cture                                          | Structure Priority          |                                                                           |                       |                   |                     |                                |                                |      |
|------------------------|------------------------------------------------|-----------------------------|---------------------------------------------------------------------------|-----------------------|-------------------|---------------------|--------------------------------|--------------------------------|------|
| ALL SPORTS   ***464    |                                                | Accounts Structure Priority |                                                                           |                       |                   |                     |                                |                                |      |
|                        |                                                | Structure ID                | Structure Description                                                     | Party ID   Party Name | Structure<br>Type | Structure<br>Status | Existing Structure<br>Priority | New Structure Priority         | y    |
|                        |                                                | STM78VAO50Y8                | Test new entity sweep<br>structure                                        | ***464   ALL SPORTS   | Sweep             | Inactive            | 91                             | 91                             |      |
|                        |                                                | ST27A66P8S1C                | Automation Hybrid Linked<br>cust 43                                       | ***464   ALL SPORTS   | Hybrid            | Inactive            | 87                             | 87                             |      |
|                        |                                                | ST20JJ9I44PC                | Automation Sweep with VA<br>72                                            | ***464   ALL SPORTS   | Sweep             | Active              | 84                             | 84                             |      |
|                        |                                                | ST46QOAM3TI8                | TableSweepAutomation68                                                    | ***464   ALL SPORTS   | Sweep             | Inactive            | 79                             | 79                             |      |
|                        |                                                | ST627XZMWFZK                | Sweep Structure 02 May 23                                                 | ***464   ALL SPORTS   | Sweep             | Inactive            | 912                            | 912                            |      |
|                        | HEL00464<br>xxxxxxxxxxxxxxxxxxxxxxxxxxxxxxxxxx | ST9FLZ0K2PGG<br>Save        | tet                                                                       | ***464   ALL SPORTS   | Sweep             | Inactive            | 94                             | 94                             |      |
|                        |                                                |                             | ture you are now creating (first r<br>d. This list does not include the l |                       |                   |                     | the bank. If needed, you car   | n make changes to the priority | ty c |
| Structure Priority Sub | mit Cance                                      |                             |                                                                           |                       |                   |                     |                                | •                              | Ŧ    |

# Edit Sweep Structure – Structure Priority – Structure Priority Tab

# **Field Description**

| Field Name                     | Description                                                                                     |  |  |  |  |  |  |  |
|--------------------------------|-------------------------------------------------------------------------------------------------|--|--|--|--|--|--|--|
| Structure ID                   | Displays the structure ID of the structure.                                                     |  |  |  |  |  |  |  |
| Structure<br>Description       | Displays the description of the structure.                                                      |  |  |  |  |  |  |  |
| Party ID & Name                | Displays the party ID & name of the structure in masked format.                                 |  |  |  |  |  |  |  |
| Structure Type                 | Displays the type of structure.                                                                 |  |  |  |  |  |  |  |
| Structure Status               | Displays the status of the structure.                                                           |  |  |  |  |  |  |  |
| Existing<br>Structure Priority | Displays the existing structure priority of the structure.                                      |  |  |  |  |  |  |  |
| New Structure<br>Priority      | Specify the new structure priority of the structure.                                            |  |  |  |  |  |  |  |
| Thomy                          | Note:                                                                                           |  |  |  |  |  |  |  |
|                                | 1. Structure Priority should be unique for each structure.                                      |  |  |  |  |  |  |  |
|                                | 2. All structure existing priorities will be auto populated allowing the user to edit the same. |  |  |  |  |  |  |  |
|                                |                                                                                                 |  |  |  |  |  |  |  |

21. Click Save.

The Edit Sweep Structure - Submit screen appears in a tree view

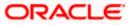

OR

Click  $\times$  to **close** the overlay screen.

# Edit Sweep Structure – Submit

This screen enables the user to view the added parent and child accounts in both the Tree and Table view.

### Edit Sweep Structure – Submit - Tree View

| 😑 🛢 Futura Bank | Q What would you like to do t                                                                                                    | oday?                                                                                                |                                                    |          | Û |
|-----------------|----------------------------------------------------------------------------------------------------|----------------------------------------------------------------------------------------------------|----------------------------------------------------|----------|---|
| t j             | Edit Sweep Structure<br>ALL SPORTS   ***464                                                                                                    |                                                                                                    |                                                    |          |   |
|                 | Structure Code<br>ST2125476364 Since                                                                                                    | Structure Name<br>Test Sweep 001                                                                     | Charge Account<br>XXXXXXXXXXX0012   ALL SPORTS     |          |   |
|                 | ALL SPORTS<br>care a construction of a system of a construction of a system of a construction of a system of a construction of a construction of a constructio | HEL0046400078<br>xxxxxxxxx178  syd<br>GBP<br>External Account   Futura<br>(GP<br>GBP<br>Back<br>Back | ALL SPORTS<br>xxxxxxxxxxxxxxxxxxxxxxxxxxxxxxxxxxxx | & ■<br>• | œ |
|                 |                                                                                                    |                                                                                                    |                                                    |          |   |

| Field Name     | Description                                                                                                    |
|----------------|----------------------------------------------------------------------------------------------------|
| Structure Code | Displays the structure ID of the structure.                                                                                                    |
| Structure Type | Displays the type of the structure.                                                                                                    |
| Structure Name | Displays the name of the structure.                                                                                                    |
| Charge Account | Displays the charge account number and account name from which the charges can be collected.                                                                                                    |
|                | <b>Note:</b> Only accessible internal accounts of the primary party and the linked parties as part of GCIF will be displayed. This field will appear only if the user selects the charge account number. |

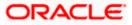

#### Field Name Description

Information displayed on parent/child account card in Tree view.

| Account Name        | Displays the name of the account.                                                                                                    |
|---------------------|----------------------------------------------------------------------------------------------------|
| Account<br>Number   | Displays the account number of the user in masked format.                                                                                                    |
| Location            | Displays the location of the account.                                                                                                    |
| Account Type        | <ul> <li>Displays the type of account. The options are:</li> <li>Int (An account which is internal to the Bank)</li> <li>Ext (An account which is external to the Bank and linked for liquidity management)</li> </ul> |
| Account<br>Currency | Displays the currency of the account.                                                                                                    |
| 品1                  | Displays the number of the child account(s) linked to the parent account.                                                                                                    |

22. Click to view the added parent and child accounts in the Table view. The **Edit Sweep Structure - Submit - Table View** screen appears.

Edit Sweep Structure - Submit - Table View

| 😑 📮 Futura Bank | Q What would you like t                       | o do today?                   |                                    |                              |                       |          |                 |                 | Û |
|-----------------|-----------------------------------------------|-------------------------------|------------------------------------|------------------------------|-----------------------|----------|-----------------|-----------------|---|
|                 | ↑ Edit Sweep Structure<br>ALL SPORTS   ***464 |                               |                                    |                              |                       |          |                 |                 |   |
|                 |                                               |                               | MIRAW()                            |                              | 14990                 |          | 177127137       | MARK WCD        |   |
|                 | Structure Code<br>ST2125476364 Sweep          | Structure Na<br>Test Swo      |                                    |                              | Charge Acc<br>XXXXXXX |          | ALL SPORTS      |                 |   |
|                 |                                               |                               |                                    |                              |                       |          |                 | & ⊞             |   |
|                 | Account Name                                  | Account Number                | Account Type                       | Bank Name                    | Location              | Currency | Linked Accounts |                 |   |
|                 | ✓ HEL0046400178                               | xxxxxxxxxx0178                | Internal                           |                              | Sydney                | GBP      | 4               | - E - S         |   |
|                 | ALL SPORTS                                    | xxxxxxxxxxx0078               | Internal                           |                              | Sydney                | GBP      | 0               | - <b>1</b> - 23 |   |
|                 | External Account Newly Added                  | хххххххххххх3456              | External                           | Futura Bank                  | Sydney                | GBP      | 0               | : K             |   |
|                 | ALL SPORTS Newly Added                        | xxxxxxxxxxx0067               | Internal                           |                              | Sydney                | GBP      | 0               | - <b>1</b>      |   |
|                 | ALL SPORTS Newly Added                        | xxxxxxxxx0034                 | Internal                           |                              | Sydney                | GBP      | 0               | - : S           |   |
|                 | Structure Priority Submit Can                 | cel Back                      |                                    |                              |                       |          |                 |                 |   |
|                 |                                               |                               |                                    |                              |                       |          |                 |                 |   |
|                 |                                               |                               |                                    |                              |                       |          |                 |                 |   |
|                 |                                               | Copyright @ 2006, 2023, Oracl | e and/or its affiliates. All right | s reserved.  SecurityInforms | ation Terms and Cond  | litions  |                 |                 |   |

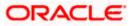

# **Field Description**

| Field Name         | Description                                                                                                    |
|--------------------|----------------------------------------------------------------------------------------------------|
| Structure Code     | Displays the structure ID of the structure.                                                                                                    |
| Structure Type     | Displays the type of the structure.                                                                                                    |
| Structure Name     | Displays the name of the structure.                                                                                                    |
| Charge Account     | Displays the charge account number and account name from which the charges can be collected.                                                                                                    |
|                    | <b>Note:</b> Only accessible internal accounts of the primary party and the linked parties as part of GCIF will be displayed. This field will appear only if the user selects the charge account number. |
| Information displa | yed for parent/child account in Table view.                                                                                                    |
| Account Name       | Displays the name of the account.                                                                                                    |
| Account<br>Number  | Displays the account number of the user in masked format.                                                                                                    |
| Account Type       | Displays the type of account. The options are:                                                                                                    |
|                    | <ul> <li>Internal (An account which is internal to the Bank)</li> </ul>                                                                                                    |
|                    | <ul> <li>External (An account which is external to the Bank and linked for<br/>liquidity management)</li> </ul>                                                                                          |
| Bank Name          | Displays the name of the bank.                                                                                                    |
| Location           | Displays the location of the bank.                                                                                                    |
| Currency           | Displays the currency of the account.                                                                                                    |
| Linked<br>Accounts | Displays the number of the child account(s) linked to the parent account.                                                                                                    |

23. Click icon to expand/collapse the child accounts.

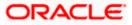

.

24. Click and then click **Link** to add the accounts to the selected parent account. The **Edit Sweep Structure - Link Accounts** popup screen appears.

OR

Click **Child Instructions** to set the instructions for the account pairs. This option will appear only for the parent accounts with child accounts.

The Edit Sweep Structure – Set Instructions screen appears.

OR

Click **Account Details** to view the account details.

The Edit Sweep Structure – Account Details overlay screen appears.

OR

Click **Delink**. A Delink Account popup appears confirming the removal of accounts. (Refer to **Section 4.2.1** for the detailed explanation)

a. Click  $\mathbf{OK},$  if the user wants to remove the added header account. OR

Click **Cancel** to cancel the removing process.

25. Click Submit.

The Edit Sweep Structure – Review screen appears.

OR

Click **Cancel** to cancel the operation and navigate back to 'Dashboard'. OR

Click **Back** to navigate back to the previous screen.

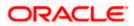

#### Edit Sweep Structure – Review

This screen enables the user to review the updated structure details in the new structure.

| Edit 3 | Sweep | Structure - | - Review |
|--------|-------|-------------|----------|
|--------|-------|-------------|----------|

| 😑 📮 Futura Bank | Q What would                                                                                                    | you like to do today?        |                                                                                      |                              |          |          |                            |               | Û        |
|-----------------|----------------------------------------------------------------------------------------------------|------------------------------|--------------------------------------------------------------------------------------|------------------------------|----------|----------|----------------------------|---------------|----------|
| 1               | Edit Sweep Structu<br>ALL SPORTS   ***464<br>Review<br>You initiated a request for E<br>Party Nawe<br>ALL SPORTS   ***464<br>Structure Parametei | dit Structure. Please review | the details before you conf                                                          | irm1                         |          |          | ×                          |               |          |
|                 | Smuthar Name<br>Test Sweep 001<br>Swep 001<br>Swep 004<br>8/31/24<br>Interest Method<br>Interest<br>Default Sweep Instru                         | uctions                      | Effective Date<br>11/30/18<br>Charge Account<br>XXXXXXXXXXXXXXXXXXXXXXXXXXXXXXXXXXXX | L SPORTS                     |          |          |                            |               |          |
|                 | Sweep Method<br>Fixed Amount Model<br>Minimum Deficit<br>O<br>Frequency                                                                          |                              | Fixed Amount Maximum<br>140 310                                                      | Deficit                      |          |          |                            |               | <b>9</b> |
|                 | Frequency<br>AUTFREQUENCY7<br>Other Instructions<br>Sweep on Currency Holdays<br>No                                                              |                              | Reverse Frequency<br>Daily BOD<br>Consider Post Balance Sweep<br>No                  |                              |          |          |                            |               |          |
|                 | Currency Holiday Rate.<br>-<br>Maximum Backward Days<br>-<br>View Structure                                                                      |                              | Holiday Treatment<br>Holiday<br>Backward Treatment<br>-                              |                              |          | Click he | re to view more details of | the structure |          |
|                 | Account Name                                                                                                    | Account Number               | Account Type                                                                         | Bank Name                    | Location | Currency | Linked Accounts            |               |          |
|                 |                                                                                                    | xxxxxxxxxxx0178              | Internal                                                                             |                              | Sydney   | GBP      | 4                          |               |          |
|                 | ALL SPORTS                                                                                                    | xxxxxxxxxx0078               | Internal                                                                             |                              | Sydney   | GBP      | 0                          | 1             |          |
|                 | External Account                                                                                                    | xxxxxxxxxx3456               | External                                                                             | Futura Bank                  | Sydney   | GBP      | 0                          | <u> </u>      |          |
|                 | ALL SPORTS                                                                                                    | xxxxxxxxxx0067               | Internal                                                                             |                              | Sydney   | GBP      | 0                          | :<br>:        |          |
|                 | ALL SPORTS  Confirm Cancel Bac                                                                                                    |                              | External                                                                             | All rights reserved (Securit | Sydney   | GBP      | 0                          |               |          |

26. Click **Review Structure** to review the structure.

The **Edit Sweep Structure – Review Structure** overlay screen appears. OR

Click **Confirm** to create the sweep structure.

OR

Click Cancel to cancel the operation and navigate back to 'Dashboard'.

OR

Click **Back** to navigate back to the previous screen.

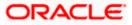

| ↑ Edit Sweep Structure<br>ALL SPORTS   ***464<br>AUTFREQUENCY7                                                                                                    | Modified Structure         Previous Structure         Accounts         Structure Priority                                                                      | × |
|----------------------------------------------------------------------------------------------------|----------------------------------------------------------------------------------------------------|---|
| Other Instructions                                                                                                    | ALL SPORTS       External Account   Futura         xxxxxxxxx00071   Sydray Cap       0         ALL SPORTS       xxxxxxxx00071   Sydray Cap         cap       0 |   |
| Account Name         Account Name         Account Name< |                                                                                                    |   |
| ALL SPORTS XX ALL SPORTS XX Condum Cancel Back                                                                                                    |                                                                                                    | • |

# Edit Sweep Structure – Review Structure – Structure Tab

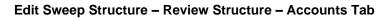

| ↑ Edit Sweep                            |             | Review Structure                                                              |                                          |                                                  |                               |                     |
|-----------------------------------------|-------------|-------------------------------------------------------------------------------|------------------------------------------|--------------------------------------------------|-------------------------------|---------------------|
| ALL SPORTS   **                         |             | Modified Structure Previous Structure A                                       | tiple Structures                         |                                                  |                               |                     |
| Other Instru<br>Sweep on Corrency Holid |             | Account Number   Account Name                                                 | Structure ID                             | Structure Name                                   | Structure<br>Type             | Structure<br>Status |
| No<br>Currency Holiday Rate             |             | xxxxxxxxxxx3456   External Account                                            | ST03JLLOROK0                             | InterfaceTest                                    | Sweep                         | Inactive            |
| -<br>-<br>Maximum Backward Day          | 5           | xxxxxxxxxxxx3456   External Account                                           | STOP8RWJ4Y5S                             | SwepExt                                          | Sweep                         | Inactive            |
|                                         |             | xxxxxxxxxxxxx3456   External Account                                          | STORLDZ517KW                             | Hybrid 27592 Edit 001                            | Hybrid                        | Inactive            |
| View Struct                             | ture        | xxxxxxxxxxx3456   External Account                                            | ST1W669MNP2O                             | TestStructure005                                 | Sveep                         | Inactive            |
| Account Name                            | Accou       | xxxxxxxxxxxxx3456   External Account                                          | ST202211256235191210356                  | StructureSas01                                   | Sveep                         | Active              |
| ✓ HEL0046400                            | 1178 xxxxx  | xxxxxxxxxxx3456   External Account                                            | ST202328719333414103                     | External Sweep Structure 02                      | Sweep                         | Active              |
| ALL SPORT                               | 'S xxxxx    | xxxxxxxxxxx3456   External Account                                            | ST20CPRW0TNN                             | sasa                                             | Sweep                         | Inactive            |
| ► External Act                          | count xxxxx | <ul> <li>Only accessible accounts that are part of<br/>proceeding.</li> </ul> | multiple liquidity structures are listed | here. Please review the priorities of these stru | ctures in the 'Structure Pric | ority' tab before   |
| ALL SPORT                               | 'S xxxxx    | proceeding.                                                                   |                                          |                                                  |                               |                     |
| ALL SPORT                               | 'S xxxxx    |                                                                               |                                          |                                                  |                               |                     |
| Confirm Car                             | ncel Back   |                                                                               |                                          |                                                  |                               |                     |

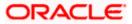

| Edit Sweep Structure                       | Review Struct      | ure                                                                           |                       |                   |                     |                                | ×                               |
|--------------------------------------------|--------------------|-------------------------------------------------------------------------------|-----------------------|-------------------|---------------------|--------------------------------|---------------------------------|
| <br>ALL SPORTS   ***464                    | Modified Structure | Previous Structure Account                                                    | s Structure Priority  |                   |                     |                                |                                 |
| · ·                                        | Structure ID       | Structure Description                                                         | Party ID   Party Name | Structure<br>Type | Structure<br>Status | Existing Structure<br>Priority | New Structure Priority          |
| Frequency                                  | STM78VAO50Y8       | Test new entity sweep structure                                               | ***464   ALL SPORTS   | Sweep             | Inactive            | 91                             | 91                              |
| DAILYBOD                                   | ST27A66P8S1C       | Automation Hybrid Linked<br>cust 43                                           | ***464   ALL SPORTS   | Hybrid            | Inactive            | 87                             | 87                              |
| Other Instructions                         | ST20JJ9I44PC       | Automation Sweep with VA<br>72                                                | ***464   ALL SPORTS   | Sweep             | Active              | 84                             | 84                              |
| Yes<br>Currency Holiday Rate               | ST46QOAM3TI8       | TableSweepAutomation68                                                        | ***464   ALL SPORTS   | Sweep             | Inactive            | 79                             | 79                              |
| Previous Day Rate<br>Maximum Backward Days | ST627XZMWFZK       | Sweep Structure 02 May 23                                                     | ***464   ALL SPORTS   | Sweep             | Inactive            | 912                            | 912                             |
| View Structure                             | ST9FLZ0K2PGG       | tet                                                                           | ***464   ALL SPORTS   | Sweep             | Inactive            | 94                             | 94                              |
| Account Name Account                       |                    | ture you are now creating (first red<br>d. This list does not include the liq |                       |                   |                     |                                | nake changes to the priority of |
| > HEL0046400012 xxxxxxx                    |                    |                                                                               |                       |                   |                     |                                |                                 |
| Conferm Cancel Back                        |                    |                                                                               |                       |                   |                     |                                | e                               |
|                                            |                    |                                                                               |                       |                   | 100.76.157.         | 55:7777/?page=liquidity-sv     | eep-structure-update-review     |

### Edit Sweep Structure – Review Structure – Structure Priority Tab

Edit Sweep Structure – Previous Structure

| 😑 🐚 Futura Bank | Q What would you like to                                                       | Review Struct      | ture               |                                                       | ×        |
|-----------------|--------------------------------------------------------------------------------|--------------------|--------------------|-------------------------------------------------------|----------|
|                 | ↑ Edit Sweep Structure<br>ALL SPORTS   ****464                                 | Modified Structure | Previous Structure | Accounts Structure Priority                           |          |
|                 | Review You initiated a request for Edit Structs Purty Name ALL SPORTS   ***464 |                    |                    | HEL0046400178<br>xxxxxxxxxxxxxxxxxxxxxxxxxxxxxxxxxxxx |          |
|                 | Structure Parameters<br>Structure Name<br>Test Sweep 001 Entry                 |                    |                    | GBP                                                   |          |
|                 | End Date<br>8/31/24<br>Interest Method<br>Interest                             |                    |                    | xxxxxxxxxxxxxxxxxxxxxxxxxxxxxxxxxxxxxx                |          |
|                 | Default Sweep Instruction                                                      |                    |                    |                                                       |          |
|                 | Minimum Deficit<br>O<br>Frequency                                              |                    |                    |                                                       | <b>9</b> |
|                 | Frequency<br>AUTFREQUENCY7                                                     |                    |                    |                                                       |          |

- a. Click + icon to zoom in the structure.
- b. Click icon to zoom out the structure.
- c. Click screen.
- d. Click  ${\boldsymbol X}$  icon to close the review structure overlay screen.

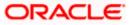

27. The success message appears along with the transaction reference number, status and structure details.

Click Home to go to Dashboard screen.

OR

Click  $\ensuremath{\textbf{Go To Overview}}$  to go to the liquidity management dashboard. OR

Click List Structure to view the complete list of account structures.

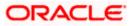

# 4.4.2 Edit Pool Structure

The **Edit Pool Structure** screen enables the user to edit the pool structure to perform the notional movement of funds, the account balances are notionally consolidated and 'interest computations' carried out on such notional balances.

1. On the View Pool Structure screen, click Edit button.

The Edit Pool Structure - Structure Parameters appears.

### Edit Pool Structure - Structure Parameters

The first step of edit pool structure involves updating the basic details of the pool structure like structure name, structure type, end date, etc.

- 2. In the **Structure Name** field, specify the name of the account structure.
- 3. From the **End Date** list, select the appropriate date to set up the instruction.
- 4. From the **Charge Account** list, select the charge account.
- 5. From the **Interest Method** list, select the appropriate method for interest calculation.
- 6. From the **Reallocation Method** list, select the appropriate reallocation method.
  - a. If the user has selected Central Distribution option: From the **Central Account Number** list, select the appropriate account.

#### **Edit Pool Structure - Structure Parameters**

| 😑 📑 Futura Bank     | Q What would you like to do today?                                                                                     | Û 🚥 🕅    |
|---------------------|----------------------------------------------------------------------------------------------------|----------|
| ↑ Edit F<br>ALL SP  | Pool Structure<br>vorts   ***464                                                                                       |          |
|                     | NE WORKS IN NORMANY BULK IN THE RECEASE IN NORMANNY BU                                                                 | IN MEN   |
| Party Na<br>ALL SF  | nme<br>PORTS   ***464                                                                                                  |          |
| Stru                | icture Parameters                                                                                                    |          |
| Structor<br>Test Po | er Name<br>Doct DO2                                                                                                    |          |
| End Date<br>8/5/24  | te de Charge Account Socococococol012 - ALL SPORTS   GBP   HEL                                                         |          |
| Interest<br>Interes |                                                                                                    |          |
| Pool                | I Details                                                                                                    |          |
| Realloca<br>Absolu  | ation Method<br>ute Pro-Rata Distribution                                                                              | <u>_</u> |
| Next                | Cancel Back                                                                                                    |          |
|                     | Cappright @ 2006, 2023, Oracle and/or its atfiliates. All rights reserved. [Security/information] Terms and Canditions |          |

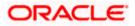

| Field Name        | Description                                                                                                    |  |  |  |  |  |  |  |
|-------------------|----------------------------------------------------------------------------------------------------|--|--|--|--|--|--|--|
| Party Name        | Displays the party name and ID mapped to the selected account structure.                                                                                                    |  |  |  |  |  |  |  |
| Structure Paramet | ers                                                                                                    |  |  |  |  |  |  |  |
| Structure Name    | Specify the name of the pool structure that is to be edited.                                                                                                    |  |  |  |  |  |  |  |
| Effective Date    | Displays the date from which the account structure execution should take place.                                                                                                    |  |  |  |  |  |  |  |
| End Date          | Select the date till which the account structure execution should take place.                                                                                                    |  |  |  |  |  |  |  |
| Charge Account    | Click <b>Search</b> icon and select the charge account from which the charges can be collected.                                                                                                    |  |  |  |  |  |  |  |
|                   | Note:                                                                                                    |  |  |  |  |  |  |  |
|                   | <ul> <li>Only accessible internal accounts of the primary party and the linked<br/>parties as part of GCIF will be displayed. This field is non-<br/>mandatory.</li> </ul>                                                                                              |  |  |  |  |  |  |  |
|                   | • User can search the Charge Account by Account Name, Account Number, Branch or Currency based on the parameters set in the system configuration and also displays these details in the search results and the respective fields once the required account is selected. |  |  |  |  |  |  |  |
| Interest Method   | Salast the method by which the interest is calculated                                                                                                    |  |  |  |  |  |  |  |
| interest method   | Select the method by which the interest is calculated.                                                                                                    |  |  |  |  |  |  |  |
|                   | The options are:                                                                                                    |  |  |  |  |  |  |  |
|                   | <ul> <li>Advantage</li> <li>Interest</li> </ul>                                                                                                    |  |  |  |  |  |  |  |
|                   | - moroot                                                                                                    |  |  |  |  |  |  |  |

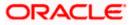

| Field Name                | Description                                                                                                    |  |  |  |  |  |  |  |
|---------------------------|----------------------------------------------------------------------------------------------------|--|--|--|--|--|--|--|
| Pool Details              |                                                                                                    |  |  |  |  |  |  |  |
| Reallocation<br>Method    | Select the method in which the interest is shared with the participating accounts within the account structure.                                                                                                    |  |  |  |  |  |  |  |
|                           | The options are:                                                                                                    |  |  |  |  |  |  |  |
|                           | Absolute Pro-Data Distribution                                                                                                    |  |  |  |  |  |  |  |
|                           | Central Distribution                                                                                                    |  |  |  |  |  |  |  |
|                           | Even Direct Distribution                                                                                                    |  |  |  |  |  |  |  |
|                           | Even Distribution                                                                                                    |  |  |  |  |  |  |  |
|                           | Fair Share Distribution                                                                                                    |  |  |  |  |  |  |  |
|                           | No Reallocation                                                                                                    |  |  |  |  |  |  |  |
|                           | Reverse Fair Share Distribution                                                                                                    |  |  |  |  |  |  |  |
| Central Account<br>Number | be defined only at the pair parent level in Select Reallocation Method 8<br>Link Accounts.<br>Specify the account in which the interest arrived is credited to one centra<br>account, which can be any one of the participating accounts or a separate<br>account.                                  |  |  |  |  |  |  |  |
|                           | This field appears if the user select <b>Central Distribution</b> from the <b>Reallocation Method</b> list.                                                                                                    |  |  |  |  |  |  |  |
|                           | <b>Note</b> : User can search the Central Account Number by Account Name<br>Account Number, Branch or Currency based on the parameters set in the<br>system configuration and also displays these details in the search results<br>and the respective fields once the required account is selected. |  |  |  |  |  |  |  |
| Central Account           | Displays the currency and branch of the central account.                                                                                                    |  |  |  |  |  |  |  |
| Currency & Branch         | This field appears if the user select Central Distribution from the<br>Reallocation Method list and select Central Account Number from<br>dropdown.                                                                                                    |  |  |  |  |  |  |  |

### 7. Click Next.

The Edit Pool Structure – Added Accounts screen appears.

OR

Click  $\mbox{Cancel}$  to cancel the operation and navigate back to  $\mbox{Dashboard}$  screen. OR

Click **Back** to discard the changes and navigate back to the previous screen.

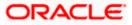

# Edit Pool Structure – Tree View

The user can link the new accounts, delink the existing accounts, and update the reallocation method for the accounts in the existing structure.

| 😑 🐚 Futura Bank | Q What would you like to do to     | oday?                                                               |                                                         | Ç <b>™</b> [M |
|-----------------|------------------------------------|---------------------------------------------------------------------|---------------------------------------------------------|---------------|
| t               | ALL SPORTS   ***464                |                                                                     |                                                         |               |
|                 | Structure Code<br>ST2129062784 rec | Structure Name<br>Test Pool 002                                     | Charger Account<br>XXXXXXXXXXXXXXXXXXXXXXXXXXXXXXXXXXXX |               |
|                 | Submer Cancel Back                 | HEL0046400178                                                       | :<br><u>柔</u> ,<br><u>杀</u> 。                           |               |
|                 |                                    | supprise a save, sous, arous and a 15 dimeter. An right reserved in | And a share mental and the same resolution of           |               |

### Edit Pool Structure – Tree View

| Field Name                                         | Description                                                                                                    |  |  |  |  |  |  |
|----------------------------------------------------|----------------------------------------------------------------------------------------------------|--|--|--|--|--|--|
| Structure Code                                     | <b>ure Code</b> Displays the structure ID of the structure.                                                                                                    |  |  |  |  |  |  |
| Structure Type                                     | <b>pe</b> Displays the type of the structure.                                                                                                    |  |  |  |  |  |  |
| Structure Name Displays the name of the structure. |                                                                                                    |  |  |  |  |  |  |
| Charge Account                                     | Displays the charge account number and account name from which the charges can be collected.                                                                                                    |  |  |  |  |  |  |
|                                                    | <b>Note:</b> Only accessible internal accounts of the primary party and the linked parties as part of GCIF will be displayed. This field will appear only if the user selects the charge account number. |  |  |  |  |  |  |
| Information displayed on notional account card.    |                                                                                                    |  |  |  |  |  |  |
| Branch                                             | Displays the branch name for the header account.                                                                                                    |  |  |  |  |  |  |
| Currency                                           | Displays the currency for the header account.                                                                                                    |  |  |  |  |  |  |

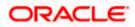

# Field Name Description

Information displayed on real account card.

| Account Name        | Displays the name of the account.                                                                                       |
|---------------------|----------------------------------------------------------------------------------------------------|
| Account<br>Number   | Displays the account number of the user in masked format.                                                               |
| Location            | Displays the location of the account.                                                                                   |
| Account Type        | <ul><li>Displays the type of account. The options are:</li><li>Int (An account which is internal to the Bank)</li></ul> |
| Account<br>Currency | Displays the currency of the account.                                                                                   |
| <b>品</b> 1          | Displays the number of the child account(s) linked to the parent account.                                               |

8. Click to edit the account structure in the Table view. The **Edit Pool Structure – Table View** screen appears.

#### **Edit Pool Structure - Table View**

| 😑 🌹 Futura Bank |                          | Q What would ye                    | ou like to do today? |                                            |                                              |                                           |                 |   |   | <b>Д</b> ГМ |
|-----------------|--------------------------|------------------------------------|----------------------|--------------------------------------------|----------------------------------------------|-------------------------------------------|-----------------|---|---|-------------|
|                 | ↑ Edit Po<br>ALL SPOR    | <b>ol Structure</b><br>TS   ***464 |                      |                                            |                                              |                                           |                 | - |   |             |
|                 | Structure Con<br>ST21290 | de<br>062784 <b>Fool</b>           |                      | Structure Name<br>Test Pool 002            |                                              | Charge Account<br>XXXXXXXXXXXXXXXXXXX0012 | 2   ALL SPORTS  |   |   |             |
|                 |                          |                                    |                      |                                            |                                              |                                           |                 | ሕ | Ħ |             |
|                 | Account N                | lame                               | Account Number       | Account Type                               | Location/Branch                              | Currency                                  | Linked Accounts |   |   |             |
|                 | ✓ Notion                 | al Header                          |                      |                                            | HEL FC UNIVERSAL BANK                        | GBP                                       | 1               | : |   |             |
|                 | • HEL                    | 0046400178                         | xxxxxxxxxxxx0178     | Internal                                   | -                                            | GBP                                       | 0               | : |   |             |
|                 | Submit                   | Cancel Back                        |                      |                                            |                                              |                                           |                 |   |   |             |
|                 |                          |                                    |                      |                                            |                                              |                                           |                 |   |   | <b>6</b>    |
|                 |                          |                                    | Copyright @ 20       | 306, 2023, Oracle and/or its affiliates. A | All rights reserved.  SecurityInformation Te | erms and Conditions                       |                 |   |   |             |

| Field Name     | Description                                 |
|----------------|---------------------------------------------|
| Structure Code | Displays the structure ID of the structure. |

| Field Name          | Description                                                                                                    |
|---------------------|----------------------------------------------------------------------------------------------------|
| Structure Type      | Displays the type of the structure.                                                                                                    |
| Structure Name      | Displays the name of the structure.                                                                                                    |
| Charge Account      | Displays the charge account number and account name from which the charges can be collected.                                                                                                    |
|                     | <b>Note:</b> Only accessible internal accounts of the primary party and the linked parties as part of GCIF will be displayed. This field will appear only if the user selects the charge account number. |
| Information display | yed for header account and each child accounts.                                                                                                    |
| Account Name        | Displays the name of the customer linked to the user's account.                                                                                                    |
| Account<br>Number   | Displays the account number of the user in masked format.                                                                                                    |
| Account Type        | Displays the type of account. The options are:                                                                                                    |
|                     | Internal (An account which is internal to the Bank)                                                                                                    |
| Location/Branch     | Displays the location/branch name of the bank.                                                                                                    |
| Currency            | Displays the currency of the account.                                                                                                    |
| Linked<br>Accounts  | Displays the number of the child account(s) linked to the parent account.                                                                                                    |
| :                   |                                                                                                    |

- Click and then click Link to add the accounts to the selected parent account. The Edit Pool Structure - Select Reallocation Method & Link Accounts popup screen appears.
  - ÓŔ

Click **Reallocation**. This option appears only for the parent accounts with the child accounts. The **Edit Pool Structure - Reallocation** popup screen appears. OR

Click **Account Details** to view the account details.

The **Account Details** overlay screen appears. (Refer to **Section 4.3.2** for the detailed explanation).

OR

Click **Delink**. A Delink Account popup appears confirming the removal of accounts. This option will not appear for the notional header account. (Refer to **Section 4.2.1** for the detailed explanation)

- a. Click **OK**, if the user want to remove the added header account.
- OR

Click **Cancel** to cancel the removing process.

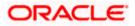

# Edit Pool Structure – Select Reallocation Method & Link Accounts

The user can search and select the accounts to be linked to the selected header/parent account. The filtered account list for which the user has access to will appear for linking the accounts.

- 10. From the **Reallocation Method** list, select the reallocation method.
- 11. Select the accounts that the user want to link to the header account.

OR

In the **Search By Party Name, Account Number** field, specify and search the complete or partial account details to display the list of accounts that matches across the fields in the table and select the accounts that the user want to link to the header account.

### Edit Pool Structure – Select Reallocation Method & Link Accounts

|                  | ↑ Edit Pool Structure |                                    | Select Reallocation Method & Link Accounts × |         |           |                                        |                         |                      |                      |              |                       |          |
|------------------|-----------------------|------------------------------------|----------------------------------------------|---------|-----------|----------------------------------------|-------------------------|----------------------|----------------------|--------------|-----------------------|----------|
|                  |                       | ALL SPORTS   ***464 Structure Code |                                              |         | ation Me  | athod<br>Allocation                    | •                       |                      |                      |              |                       |          |
|                  |                       | ST2129062784 🔤                     |                                              | (i)Plea | ise capt  | ure the percentage distribution deta   | ails in the next step d | uring account pair ( | tefinition           |              |                       |          |
|                  |                       |                                    |                                              |         |           |                                        |                         |                      |                      | <b>Q</b> Sea | rch                   |          |
| SHAME AND STREET |                       |                                    |                                              |         |           | Account Number & Name                  | Account Type            | Party Name           | IBAN                 |              | Branch                | Currency |
|                  |                       |                                    |                                              |         | 0         | XXXXXXXXXXXXXXXXXXXXXXXXXXXXXXXXXXXXXX | Internal                | ALL Sports           | GB26NWBK601613HEL004 | 5400078      | HEL FC UNIVERSAL BANK | GBP      |
|                  |                       |                                    |                                              |         | 0         | XXXXXXXXXXXXX067<br>ALL SPORTS         | Internal                | ALL Sports           | -                    |              | HEL FC UNIVERSAL BANK | GBP      |
|                  |                       |                                    |                                              |         | 0         | xxxxxxxxxxx0034<br>ALL SPORTS          | Internal                | ALL Sports           | -                    |              | HEL FC UNIVERSAL BANK | GBP      |
|                  |                       |                                    |                                              |         | 0         | xxxxxxxxxxx0089<br>ALL SPORTS          | Internal                | ALL Sports           | -                    |              | HEL FC UNIVERSAL BANK | GBP      |
|                  |                       |                                    |                                              |         | 0         | XXXXXXXXXXXXXXXXXXXXXXXXXXXXXXXXXXXXXX | Internal                | ALL Sports           | GB56NWBK601613HEL004 | 5400023      | HEL FC UNIVERSAL BANK | GBP      |
|                  |                       |                                    |                                              | Set la  | nstructio | ons Build                              |                         |                      |                      |              |                       |          |
|                  |                       |                                    |                                              | 🚹 Aci   | ount n    | narked for regulated debit.            |                         |                      |                      |              |                       | 9        |
|                  |                       | Submit Cancel B                    | Back                                         |         |           |                                        |                         |                      |                      |              |                       |          |

| Field Name             | Description                                                                                                    |  |  |  |  |  |  |  |  |
|------------------------|----------------------------------------------------------------------------------------------------|--|--|--|--|--|--|--|--|
| Reallocation<br>Method | Select the method in which the interest is shared with the participating accounts within the account structure. |  |  |  |  |  |  |  |  |
|                        | The options are:                                                                                                |  |  |  |  |  |  |  |  |
|                        | Absolute Pro-Data Distribution                                                                                  |  |  |  |  |  |  |  |  |
|                        | Central Distribution                                                                                            |  |  |  |  |  |  |  |  |
|                        | Even Direct Distribution                                                                                        |  |  |  |  |  |  |  |  |
|                        | Even Distribution                                                                                               |  |  |  |  |  |  |  |  |
|                        | Fair Share Distribution                                                                                         |  |  |  |  |  |  |  |  |
|                        | No Reallocation                                                                                                 |  |  |  |  |  |  |  |  |
|                        | Percentage Reallocation                                                                                         |  |  |  |  |  |  |  |  |
|                        | Reverse Fair Share Distribution                                                                                 |  |  |  |  |  |  |  |  |

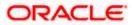

| Field Name               | Description                                                                                                    |  |  |  |  |  |
|--------------------------|----------------------------------------------------------------------------------------------------|--|--|--|--|--|
| Search                   | Specify and search the complete or partial account details to display the list of accounts that matches across the fields in the table. |  |  |  |  |  |
| Select All               | Select the checkbox to select all the accounts.                                                                                         |  |  |  |  |  |
| Account<br>Number & Name | Displays the account numbers and name of the user in masked format.                                                                     |  |  |  |  |  |
| Account Type             | Displays the type of account.                                                                                                    |  |  |  |  |  |
|                          | The options are:                                                                                                    |  |  |  |  |  |
|                          | <ul> <li>Internal (An account which is internal to the Bank)</li> </ul>                                                                 |  |  |  |  |  |
|                          | <ul> <li>External (An account which is external to the Bank and linked for<br/>liquidity management)</li> </ul>                         |  |  |  |  |  |
| Party Name               | Displays the name of the party linked to the user's account.                                                                            |  |  |  |  |  |
| IBAN                     | Displays the IBAN number of the account.                                                                                                |  |  |  |  |  |
| Branch                   | Displays the branch name of the user's account.                                                                                         |  |  |  |  |  |
| Currency                 | Displays the currency of the account.                                                                                                   |  |  |  |  |  |
| 0                        | Accounts marked with this symbol are marked for regulated debit.                                                                        |  |  |  |  |  |

12. Click **Set Instructions**. This button is enabled only if the **Reallocation Method** is selected as **Percentage Allocation**.

The Edit Pool Structure - Reallocation popup screen appears. OR Click Build to add the child accounts to the Header account. The Edit Pool Structure – Submit screen appears. OR Click  $\times$  to close the overlay screen.

### **Edit Pool Structure - Reallocation**

Once the child accounts are selected, the user can further set the allocation percentage for each child accounts. This screen is only applicable if the **Reallocation Method** is selected as **Percentage Allocation**, in which the percentage selection fields such as account number and name, and allocation percentage will be displayed. When a **Reallocation Method** other than percentage allocation is used, only the reallocation method field is displayed.

13. In the Allocation Percentage field, specify the allocation percentage for the child account.

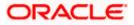

## **Edit Pool Structure - Reallocation**

| ↑ I | Edit Pool Structure |                       | Reallocation                                 | ×                |
|-----|---------------------|-----------------------|----------------------------------------------|------------------|
|     | Structure Code      | Structure Name        | Reallocation Method<br>Percentage Allocation |                  |
|     | ST2129062784        | Test Pool 002         | Account Number & Name Alloc                  | ation Percentage |
|     |                     |                       | XXXXXXXXXXXXXXXXXXXXXXXXXXXXXXXXXXXXXX       |                  |
|     |                     |                       | XXXXXXXXXXXXXXXXXXXXXXXXXXXXXXXXXXXXXX       |                  |
|     |                     |                       | ALL SPORTS 20                                |                  |
|     |                     | HEL FC UNIVERSAL BANK | XXXXXXXXXXXXXXXXXXXXXXXXXXXXXXXXXXXXXX       |                  |
|     |                     | GBP 品 1               | xxxxxxxxx000000000178 10<br>HEL0046400178    |                  |
|     |                     | HEL0046400178         | Build                                        |                  |
|     |                     |                       |                                              | <b>e</b>         |
|     | Submit Cancel Back  |                       |                                              |                  |

| Field Name               | Description                                                                                                    |
|--------------------------|----------------------------------------------------------------------------------------------------|
| Reallocation<br>Method   | Displays the method in which the interest is shared with the participating accounts within the account structure.                                                                                                    |
|                          | Note: If the <b>Reallocation Method</b> is selected as <b>Percentage Allocation</b> , in which the percentage selection fields such as account number and name, and allocation percentage will be displayed. When a <b>Reallocation Method</b> other than percentage allocation is used, only the reallocation method field is displayed. |
| Account<br>Number & Name | Displays the account numbers and name of the user in masked format.                                                                                                    |
| Allocation<br>Percentage | Specify the allocation percentage for the child accounts.           Note: The sum of the allocation percentage for all the child accounts must be 100. This condition is applicable only for first level (accounts directly linked with Notional Header).                                                                                 |
|                          | If the user wants to delink one of the child nodes from the first level of<br>structure, then the user needs to first zero the percentage of that node<br>and distribute the percentage allocation among the remaining nodes<br>such that the total percentage allocation of the remaining nodes is 100.                                  |

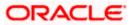

14. Click **Build** to add the child accounts to the Header account. The Edit Pool Structure – Submit screen appears. OR  $\frac{1}{2} \sum_{i=1}^{2} \sum_{j=1}^{2} \sum_{i=1}^{2} \sum_{j=1}^$ 

# **Edit Pool Structure - Submit**

This screen enables the user to view the modified account structure in both Tree and Table view.

#### Edit Pool Structure - Submit - Tree View

| ↑ Edit Pool Structure<br>ALL SPORTS   ***464                                                                                                    |   |
|----------------------------------------------------------------------------------------------------|---|
| Structure Code Structure Name Over Name Structure Name Structure N |   |
| Image: State and yet and the states. All rights restrict [States for the states of the states and the states and the states a                                | • |

| Field Name     | Description                                                                                                    |
|----------------|----------------------------------------------------------------------------------------------------|
| Structure Code | Displays the structure ID of the structure.                                                                                                    |
| Structure Type | Displays the type of the structure.                                                                                                    |
| Structure Name | Displays the name of the structure.                                                                                                    |
| Charge Account | Displays the charge account number and account name from which the charges can be collected.                                                                                                    |
|                | <b>Note:</b> Only accessible internal accounts of the primary party and the linked parties as part of GCIF will be displayed. This field will appear only if the user selects the charge account number. |

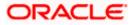

### Field Name Description

Information displayed on notional account card.

| Branch              | Displays the branch name for the header account.                                                                        |  |  |  |  |  |  |
|---------------------|----------------------------------------------------------------------------------------------------|--|--|--|--|--|--|
| Currency            | Displays the currency for the header account.                                                                           |  |  |  |  |  |  |
| Information displa  | ayed on real account card.                                                                                              |  |  |  |  |  |  |
| Account Name        | Displays the name of the account.                                                                                       |  |  |  |  |  |  |
| Account<br>Number   | Displays the account number of the user in masked format.                                                               |  |  |  |  |  |  |
| Location            | Displays the location of the account.                                                                                   |  |  |  |  |  |  |
| Account Type        | <ul><li>Displays the type of account. The options are:</li><li>Int (An account which is internal to the Bank)</li></ul> |  |  |  |  |  |  |
| Account<br>Currency | Displays the currency of the account.                                                                                   |  |  |  |  |  |  |
| 品 1                 | Displays the number of the child account(s) linked to the parent account.                                               |  |  |  |  |  |  |

15. Click to edit the account structure in the table view. The Edit Pool Structure – Submit - Table View screen appears.

# Edit Pool Structure – Submit - Table View

| Futura Bank | Q What would you like                      | to do today?        |                  |                       |                                     |                 |                                         |
|-------------|--------------------------------------------|---------------------|------------------|-----------------------|-------------------------------------|-----------------|-----------------------------------------|
| ' A         | Edit Pool Structure<br>ALL SPORTS   ***464 |                     |                  |                       |                                     | • ·····         |                                         |
|             | Structure Code<br>ST2129062784 Fool        | Structure<br>Test P | Name<br>Pool 002 |                       | arge Account<br>XXXXXXXXXXX0012   . | ALL SPORTS      |                                         |
|             |                                            |                     |                  |                       |                                     |                 | <b>ஃ</b> ■                              |
|             | Account Name                               | Account Number      | Account Type     | Location/Branch       | Currency                            | Linked Accounts |                                         |
|             |                                            |                     |                  | HEL FC UNIVERSAL BANK | GBP                                 | 4               | • • · · · · · · · · · · · · · · · · · · |
|             | ► HEL0046400178                            | xxxxxxxxxxx0178     | Internal         |                       | GBP                                 | 0               | 1 208                                   |
|             | ALL SPORTS Newly Added                     | xxxxxxxxxx0078      | Internal         | Sydney                | GBP                                 | 0               | 1 243                                   |
|             | ALL SPORTS Newly Added                     | xxxxxxxxx0034       | Internal         | Sydney                | GBP                                 | 0               | 1 (SS)                                  |
|             | ALL SPORTS Newly Added                     | xxxxxxxxxxx0089     | Internal         | Sydney                | GBP                                 | 0               | :                                       |
| I           | Submit Cancel Back                         |                     |                  |                       |                                     |                 |                                         |
|             |                                            |                     |                  |                       |                                     |                 |                                         |

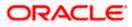

### **Field Description**

| Field Name                                                                                                    | Description                                                                                                    |
|----------------------------------------------------------------------------------------------------|----------------------------------------------------------------------------------------------------|
| Structure Code                                                                                                    | Displays the structure ID of the structure.                                                                                                    |
| Structure Type                                                                                                    | Displays the type of the structure.                                                                                                    |
| Structure Name                                                                                                    | Displays the name of the structure.                                                                                                    |
| Charge Account                                                                                                    | Displays the charge account number and account name from which the charges can be collected.                                                                                                    |
|                                                                                                    | <b>Note:</b> Only accessible internal accounts of the primary party and the linked parties as part of GCIF will be displayed. This field will appear only if the user selects the charge account number.                                                                                                    |
| Information display                                                                                                    | yed for header account and each child accounts.                                                                                                    |
| Account Name                                                                                                    | Displays the name of the customer linked to the user's account.                                                                                                    |
| Account<br>Number                                                                                                    | Displays the account number of the user in masked format.                                                                                                    |
| Account Type                                                                                                    | Displays the type of account. The options are:                                                                                                    |
|                                                                                                    | Internal (An account which is internal to the Bank)                                                                                                    |
| Location/Branch                                                                                                    | Displays the location/branch name of the bank.                                                                                                    |
| Currency                                                                                                    | Displays the currency of the account.                                                                                                    |
| Linked<br>Accounts                                                                                                    | Displays the number of the child account(s) linked to the parent account.                                                                                                    |
| The Edit Pool S<br>appears.<br>OR<br>Click Reallocation<br>only for the pare<br>The Edit Pool S<br>OR<br>Click Account D | n click Link to add the accounts to the selected parent account.<br>Atructure - Select Reallocation Method & Link Accounts popup screen<br>on to view the reallocation details for the account pairs. This option appears<br>nt accounts with the child accounts.<br>Atructure – Reallocation screen appears.<br>Details to view the account details.<br>etails overlay screen appears. (Refer to Section 4.3.2 for the detailed |

Click **Delink**. A Delink Account popup appears confirming the removal of accounts. This option will not appear for the notional header accounts. (Refer to **Section 4.2.1** for the detailed explanation)

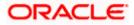

a. Click **OK**, if the user want to remove the added header account. OR

Click **Cancel** to cancel the removing process.

17. Click Submit.

The Edit Pool Structure - Review screen appears.

OR

Click **Cancel** to cancel the operation and navigate back to 'Dashboard'.

OR

Click **Back** to navigate back to the previous screen.

#### **Edit Pool Structure - Review**

| 🗮 🛢 Futura Bank | Q What would                                                                                                    | you like to do today?                   |                                                                                      |                                                      |                  |                              |              | <b>Д</b> 🚥 ГМ |
|-----------------|----------------------------------------------------------------------------------------------------|-----------------------------------------|--------------------------------------------------------------------------------------|------------------------------------------------------|------------------|------------------------------|--------------|---------------|
| t               | Party Name<br>ALL SPORTS   ***464                                                                                                    | Edit Structure. Please review t         | he details before you co                                                             | nfirmi                                               |                  |                              |              |               |
|                 | Structure Parameter Structure Name Test Pool 002 For Date 8/5/24 Forered Method Pool Details Realiscatos Method Absolute Pro-Rata Distribution | rs                                      | Effective Date<br>11/30/18<br>Comge Account<br>xxxxxxxxxxXXXXXXXXXXXXXXXXXXXXXXXXXXX | ILL SPORTS                                           |                  |                              |              |               |
|                 | View Structure                                                                                                    |                                         |                                                                                      | 1                                                    |                  | re to view more details of t | ne structure | 6             |
|                 | Account Name     ✓ Notional Header                                                                                                    | Account Number                          | Account Type                                                                         | Location/Branch<br>HEL FC UNIVERSAL BANK             | GBP              | Linked Accounts              | -            |               |
|                 | HEL0046400178                                                                                                    | 200000000000000000000000000000000000000 | Internal                                                                             |                                                      | GBP              | 0                            |              |               |
|                 | ALL SPORTS                                                                                                    | xxxxxxxxxxxxx0078                       | Internal                                                                             | Sydney                                               | GBP              | 0                            | • <u>1</u>   |               |
|                 | ALL SPORTS                                                                                                    | xxxxxxxxxxxx034                         | Internal                                                                             | Sydney                                               | GBP              | 0                            | - <b>I</b>   |               |
|                 | ALL SPORTS                                                                                                    | 000000000000000000000000000000000000000 | Internal                                                                             | Sydney                                               | GBP              | 0                            | 1            |               |
|                 | Confirm Cancel Bar                                                                                                    |                                         |                                                                                      |                                                      |                  |                              |              |               |
|                 |                                                                                                    | Copyright © 200                         | 6, 2023, Oracle and/or its affiliat                                                  | es. All rights reserved. [SecurityInformation] Terms | s and Conditions |                              |              |               |

18. Click **Review Structure** to review the structure.

The **Edit Pool Structure – Review Structure** overlay screen appears. OR

Click View Previous Structure to review the structure.

The **Edit Pool Structure – Previous Structure** overlay screen appears. OR

Click **Confirm** to edit the pool structure.

OR

Click **Cancel** to cancel the operation and navigate back to 'Dashboard'.

OR

Click **Back** to navigate back to the previous screen.

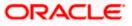

#### Edit Pool Structure – Review Structure

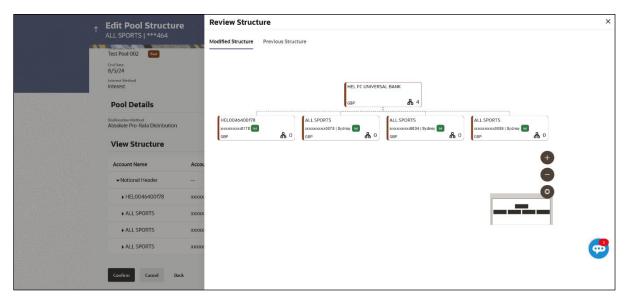

### Edit Pool Structure – Previous Structure

| * | ⋆ Edit Pool Structure                                           |        | <b>Review Struct</b> | ure                |                                        | ×        |
|---|-----------------------------------------------------------------|--------|----------------------|--------------------|----------------------------------------|----------|
|   | ALL SPORTS   ***464<br>Test Pool 002                            |        | Modified Structure   | Previous Structure |                                        |          |
|   | End Date<br>8/5/24<br>Interest Method<br>Interest               |        |                      |                    |                                        |          |
|   | Pool Details Reallocation Method Absolute Pro-Rata Distribution |        |                      |                    | HEL FC UNIVERSAL BANK                  |          |
|   | View Structure                                                  |        |                      |                    | HEL0046400178                          |          |
|   | Account Name     ✓ Notional Header                              | Accou  |                      |                    | xxxxxxxxxxxxxxxxxxxxxxxxxxxxxxxxxxxxxx |          |
|   | ► HEL0046400178                                                 | xxxxx  |                      |                    |                                        |          |
|   | ALL SPORTS                                                      | XXXXXX |                      |                    |                                        |          |
|   | ALL SPORTS                                                      | XXXXXX |                      |                    |                                        | -        |
|   | ALL SPORTS                                                      | XXXXX  |                      |                    |                                        | <b>6</b> |
|   | Confirm Cancel Back                                             |        |                      |                    |                                        |          |

- a. Click + icon to zoom in the structure.
- b. Click icon to zoom out the structure.
- c. Click  $\bigcirc$  icon to fit the structure to screen.
- d. Click X icon to close the review structure overlay screen.
- 19. The success message appears along with the transaction reference number, status and structure details.

Click Home to go to Dashboard screen.

OR

Click **Go To Overview** to go to the liquidity management dashboard. OR

Click List Structure to view the complete list of account structures.

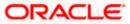

# 4.4.3 Edit Hybrid Structure

The **Edit Hybrid Structure** screen enables the user to edit the hybrid structure to move funds and then notionally consolidate them.

1. On the Liquidity Management Structure Creation screen, click Get Started button under the Hybrid Structure section.

The Edit Hybrid Structure - Structure Parameters appears.

# Edit Hybrid Structure - Structure Parameters

The first step of edit hybrid structure involves defining the basic details of the hybrid structure like structure name, structure type, end date, etc.

- 2. In the Structure Name field, enter the name of the account structure.
- 3. From the **End Date** list, select the appropriate date to set up the instruction.
- 4. From the **Reallocation Method** list, select the appropriate reallocation method.
  - b. If the user has selected Central Distribution option:
     From the Central Account Number list, select the appropriate account.
- 5. In the **Default Sweep Instructions** section, select the Sweep Method for the structure.
- 6. In the **Frequency** section, select the Frequency and Reverse Frequency for the structure.
- 7. In the **Other Instructions** section, select the appropriate instructions for Hybrid Structure.

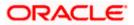

| 😑 🛢 Futura Bank    | Q What would you like to do today?                                                                                                    | Û IW     |
|--------------------|----------------------------------------------------------------------------------------------------|----------|
| t                  | ALL SPORTS   ***464                                                                                                    |          |
| Signal Association | ALL SPORTS 1 ***464                                                                                                    |          |
|                    |                                                                                                    |          |
|                    | Structure Name<br>Test Hybrid 001                                                                                                    |          |
|                    | PortDate         0/51/24           By/51/24         E                                                                                                    |          |
|                    | Interest Method                                                                                                    |          |
|                    | Pool Details                                                                                                    |          |
|                    | Retincenses Mechanic Absolute Pro-Rata Distribution                                                                                                    | <b>6</b> |
|                    | Default Sweep Instructions Of Sweep Instructions set here are the default instructions for all the account pairs in the structure                                                                                                    |          |
|                    | Sarap Methad Zero Balance Model   Maaimum Dafiot -                                                                                                    |          |
|                    | Manuan Delot                                                                                                    |          |
|                    | Frequency                                                                                                    |          |
|                    | Inequency         Image: Comparison of Comparison of C |          |
|                    | Other Instructions                                                                                                    |          |
|                    | Serep on Carency Hiltspy Canadar Past Balance Source                                                                                                    |          |
|                    | Connect Hildsly Rose<br>Previous Day Rate                                                                                                    |          |
|                    | Rackward Treatment *                                                                                                    |          |
|                    | Next Cancel Back                                                                                                    |          |
|                    | Copyright © 2006, 2023, Oracle and/or its atfiliates. All rights reserved (Security/information)/Terms and Conditions                                                                                                    |          |

# Edit Hybrid Structure - Structure Parameters

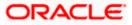

| Field Name      | Description                                                                                                    |  |  |  |  |  |  |
|-----------------|----------------------------------------------------------------------------------------------------|--|--|--|--|--|--|
| Party Name      | Displays the party name and ID mapped to the selected account structure.                                                                                                    |  |  |  |  |  |  |
| Structure Param | eters                                                                                                    |  |  |  |  |  |  |
| Structure Name  | Specify the name of the hybrid structure that is to be edited.                                                                                                    |  |  |  |  |  |  |
| Effective Date  | Displays the date from which the hybrid structure execution should take place.                                                                                                    |  |  |  |  |  |  |
| End Date        | Select the date till which the hybrid structure execution should take place.                                                                                                    |  |  |  |  |  |  |
| Charge Account  | Click <b>Search</b> icon and select the charge account from which the charges can be collected.                                                                                                    |  |  |  |  |  |  |
|                 | Note:                                                                                                    |  |  |  |  |  |  |
|                 | <ul> <li>Only accessible internal accounts of the primary party and the linked<br/>parties as part of GCIF will be displayed. This field is non-mandatory.</li> </ul>                                                                                                   |  |  |  |  |  |  |
|                 | • User can search the Charge Account by Account Name, Account Number, Branch or Currency based on the parameters set in the system configuration and also displays these details in the search results and the respective fields once the required account is selected. |  |  |  |  |  |  |
| Interest Method | Displays the method by which the interest is calculated.                                                                                                    |  |  |  |  |  |  |
| interest method | By Default, this field will appear as "Interest". This field is non-editable.                                                                                                    |  |  |  |  |  |  |
| Pool Details    |                                                                                                    |  |  |  |  |  |  |
|                 |                                                                                                    |  |  |  |  |  |  |

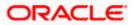

| Field Name                | Description                                                                                                    |
|---------------------------|----------------------------------------------------------------------------------------------------|
| Reallocation<br>Method    | Select the method in which the interest is shared with the participating accounts within the account structure.                                                                                                    |
|                           | The options are:                                                                                                    |
|                           | Absolute Pro-Data Distribution                                                                                                    |
|                           | Central Distribution                                                                                                    |
|                           | Even Direct Distribution                                                                                                    |
|                           | Even Distribution                                                                                                    |
|                           | Fair Share Distribution                                                                                                    |
|                           | No Reallocation                                                                                                    |
|                           | Reverse Fair Share Distribution                                                                                                    |
| Central Account<br>Number | Specify the account in which the interest arrived is credited to one central account, which can be any one of the participating accounts or a separate account.                                                                                                    |
|                           | This field appears if the user select <b>Central Distribution</b> from the <b>Reallocation Method</b> list.                                                                                                    |
|                           | <b>Note</b> : User can search the Central Account Number by Account Name, Account Number, Branch or Currency based on the parameters set in the system configuration and also displays these details in the search results and the respective fields once the required account is selected. |
| Central Account           | Displays the currency and branch of the central account.                                                                                                    |
| Currency &<br>Branch      | This field appears if the user select <b>Central Distribution</b> from the <b>Reallocation Method</b> list and select Central Account Number from dropdown.                                                                                                    |

### **Default Sweep Instructions**

(Information specified here is defaulted at each parent-child account pair whereas user can override and define a specific frequency for a specific pair of account as a part for instruction set up)

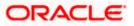

| Field Name                      | Description                                                                                       |  |  |  |  |  |  |
|---------------------------------|---------------------------------------------------------------------------------------------------|--|--|--|--|--|--|
| Sweep Method                    | Select the sweep method that is to be applied to the structure.                                   |  |  |  |  |  |  |
|                                 | The options are:                                                                                  |  |  |  |  |  |  |
|                                 | Zero Balance Model                                                                                |  |  |  |  |  |  |
|                                 | Fixed Amount Model                                                                                |  |  |  |  |  |  |
|                                 | Collar Model                                                                                      |  |  |  |  |  |  |
|                                 | Target Model - Constant                                                                           |  |  |  |  |  |  |
|                                 | Target Model - Fixed                                                                              |  |  |  |  |  |  |
|                                 | Threshold Model                                                                                   |  |  |  |  |  |  |
|                                 | Range Based Model                                                                                 |  |  |  |  |  |  |
|                                 | Cover Overdraft Model                                                                             |  |  |  |  |  |  |
|                                 | Percentage Model                                                                                  |  |  |  |  |  |  |
| Frequency                       |                                                                                                   |  |  |  |  |  |  |
| Frequency                       | Select the frequency at which the account structure should be executed.                           |  |  |  |  |  |  |
|                                 | The list displays all the frequencies maintained in the product processor.                        |  |  |  |  |  |  |
| Reverse<br>Frequency            | Select the reverse frequency at which the reverse sweep for account structure should be executed. |  |  |  |  |  |  |
|                                 | The list displays the frequencies for which the BOD is enabled.                                   |  |  |  |  |  |  |
| Other Instruction               | ıs                                                                                                |  |  |  |  |  |  |
| Sweep on<br>Currency<br>Holiday | Move the slider to enable the sweep on currency holiday.                                          |  |  |  |  |  |  |
| Consider Post<br>Sweep Balance  | Move the slider to consider the post sweep balance.                                               |  |  |  |  |  |  |
| Currency                        | Select the interest rate on Currency Holiday. The options are                                     |  |  |  |  |  |  |
| Holiday Rate                    | Previous Day Rate                                                                                 |  |  |  |  |  |  |
|                                 | This field is enabled only if the user toggle on the <b>Sweep on Currency Holidays</b> .          |  |  |  |  |  |  |
| Holiday                         | Select the holiday treatment. The options are                                                     |  |  |  |  |  |  |
| Treatment                       | Holiday                                                                                           |  |  |  |  |  |  |
|                                 | Next Working Date                                                                                 |  |  |  |  |  |  |
|                                 | Previous Working Date                                                                             |  |  |  |  |  |  |

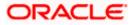

| Field Name               | Description                                                                                            |
|--------------------------|----------------------------------------------------------------------------------------------------|
| Maximum<br>Backward days | Specify the maximum backward days.                                                                     |
|                          | This field is enabled only if the user select <b>Previous Working Date</b> from the Holiday Treatment. |
| Backward                 | Select the backward treatment. The options are                                                         |
| Treatment                | Move forward                                                                                           |
|                          | Holiday                                                                                                |
|                          | This field is enabled only if the user select <b>Previous Working Date</b> from the Holiday Treatment. |

The **Edit Hybrid Structure - Added Accounts** screen appears. OR Click **Cancel** to cancel the operation and navigate back to 'Dashboard'.

OR

Click **Back** to discard the changes and navigate back to the previous screen.

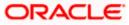

# Edit Hybrid Structure – Tree View

The user can link the new accounts, delink the existing accounts, and update the instructions for the accounts in the existing structure. By default, this screen appears in Tree view.

| 😑 📦 Futura Bank | Q What would you like to do today?    |                                                                                      |                                                 | <b>Д</b> 🚥 ГМ |
|-----------------|---------------------------------------|--------------------------------------------------------------------------------------|-------------------------------------------------|---------------|
| ↑ Edit<br>ALLS  | t Hybrid Structure<br>SPORTS   ***464 |                                                                                      |                                                 | N FA          |
|                 | cture Code<br>2165868705 (1)000       | Structure Name<br>Test Hybrid 001                                                    | Charge Account<br>XXXXXXXXXXXX0012   ALL SPORTS |               |
| 504             | acture Priority Submit, Cancel Back   | HELFCUNIVERSALBANK                                                                   | Å.                                              |               |
|                 | Copyright                             | © 2006, 2023, Oracle and/or its atfiliates. All rights reserved [SecurityInformation | n)Terms and Conditions                          |               |

#### Edit Hybrid Structure - Tree View

### **Field Description**

| Field Name         | Description                                                                                                    |
|--------------------|----------------------------------------------------------------------------------------------------|
| Structure Code     | Displays the structure ID of the structure.                                                                                                    |
| Structure Type     | Displays the type of the structure.                                                                                                    |
| Structure Name     | Displays the name of the structure.                                                                                                    |
| Charge Account     | Displays the charge account number and account name from which the charges can be collected.                                                                                                    |
|                    | <b>Note:</b> Only accessible internal accounts of the primary party and the linked parties as part of GCIF will be displayed. This field will appear only if the user selects the charge account number. |
| Information displa | yed on notional account card.                                                                                                    |

iniornation displayed on notional account card.

**Branch** Displays the branch name for the notional account.

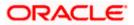

| Field Name          | Description                                                                                                    |  |  |  |  |
|---------------------|----------------------------------------------------------------------------------------------------|--|--|--|--|
| Currency            | Displays the currency for the notional account.                                                                                                    |  |  |  |  |
| Information displa  | ayed on real account card.                                                                                                    |  |  |  |  |
| Account Name        | Displays the name of the account.                                                                                                    |  |  |  |  |
| Account<br>Number   | Displays the account number of the user in masked format.                                                                                                    |  |  |  |  |
| Location            | Displays the location of the account.                                                                                                    |  |  |  |  |
| Account Type        | <ul> <li>Displays the type of account. The options are:</li> <li>Int (An account which is internal to the Bank)</li> <li>Ext (An account which is external to the Bank and linked for liquidity management)</li> </ul> |  |  |  |  |
| Account<br>Currency | Displays the currency of the account.                                                                                                    |  |  |  |  |
| 品 1                 | Displays the number of the child account(s) linked to the parent account.                                                                                                    |  |  |  |  |

 Click to edit the account structure in the Table view. The Edit Hybrid Structure – Table View screen appears.

# Edit Hybrid Structure - Table View

| 📑 Futura Bank | Q What we                             | uld you like to do today? |                |                                 |                             |                                         |              |                 |      | Û, 🚥 |
|---------------|---------------------------------------|---------------------------|----------------|---------------------------------|-----------------------------|-----------------------------------------|--------------|-----------------|------|------|
| î             | Edit Hybrid Stru                      | cture                     |                |                                 |                             |                                         |              |                 |      |      |
|               | ALL SPORTS   ***464                   |                           |                |                                 |                             |                                         |              | Variable and    |      |      |
|               |                                       |                           | 11.11          |                                 |                             | 1 1 1 1 1 1 1 1 1 1 1 1 1 1 1 1 1 1 1   |              | 111-11-1        |      |      |
|               | Structure Code<br>ST2165868705 Hybrid |                           |                | ture Name<br>at Hybrid 001      |                             | Charge Account                          | xx0012   ALI | SPORTS          |      |      |
|               |                                       |                           | 100            |                                 |                             | 100000000                               |              |                 |      |      |
|               |                                       |                           |                |                                 |                             |                                         |              |                 | * =  |      |
|               | Account Name                          | Account Number            | Туре           | Account Type                    | Bank Name                   | Location/Branch                         | Currency     | Linked Accounts | - 22 |      |
|               | ✓Notional Header                      |                           |                |                                 |                             | HEL FC UNIVERSAL BANK                   | GBP          | 1               | 1    |      |
|               | HEL0046400178                         | xxxxxxxxx0178             | Pool           | internal                        |                             | Sydney                                  | GBP          | 1               | 4    |      |
|               | ALL SPORTS                            | xxxxxxxxxx0078            | Sweep          | Internal                        |                             | Sydney                                  | GBP          | 0               | 1    |      |
|               | Structure Priority Sub                | nit Cancel Bac            |                |                                 |                             |                                         |              |                 |      |      |
|               |                                       |                           |                |                                 |                             |                                         |              |                 |      |      |
|               |                                       |                           |                |                                 |                             |                                         |              |                 |      |      |
|               |                                       |                           |                |                                 |                             |                                         |              |                 |      |      |
|               |                                       |                           |                |                                 |                             |                                         |              |                 |      |      |
|               |                                       |                           |                |                                 |                             |                                         |              |                 |      |      |
|               |                                       |                           |                |                                 |                             |                                         |              |                 |      |      |
|               |                                       |                           |                |                                 |                             |                                         |              |                 |      |      |
|               |                                       | Copyrig                   | ht © 2006, 202 | 25, Oracle and/or its affiliate | es. All rights reserved. [5 | ecurityInformation Terms and Conditions |              |                 |      |      |

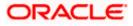

| Field Name         | Description                                                                                                    |  |  |  |  |
|--------------------|----------------------------------------------------------------------------------------------------|--|--|--|--|
| Structure Code     | Displays the structure ID of the structure.                                                                                                    |  |  |  |  |
| Structure Type     | Displays the type of the structure.                                                                                                    |  |  |  |  |
| Structure Name     | Displays the name of the structure.                                                                                                    |  |  |  |  |
| Charge Account     | Displays the charge account number and account name from which the charges can be collected.                                                                                                    |  |  |  |  |
|                    | <b>Note:</b> Only accessible internal accounts of the primary party and the linked parties as part of GCIF will be displayed. This field will appear only if the user selects the charge account number.                         |  |  |  |  |
| Information displa | yed for header account and each child accounts.                                                                                                    |  |  |  |  |
| Account Name       | Displays the name of the customer linked to the user's account.                                                                                                    |  |  |  |  |
| Account<br>Number  | Displays the account number of the user in masked format.                                                                                                    |  |  |  |  |
| Туре               | Displays the type of structure.                                                                                                    |  |  |  |  |
| Account Type       | <ul> <li>Displays the type of account. The options are:</li> <li>Internal (An account which is internal to the Bank)</li> <li>External (An account which is external to the Bank and linked for liquidity management)</li> </ul> |  |  |  |  |
| Bank Name          | Displays the name of the bank.                                                                                                    |  |  |  |  |
| Location/Branch    | Displays the location/branch name of the bank.                                                                                                    |  |  |  |  |
| Currency           | Displays the currency of the account.                                                                                                    |  |  |  |  |
| Linked<br>Accounts | Displays the number of the child account(s) linked to the parent account.                                                                                                    |  |  |  |  |

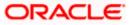

:

10. Click i and then click **Link** to add the accounts to the selected parent account.

The Edit Hybrid Structure – Select Reallocation Methods & Link Accounts popup screen appears.

OR

Click **Reallocation** from the Account Header card. This option will appear only for the parent accounts with the child accounts.

The Edit Hybrid Structure – Reallocation popup screen appears.

OR

Click **Child Instructions** from the Account Header card. This option will appear only for the parent accounts with the child accounts.

The Edit Hybrid Structure – Select Reallocation Methods & Link Accounts popup screen appears.

OR

Click **Delink**. A Delink Account popup appears confirming the removal of accounts. This option will not appear for the notional header accounts. (Refer to **Section 4.2.1** for the detailed explanation)

a. Click **OK**, if the user want to remove the added header account. OR

Click **Cancel** to cancel the removing process.

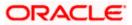

# Edit Hybrid Structure - Select Reallocation Method & Link Accounts

The user can search and select the accounts to be linked to the selected header/parent account. The filtered account list for which the user has access to will appear for linking the accounts.

- 11. From the **Cash Concentration Method** list, select the cash concentration method.
- 12. From the **Reallocation Method** list, select the reallocation method.
- 13. Select the accounts that the user want to link to the header account. OR

In the **Search By Party Name, Account Number** field, specify and search the complete or partial account details to display the list of accounts that matches across the fields in the table and select the accounts that the user want to link to the header account.

### Edit Hybrid Structure – Select Reallocation Methods & Link Accounts

| Edit Unbrid Structure                          | Sele   | ct Re                | allocation Method                                                                                                    | & Link Acco              | unts                 |                        |        |                       | ×        |
|------------------------------------------------|--------|----------------------|----------------------------------------------------------------------------------------------------|--------------------------|----------------------|------------------------|--------|-----------------------|----------|
| ↑ Edit Hybrid Structure<br>ALL SPORTS   ***464 |        |                      | on Method<br>) Sweep                                                                                                    |                          |                      |                        |        |                       |          |
| Structure Cade STZ165868705                    |        | cation Me<br>entage  | thod<br>Allocation                                                                                                    | •                        |                      |                        |        |                       |          |
|                                                | () Ple | ase capt             | ure the percentage distribution deta                                                                                                    | ails in the next step di | uring account pair o | lefinition             | Q Sear | rch                   |          |
|                                                |        |                      | Account Number & Name                                                                                                    | Account Type             | Party Name           | IBAN                   |        | Branch                | Currency |
|                                                |        | 0                    | xxxxxxxxxxxx3456<br>External Account                                                                                                    | Esternal                 | ALL Sports           |                        |        | HEL FC UNIVERSAL BANK | GBP      |
|                                                |        | 0                    | XXXXXXXXXXX0034<br>ALL SPORTS                                                                                                    | Internal                 | ALL Sports           | -                      |        | HEL FC UNIVERSAL BANK | GBP      |
|                                                |        | 0                    | xxxxxxxxxx0089<br>ALL SPORTS                                                                                                    | Internal                 | ALL Sports           | -                      |        | HEL FC UNIVERSAL BANK | GBP      |
|                                                |        | 0                    | XXXXXXXXXXXXXXXX0023<br>ALL SPORTS                                                                                                    | Internal                 | ALL Sports           | GB56NWBK601613HEL0046- | 400023 | HEL FC UNIVERSAL BANK | GBP      |
|                                                |        | 0                    | xxxxxxxxxx0098<br>ALL SPORTS                                                                                                    | Internal                 | ALL Sports           | 171                    |        | HEL FC UNIVERSAL BANK | GBP      |
|                                                |        | nstructie<br>count r | Build Build |                          |                      |                        |        |                       | •        |

| Field Name            | Description                                                                               |
|-----------------------|-------------------------------------------------------------------------------------------|
| Cash<br>Concentration | Select the cash concentration methods for the account pair.                               |
| Method                | The options are:                                                                          |
|                       | Pool                                                                                      |
|                       | • Sweep                                                                                   |
|                       | Note: For notional header account, this option is defaulted as <b>Pool</b> .              |
|                       | This option is enabled only for leaf nodes (no existing children) with Pool type linkage. |

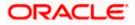

| Field Name               | Description                                                                                                    |  |  |  |  |
|--------------------------|----------------------------------------------------------------------------------------------------|--|--|--|--|
| Reallocation<br>Method   | Select the method in which the interest is shared with the participating accounts within the account structure.                         |  |  |  |  |
|                          | The options are:                                                                                                    |  |  |  |  |
|                          | Absolute Pro-Data Distribution                                                                                                    |  |  |  |  |
|                          | Central Distribution                                                                                                    |  |  |  |  |
|                          | Even Direct Distribution                                                                                                    |  |  |  |  |
|                          | Even Distribution                                                                                                    |  |  |  |  |
|                          | Fair Share Distribution                                                                                                    |  |  |  |  |
|                          | No Reallocation                                                                                                    |  |  |  |  |
|                          | Percentage Allocation                                                                                                    |  |  |  |  |
|                          | Reverse Fair Share Distribution                                                                                                    |  |  |  |  |
|                          | This field is applicable only if the <b>Cash Concentration Method</b> is selected as <b>Pool</b> .                                      |  |  |  |  |
| Search                   | Specify and search the complete or partial account details to display the list of accounts that matches across the fields in the table. |  |  |  |  |
| Select All               | Select the checkbox to select all the accounts.                                                                                         |  |  |  |  |
| Account<br>Number & Name | Displays the account numbers and name of the user in masked format.                                                                     |  |  |  |  |
| Account Type             | Displays the type of account.                                                                                                    |  |  |  |  |
|                          | The options are:                                                                                                    |  |  |  |  |
|                          | <ul> <li>Internal (An account which is internal to the Bank)</li> </ul>                                                                 |  |  |  |  |
|                          | <ul> <li>External (An account which is external to the Bank and linked for<br/>liquidity management)</li> </ul>                         |  |  |  |  |
|                          | <b>Note:</b> For Cash Concentration as <b>Pool</b> , the user cannot select the external accounts.                                      |  |  |  |  |
| Party Name               | Displays the name of the party linked to the user's account.                                                                            |  |  |  |  |
| IBAN                     | Displays the IBAN number of the account.                                                                                                |  |  |  |  |
| Branch                   | Displays the branch name of the user's account.                                                                                         |  |  |  |  |
| Currency                 | Displays the currency of the account.                                                                                                   |  |  |  |  |
| 0                        | Accounts marked with this symbol are marked for regulated debit.                                                                        |  |  |  |  |

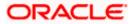

14. Click **Child Instructions**. This option will appear only for the parent accounts with the child accounts.

The **Edit Hybrid Structure - Reallocation** popup screen appears if the Cash Concentration Method is selected as **Pool**.

The **Edit Hybrid Structure - Set Instructions** popup screen appears if the Cash Concentration Method is selected as **Sweep.** OR

Click **Build** to use the default instructions and add the child accounts to the Header account. The **Edit Hybrid Structure - Submit** screen appears.

OR

Click to close the overlay screen.

### Edit Hybrid Structure - Reallocation

Once the child accounts are selected, the user can further set the allocation percentage for each child accounts. This screen is only applicable if the **Reallocation Method** is selected as **Percentage Allocation**, in which the percentage selection fields such as account number and name, and allocation percentage will be displayed. When a **Reallocation Method** other than percentage allocation is used, only the reallocation method field is displayed.

15. In the Allocation Percentage field, specify the allocation percentage for the child account.

### **Edit Hybrid Structure - Reallocation**

| ↑ Edit Hybrid Structure                       |                                                      | Reallocation                                 |                       |  |
|-----------------------------------------------|------------------------------------------------------|----------------------------------------------|-----------------------|--|
| Eait Hybria Structure     ALL SPORTS   ***464 |                                                      | Reallocation Method<br>Percentage Allocation |                       |  |
| Structure Code                                | Structure Name                                       | Account Number & Name                        | Allocation Percentage |  |
| ST2165868705                                  | Test Hybrid 001                                      | XXXXXXXXXXXXXXXXXXXXXXXXXXXXXXXXXXXXXX       | 50                    |  |
| ş.                                            |                                                      | XXXXXXXXXXXXXXXXXXXXXXXXXXXXXXXXXXXXXX       | 50                    |  |
|                                               |                                                      | Build                                        |                       |  |
|                                               |                                                      | _                                            |                       |  |
|                                               | HEL FC UNIVERSAL BANK                                |                                              |                       |  |
|                                               | GBP 🔏 1                                              |                                              |                       |  |
|                                               | ALL SPORTS :<br>xxxxxxxxxxxxxxxxxxxxxxxxxxxxxxxxxxxx |                                              |                       |  |
|                                               | •                                                    |                                              |                       |  |
|                                               |                                                      |                                              | 9                     |  |
|                                               |                                                      |                                              |                       |  |
|                                               |                                                      |                                              |                       |  |

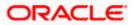

## **Field Description**

| Field Name               | Description                                                                                                    |
|--------------------------|----------------------------------------------------------------------------------------------------|
| Reallocation<br>Method   | Displays the method in which the interest is shared with the participating accounts within the account structure.                                                                                                    |
|                          | <b>Note</b> : If the <b>Reallocation Method</b> is selected as <b>Percentage Allocation</b> , in which the percentage selection fields such as account number and name, and allocation percentage will be displayed. When a <b>Reallocation Method</b> other than percentage allocation is used, only the reallocation method field is displayed. |
| Account<br>Number & Name | Displays the account numbers and name of the user in masked format.                                                                                                    |
| Allocation<br>Percentage | Specify the allocation percentage for the child account.                                                                                                    |
| reicentage               | <b>Note:</b> The sum of the allocation percentage for all the child accounts must be 100. This condition is applicable only for first level (accounts directly linked with Notional Header).                                                                                                    |
|                          | If the user wants to delink one of the child nodes from the first level of structure, then the user needs to first zero the percentage of that node and distribute the percentage allocation among the remaining nodes such that the total percentage allocation of the remaining nodes is 100.                                                   |

 Click Build to add the child accounts to the Header account. The Edit Hybrid Structure – Submit screen appears. OR

Click imes to close the overlay screen.

## **Edit Hybrid Structure - Set Instructions**

Once the child accounts are linked, the user can further set the instruction between an account pair along with the parent and child account information.

## **Edit Hybrid Structure - Set Instructions**

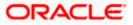

#### Account Structure Maintenance

| ↑ Edit Hybrid Structure        |                               | Set Instructions                                    |                                        |          |             | ×                  |
|--------------------------------|-------------------------------|-----------------------------------------------------|----------------------------------------|----------|-------------|--------------------|
| ALL SPORTS   ***464            |                               | () The Structure level sweep instruction            | ins apply to all pairs by default.     |          |             |                    |
|                                |                               | Parent Account No & Name                            | Child Account No & Name                | Priority | 2 Way Sweep | Instruction        |
| Structure Code<br>ST2165868705 | Structure Name<br>Test Hybrid | <ul> <li>XXXXXXXXXXXX0067<br/>ALL SPORTS</li> </ul> | XXXXXXXXXXXXX0023<br>ALL SPORTS        | 1        |             | Zero Balance Model |
|                                |                               | ALL SPORTS                                          | XXXXXXXXXXXXXXXXXXXXXXXXXXXXXXXXXXXXXX | 2        |             | Zero Balance Model |
|                                |                               | xxxxxxxxxxx0067     ALL SPORTS                      | XXXXXXXXXXXXXXXXXXXXXXXXXXXXXXXXXXXXXX | 3        |             | Zero Balance Model |
|                                |                               | Build                                               |                                        |          |             |                    |
|                                | G                             |                                                     |                                        |          |             |                    |
|                                | GE                            |                                                     |                                        |          |             |                    |
|                                | A                             |                                                     |                                        |          |             |                    |
|                                | GE                            |                                                     |                                        |          |             |                    |
|                                |                               |                                                     |                                        |          |             | <b>_</b>           |
|                                |                               |                                                     |                                        |          |             |                    |
|                                |                               |                                                     |                                        |          |             |                    |

### **Field Description**

| Field Name                  | Description                                                                                                   |
|-----------------------------|----------------------------------------------------------------------------------------------------|
| Parent Account<br>No & Name | Displays the parent account number & name of the structure in masked format.                                  |
| Child Account<br>No & Name  | Displays the child account number & name of the structure in masked format.                                   |
| Priority                    | Specify the sweep priority used to determine the order of execution across pairs at a level in the structure. |
| 2 Way Sweep                 | Select the toggle to enable the two way sweep for the account pair.                                           |
| Instruction                 | Displays the instruction type for the account pair.                                                           |

17. Click **Expand** icon to view the instructions for the account pair.

The Edit Hybrid Structure - Set Instructions – Instructions & Frequency screen appears. OR

Click  $\times$  to close the overlay screen.

## Edit Hybrid Structure - Set Instructions – Instructions & Frequency

The user can update the instructions and frequency for the account pair.

- 18. In the **Instruction & Frequency** tab, do the following:
  - a. From the **Sweep Method** list, select the appropriate option.
  - b. From the **Frequency** list, select the appropriate frequency.
  - c. In the Instructions Priority field, enter the instruction priority.

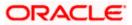

- d. On Selection of **Sweep Method**, the related parameters is displayed with defined values in the editable form.
- e. Click Add Frequency and select the frequency to add multiple frequency.

| 1ī              | Ĩ                                   |
|-----------------|-------------------------------------|
| Click           | to delete the frequency.            |
| Click <b>Sa</b> | <b>ve</b> to save the sweep method. |

19. Click to edit the saved sweep method.

Click OR

f.

Ш́

to delete the saved sweep method.

Click Add Sweep to add multiple sweep method for the account pair.

**Note:** In a structure, swapping the priority set in two instructions within an account pair is not allowed.

To do so, the user will have to delete one of the instructions and then re-add it with the desired priority.

## Edit Hybrid Structure - Set Instructions – Instructions & Frequency

| Edit Uubrid Structure                           |                               | Set Instructions                      |                                        |                             |                 |                    | × |
|-------------------------------------------------|-------------------------------|---------------------------------------|----------------------------------------|-----------------------------|-----------------|--------------------|---|
| ↑ Edit Hybrid Structure<br>ALL SPORTS   ****464 |                               | The Structure level sweep instruc     | tions apply to all pairs by defau      | r.                          |                 |                    |   |
|                                                 |                               | Parent Account No & Name              | Child Account No &                     | Name Priority               | 2 Way Sweep     | Instruction        |   |
| Structure Code<br>ST2165868705 Hybrid           | Structure Name<br>Test Hybrid | ▼XXXXXXXXXXXXXXXXXXXXXXXXXXXXXXXXXXXX | XXXXXXXXXXXXXXXXXXXXXXXXXXXXXXXXXXXXXX | 3                           |                 | Zero Balance Model |   |
|                                                 |                               | Instructions & Frequency              | Reverse Sweep                          |                             |                 |                    |   |
|                                                 |                               | Sweep Method *<br>Zero Balance Model  | •                                      | Maximum<br>2000             | Maximum Deficit |                    | 団 |
|                                                 |                               | Minimum<br>100                        | Minimum Deficit                        | Multiple                    |                 |                    |   |
|                                                 | Н                             | Frequency *<br>Daily Frequency        | •                                      | Instruction Priority *<br>1 |                 | ]                  |   |
|                                                 | GI                            | + Add Frequency                       |                                        |                             |                 |                    |   |
|                                                 | Al                            | Save                                  |                                        |                             |                 |                    |   |
|                                                 | G                             | + Add Sweep                           |                                        |                             |                 |                    |   |
|                                                 |                               | Build                                 |                                        |                             |                 |                    |   |
|                                                 |                               |                                       |                                        |                             |                 |                    |   |
|                                                 |                               |                                       |                                        |                             |                 |                    | 9 |
|                                                 |                               |                                       |                                        |                             |                 |                    |   |

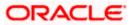

| Field Name                     | Description                                                                                                    |  |  |
|--------------------------------|----------------------------------------------------------------------------------------------------|--|--|
| Sweep Method                   | Select the sweep method set between the account pair                                                                                                  |  |  |
|                                | The options are:                                                                                                    |  |  |
|                                | Zero Balance Model                                                                                                    |  |  |
|                                | Fixed Amount Model                                                                                                    |  |  |
|                                | Collar Model                                                                                                    |  |  |
|                                | Target Model - Constant                                                                                                    |  |  |
|                                | Target Model - Fixed                                                                                                    |  |  |
|                                | Threshold Model                                                                                                    |  |  |
|                                | Range Based Model                                                                                                    |  |  |
|                                | Cover Overdraft Model                                                                                                    |  |  |
|                                | Percentage Model                                                                                                    |  |  |
|                                | Value defined as a part of 1st step will be shown in an editable form.                                                                                |  |  |
| Frequency                      | Select the frequency at which the account structure should be executed.<br>The list displays all the frequencies maintained in the product processor. |  |  |
| Instruction<br>Priority        | Specify the instruction priority across multiple instructions within an account pair.                                                                 |  |  |
| Parameters                     |                                                                                                    |  |  |
| Applicability of the accounts. | e below fields varies based on the instruction type selected between the                                                                              |  |  |
| Collar Amount                  | Specify the collar amount set for executing sweep is displayed.                                                                                       |  |  |
|                                | This field appears for if the user have selected <b>Collar Model</b> from <b>Instruction Type</b> list.                                               |  |  |
|                                | Value set at the product processor is displayed in an editable form.                                                                                  |  |  |
| Maximum                        | Specify the maximum amount for executing sweep.                                                                                                    |  |  |
|                                | Value set at the product processor is displayed in an editable form.                                                                                  |  |  |
| Maximum                        | Specify the maximum deficit amount for executing sweep.                                                                                               |  |  |
| Deficit                        | Value set at the product processor is displayed in an editable form.                                                                                  |  |  |
| Minimum                        | Specify the minimum amount for executing sweep.                                                                                                    |  |  |
|                                | Value set at the product processor is displayed in an editable form.                                                                                  |  |  |

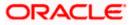

| Field Name          | Description                                                                                                    |
|---------------------|----------------------------------------------------------------------------------------------------|
| Minimum Deficit     | Specify the minimum deficit amount for executing sweep.<br>Value set at the product processor is displayed in an editable form.               |
| Threshold<br>Amount | Specify the threshold amount for which the sweep is to be executed.<br>Value set at the product processor is displayed in an editable form.   |
| Multiple            | Specify the amount in multiples of which the sweep is to be executed.<br>Value set at the product processor is displayed in an editable form. |
| Percentage          | Specify the percentage for which the sweep is to be executed.<br>Value set at the product processor is displayed in an editable form.         |
| Fixed Amount        | Specify the fixed amount for which the sweep is to be executed.<br>Value set at the product processor is displayed in an editable form.       |
|                     |                                                                                                    |

20. Click **Reverse Sweep** tab to set the reverse sweep instruction for the account pair. The **Edit Hybrid Structure - Set Instructions – Reverse Sweep** screen appears. OR

Click imes to close the overlay screen.

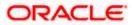

## Edit Hybrid Structure - Set Instructions - Reverse Sweep

The user can update the reverse frequency instruction for the account pair.

- 21. In the **Reverse Sweep** tab, do the following:
  - a. Select the **Reverse Sweep Allowed** toggle to enable the reverse sweep for the account pair.
  - b. From the **Reverse Frequency** list, select the appropriate option if the **Reverse Sweep Allowed** toggle is enabled.

### Edit Hybrid Structure - Set Instructions - Reverse Sweep

|     | Edit Hybrid Structure                        |                               | Set Instructions                       |                                        |                     |             | ×                  |
|-----|----------------------------------------------|-------------------------------|----------------------------------------|----------------------------------------|---------------------|-------------|--------------------|
|     | Edit Hybrid Structure<br>ALL SPORTS   ***464 |                               | The Structure level sweep instru       | uctions apply to all pairs by default. |                     |             |                    |
| 9.9 |                                              |                               | Parent Account No & Name               | Child Account No & Name                | Priority            | 2 Way Sweep | Instruction        |
|     | Structure Code<br>ST2165868705               | Structure Name<br>Test Hybrid | ► XXXXXXXXXXXXXXXXXXXXXXXXXXXXXXXXXXXX | XXXXXXXXXXXXX0098<br>ALL SPORTS        | 2                   |             | Zero Balance Model |
|     |                                              |                               | ▼XXXXXXXXXXXXXXXXXXXXXXXXXXXXXXXXXXXX  | XXXXXXXXXXXXXXXXXXXXXXXXXXXXXXXXXXXXXX | 3                   |             | Zero Balance Model |
|     |                                              |                               | Instructions & Frequency               | Reverse Sweep                          |                     |             |                    |
|     |                                              |                               | Reverse Sweep Allowed                  |                                        | Reverse Frequency * |             | •                  |
|     |                                              | н                             |                                        |                                        |                     |             |                    |
|     |                                              | G                             | Build                                  |                                        |                     |             |                    |
|     |                                              | Al                            |                                        |                                        |                     |             |                    |
|     |                                              |                               |                                        |                                        |                     |             |                    |
|     |                                              |                               |                                        |                                        |                     |             | 9                  |
|     |                                              |                               |                                        |                                        |                     |             |                    |

### **Field Description**

| Description                                                                                   |
|-----------------------------------------------------------------------------------------------|
| Select the toggle to enable the reverse sweep for the account pair.                           |
| Select the frequency at which the reverse sweep for the account structure should be executed. |
| The list displays the frequencies for which the BOD is enabled.                               |
| <b>Note:</b> This field appears only if the <b>Reverse Sweep Allowed</b> toggle is enabled.   |
|                                                                                               |

 Click Intercompany Loan tab to set the Intercompany loan instruction for the account pair. The Edit Sweep Structure – Set Instructions – Intercompany Loan screen appears.
 OR

Click  $\times$  to close the overlay screen.

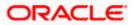

## Edit Hybrid Structure – Set Instructions – Intercompany Loan

The user can modify the intercompany loan details for the account pair.

**Note:** This tab appears only if the accounts in the account pair belong to the two different parties.

| * | Create Hybr        | Set Instructions                                                  |                                                              |                                               |             | ×                  |
|---|--------------------|-------------------------------------------------------------------|--------------------------------------------------------------|-----------------------------------------------|-------------|--------------------|
|   | S Jagmohan Con:    | The Structure level sweep instruction<br>Parent Account No & Name | is apply to all pairs by default.<br>Child Account No & Name | Priority                                      | 2 Way Sweep | Instruction        |
|   |                    | ▼xxxxxxxxxx0028<br>HEL0285700028                                  | xxxxxxxxxx0107<br>VA01                                       | 2                                             |             | Fixed Amount Model |
|   |                    | Instructions & Frequency<br>Track Intercompany Loan *<br>Yes      | Reverse Sweep Intercompany                                   | Loan<br>Intercompany Loan Reference *<br>9999 |             |                    |
|   |                    | Loan Type<br>Open                                                 |                                                              | 7777                                          |             |                    |
|   |                    | Build                                                             |                                                              |                                               |             | <b>e</b>           |
|   | Structure Priority | build                                                             |                                                              |                                               |             |                    |

## Edit Hybrid Structure - Set Instructions – Intercompany Loan

| Field Name                     | Description                                                                                                    |
|--------------------------------|----------------------------------------------------------------------------------------------------|
| Track<br>Intercompany          | Select the option from the drop-down list to enable the <b>Track</b> Intercompany Loan for the account pair.                        |
| Loan                           | The available options are:                                                                                                    |
|                                | • Yes                                                                                                    |
|                                | • No                                                                                                    |
| Intercompany<br>Loan Reference | Specify the Intercompany Loan Reference details.                                                                                    |
| Loan Reference                 | <b>Note:</b> This field appears and mandatory, if <b>Track Intercompany Loan</b> is selected as <b>Yes</b> from the drop-down list. |

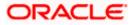

| Loan Type | Displays the type of the loan.                                                                                   |
|-----------|----------------------------------------------------------------------------------------------------|
|           | Note:                                                                                                    |
|           | <ul> <li>If Reverse Sweep Allowed toggle is ON, the Loan Type is<br/>displayed as Fixed.</li> </ul>              |
|           | <ul> <li>If Reverse Sweep Allowed toggle is OFF, the Loan Type is<br/>displayed as Open.</li> </ul>              |
|           | <ul> <li>This field appears if Track Intercompany Loan is selected as Yes<br/>from the drop-down list</li> </ul> |

OR Click  $\times$  to close the overlay screen.

Note: Submit button will be enabled only after the user clicks the Structure Priority on the overlay screen.

## Edit Hybrid Structure – Structure Priority

As a part of following step, the user can view and update priority of other structures too and can also view the details of accounts in common participating in multiple structures.

## Edit Hybrid Structure – Structure Priority

| \equiv 🐚 Futura Bank     | Q What would you like to do today? |                                                                                    |                                                | Û.₩ |
|--------------------------|------------------------------------|------------------------------------------------------------------------------------|------------------------------------------------|-----|
| ↑ Edit Hyl<br>ALL SPORT  | brid Structure<br>IS   ***464      |                                                                                    |                                                |     |
| Structure Cod<br>ST21658 | de<br>368705 Maria                 | Structure Name<br>Test Hybrid 001                                                  | Charge Account<br>XXXXXXXXXXX0012   ALL SPORTS |     |
| Structure Pr             |                                    | HEL FC UNIVERSAL BANK<br>GBP<br>ALL SPORTS<br>XXXXXXXXXXXXXXXXXXXXXXXXXXXXXXXXXXXX | ALL SPORTS                                     | ¢   |

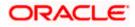

## **Field Description**

| Field Name          | Description                                                                                                    |
|---------------------|----------------------------------------------------------------------------------------------------|
| Structure Code      | Displays the structure ID of the structure.                                                                                                    |
| Structure Name      | Displays the name of the structure.                                                                                                    |
| Charge Account      | Displays the charge account number and account name from which the charges can be collected.                                                                                                    |
|                     | <b>Note:</b> Only accessible internal accounts of the primary party and the linked parties as part of GCIF will be displayed. This field will appear only if the user selects the charge account number. |
| Information displa  | yed on parent/child account card in Tree view.                                                                                                    |
| Account Name        | Displays the name of the account.                                                                                                    |
| Account<br>Number   | Displays the account number of the user in masked format.                                                                                                    |
| Location            | Displays the location of the account.                                                                                                    |
| Account Type        | Displays the type of account. The options are:                                                                                                    |
|                     | <ul> <li>Int (An account which is internal to the Bank)</li> </ul>                                                                                                    |
|                     | <ul> <li>Ext (An account which is external to the Bank and linked for<br/>liquidity management)</li> </ul>                                                                                               |
| Account<br>Currency | Displays the currency of the account.                                                                                                    |
| 品 1                 | Displays the number of the child account(s) linked to the parent account.                                                                                                    |

24. Click on Structure Priority.

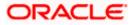

The Edit Hybrid Structure – Structure Priority Pop-up overlay screen appears.

| ↑ Edit Hybrid Structure         | Structure Priority                                         |                                          |                                                                                                    |                   | ×                   |
|---------------------------------|------------------------------------------------------------|------------------------------------------|----------------------------------------------------------------------------------------------------|-------------------|---------------------|
| ' ALL SPORTS   ***464           | Accounts Structure Priority Accounts Participating in Mult | tiple Structures                         |                                                                                                    |                   |                     |
|                                 | Account Number   Account Name                              | Structure ID                             | Structure Name                                                                                                    | Structure<br>Type | Structure<br>Status |
|                                 | xxxxxxxxxxxxxxx0012   ALL SPORTS                           | ST13U2R0ET0W                             | Sweep Structure to test Charge Account<br>Number along with Name on Confirmation<br>screen with maximum characters of 200 Month<br>November 2022 TEST to check how these values<br>accommodate on Priority overlay | Sweep             | Inactive            |
|                                 | XXXXXXXXXXXXXXXXXXXXXXXXXXXXXXXXXXXXXX                     | ST2022881240558573076                    | Priority Str5                                                                                                    | Sweep             | Active              |
|                                 | XXXXXXXXXXXX0012   ALL SPORTS                              | ST202351563101692021                     | Reject Test 2                                                                                                    | Sweep             | hactive             |
| ALL SPOR                        | xxxxxxxxxxxxxxx012   ALL SPORTS                            | ST2023517649476691586                    | Test                                                                                                    | Sweep             | Inactive            |
| 2002002000                      | xxxxxxxxxxxxx0012   ALL SPORTS                             | ST3KQU0KTS3R                             | Structure Sweep M001                                                                                                    | Sweep             | Inactive            |
| (GP                             | Only accessible accounts that are part of proceeding.      | multiple liquidity structures are listed | here. Please review the priorities of these structures in t                                                                                                    | he 'Structure Pri | iority' tab before  |
| Structure Priority Solonit Canc |                                                            |                                          |                                                                                                    |                   | 9                   |

## Edit Hybrid Structure – Structure Priority – Accounts Tab

| Field Name               | Description                                                           |
|--------------------------|-----------------------------------------------------------------------|
| Account Number<br>& Name | Displays the account number & name of the structure in masked format. |
| Structure ID             | Displays the structure ID of the structure.                           |
| Structure Name           | Displays the name of the structure.                                   |
| Structure Type           | Displays the type of the structure.                                   |
| Structure Status         | Displays the status of the structure.                                 |

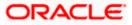

| ⋆ Edit Hybrid Structure       | Structure Price  | prity                                                                   |                                                                  |                                          |                                     |                                | 3                                 |  |  |
|-------------------------------|------------------|-------------------------------------------------------------------------|------------------------------------------------------------------|------------------------------------------|-------------------------------------|--------------------------------|-----------------------------------|--|--|
| ALL SPORTS   ***464           | Accounts Structu | Accounts Structure Priority                                             |                                                                  |                                          |                                     |                                |                                   |  |  |
|                               | Structure ID     | Structure Description                                                   | Party ID   Party Name                                            | Structure<br>Type                        | Structure<br>Status                 | Existing Structure<br>Priority | New Structure Priority            |  |  |
|                               | STG2D2JWHBRK     | HYBRID STR 01                                                           | ***464   ALL SPORTS                                              | Hybrid                                   | Inactive                            | 911                            | 915                               |  |  |
|                               | ST27A66P851C     | Automation Hybrid Linked<br>cust 43                                     | ***464   ALL SPORTS                                              | Hybrid                                   | inactive                            | 87                             | 87                                |  |  |
|                               | ST2OJJ9I44PC     | Automation Sweep with VA<br>72                                          | ***464   ALL SPORTS                                              | Sveep                                    | Active                              | 84                             | 84                                |  |  |
|                               | ST46QOAM3TI8     | TableSweepAutomation68                                                  | ***464   ALL SPORTS                                              | Sweep                                    | Inactive                            | 79                             | 79                                |  |  |
|                               | ST627XZMWFZK     | Sweep Structure 02 May 23                                               | ***464   ALL SPORTS                                              | Sveep                                    | Inactive                            | 912                            | 912                               |  |  |
|                               | ST9FLZ0K2PGG     | tet                                                                     | ***464   ALL SPORTS                                              | Sweep                                    | Inactive                            | 94                             | 94                                |  |  |
| Structure Priority Submit Car |                  | ture you are now creating (first<br>d. This list does not include the l | ecord above) will be assigned<br>lquidity structures that are pe | d a priority after i<br>ending for appro | t is approved by<br>al by the bank. | y the bank. If needed, you ca  | n make changes to the priority of |  |  |

## Edit Hybrid Structure – Structure Priority – Structure Priority Tab

## **Field Description**

| Description                                                                                     |  |  |  |  |  |  |  |  |
|-------------------------------------------------------------------------------------------------|--|--|--|--|--|--|--|--|
| Displays the structure ID of the structure.                                                     |  |  |  |  |  |  |  |  |
| Displays the description of the structure.                                                      |  |  |  |  |  |  |  |  |
| Displays the party ID & name of the structure in masked format.                                 |  |  |  |  |  |  |  |  |
| Displays the type of the structure.                                                             |  |  |  |  |  |  |  |  |
| Displays the status of the structure.                                                           |  |  |  |  |  |  |  |  |
| Displays the existing structure priority of the structure.                                      |  |  |  |  |  |  |  |  |
| Specify the new structure priority of the structure.                                            |  |  |  |  |  |  |  |  |
| Note:                                                                                           |  |  |  |  |  |  |  |  |
| 1. Structure Priority should be unique for each structure.                                      |  |  |  |  |  |  |  |  |
| 2. All structure existing priorities will be auto populated allowing the user to edit the same. |  |  |  |  |  |  |  |  |
|                                                                                                 |  |  |  |  |  |  |  |  |

25. Click Save.

The Edit Hybrid Structure – Submit screen appears in tree view

OR

Click  $\times$  to **close** the overlay screen.

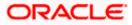

## Edit Hybrid Structure – Submit

This screen enables the user to view the added accounts in both the Tree and Table view.

## Edit Hybrid Structure – Submit - Tree View

| 😑 📮 Futura Bank            | Q What would you like to do today?                                         |                                                                                                    |                                                                                                    | Ф🚥 ГМ |
|----------------------------|----------------------------------------------------------------------------|----------------------------------------------------------------------------------------------------|----------------------------------------------------------------------------------------------------|-------|
| ↑ Edit Hyb<br>ALL SPORT:   | brid Structure<br>S   ***464                                               |                                                                                                    |                                                                                                    |       |
| Structure Code<br>ST216586 | e<br>68705 (typerd                                                         | Structure Name<br>Test Hybrid 001                                                                                                    | Charge Account<br>XXXXXXXXXXXX0012   ALL SPORTS                                                                                                    |       |
| Structure Pri              | ALL SPORTS<br>xxxxxxxxxxxxx23 [sydney @<br>GBP<br>torny Submit Cancel Back | HEL FC UNIVERSAL BANK<br>GBP & 1<br>ALL SPORTS<br>CGP & 3<br>ALL SPORTS<br>CGP & 3<br>ALL SPORTS<br>CGP & 6<br>ALL SPORTS<br>CGP & 6<br>CGP & 6<br>CGP & 7<br>CGP & 7 | ALL SPORTS :<br>composition of a system with a system of a system of | ÷     |
|                            | Copyright © 20                                                             | 006, 2023, Oracle and/or its affiliates. All rights reserved. [SecurityInform                                                                                                    | mation Terms and Conditions                                                                                                    |       |

## **Field Description**

| Field Name          | Description                                                                                                    |
|---------------------|----------------------------------------------------------------------------------------------------|
| Structure Code      | Displays the structure ID of the structure.                                                                                                    |
| Structure Type      | Displays the type of the structure.                                                                                                    |
| Structure Name      | Displays the name of the structure.                                                                                                    |
| Charge Account      | Displays the charge account number and account name from which the charges can be collected.                                                                                                    |
|                     | <b>Note:</b> Only accessible internal accounts of the primary party and the linked parties as part of GCIF will be displayed. This field will appear only if the user selects the charge account number. |
| Information display | yed on notional header account card.                                                                                                    |

**Branch** Displays the branch name for the header account.

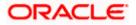

| Field Name          | Description                                                                                                    |
|---------------------|----------------------------------------------------------------------------------------------------|
| Currency            | Displays the currency for the header account.                                                                                                    |
| 品1                  | Displays the number of the child account(s) linked to the parent account.                                                                                                    |
| Information displa  | ayed on real account card.                                                                                                    |
| Account Name        | Displays the name of the account.                                                                                                    |
| Account<br>Number   | Displays the account number of the user in masked format.                                                                                                    |
| Location            | Displays the location of the account.                                                                                                    |
| Account Type        | <ul> <li>Displays the type of account. The options are:</li> <li>Int (An account which is internal to the Bank)</li> <li>Ext (An account which is external to the Bank and linked for liquidity management)</li> </ul> |
| Account<br>Currency | Displays the currency of the account.                                                                                                    |
| 品 1                 | Displays the number of the child account(s) linked to the parent account.                                                                                                    |

26. Click to view the added accounts in the Table view. The Edit Hybrid Structure – Submit - Table View screen appears.

## Edit Hybrid Structure – Submit - Table View

| 阿 Futura Bank | Q What would you                             | like to do today? |                           |                                |                          |                                   |            |                 |         | ÛC |
|---------------|----------------------------------------------|-------------------|---------------------------|--------------------------------|--------------------------|-----------------------------------|------------|-----------------|---------|----|
| t             | Edit Hybrid Structure<br>ALL SPORTS   ***464 | 2                 | VARIAN                    |                                |                          |                                   |            |                 |         |    |
|               | Structure Code<br>ST2165868705 [Hjord]       |                   | Structure Nat<br>Test Hyt |                                |                          | Charge Account                    | 0012   ALL | SPORTS          |         |    |
|               |                                              |                   |                           |                                |                          |                                   |            |                 | & ■     |    |
|               | Account Name                                 | Account Number    | Туре                      | Account Type                   | Bank Name                | Location/Branch                   | Currency   | Linked Accounts | 5       |    |
|               |                                              |                   |                           |                                |                          | HEL FC UNIVERSAL BANK             | GBP        | 1               | : S     |    |
|               |                                              | xxxxxxxxxxx0067   | Pool                      | Internal                       |                          | Sydney                            | GBP        | 3               | : 3     |    |
|               | ALL SPORTS Newly Added                       | xxxxxxxxxx0023    | Sweep                     | Internal                       |                          | Sydney                            | GBP        | 0               | - E - 3 |    |
|               | ALL SPORTS Newly Added                       | xxxxxxxxxx0098    | Sweep                     | Internal                       |                          | Sydney                            | GBP        | 0               | 1 B     |    |
|               | ALL SPORTS Newly Added                       | xxxxxxxxx012      | Sweep                     | Internal                       |                          | Sydney                            | GBP        | 0               | 1 S     |    |
|               | Structure Priority Submit                    | Cancel Back       |                           |                                |                          |                                   |            |                 |         |    |
|               |                                              |                   |                           |                                |                          |                                   |            |                 |         |    |
|               |                                              | Copyright @ 20    | 06, 2023, Oracle          | e and/or its affiliates. All r | ights reserved.  Securit | yInformation Terms and Conditions |            |                 |         |    |

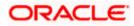

| Field Name         | Description                                                                                                    |  |  |  |  |  |  |  |  |
|--------------------|----------------------------------------------------------------------------------------------------|--|--|--|--|--|--|--|--|
| Structure Code     | Displays the structure ID of the structure.                                                                                                    |  |  |  |  |  |  |  |  |
| Structure Type     | Displays the type of the structure.                                                                                                    |  |  |  |  |  |  |  |  |
| Structure Name     | Displays the name of the structure.                                                                                                    |  |  |  |  |  |  |  |  |
| Charge Account     | Displays the charge account number and account name from which the charges can be collected.                                                                                                    |  |  |  |  |  |  |  |  |
|                    | <b>Note:</b> Only accessible internal accounts of the primary party and the linked parties as part of GCIF will be displayed. This field will appear only if the user selects the charge account number. |  |  |  |  |  |  |  |  |
| Information displa | yed for header account and each child account.                                                                                                    |  |  |  |  |  |  |  |  |
| Account Name       | Displays the name of the customer linked to the user's account.                                                                                                    |  |  |  |  |  |  |  |  |
| Account<br>Number  | Displays the account number of the user in masked format.                                                                                                    |  |  |  |  |  |  |  |  |
| Туре               | Displays the type of structure.                                                                                                    |  |  |  |  |  |  |  |  |
| Account Type       | Displays the type of account. The options are:                                                                                                    |  |  |  |  |  |  |  |  |
|                    | <ul> <li>Internal (An account which is internal to the Bank)</li> </ul>                                                                                                    |  |  |  |  |  |  |  |  |
|                    | <ul> <li>External (An account which is external to the Bank and linked for<br/>liquidity management)</li> </ul>                                                                                          |  |  |  |  |  |  |  |  |
| Bank Name          | Displays the name of the bank.                                                                                                    |  |  |  |  |  |  |  |  |
| Location/Branch    | Displays the location/branch name of the bank.                                                                                                    |  |  |  |  |  |  |  |  |
| Currency           | Displays the currency of the account.                                                                                                    |  |  |  |  |  |  |  |  |
| Linked<br>Accounts | Displays the number of the child account(s) linked to the parent account.                                                                                                    |  |  |  |  |  |  |  |  |

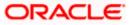

:

 Click and then click Link to add the accounts to the selected parent account. The Edit Hybrid Structure - Link Accounts popup screen appears. OR

Click **Child Instructions** to set the instructions for the sweep account pairs. This option will appear only for the parent accounts with the child accounts.

The Edit Hybrid Structure – Set Instructions screen appears.

OR

Click **Reallocation** to update the reallocation method for the pool account pairs. This option will appear only for the parent accounts with the child accounts.

The Edit Hybrid Structure – Reallocation screen appears.

OR

Click **Account Details** to view the account details.

The **Account Details** overlay screen appears. (Refer to **Section 4.3.2** for the detailed explanation)

ΟŔ

Click **Delink**. A Delink Account popup appears confirming the removal of accounts. This option will not appear for the notional header account. (Refer to **Section 4.2.1** for the detailed explanation)

a. Click **OK**, if the user want to remove the added header account.

OR

Click Cancel to cancel the removing process

2. Click Submit.

The **Edit Hybrid Structure - Review** screen appears. OR Click **Cancel** to cancel the operation and navigate back to 'Dashboard'.

OR

Click **Back** to navigate back to the previous screen.

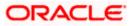

## Edit Hybrid Structure – Review

This screen enables the user to review the updated structure details in the new structure.

### Edit Hybrid Structure - Review

| 🚍 🛢 Futura Bank 🔍 🔍 What v                                                                                    | would you like to do today?             |             |                                                                                             |                           |                                         |                  |                           |         | Ç <b>™</b> IM |
|----------------------------------------------------------------------------------------------------|-----------------------------------------|-------------|---------------------------------------------------------------------------------------------|---------------------------|-----------------------------------------|------------------|---------------------------|---------|---------------|
| ↑ Edit Hybrid Stri<br>ALL SPORTS   ***464                                                                     | ucture                                  |             |                                                                                             | -                         |                                         |                  |                           |         |               |
| Review You initiated a request                                                                                | t for Edit Structure. Please i          | review th   | e details before you co                                                                     | onfirm!                   |                                         |                  |                           |         |               |
| Party Name<br>ALL SPORTS   *** 464                                                                            |                                         |             |                                                                                             |                           |                                         |                  |                           |         |               |
| Structure Param                                                                                               | eters                                   |             |                                                                                             |                           |                                         |                  |                           |         |               |
| Siructure Name<br>Test Hybrid 001 (Nord<br>End Dute<br>8/51/24<br>Interest Method<br>Interest                 |                                         |             | Effective Date<br>11/30/18<br>Charge Account<br>XXXXXXXXXXXX012                             | ALL SPORTS                |                                         |                  |                           |         |               |
| Pool Details                                                                                                  |                                         |             |                                                                                             |                           |                                         |                  |                           |         |               |
| Reallocation Method<br>Absolute Pro-Rata Distribu                                                             | tion                                    |             |                                                                                             |                           |                                         |                  |                           |         |               |
| Default Sweep I                                                                                               | nstructions                             |             |                                                                                             |                           |                                         |                  |                           |         |               |
| Sweep Method<br>Zero Dalance Model<br>Minimum Minimum Defloit<br>100 -                                        |                                         |             | Maximum Maximum<br>2000 -<br>Multiple<br>-                                                  | Deficit                   |                                         |                  |                           |         |               |
| Frequency                                                                                                    |                                         |             |                                                                                             |                           |                                         |                  |                           |         |               |
| Frequency<br>Daily Frequency                                                                                  |                                         |             | Reverse Frequency<br>Daily BOD                                                              |                           |                                         |                  |                           |         |               |
| Other Instructio                                                                                              | ns                                      |             |                                                                                             |                           |                                         |                  |                           |         |               |
| Sweep on Currency Holidays<br>Yes<br>Currency Holiday Bate<br>Previous Day Rate<br>Matimum Buckwerd Days<br>- |                                         |             | Consider Post Balance Swe<br>Yes<br>Holiday Treatment<br>Holiday<br>Backward Treatment<br>- | ер                        |                                         |                  |                           |         |               |
| View Structure                                                                                                |                                         |             |                                                                                             |                           |                                         | Click here to vi | ew more details of the st | ructure |               |
| Account Name                                                                                                  | Account Number                          | Туре        | Account Type                                                                                | Bank Name                 | Location/Branch                         | Currency         | Linked Accounts           |         |               |
| ▼Notional Header                                                                                              |                                         |             |                                                                                             |                           | HEL FC UNIVERSAL BANK                   | GBP              | 1                         | -       |               |
| ✓ALL SPORTS                                                                                                   | xxxxxxxxxxxxx0067                       | Paol        | Internal                                                                                    |                           | Sydney                                  | GBP              | 3                         | -       |               |
| ALL SPORTS     ALL SPORTS                                                                                     | 000000000000000000000000000000000000000 | Sweep       | Internal                                                                                    |                           | Sydney<br>Sydney                        | GBP              | 0                         |         |               |
| ALL SPORTS                                                                                                    | xxxxxxxxxxxxxxxxx0098                   | Sweep       | Internal                                                                                    |                           | Sydney                                  | GBP              | 0                         | -       |               |
| Confirm Cancel                                                                                                | Back                                    |             |                                                                                             |                           | - Jane J                                |                  |                           |         |               |
|                                                                                                    | Соругі                                  | ght © 2006, | , 2023, Oracle and/or its affilia                                                           | ates. All rights reserved | SecurityInformationTerms and Conditions | s                |                           |         |               |

3. Click **Review Structure** to review the structure.

The **Edit Hybrid Structure – Review Structure** overlay screen appears. OR

Click **Confirm** to create the sweep structure.

OR

Click  $\ensuremath{\textbf{Cancel}}$  to cancel the operation and navigate back to 'Dashboard'. OR

Click **Back** to navigate back to the previous screen.

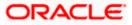

| ↑ Edi                                                                  | t Hybrid Structure                                                                                                    | Review Struct | ure                |                                 |                                                                                                    |                   |                                               |       | ×        |
|------------------------------------------------------------------------|----------------------------------------------------------------------------------------------------|---------------|--------------------|---------------------------------|----------------------------------------------------------------------------------------------------|-------------------|-----------------------------------------------|-------|----------|
| ALL<br>Inter<br>Pc<br>Rates<br>De<br>Serve<br>700<br>Fr<br>Fr<br>Daily | SPORTS   ***464 ***464 ***464 ***00 Details cation Method Antice Pro-Rata Distribution efault Sweep Instruction ******* **************************** | ALL SPORTS    | Previous Structure | H<br>G<br>A<br>x<br>G<br>A<br>x | Ants Structure Priority<br>HEL FC UNIVERSAL BANK<br>BP<br>LL SPORTS<br>BP<br>LL SPORTS<br>DOCUMENTS<br>DOCUMENTS | 品 1<br>品 3<br>品 0 | ALL SPORTS<br>xxxxxxxxx012 [Sydney II]<br>GBP | # ° • |          |
| Sum<br>Yes<br>Corror<br>Prev<br>Man                                    | yon Currency Helideys<br>way Nachday Rate<br>Dou's Day Rate<br>num Backward Days<br>ew Structure                                                     |               |                    |                                 |                                                                                                    |                   | <b></b>                                       |       | <b>•</b> |

## Edit Hybrid Structure – Review Structure Tab

## Edit Hybrid Structure – Accounts Tab

| ⋆ Edit Hybrid Structure                                                                                | Review Structure                                                   |                                            |                                                                                                    |                   | >                   |
|----------------------------------------------------------------------------------------------------|--------------------------------------------------------------------|--------------------------------------------|----------------------------------------------------------------------------------------------------|-------------------|---------------------|
| ALL SPORTS   ***464                                                                                    | Modified Structure Previous Structure Accounts Participating in Mu | Accounts Structure Priority                |                                                                                                    |                   |                     |
| Pool Details                                                                                           | Account Number   Account Name                                      | Structure ID                               | Structure Name                                                                                                    | Structure<br>Type | Structure<br>Status |
| Realization Method<br>Absolute Pro-Rata Distribution<br>Default Sweep Instruction<br>Sweep Method      | XXXXXXXXXXXXXXXXXXXXXXXXXXXXXXXXXXXXXX                             | ST13U2R0ET0W                               | Sweep Structure to test Charge Account<br>Number along with Name on Confirmation<br>screen with maximum characters of 200 Month<br>November 2022 TEST to check how these values<br>accommodate on Priority overlay | Sweep             | isoctive            |
| Zero Balance Model                                                                                     | xxxxxxxxxxxx0012   ALL SPORTS                                      | ST2022881240558573076                      | Priority Str5                                                                                                    | Sweep             | Active              |
| 100 -                                                                                                  | XXXXXXXXXXXXX0012   ALL SPORTS                                     | ST202351563101692021                       | Reject Test 2                                                                                                    | Sweep             | Indetive            |
| Frequency                                                                                              | XXXXXXXXXXXXXXXXXXXXXXXXXXXXXXXXXXXXXX                             | ST2023517649476691586                      | Test                                                                                                    | Sweep             | Inactive            |
| Frequency<br>Daily Frequency                                                                           | XXXXXXXXXXXX012   ALL SPORTS                                       | ST3KQU0KTS3R                               | Structure Sweep M001                                                                                                    | Sweep             | Inactive            |
| Other Instructions<br>Severa on Carriery Holdays<br>Wei<br>Persony Modally Rate<br>Account Active Days | Only accessible accounts that are part o proceeding.               | f multiple liquidity structures are listed | here. Please review the priorities of these structures in t                                                                                                    | he 'Structure Pri | iority' tab before  |

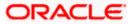

| 👕 Futura Bank | Q What would you like to                       | Review Struct                   | ure                                                                          |                                                                |                                          |                                      |                                |                                 |   |
|---------------|------------------------------------------------|---------------------------------|------------------------------------------------------------------------------|----------------------------------------------------------------|------------------------------------------|--------------------------------------|--------------------------------|---------------------------------|---|
|               | ↓ Edit Hybrid Structure                        | Modified Structure              | Previous Structure Accour                                                    | structure Priority                                             |                                          |                                      |                                |                                 |   |
|               | ALL SPORTS   ***464                            | Structure ID                    | Structure Description                                                        | Party ID   Party Name                                          | Structure<br>Type                        | Structure<br>Status                  | Existing Structure<br>Priority | New Structure Priority          |   |
|               |                                                | STG2D2JWHBRK                    | HYBRID STR 01                                                                | ***464   ALL SPORTS                                            | Hybrid                                   | Inactive                             | 911                            | 915                             |   |
|               | Review You initiated a request for Edit Struct | ST27A66P851C                    | Automation Hybrid Linked<br>cust 43                                          | ***464   ALL SPORTS                                            | Hybrid                                   | Inactive                             | 87                             | 87                              |   |
|               | Party Name<br>ALL SPORTS   ***464              | ST20JJ9I44PC                    | Automation Sweep with VA<br>72                                               | ***464   ALL SPORTS                                            | Sweep                                    | Active                               | 84                             | 84                              |   |
|               | Structure Parameters                           | ST46QOAM3TI8                    | TableSweepAutomation68                                                       | ***464   ALL SPORTS                                            | Sweep                                    | Inactive                             | 79                             | 79                              |   |
|               | Structure Name<br>HYBRID STR 01 May 23 Mond    | ST627XZMWFZK                    | Sweep Structure 02 May 23                                                    | ***464   ALL SPORTS                                            | Sweep                                    | Inactive                             | 912                            | 912                             |   |
|               | End Date<br>12/8/23                            | ST9FLZ0K2PGG                    | tet                                                                          | ***464   ALL SPORTS                                            | Sweep                                    | Inactive                             | 94                             | 94                              |   |
|               | Interest Method<br>Interest                    |                                 |                                                                              |                                                                |                                          |                                      |                                |                                 |   |
|               | Pool Details                                   | The liquidity structures lister | ture you are now creating (first re<br>d. This list does not include the lie | cord above) will be assigned<br>quidity structures that are pe | l a priority after i<br>ending for appro | t is approved by<br>val by the bank. | y the bank. If needed, you ca  | an make changes to the priority | y |
|               | Reallocation Method<br>Central Distribution    |                                 |                                                                              |                                                                |                                          |                                      |                                |                                 |   |
|               | Central Account Currency<br>GBP                |                                 |                                                                              |                                                                |                                          |                                      |                                | g                               | - |
|               | Default Sweep Instruction                      |                                 |                                                                              |                                                                |                                          |                                      |                                |                                 | 1 |
|               | Sweep Method<br>Zero Balance Model             |                                 |                                                                              |                                                                |                                          |                                      |                                |                                 |   |

### Edit Hybrid Structure – Structure Priority Tab

### Edit Hybrid Structure – Previous Structure

| ↓ Edit Hybrid S                                          | Structure Review Structur | re                                                 | ×        |
|----------------------------------------------------------|---------------------------|----------------------------------------------------|----------|
| ALL SPORTS   ****                                        | 464                       | Previous Structure Accounts Structure Priority     |          |
| Pool Details                                             |                           | HEL FC UNIVERSAL BANK                              |          |
| Realization Method<br>Absolute Pro-Rata Dis              | stribution                | GBP 🖁 1                                            |          |
| Default Swee                                             | p Instruction             |                                                    |          |
| Sweep Method<br>Zero Balance Model<br>Minimum D<br>100 - | eficat                    | HEL0046400178 xxxxxxxxxxxxxxxxxxxxxxxxxxxxxxxxxxxx | <b>•</b> |
| Frequency                                                |                           | ALL SPORTS                                         |          |
| Frequency<br>Daily Frequency                             |                           | ALL SPORTS                                         | 0        |
| Other Instruc                                            | tions                     | GBP 🖁 🖁 O                                          |          |
| Sweep on Currency Holidaya<br>Yes                        |                           |                                                    |          |
| Currency Holiday Rate<br>Previous Day Rate               |                           |                                                    | <b>B</b> |
| Maximum Backward Days<br>-                               |                           |                                                    | •        |
| View Structu                                             | re                        |                                                    |          |

- a. Click + icon to zoom in the structure.
- b. Click icon to zoom out the structure.
- c. Click or icon to fit the structure to screen.
- d. Click **X** icon to close the review structure overlay screen.
- 4. The success message appears along with the transaction reference number, status and structure details.

Click Home to go to Dashboard screen.

OR

Click **Go To Overview** to go to the liquidity management dashboard. OR

Click List Structure to view the complete list of account structures.

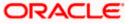

# 4.5 Execute Account Structure

These options allow the corporate user to execute account structure and applicable only for Sweep structures.

To execute account structure ad hoc:

 In the View Sweep Structure screen, click and then Execute Structure. The Execute Structure - Review screen appears. Verify the details and click Confirm. OR

Click the **View Structure** link to view the structure details. The **Structure Details** overlay appears.

OR Click **Cancel** to navigate to **Dashboard** Screen. OR

Click **Back** to navigate back to the previous screen.

2. The success message appears along with the transaction reference number, status and structure details.

Click Home to go to Dashboard screen.

OR

Click **Go To Overview** to go to the liquidity management dashboard. OR

Click List Structure to view the complete list of account structures.

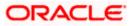

# 4.6 Pause Account Structure

These options allow the corporate user to pause/ resume the execution of the account structure temporarily.

To pause the account structure temporarily:

1. In the View Structure screen, click and then Pause Structure. The Pause Structure popup screen appears.

### Pause Structure

| 😑 📮 Futura Bank         | Q What would you like to do today | • ?                                                                                                    |              | Ģ IM |
|-------------------------|-----------------------------------|----------------------------------------------------------------------------------------------------|--------------|------|
| ↑ View St<br>ALL SPORT  | <b>tructure</b><br>TS   ***464    |                                                                                                    | Edit   :     |      |
| Structure Cot<br>STAOOB | de<br>BREMF68 [hord               | Structure Name<br>Automation Hybrid Structure                                                                                                    |              |      |
|                         |                                   | Ause Structure<br>Peace select Pause Start Date and Pause End Date to continue.<br>Pause Start Date  Pause End Date Contine Contin | A 🖬 Download | ¢    |

### **Field Description**

Field Name Description

Pause Start Date Select the date from when the structure has to be paused.

Pause End Date Select the date from when the structure has to be resumed.

- Click Continue to navigate to the review screen. The Pause Structure – Success message appears. OR Click Cancel to cancel the operation.
- The success message appears along with the transaction reference number, status and structure details.
   Click Home to go to Dashboard screen.
   OR
   Click Overview to go to the liquidity management dashboard.
   OR
   Click List Structure to view the complete list of account structures.

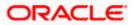

# 4.7 Copy Account Structure

These options allow the corporate user to view the details and copy the structure to initiate new structure creation request. This screen is available in both Tree and Table view. By default, this screen appears in Tree view.

## To copy the account structure:

1. In the **Account Structures** screen, click on the specific account structure code which is in **Creation - Rejected** status.

The View Structure – Copy screen appears.

View Structure – Copy – Tree View

| 😑 🍵 Futura Bank | Q What would you                               | u like to do today?                                                                                                    |                                                        | <b>Д</b> <sup>600</sup> [IM] |
|-----------------|------------------------------------------------|----------------------------------------------------------------------------------------------------|--------------------------------------------------------|------------------------------|
|                 | View Structure     S Jagmohan Construction and | d General Supllies Pvt Ltd.   ***464                                                                                       | Copy Structu                                           |                              |
|                 | Structure Code<br>ST141RGFPRPS [Sweep]         | Structure Name<br>SweepStrCreate                                                                                           | Charge Account<br>XXXXXXXXXXXXXXXXXXXXXXXXXXXXXXXXXXXX |                              |
|                 |                                                | HEL0285700028 ::<br>xxxxxxxx00028  Maitand<br>GBP 100,000 00 1 1<br>VA01 ::<br>xxxxxxxx0107   Maitand<br>GBP 12,345.00 8 0 | A 🖬 Downlos                                            | d                            |
|                 | Back                                           |                                                                                                    |                                                        |                              |
|                 |                                                | Copyright © 2006, 2023, Oracle and/or its affitiates. All rights reserved (Security/nfor                                   | metron] Terms and Conditions                           | Hep                          |

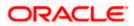

2. Click to view the account structure in the Table view. The **View Structure - Copy - Table View** screen appears.

## View Structure – Copy - Table View

| 😑 🌹 Futura Bank | Q What would                                   | you like to do today?  |                                  |           |          |            |               |                     | Û.₩   |
|-----------------|------------------------------------------------|------------------------|----------------------------------|-----------|----------|------------|---------------|---------------------|-------|
|                 | <b>/iew Structure</b><br>Jagmohan Construction | and General Supllies P | vt Ltd.   ***464                 |           |          |            |               | y Structure Details |       |
|                 | Structure Code<br>ST141RGFPRPS Sweep           |                        | Structure Name<br>SweepStrCreate |           |          | ge Account | 41   HEL0285' | 700041              |       |
|                 |                                                |                        |                                  |           |          |            | 8             | Download            |       |
|                 | Account Name                                   | Account Number         | Account Type                     | Bank Name | Location | Currency   | Linked Acco   | ounts               |       |
|                 | ▼HEL0285700028                                 | xxxxxxxxxx0028         | Internal                         |           | Maitland | GBP        | 1             | E S                 |       |
|                 | ▶ VA01                                         | xxxxxxxx0107           | Internal                         | 8.00      | Maitland | GBP        | 0             | 1 (j)               |       |
|                 | Back                                           |                        |                                  |           |          |            |               |                     |       |
|                 |                                                |                        |                                  |           |          |            |               |                     | en et |

| Field Name         | Description                                                                                                   |  |  |  |  |  |
|--------------------|----------------------------------------------------------------------------------------------------|--|--|--|--|--|
| Structure Code     | Displays the structure ID of the structure.                                                                   |  |  |  |  |  |
| Structure Type     | Displays the type of the structure.                                                                           |  |  |  |  |  |
| Structure Name     | Displays the name of the structure.                                                                           |  |  |  |  |  |
| Charge Account     | Displays the charge account number in masked format and account name from which the charges can be collected. |  |  |  |  |  |
|                    | <b>Note:</b> Only the account number will be displayed for inaccessible accounts.                             |  |  |  |  |  |
| Information displa | yed on notional account card in Tree view.                                                                    |  |  |  |  |  |
| Branch             | Displays the branch name for the notional account.                                                            |  |  |  |  |  |
| Currency           | Displays the currency for the notional account.                                                               |  |  |  |  |  |
| Information displa | yed on real account card in Tree view.                                                                        |  |  |  |  |  |
| Account Name       | Displays the name of the account.                                                                             |  |  |  |  |  |
| Account<br>Number  | Displays the account number of the user in masked format.                                                     |  |  |  |  |  |

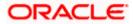

| Field Name                          | Description                                                                                                    |  |  |  |  |  |  |
|-------------------------------------|----------------------------------------------------------------------------------------------------|--|--|--|--|--|--|
| Location                            | Displays the location of the account.                                                                                                    |  |  |  |  |  |  |
| Account Type                        | Displays the type of account. The options are:                                                                                                    |  |  |  |  |  |  |
|                                     | <ul> <li>Int (An account which is internal to the Bank)</li> </ul>                                                                                                    |  |  |  |  |  |  |
|                                     | <ul> <li>Ext (An account which is external to the Bank and linked for<br/>liquidity management)</li> </ul>                                                                                                    |  |  |  |  |  |  |
| Account<br>Balance                  | Displays the currency and the available balance in the account.                                                                                                    |  |  |  |  |  |  |
| Dalance                             | Note: The notional Header accounts will not have any balance.                                                                                                    |  |  |  |  |  |  |
| 品 1                                 | Displays the number of the child account(s) linked to the parent account                                                                                                    |  |  |  |  |  |  |
| Information displa                  | ayed on header account and each parent-child account in Table view.                                                                                                    |  |  |  |  |  |  |
| Account Name                        | Displays the name of the customer linked to the user's account.                                                                                                    |  |  |  |  |  |  |
| Account                             | Displays the appaunt number of the year in marked format                                                                                                    |  |  |  |  |  |  |
| Number                              | Displays the account number of the user in masked format.                                                                                                    |  |  |  |  |  |  |
|                                     | Displays the type of account. The options are:                                                                                                    |  |  |  |  |  |  |
| Number                              |                                                                                                    |  |  |  |  |  |  |
| Number                              | Displays the type of account. The options are:                                                                                                    |  |  |  |  |  |  |
| Number                              | <ul> <li>Displays the type of account. The options are:</li> <li>Internal (An account which is internal to the Bank)</li> <li>External (An account which is external to the Bank and linked for</li> </ul>                                                               |  |  |  |  |  |  |
| Number<br>Account Type              | <ul> <li>Displays the type of account. The options are:</li> <li>Internal (An account which is internal to the Bank)</li> <li>External (An account which is external to the Bank and linked for liquidity management)</li> </ul>                                         |  |  |  |  |  |  |
| Number<br>Account Type<br>Bank Name | <ul> <li>Displays the type of account. The options are:</li> <li>Internal (An account which is internal to the Bank)</li> <li>External (An account which is external to the Bank and linked for liquidity management)</li> <li>Displays the name of the bank.</li> </ul> |  |  |  |  |  |  |

OR

Click Cancel to cancel the operation.

Note: Refer to the respective create structure flow under Section 4.2 Create Account Structure.

<u>Home</u>

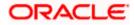

# **5. Simulation Structure Maintenance**

Simulation structure maintenance of Oracle Banking Digital Experience enables the corporate customer to build their simulation structures. The Simulation is supported only for CASA/Internal accounts of the customer. Further the application support only the viewing of existing simulation structures using digital banking platform.

## 5.1 Simulation Structure

Simulation Structures page displays the summary of all the simulation structures mapped to the logged in corporate user, in a tabular form. Simulation Structures are listed based on the User-Account access maintenance and is accessible only if the user has access to all accounts participating in the simulation structure.

Different types of structures (Sweep, Pool and Hybrid) and statuses (Active, and Inactive) are depicted in different colors for easy identification. An option is also provided on the screen to search the specific structure with the name associated with it. The user can also choose to create a new structure from this screen.

In case there are no structures mapped to the logged in user, a screen with the related information and an option to create a new simulation structure is shown to the user.

| Futura Bank | Q What wou             | d you like to do today?              |                                                       |                                   |        |          |              |   |
|-------------|------------------------|--------------------------------------|-------------------------------------------------------|-----------------------------------|--------|----------|--------------|---|
|             | Simulated Struct       | ure List                             |                                                       |                                   |        |          | New Simulati |   |
|             |                        |                                      |                                                       | 14406401                          |        |          |              | - |
|             | ALL SPORTS   ***464    |                                      |                                                       |                                   |        |          | •            |   |
|             |                        |                                      |                                                       | Q. Search                         |        |          |              |   |
|             | Simulation ID 🗘        | Simulation Structure Name 🗘          | Simulation Effective Date 🗘                           | Simulation End Date 🗘             | Type 🗘 | Status 🗘 | Advice       |   |
|             | SI2023428524261075116  | Test hybrid simulation reallocation1 | 4/28/17                                               | 6/30/23                           | Hybrid | Active   | <b>±</b>     |   |
|             | SI202352529456025967   | aaaa                                 | 5/4/23                                                | 5/9/23                            | Switep | Inactive | *            |   |
|             | SI2023551154146907009  | testHybridEdit                       | 1/18/23                                               | 1/31/23                           | Hybrid | Inactive | *            |   |
|             | SI2023515919461931324  | Test new hybrid simulation           | 5/15/18                                               | 5/31/23                           | Hybrid | Active   |              |   |
|             | SI2023427133234737659  | testHybridEdit                       | 1/18/23                                               | 1/31/23                           | Hybrid | Inactive |              |   |
|             | SI20234285909672379    | Test hybrid simulation reallocation  | 4/28/23                                               | 6/30/23                           | Hybrid | Inactive | *            |   |
|             | SID0034071054010880471 | tactHubridEdit                       | 1/18/23                                               | 1/21/22                           | Ibbrid | Inartise | .↓.          |   |
|             | Cancel                 |                                      |                                                       |                                   |        |          |              |   |
|             |                        |                                      |                                                       |                                   |        |          |              |   |
|             |                        |                                      |                                                       |                                   |        |          |              |   |
|             |                        | Copyright @ 2006, 2023, Oracl        | e and/or its affiliates. All rights reserved. Securit | yInformation Terms and Conditions |        |          |              |   |

### Simulation Structures

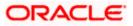

| Field Name                   | Description                                                                                                    |  |  |  |  |  |
|------------------------------|----------------------------------------------------------------------------------------------------|--|--|--|--|--|
| Party Name                   | Select the party name and ID from the dropdown list to view the applicable stimulation structures.                                                                                                    |  |  |  |  |  |
|                              | By default, the primary party of the logged-in user is selected.                                                                                                    |  |  |  |  |  |
|                              | Note:                                                                                                    |  |  |  |  |  |
|                              | Only accessible parties are displayed to the user.                                                                                                    |  |  |  |  |  |
|                              | Based on the party name selection, the stimulation account structures are displayed.                                                                                                    |  |  |  |  |  |
| Search                       | Specify the search criteria allows the user to search the simulation by<br>entering partial or full simulation details in the table and displays the<br>simulation that contains those values in the fields. |  |  |  |  |  |
|                              | In case of no matching simulation as per the search criteria provided is<br>available, then an image with the specific result and an option to create<br>new simulation is provided on the screen.           |  |  |  |  |  |
| Simulation ID                | Displays the unique id associated to each simulation structure.                                                                                                    |  |  |  |  |  |
|                              | <b>Note:</b> Click on the Simulation ID hyperlink to view structure simulation details.                                                                                                    |  |  |  |  |  |
| Simulation<br>Structure Name | Displays the name of the simulation structure.                                                                                                    |  |  |  |  |  |
| Simulation<br>Effective Date | Displays the effective date from simulated structure will start.                                                                                                    |  |  |  |  |  |
| Simulation End<br>Date       | Displays the end date till when the simulated structure will be valid.                                                                                                    |  |  |  |  |  |
| Туре                         | Displays the type of simulation structure.                                                                                                    |  |  |  |  |  |
|                              | The options are:                                                                                                    |  |  |  |  |  |
|                              | Sweep - Funds moved physically with in the simulation structure                                                                                                    |  |  |  |  |  |
|                              | <ul> <li>Pool - Notional movement of funds, the account balances are<br/>notionally consolidated and 'interest computations' carried out<br/>on such notional balances</li> </ul>                            |  |  |  |  |  |
|                              | <ul> <li>Hybrid – A simulation structure is a combination of sweep and<br/>pool instructions.</li> </ul>                                                                                                    |  |  |  |  |  |

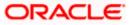

| Field Name | Description                                                          |
|------------|----------------------------------------------------------------------|
| Status     | Displays the status of account structure.                            |
|            | The options are:                                                     |
|            | Active                                                               |
|            | Inactive                                                             |
| Advice     | Click <b>to download the <u>Advice</u> of simulation structure</b> . |

- In the Search field, enter the complete or partial name of the specific account structure and displays all the records wherever matches found. The related Account Structure detail record appears.
- 5. Click New Simulation to create a new Simulation Structure.
- 6. Click **Cancel** to cancel the operation and navigate back to the Dashboard.

## 5.2 Create Structure Simulation

The Liquidity Management module enables the corporate customer to initiate a structure simulation for Sweep, Pool & Hybrid structures.

While building a structure, corporate user is expected to capture:

- Basic parameters of the structure
- Choose Accounts for mapping and specifying the hierarchies
- Linking of Accounts
- Check basic validations
- Set up instructions between each account pair

The **Liquidity Management Structure Simulation** screen enables the user to build the different types of Liquidity Management Structures that meets the business needs of fund movement and concentration.

The account structures can be created as follows:

- Sweep Structure Simulation
- Pool Structure Simulation
- Hybrid Structure Simulation

### How to reach here:

Toggle menu > Liquidity Management > Simulation > Click New Simulation

1. In the **Simulated Structure List** screen, click **New Simulation**. The **Liquidity Management Structure Simulation** appears

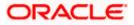

| 🚍 🐚 Futura Bank                                  | Q What would you like to do today?                                                                                                    |                                                                                                    |                                                                                                    | Ĵ <mark></mark> ₩ |
|--------------------------------------------------|----------------------------------------------------------------------------------------------------|----------------------------------------------------------------------------------------------------|----------------------------------------------------------------------------------------------------|-------------------|
| ↑ Simulate<br>ALL SPORTS                         | Structure                                                                                                    |                                                                                                    |                                                                                                    | <u>.</u>          |
|                                                  | and the second second se | Liquidity Management Structure Simulat                                                                 | lion                                                                                                    |                   |
|                                                  | Build different types of Liquidity Ma                                                                                                    | nagement Structure Simulation that meet the business n                                                 | eeds of fund movement and concentration.                                                                                |                   |
| Sweep Structu<br>Build Sweep St<br>your business | ructure Simulation to move funds as per                                                                                                    | Pool Structure Simulation<br>Build Pool Structure Simulation to do notional<br>consolidation of funds. | Hybrid Structure Simulation<br>Build Hybrid Structure Simulation to move funds and then<br>notionally consolidate them. | <b>6</b>          |
| Get Started                                      |                                                                                                    | Get Started                                                                                            | Get Started                                                                                                    |                   |
|                                                  | Copyright @ 2                                                                                                    | 006, 2023, Oracle and/or its affiliates. All rights reserved [Security/informatic                      | in/Terms and Conditions                                                                                                 |                   |

## Liquidity Management Structure Simulation

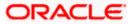

## 5.2.1 Create Sweep Structure Simulation

The **Create Sweep Structure Simulation** screen enables the user to build the sweep structure simulation to move funds as per the business needs.

1. On the Liquidity Management Structure Simulation Creation screen, click Get Started button under the Sweep Structure Simulation section.

The Create Sweep Structure Simulation – Select Party Name appears.

| 😑 🝵 Futura Bank | Q What would you like to do today?                                            |                                                                           |                                                                                     | ¢∞ IM   |
|-----------------|-------------------------------------------------------------------------------|---------------------------------------------------------------------------|-------------------------------------------------------------------------------------|---------|
| t               | Simulate Structure<br>ALL SPORTS   ****464                                    |                                                                           |                                                                                     | THE WOL |
|                 | Sel                                                                           | ect Party Name<br>L SPORTS J ***464                                       | ×<br>•                                                                              |         |
|                 |                                                                               | Liquidity Management Structure Simulation                                 |                                                                                     |         |
|                 | Build different types of Liquidity Ma                                         | anagement Structure Simulation that meet the business needs               | of fund movement and concentration.                                                 |         |
|                 | Sweep Structure Simulation                                                    | Pool Structure Simulation                                                 | Hybrid Structure Simulation                                                         | <u></u> |
|                 | Build Sweep Structure Simulation to move funds as per<br>your business needs. | Build Pool Structure Simulation to do notional<br>consolidation of funds. | Build Hybrid Structure Simulation to move funds and<br>notionally consolidate them. | I then  |
|                 | Get Started                                                                   | Get Started                                                               | Get Started                                                                         |         |

Create Sweep Structure Simulation – Select Party Name

## **Field Description**

| Description                                                                                             |  |  |  |  |
|----------------------------------------------------------------------------------------------------|--|--|--|--|
| Select the party name and ID from the dropdown list in which the stimulation structure must be created. |  |  |  |  |
| By default, the primary party of the logged-in user is selected.                                        |  |  |  |  |
| Note: Only accessible parties are displayed to the user.                                                |  |  |  |  |
|                                                                                                    |  |  |  |  |

2. Click **Apply**, based on the party name selection the mapped account structures are displayed.

The Create Sweep Structure Simulation – Accounts for Simulation appears

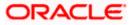

| Futura Bank |      | Q What would you                       | like to do today?      |                                         |                                                   |                             | l    |
|-------------|------|----------------------------------------|------------------------|-----------------------------------------|---------------------------------------------------|-----------------------------|------|
| t j         |      | te Sweep Struct<br>ORTS   ***464       | ure Simulation         |                                         |                                                   |                             |      |
|             |      | _                                      |                        |                                         |                                                   |                             |      |
|             |      | Accounts for Sim                       | ulation                | Simulation F                            |                                                   | Structure Building          | SZ/M |
|             | Sele | ct Accounts for Si                     | mulation               |                                         |                                                   | Q Search                    |      |
|             |      | Account Number & 🗘<br>Name             | Branch 🗘               | Currency 0                              | Party ID & Name o                                 | IBAN ¢                      |      |
|             |      | xxxxxxxxxx0180<br>HEL0046400180        | HEL FC UNIVERSAL BANK  | GBP                                     | ***464<br>ALL Sports                              | -                           |      |
|             |      | XXXXXXXXXXXXXXXXXXXXXXXXXXXXXXXXXXXXXX | HEL FC UNIVERSAL BANK  | EUR                                     | ***464<br>ALL Sports                              | GB24NWBK601613HEL0046400114 |      |
|             |      | XXXXXXXXXXXXXXXXXXXXXXXXXXXXXXXXXXXXXX | HEL FC UNIVERSAL BANK  | GBP                                     | ***464<br>ALL Sports                              | GB20NWBK601613HEL0046400089 |      |
|             |      | XXXXXXXXXXXXXXXXXXXXXXXXXXXXXXXXXXXXXX | HEL FC UNIVERSAL BANK  | GBP                                     | ***464<br>ALL Sports                              | GB62NWBK601613HEL0046400012 |      |
|             | Numb | er of Accounts selected -              | 0                      |                                         |                                                   |                             |      |
|             | Next | Cancel Back                            |                        |                                         |                                                   |                             |      |
|             |      |                                        |                        |                                         |                                                   |                             |      |
|             |      |                                        | Copyright © 2006, 2023 | , Oracle and/or its affiliates. All rig | hts reserved.  SecurityInformation Terms and Conc | ditions                     |      |

### **Create Sweep Structure Simulation – Accounts for Simulation**

The first step of sweep structure simulation creation involves searching and selecting multiple accounts from the list to build the simulation structure.

- 1. Click **Search** to search and select the accounts to be added for the structure simulation.
- 2. Click Next to navigate to the Simulation Parameters screen.

The Create Sweep Structure Simulation – Simulation Parameters screen appears.

- 3. In the **Simulation Structure Name** field, enter the name of the simulation structure.
- 4. From the **Effective Date** and **End Date** list, select the appropriate date to set up the instruction.
- 5. In the **Simulation Instructions** section, select the From Date and To Date for the structure Simulation.
- 6. In the **Default Sweep Instructions** section, select the Sweep Method for the structure Simulation.
- 7. In the **Frequency** section, select the Frequency and Reverse Frequency for the structure Simulation.
- 8. In the **Other Instructions** section, select the appropriate instructions for Sweep Structure Simulation.

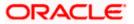

| 😑 🌹 Futura Bank | Q What would you like to do today?                  |                                                                                |                                                                                                 | Û |
|-----------------|-----------------------------------------------------|--------------------------------------------------------------------------------|-------------------------------------------------------------------------------------------------|---|
| t               | Create Sweep Structure Simulation                   | on<br>0                                                                        | 0                                                                                               |   |
|                 | Accounts for Simulation                             | Simulation Parameters                                                          | Structure Building                                                                              |   |
|                 | Structure Parameters                                |                                                                                |                                                                                                 |   |
|                 | Simulation Structure Name<br>Sweep Simulation Test1 | Effective Date<br>5/18/23                                                      | 繭                                                                                               |   |
|                 | End Date:<br>5/25/23                                | Interest Method<br>Interest                                                    |                                                                                                 |   |
|                 | Simulation Instructions                             |                                                                                |                                                                                                 |   |
|                 | Simulation From Date 5/19/23                        | Simulation To Date<br>5/22/23                                                  | (iii)                                                                                           |   |
|                 | Default Sweep Instructions                          | <b>O</b> <sup>Swee</sup>                                                       | p instructions set here are the default instructions for all the account pairs in the structure | 9 |
|                 | Sweep Method<br>Zero Balance Model                  | Maximum Advinum Deficit                                                        |                                                                                                 |   |
|                 | Minimum Deficit                                     | Multiple -                                                                     |                                                                                                 |   |
|                 | Frequency                                           |                                                                                |                                                                                                 |   |
|                 | Frequency<br>During BOD                             | Revense Frequency<br>Daily BOD                                                 | •                                                                                               |   |
|                 | Other Instructions                                  |                                                                                |                                                                                                 |   |
|                 | Sweep on Currency Holidays                          | Consider Post Balance Sweep                                                    |                                                                                                 |   |
|                 | Currency Holiday Rate<br>Previous Day Rate          | Holiday Treatment<br>Holiday                                                   | •                                                                                               |   |
|                 | Backward Treatment                                  |                                                                                |                                                                                                 |   |
|                 | Next Cancel Back                                    |                                                                                |                                                                                                 |   |
|                 | Copyright © 20                                      | 06, 2023, Oracle and/or its affiliates. All rights reserved. [SecurityInformat | tion] Terms and Conditions                                                                      |   |

## **Create Sweep Structure Simulation - Simulation Parameters**

| Field Name                   | Description                                                                 |
|------------------------------|-----------------------------------------------------------------------------|
| Structure Param              | eters                                                                       |
| Simulation<br>Structure Name | Specify the name of the sweep structure simulation that is to be created.   |
| Effective Date               | Select the date from which the sweep structure execution should take place. |
| End Date                     | Select the date till which the sweep structure execution should take place. |

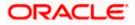

**Interest Method** Displays the method by which the interest is calculated.

By Default, this field will appear as "Interest". This field is non-editable.

### **Simulation Instructions**

Simulation From Select the date from which the sweep structure simulation execution Date should take place.

Note: Simulation From Date should be within the Structure Effective Date and End Date

Simulation To<br/>DateSelect the date till which the sweep structure simulation execution should<br/>take place.

Note: Simulation To Date should be within the Structure Effective Date and End Date

### **Default Sweep Instructions**

(Information specified here is defaulted at each parent-child account pair whereas user can override and define a specific frequency for a specific pair of account as a part for instruction set up)

**Sweep Method** Select the sweep method that is to be applied to the structure.

The options are:

- Zero Balance Model
- Fixed Amount Model
- Collar Model
- Target Model Constant
- Target Model Fixed
- Threshold Model
- Range Based Model
- Cover Overdraft Model
- Percentage Model

#### Frequency

| Frequency            | Select the frequency at which the account structure should be executed.                           |  |  |  |  |
|----------------------|---------------------------------------------------------------------------------------------------|--|--|--|--|
|                      | The list displays the frequencies for which BOD is enabled.                                       |  |  |  |  |
| Reverse<br>Frequency | Select the reverse frequency at which the reverse sweep for account structure should be executed. |  |  |  |  |
|                      | The list displays the frequencies for which the BOD is enabled.                                   |  |  |  |  |

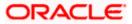

### Field Name Description

### **Other Instructions**

| Sweep on<br>Currency<br>Holiday | Move the slider to enable the sweep on currency holiday.                                                                                                    |  |  |  |
|---------------------------------|----------------------------------------------------------------------------------------------------|--|--|--|
| Consider Post<br>Sweep Balance  | Move the slider to consider the post sweep balance.                                                                                                    |  |  |  |
| Currency<br>Holiday Rate        | <ul> <li>Select the interest rate on Currency Holiday. The options are</li> <li>Previous Day Rate</li> <li>This field is enabled only if the user toggle on the Sweep on Currency Holidays.</li> </ul>                    |  |  |  |
| Holiday<br>Treatment            | <ul> <li>Select the holiday treatment. The options are</li> <li>Holiday</li> <li>Next Working Date</li> <li>Previous Working Date</li> </ul>                                                                              |  |  |  |
| Maximum<br>Backward days        | Specify the maximum backward days.<br>This field is enabled only if the user select <b>Previous Working Date</b> from<br>the Holiday Treatment.                                                                           |  |  |  |
| Backward<br>Treatment           | <ul> <li>Select the backward treatment. The options are</li> <li>Move forward</li> <li>Holiday</li> <li>This field is enabled only if the user select <b>Previous Working Date</b> from the Holiday Treatment.</li> </ul> |  |  |  |

9. Click Next. The Create Sweep Structure Simulation – Build Structure screen appears. OR Click Cancel to cancel the operation and navigate back to 'Dashboard'. OR Click Back to discard the entered data and navigate back to the previous screen.

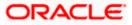

| 😑 🛢 Futura Bank | Q What would you like to do today?                                              |                                                                                          |                    | <b>Д 🚥</b> ГМ                         |
|-----------------|---------------------------------------------------------------------------------|------------------------------------------------------------------------------------------|--------------------|---------------------------------------|
| ↑ Ci<br>AL      | reate Sweep Structure Simulatio                                                 | n                                                                                        |                    |                                       |
|                 |                                                                                 |                                                                                          |                    | RE WOL                                |
|                 | 0                                                                               | 0                                                                                        |                    |                                       |
|                 | Accounts for Simulation                                                         | Simulation Parameters                                                                    | Structure Building |                                       |
|                 | Simulation Test1                                                                |                                                                                          |                    |                                       |
|                 |                                                                                 | Start Building Structure                                                                 |                    |                                       |
|                 |                                                                                 |                                                                                          |                    |                                       |
| C               | Please note that clicking the back button will navigate you to the previous pay | ge and any data already entered on this screen will be lost.                             |                    |                                       |
| 2000年1月1日       | Submit Cancel Back                                                              |                                                                                          |                    |                                       |
|                 |                                                                                 |                                                                                          |                    |                                       |
|                 |                                                                                 |                                                                                          |                    | <u></u>                               |
|                 |                                                                                 |                                                                                          |                    | · · · · · · · · · · · · · · · · · · · |
|                 |                                                                                 |                                                                                          |                    |                                       |
|                 | Converticity (5.200                                                             | 26, 2023, Oracle and/or its affiliates. All rights reserved. [SecurityInformation] Terms | and Conditions     |                                       |
|                 | Copyright O 200                                                                 | 20, 2023, Gracie andyor its annates, yai rights reserved. [Security/information] terms   | and Constitutions  |                                       |

### **Create Sweep Structure Simulation – Build Structure**

As a part of following step, the user can build the structure by adding the header and child accounts.

By default, the Build Structure screen appears.

10. Click Start Building Structure to build the structure.

The Create Sweep Structure Simulation – Select Header Account popup screen appears.

### **Create Sweep Structure Simulation - Select Header Account**

As a part of following step, the user can select the header account in which the funds will concentrated. The accounts selected for simulation will appear on the screen. The user is expected to select the one of the Liquidity Management enabled accounts as header account.

- 11. In the **Select Header Account** screen, select the account that the user want to add as Header Account in the structure.
  - OR

In the **Search By Party Name, Account Number** field, specify and search the complete or partial account details to display the list of accounts that matches across the fields in the table and select the account that the user want to add as Header Account in the structure.

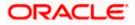

| 😑 🛢 Futura Bank | Q: What would you like to do today?                                              | Sele | ct Header Account                      |              |            |                         |       |                       | ×        |
|-----------------|----------------------------------------------------------------------------------|------|----------------------------------------|--------------|------------|-------------------------|-------|-----------------------|----------|
|                 | <ul> <li>Create Sweep Structure Simulation</li> </ul>                            |      |                                        |              |            |                         | Q SI  | earch                 |          |
|                 | ALL SPORTS   ***464                                                              |      | Account Number & Name                  | Account Type | Party Name | IBAN                    |       | Branch                | Currency |
|                 |                                                                                  | 0    | xxxxxxxxxx0180<br>HEL0046400180        | Internal     | ALL Sports | -                       |       | HEL FC UNIVERSAL BANK | GBP      |
|                 | Accounts for Simulation                                                          | 0    | XXXXXXXXXXXXXXXI14<br>ALL SPORTS       | internal     | ALL Sports | GB24NWBK601613HEL004640 | 00114 | HEL FC UNIVERSAL BANK | EUR      |
|                 | Sendence Souchase Name Sweep Simulation Test                                     |      | XXXXXXXXXXXX0089<br>ALL SPORTS         | Internal     | ALL Sports | GB20NWBK601613HEL004640 | 00089 | HEL FC UNIVERSAL BANK | GBP      |
|                 |                                                                                  |      | XXXXXXXXXXXXXXXXXXXXXXXXXXXXXXXXXXXXXX | Internal     | ALL Sports | GB62NWBK601613HEL004640 | 00012 | HEL FC UNIVERSAL BANK | GBP      |
|                 | These event that chicking the back button will readgets part to the previous per | Ok   |                                        |              |            |                         |       |                       |          |
|                 | Subant Cancel Back                                                               |      |                                        |              |            |                         |       |                       | e        |

## **Create Sweep Structure Simulation - Select Header Account**

## **Field Description**

| Field Name                    | Description                                                                                                    |  |  |  |
|-------------------------------|----------------------------------------------------------------------------------------------------|--|--|--|
| Search                        | Specify and search the complete or partial account details to display the list of accounts that matches across the fields in the table. |  |  |  |
| Account<br>Number and<br>Name | Displays the account number and name (Internal and External) mapped to the user in masked format.                                       |  |  |  |
| Account Type                  | Displays the type of account.<br>The options are:                                                                                       |  |  |  |
|                               | <ul> <li>Internal (An account which is internal to the Bank)</li> </ul>                                                                 |  |  |  |
|                               | <ul> <li>External (An account which is external to the Bank and linked for<br/>liquidity management)</li> </ul>                         |  |  |  |
| Party Name                    | Displays the name of the party linked to the user's account.                                                                            |  |  |  |
| IBAN                          | Displays the IBAN number of the user's account.                                                                                         |  |  |  |
| Branch                        | Displays the branch name of the user's account.                                                                                         |  |  |  |
| Currency                      | Displays the currency of the user's account.                                                                                            |  |  |  |

### 12. Click **OK**.

The selected account is added to **Create Sweep Structure Simulation – Added Header Account** screen.

13. Click  $\times$  to close the overlay screen.

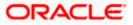

## **Create Sweep Structure Simulation - Added Header Accounts**

Once the header account is selected, the user can further link the child accounts.

This screen is available in the Tree view.

## 😑 📑 Futura Bank Q What would you like to do today? Д 🎫 🛯 LM Create Sweep Structure Simulation ALL SPORTS | \*\*\*464 0 0 0 nts for Simulation Simulation Parameters Structure Building Ao Sweep Simulation Test1 HEL0046400180 : xxxxxxxxxxx1180 | France 💌 GBP 💑 0 **P** $\odot$ Submit Cancel Back All rights

## Create Sweep Structure Simulation – Added Header Account – Tree View

| Field Name                                                 | Description                                    |
|------------------------------------------------------------|------------------------------------------------|
| Simulation<br>Structure Name                               | Displays the name of the simulation structure. |
| Simulation<br>Structure Type                               | Displays the type of the simulation structure. |
| Information displayed on header account card in Tree view. |                                                |
| Account Name                                               | Displays the name of the account.              |
| Account<br>Number                                          | Displays the account number of the user.       |
| Location                                                   | Displays the location of the account.          |

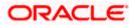

| Field Name          | Description                                                                                                |
|---------------------|----------------------------------------------------------------------------------------------------|
| Account Type        | Displays the type of account. The options are:                                                             |
|                     | <ul> <li>Int (An account which is internal to the Bank)</li> </ul>                                         |
|                     | <ul> <li>Ext (An account which is external to the Bank and linked for<br/>liquidity management)</li> </ul> |
| Account<br>Currency | Displays the currency of the account.                                                                      |
| 品 1                 | Displays the number of the child account(s) linked to the parent account.                                  |
|                     |                                                                                                    |

14. Click and then click **Link** to add the child accounts for the Header account. The **Create Sweep Structure Simulation - Link Accounts** popup screen appears. OR

Click Account Details to view the account details.

The **Create Sweep Structure Simulation – Account Details** overlay screen appears. OR

Click **Delink**. A Delink Account popup appears confirming the removal of selected account and all the linked child accounts under it.

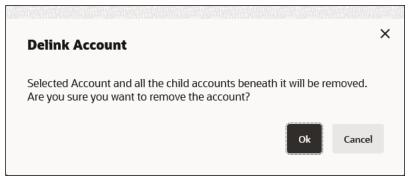

a. Click **OK**, if the user wants to remove the added header account. OR

Click **Cancel** to cancel the removing process.

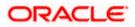

# **Create Sweep Structure Simulation – Account Details**

The following overlay screen is displayed to the user in an account structure for each parent and child accounts. The account details of the parent/child account is shown on the screen.

**Create Sweep Structure Simulation – Account Details** 

| =    | 📑 Futura Bank |                              | Q What would you like to do today? |                                                | Account [                                                           | Oetails |                                                        | × |
|------|---------------|------------------------------|------------------------------------|------------------------------------------------|---------------------------------------------------------------------|---------|--------------------------------------------------------|---|
|      |               | ↑ Create S<br>ALL SPORTS     |                                    |                                                | Customer Name<br>ALL Sports<br>Account Name<br>HEL004640010<br>IBAN | 80      | Account Number<br>XXXXXXXXXXXXXXXXXXXXXXXXXXXXXXXXXXXX |   |
|      |               |                              | Counts for Simulation              | Simula                                         | Country Name<br>France                                              |         | HEL FC UNIVERSAL BANK                                  |   |
|      |               | Simulation Stru<br>Sweep Sit | xture Name<br>mulation Test1 Surp  |                                                |                                                                     |         |                                                        |   |
|      |               |                              |                                    |                                                |                                                                     |         |                                                        |   |
|      |               |                              |                                    |                                                |                                                                     |         |                                                        |   |
|      |               |                              |                                    | HEL0046400<br>xxxxxxxxxxxxxxxxxxxxxxxxxxxxxxxx |                                                                     |         |                                                        |   |
|      |               |                              |                                    |                                                |                                                                     |         |                                                        | - |
| 1000 |               |                              |                                    |                                                |                                                                     |         |                                                        |   |

### **Field Description**

| Field Name           | Description                                               |
|----------------------|-----------------------------------------------------------|
| Customer Name        | Displays the name of the customer.                        |
| Account<br>Number    | Displays the account number of the user in masked format. |
| Account Name         | Displays the account name of the user.                    |
| Available<br>Balance | Displays the available balance in the account.            |
| IBAN                 | Displays the IBAN number of the account.                  |
| Branch Name          | Displays the branch name of the user's account.           |
| Country Name         | Displays the country name for the account.                |
|                      |                                                           |

15. Click imes to close the overlay displayed with Account Details.

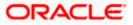

### **Create Sweep Structure Simulation - Link Accounts**

The user can search and select the accounts to be linked to the selected header/parent account. The accounts selected for simulation will appear on the screen.

16. Select the accounts that the user want to link to the header account.

OR In the **Search By Party Name, Account Number** field, specify and search the complete or partial account details and displays the list of accounts that matches across the fields in the table and select the accounts that the user want to link to the header account.

#### **Create Sweep Structure Simulation – Link Accounts**

| 😑 🗋 Futura Bank |                            | Q What would you like to do today?   | Link  | <pre>c Accounts</pre>                  |              |            |                         |      |                       | ×        |
|-----------------|----------------------------|--------------------------------------|-------|----------------------------------------|--------------|------------|-------------------------|------|-----------------------|----------|
|                 | ↑ Create S                 | Sweep Structure Simulation           |       |                                        |              |            |                         | Q s  | earch                 |          |
|                 | ALL SPORT                  | S   ***464                           |       | Account Number & Name                  | Account Type | Party Name | IBAN                    |      | Branch                | Currency |
|                 |                            |                                      |       | XXXXXXXXXXXXXXXXXXXXXXXXXXXXXXXXXXXXXX | Internal     | ALL Sports | GB24NWBK601613HEL004640 | 0114 | HEL FC UNIVERSAL BANK | EUR      |
|                 |                            | Accounts for Simulation              |       | XXXXXXXXXXXX0089<br>ALL SPORTS         | Internal     | ALL Sports | GB20NWBK601613HEL004640 | 0089 | HEL FC UNIVERSAL BANK | GBP      |
|                 | Simulation Str<br>Sweep Si | nucture Name<br>imulation Test1 Swep |       | XXXXXXXXXXXX0012<br>ALL SPORTS         | Internal     | ALL Sports | GB62NWBK601613HEL004640 | 0012 | HEL FC UNIVERSAL BANK | GBP      |
|                 |                            |                                      | Set I | Instructions Build                     |              |            |                         |      |                       |          |
|                 |                            |                                      |       |                                        |              |            |                         |      |                       | <b>B</b> |

| Field Name               | Description                                                                                                    |
|--------------------------|----------------------------------------------------------------------------------------------------|
| Search                   | Specify and search the complete or partial account details and displays the list of accounts that matches across the fields in the table. |
| Select All               | Select the checkbox to select all the accounts.                                                                                           |
| Account<br>Number & Name | Displays the account numbers and name of the user in masked format.                                                                       |
| Account Type             | Displays the type of account.                                                                                                    |
|                          | The options are:                                                                                                    |
|                          | <ul> <li>Internal (An account which is internal to the Bank)</li> </ul>                                                                   |
|                          | <ul> <li>External (An account which is external to the Bank and linked for<br/>liquidity management)</li> </ul>                           |
| Party Name               | Displays the name of the party linked to the user's account.                                                                              |

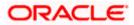

| Field Name | Description                                     |
|------------|-------------------------------------------------|
| IBAN       | Displays the IBAN number of the account.        |
| Branch     | Displays the branch name of the user's account. |
| Currency   | Displays the currency of the account.           |

#### 17. Click Set Instructions.

The **Create Sweep Structure Simulation - Set Instructions** popup screen appears. OR

Click **Build** to use the default instructions and add the child accounts to the Header account. The **Create Sweep Structure Simulation – Submit** screen appears.

OR

Click **X** icon to close the overlay screen.

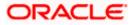

### **Create Sweep Structure Simulation - Set Instructions**

Once the child accounts are linked, the user can further set the instruction between an account pair along with the parent and child account information.

| 😑 🛢 Futura Bank | Q What would you like to do today?                        | Set Instructions                       |                                        |          |             | ×                  |
|-----------------|-----------------------------------------------------------|----------------------------------------|----------------------------------------|----------|-------------|--------------------|
|                 | Caracter Characterize Cimentations                        | The Structure level sweep Instruction  | s apply to all pairs by default.       |          |             |                    |
|                 | Create Sweep Structure Simulation     ALL SPORTS   ***464 | Parent Account No & Name               | Child Account No & Name                | Priority | 2 Way Sweep | Instruction        |
|                 |                                                           | ► xxxxxxxxxxxxxxxxxxxxxxxxxxxxxxxxxxxx | XXXXXXXXXXXXXXXXXXXXXXXXXXXXXXXXXXXXXX | 1        |             | Zero Balance Model |
|                 | Accounts for Simulation                                   | > xxxxxxxxxxxx0180<br>HEL0046400180    | XXXXXXXXXXXXXXXX0089<br>ALL SPORTS     | 2        |             | Zero Balance Model |
|                 | Simulation Structure Name                                 | > xxxxxxxxx0180<br>HEL0046400180       | XXXXXXXXXXXXXXX0012<br>ALL SPORTS      | 3        |             | Zero Balance Model |
|                 | Sweep Simulation Test1                                    | Build                                  |                                        |          |             |                    |
|                 |                                                           |                                        |                                        |          |             |                    |
|                 |                                                           |                                        |                                        |          |             |                    |
|                 |                                                           |                                        |                                        |          |             |                    |
|                 | H<br>a                                                    |                                        |                                        |          |             | <del>6</del>       |

### **Create Sweep Structure Simulation - Set Instructions**

### **Field Description**

| Field Name                  | Description                                                                                                   |
|-----------------------------|----------------------------------------------------------------------------------------------------|
| Parent Account<br>No & Name | Displays the parent account number & name of the structure in masked format.                                  |
| Child Account<br>No & Name  | Displays the child account number & name of the structure in masked format.                                   |
| Priority                    | Specify the sweep priority used to determine the order of execution across pairs at a level in the structure. |
| 2 Way Sweep                 | Select the toggle to enable the two-way sweep for the account pair.                                           |
| Instruction                 | Displays the instruction type for the account pair.                                                           |

18. Click **Expand** icon to view the instructions for the account pair.

The Create Sweep Structure Simulation - Set Instructions – Instructions & Frequency screen appears.

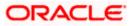

#### **Create Sweep Structure Simulation - Set Instructions – Instructions & Frequency**

The user can create the instructions and frequency for the account pair.

19. In the Instruction & Frequency tab, do the following:

- c. From the **Sweep Method** list, select the appropriate option.
- d. From the **Frequency** list, select the appropriate frequency.
- e. In the Instructions Priority field, enter the instruction priority.
- f. On Selection of **Sweep Method**, the related parameters is displayed with defined values in the editable form.
- g. Click Add Frequency and select the frequency to add multiple frequency.

Click to delete the frequency.

h. Click **Save** to save the sweep method.

20. Click <sup>IV</sup> to edit the saved sweep method. OR

Click

OR

to delete the saved sweep method.

Click Add Sweep to add multiple sweep method for the account pair.

**Note:** In a structure, swapping the priority set in two instructions within an account pair is not allowed.

To do so, the user will have to delete one of the instructions and then re-add it with the desired priority.

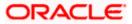

| 😑 🛢 Futura Bank |                          | Q What would you like to do today?     | Set Instructions                                             |                                        |                             |                 |                    | × |
|-----------------|--------------------------|----------------------------------------|--------------------------------------------------------------|----------------------------------------|-----------------------------|-----------------|--------------------|---|
|                 |                          | Sweep Structure Simulation             | The Structure level sweep instru<br>Parent Account No & Name |                                        |                             | 2 Way Sweep     | Instruction        |   |
|                 |                          |                                        | ▼ XXXXXXXXXXX0180<br>HEL0046400180                           | XXXXXXXXXXXXXXXXXXXXXXXXXXXXXXXXXXXXXX | 1                           |                 | Zero Balance Model |   |
|                 |                          | Counts for Simulation                  | Instructions & Frequency                                     | Reverse Sweep                          |                             |                 |                    |   |
|                 | Simulation St<br>Sweep S | ructure Name<br>imulation Test1 (Seep) | Sweep Method *<br>Zero Balance Model                         | •                                      | Maximum                     | Maximum Deficit |                    | 1 |
|                 |                          |                                        | Minimum                                                      | Minimum Deficit                        | Multiple                    |                 |                    |   |
|                 |                          |                                        | Frequency °<br>During BOD                                    | •                                      | Instruction Priority *<br>1 |                 |                    |   |
|                 |                          |                                        | + Add Frequency                                              |                                        |                             |                 |                    |   |
|                 |                          |                                        | Save                                                         |                                        |                             |                 |                    |   |
|                 |                          | r<br>x                                 |                                                              |                                        |                             |                 |                    |   |
|                 |                          | ·                                      | Butld                                                        |                                        |                             |                 |                    |   |
|                 |                          |                                        |                                                              |                                        |                             |                 |                    |   |
|                 |                          |                                        |                                                              |                                        |                             |                 | •                  | 9 |
| ESILS MENSION   |                          |                                        |                                                              |                                        |                             |                 |                    |   |

Create Sweep Structure Simulation - Set Instructions – Instructions & Frequency

| Field Name              | Description                                                                           |
|-------------------------|---------------------------------------------------------------------------------------|
| Sweep Method            | Select the sweep method set between the account pair                                  |
|                         | The options are:                                                                      |
|                         | Zero Balance Model                                                                    |
|                         | Fixed Amount Model                                                                    |
|                         | Collar Model                                                                          |
|                         | Target Model - Constant                                                               |
|                         | Target Model - Fixed                                                                  |
|                         | Threshold Model                                                                       |
|                         | Range Based Model                                                                     |
|                         | Cover Overdraft Model                                                                 |
|                         | Percentage Model                                                                      |
|                         | Value defined as a part of 1st step will be shown in an editable form.                |
| Frequency               | Select the frequency at which the account structure should be executed.               |
|                         | The list displays all the frequencies maintained in the product processor.            |
| Instruction<br>Priority | Specify the instruction priority across multiple instructions within an account pair. |

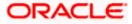

### Field Name Description

#### **Parameters**

Applicability of the below fields varies based on the instruction type selected between the accounts.

| Collar Amount       | Specify the collar amount set for executing sweep is displayed.<br>This field appears for if the user have selected <b>Collar Model</b> from <b>Instruction Type</b> list.<br>Value set at the product processor is displayed in an editable form. |
|---------------------|----------------------------------------------------------------------------------------------------|
| Maximum             | Specify the maximum amount for executing sweep.<br>Value set at the product processor is displayed in an editable form.                                                                                                    |
| Maximum<br>Deficit  | Specify the maximum deficit amount for executing sweep.<br>Value set at the product processor is displayed in an editable form.                                                                                                    |
| Minimum             | Specify the minimum amount for executing sweep.<br>Value set at the product processor is displayed in an editable form.                                                                                                    |
| Minimum Deficit     | Specify the minimum deficit amount for executing sweep.<br>Value set at the product processor is displayed in an editable form.                                                                                                    |
| Threshold<br>Amount | Specify the threshold amount for which the sweep is to be executed.<br>Value set at the product processor is displayed in an editable form.                                                                                                    |
| Multiple            | Specify the amount in multiples of which the sweep is to be executed.<br>Value set at the product processor is displayed in an editable form.                                                                                                    |
| Percentage          | Specify the percentage for which the sweep is to be executed.<br>Value set at the product processor is displayed in an editable form.                                                                                                    |
| Fixed Amount        | Specify the fixed amount for which the sweep is to be executed.<br>Value set at the product processor is displayed in an editable form.                                                                                                    |

Click Reverse Sweep tab to set the reverse sweep instruction for the account pair.
 The Create Sweep Structure Simulation - Set Instructions – Reverse Sweep screen appears.

OR

Click  $\times$  to close the overlay screen.

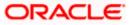

### Create Sweep Structure Simulation - Set Instructions - Reverse Sweep

The user can create the reverse frequency for the account pair.

- 22. In the **Reverse Sweep** tab, do the following:
  - i. Select the **Reverse Sweep Allowed** toggle to enable the reverse sweep for the account pair.
  - j. From the **Reverse Frequency** list, select the appropriate option if the **Reverse Sweep Allowed** toggle is enabled.

#### Create Sweep Structure Simulation - Set Instructions – Reverse Sweep

| Cuesto Suesen Stausturo Simulation                         | Set Instructions                       |                                        |                     |             | ×                  |
|------------------------------------------------------------|----------------------------------------|----------------------------------------|---------------------|-------------|--------------------|
| ↑ Create Sweep Structure Simulation<br>ALL SPORTS   ***464 | The Structure level sweep instru       | ctions apply to all pairs by default.  |                     |             |                    |
|                                                            | Parent Account No & Name               | Child Account No & Name                | Priority            | 2 Way Sweep | Instruction        |
| 0                                                          | ▼ XXXXXXXXXXXXXXXXXXXXXXXXXXXXXXXXXXXX | xxxxxxxxxxx0205<br>HEL0046400205       | 1                   |             | Zero Balance Model |
| Accounts for Simulation                                    | Instructions & Frequency               | Reverse Sweep                          |                     |             |                    |
| Structures Structure Name<br>Sweep Simulation Test         | Reverse Sweep Allowed                  |                                        | Reverse Frequency * |             | •                  |
|                                                            | ► XXXXXXXXXXXXXXXXXXXXXXXXXXXXXXXXXXXX | xxxxxxxxxxxxxxxxxxxxxxxxxxxxxxxxxxxxxx | 2                   |             | Zero Balance Model |
|                                                            | Build                                  |                                        |                     |             |                    |
| H x ar                                                     |                                        |                                        |                     |             |                    |
|                                                            |                                        |                                        |                     |             | <b>9</b>           |
|                                                            |                                        |                                        |                     |             |                    |

#### **Field Description**

| Description                                                                                   |
|-----------------------------------------------------------------------------------------------|
| Select the toggle to enable the reverse sweep for the account pair.                           |
| Select the frequency at which the reverse sweep for the account structure should be executed. |
| The list displays the frequencies for which the BOD is enabled.                               |
| <b>Note:</b> This field appears only if the <b>Reverse Sweep Allowed</b> toggle is enabled.   |
|                                                                                               |

#### 23. Click Build

The Create Sweep Structure Simulation – Submit screen appears in tree view OR

Click  $\times$  to close the overlay screen.

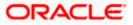

### Create Sweep Structure Simulation – Submit

This screen enables the user to view the added parent and child accounts in Tree View.

## Create Sweep Structure Simulation – Submit - Tree View

| 😑 🏮 Futura Bank | Q What would you like to do today?                                                                                                    | Ф <mark>та</mark> им |
|-----------------|----------------------------------------------------------------------------------------------------|----------------------|
|                 | Create Sweep Structure Simulation<br>ALL SPORTS   ***464<br>ALL SPORTS   ***464<br>Accounts for Structure Dimutation<br>Accounts for Structure Dimutation<br>Structure Building                                                                                                    |                      |
|                 | Simulation Structure Name<br>Sweep Simulation Test1 See                                                                                                    |                      |
|                 | <image/> <complex-block><complex-block><complex-block><complex-block><complex-block><complex-block><image/><image/><image/><complex-block><image/><complex-block><image/></complex-block></complex-block></complex-block></complex-block></complex-block></complex-block></complex-block></complex-block> | ¢                    |
|                 |                                                                                                    |                      |

| Field Name                   | Description                                               |
|------------------------------|-----------------------------------------------------------|
| Simulation<br>Structure Name | Displays the name of the simulation structure.            |
| Simulation<br>Structure Type | Displays the type of the simulation structure.            |
| Information displa           | ayed on parent/child account card in Tree view.           |
| Account Name                 | Displays the name of the account.                         |
| Account<br>Number            | Displays the account number of the user in masked format. |
| Location                     | Displays the location of the account.                     |

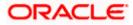

| Field Name          | Description                                                                                                |
|---------------------|----------------------------------------------------------------------------------------------------|
| Account Type        | Displays the type of account. The options are:                                                             |
|                     | <ul> <li>Int (An account which is internal to the Bank)</li> </ul>                                         |
|                     | <ul> <li>Ext (An account which is external to the Bank and linked for<br/>liquidity management)</li> </ul> |
| Account<br>Currency | Displays the currency of the account.                                                                      |
| 器 1                 | Displays the number of the child account(s) linked to the parent account.                                  |

- 24. Click icon to expand/collapse the child accounts.
- 25. Click and then click **Link** to add the additional child accounts for the selected parent account.

The **Create Sweep Structure Simulation - Link Accounts** popup screen appears. OR

Click **Child Instructions** to set the instructions for the account pairs. This option will appear only for the parent accounts with child accounts.

The Create Sweep Structure Simulation – Set Instructions screen appears. OR

Click Account Details to view the account details.

The **Create Sweep Structure Simulation – Account Details** overlay screen appears. OR

Click **Delink**. A Delink Account popup appears confirming the removal of accounts.

a. Click **OK**, if the user wants to remove the added header account. OR

Click **Cancel** to cancel the removing process.

26. Click Submit.

The Create Sweep Structure Simulation – Review screen appears.

OR

Click **Cancel** to cancel the operation and navigate back to 'Dashboard'. OR

Click **Back** to navigate back to the previous screen.

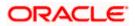

#### **Create Sweep Structure Simulation – Review**

This screen enables the user to review the updated structure details in the new structure.

#### **Create Sweep Structure Simulation – Review**

| 😑 📮 Futura Bank | Q What would you like to do today?                                                                       |                                                                                                    | Ĉ 📴 | LM |
|-----------------|----------------------------------------------------------------------------------------------------|----------------------------------------------------------------------------------------------------|-----|----|
| 1               | Create Sweep Structure Simulati<br>ALL SPORTS   ***464                                                   | on Review Structure                                                                                         |     |    |
|                 | You initiated a request for Sweep Structure Simulatio Structure Parameters                               | n, Please review details before you confirm.                                                                |     |    |
|                 | Simulation Structure Name<br>Sweep Simulation Test1<br>End Date<br>5/25/23                               | Uffective Date<br>5/18/23<br>Interest Method<br>Interest                                                    |     |    |
|                 | Simulation Instructions Simulation From Date 5/19/23                                                     | Simulation To Date<br>5/22/23                                                                               |     |    |
|                 | Default Sweep Instructions                                                                               |                                                                                                    |     |    |
|                 | Swezp Method<br>Zero Balance Model<br>Minimum Minimum Deficit                                            | Maximum Maximum Dehot<br>                                                                                   |     |    |
|                 | Frequency                                                                                                |                                                                                                    |     |    |
|                 | Frequency<br>During BOD                                                                                  | Reveals Frequency<br>Daily BOD                                                                              |     |    |
|                 | Other Instructions                                                                                       |                                                                                                    |     |    |
|                 | Sweep on Currency Holidays<br>Yes<br>Currency Holiday Rate<br>Previous Day Rate<br>Maximum Backward Days | Consider Post Balance Sweep<br>Yes<br>Holday Treatmont<br>HOKGay<br>Backward Internet                       |     |    |
|                 | Confirm Cancel Back                                                                                      | •                                                                                                    |     |    |
|                 | Copyright @                                                                                              | 2006, 2025, Diracle and/or its affiliates, All rights reserved. [Security/information] Terms and Conditions |     |    |

27. Click **Review Structure** to review the structure.

The **Create Sweep Structure Simulation – Review Structure** overlay screen appears. OR

Click  $\ensuremath{\textbf{Confirm}}$  to create the sweep structure simulation. OR

Click Cancel to cancel the operation and navigate back to 'Dashboard'.

OR

Click **Back** to navigate back to the previous screen.

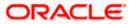

|                                                                                   | Review Structure                                                                                                    |
|-----------------------------------------------------------------------------------|----------------------------------------------------------------------------------------------------|
| ≡ @futura bank                                                                    |                                                                                                    |
| Create Sweep Structure Simulation<br>ALL SPORTS   ***464                          |                                                                                                    |
| Review You initiated a request for Sweep Structure Simulation. Please review deta | ils before you cont                                                                                                    |
| Structure Parameters                                                              | ALL SPORTS xxxxxxxxxxxxxxxxxxxxxxxxxxxxxxxxxxxx                                                                                                    |
| Simulation Structure Name<br>Test1                                                | ALL SPORTS ALL SPORTS ALL SPORTS                                                                                                    |
| End Date<br>11/50/22                                                              | Rec. = 0 or H ≥     (0 = 0 or H ≥     (0 = |
| Simulation Instructions                                                           |                                                                                                    |
| Simulation From Date<br>11/24/22                                                  |                                                                                                    |
| Default Sweep Instructions                                                        |                                                                                                    |
| Sweep Method<br>Zero Balance Model                                                | •                                                                                                    |
| Minimum Minimum Deficit                                                           |                                                                                                    |

### **Create Sweep Structure Simulation – Review Structure**

- a. Click + icon to zoom in the structure.
- b. Click icon to zoom out the structure.
- c. Click or icon to fit the structure to screen.
- d. Click X icon to close the review structure overlay screen.
- The success message appears along with the status and simulation structure details. Click Home to go to Dashboard screen. OR

Click **Go To Overview** to go to the liquidity management dashboard. OR

Click Create Simulation to create the simulation structures.

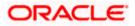

# 5.2.2 Create Pool Structure Simulation

The **Create Pool Structure Simulation** screen enables the user to build the pool structure simulation to perform the notional movement of funds, the account balances are notionally consolidated and 'interest computations' carried out on such notional balances.

1. On the Liquidity Management Structure Simulation Creation screen, click Get Started button under the Pool Structure Simulation section.

The Create Pool Structure Simulation – Select Party Name appears.

| 🚍 🐚 Futura Bank | Q. What would you like to do today?                                                                  |                                                                                                    |                                                                                                    | Ĵ <mark></mark> ™ |
|-----------------|----------------------------------------------------------------------------------------------------|----------------------------------------------------------------------------------------------------|----------------------------------------------------------------------------------------------------|-------------------|
|                 | mulate Structure<br>_SPORTS   ***464                                                                 |                                                                                                    |                                                                                                    |                   |
|                 | Sele                                                                                                 | SPORTS   ***464                                                                                        | ×<br>•                                                                                                    |                   |
|                 |                                                                                                    | Liquidity Management Structure Simulation                                                              |                                                                                                    |                   |
|                 | Build different types of Liquidity Man                                                               | agement Structure Simulation that meet the business needs of                                           | f fund movement and concentration.                                                                                 |                   |
| Bui             | eep Structure Simulation<br>Id Sweep Structure Simulation to move funds as per<br>ur business needs. | Pool Structure Simulation<br>Build Pool Structure Simulation to do notional<br>consolidation of funds. | Hybrid Structure Simulation<br>Build Hybrid Structure Simulation to move funds and<br>notionally consolidate them. | then 🥩            |
| C               | Get Started                                                                                          | Get Started                                                                                            | Get Started                                                                                                    |                   |

**Create Pool Structure Simulation – Select Party Name** 

### **Field Description**

| Field Name | Description                                                                                             |
|------------|----------------------------------------------------------------------------------------------------|
| Party Name | Select the party name and ID from the dropdown list in which the stimulation structure must be created. |
|            | By default, the primary party of the logged-in user is selected.                                        |
|            | Note: Only accessible parties are displayed to the user.                                                |
|            |                                                                                                    |

 Click Apply, based on the part name selection the mapped account structures are displayed. The Create Pool Structure Simulation – Accounts for Simulation appears.

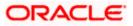

| - | ALL S | SPORTS   ***464                        |                       |                       |                      | N NIME BOARD                |  |
|---|-------|----------------------------------------|-----------------------|-----------------------|----------------------|-----------------------------|--|
|   |       | Accounts for Simulation                |                       | Simulation Parameters |                      | Structure Building          |  |
|   | Se    | lect Accounts for Simulation           | on                    |                       |                      | Q Search                    |  |
|   |       | Account Number & Name 🗘                | Branch ¢              | Currency 0            | Party ID & Name 🗘    | IBAN ¢                      |  |
|   |       | xxxxxxxxxxxx0205<br>HEL0046400205      | HEL FC UNIVERSAL BANK | GBP                   | ***464<br>ALL Sports | ÷                           |  |
|   |       | xxxxxxxxxxxx0180<br>HEL0046400180      | HEL FC UNIVERSAL BANK | GBP                   | ***464<br>ALL Sports | · ·                         |  |
|   |       | xxxxxxxxxxxxx0178<br>HEL0046400178     | HEL FC UNIVERSAL BANK | GBP                   | ***464<br>ALL Sports |                             |  |
|   |       | xxxxxxxxxxx0078<br>ALL SPORTS          | HEL FC UNIVERSAL BANK | GBP                   | ***464<br>ALL Sports | GB26NWBK601613HEL0046400078 |  |
|   |       | XXXXXXXXXXXXXXXXXXXXXXXXXXXXXXXXXXXXXX | HEL FC UNIVERSAL BANK | GBP                   | ***464<br>ALL Sports | GB32NWBK601613HEL0046400067 |  |
|   | Nun   | nber of Accounts selected - 0          |                       |                       |                      |                             |  |
|   | Nex   | t Cancel Back                          |                       |                       |                      |                             |  |

### **Create Pool Structure Simulation – Accounts for Simulation**

The first step of pool structure simulation creation involves searching and selecting multiple accounts from the list to build the pool simulation structure.

- 1. Click **Search** to search and select the accounts to be added for the structure simulation.
- 2. Click **Next** to navigate to the **Simulation Parameters** screen.

The Create Pool Structure Simulation – Simulation Parameters screen appears.

- 3. In the **Simulation Structure Name** field, specify the name of the account structure.
- 4. From the **Effective Date** and **End Date** list, select the appropriate date to set up the instruction.
- 5. From the **Interest Method** list, select the appropriate method for interest calculation.
- 6. In the **Simulation Instructions** section, select the **From Date** and **To Date** for the structure Simulation.
- 7. From the **Reallocation Method** list, select the appropriate reallocation method.
  - k. If the user has selected Central Distribution option:
     From the Central Account Number list, select the appropriate account.

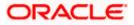

| 😑 📦 Futura Bank | Q What would you like to do today?                      |                                                                                |                             | <b>Ф</b> <mark>10</mark> Ім |
|-----------------|---------------------------------------------------------|--------------------------------------------------------------------------------|-----------------------------|-----------------------------|
| ſ               | Create Pool Structure Simulation<br>ALL SPORTS   ***464 | ١                                                                              |                             |                             |
| 2 <b>8</b> 1    |                                                         |                                                                                |                             |                             |
| STREET, SMER    | Accounts for Simulation                                 | Simulation Parameters                                                          | (3)<br>Structure Building   |                             |
|                 | Structure Parameters                                    |                                                                                |                             |                             |
|                 | Structure Name<br>Pool Simulation Test1                 | Effective Date<br>5/18/23                                                      |                             |                             |
|                 | End Date<br>5/25/23                                     | Interest Method<br>Interest                                                    | *                           |                             |
|                 | Simulation Instructions                                 |                                                                                |                             |                             |
|                 | Simulation From Date 5/19/23                            | Simulation To Date 5/23/23                                                     | 繭                           |                             |
|                 | Pool Details                                            |                                                                                |                             | <b>6</b>                    |
|                 | Resilocation Method<br>Even Distribution                |                                                                                |                             |                             |
|                 | Next Cancel Back                                        |                                                                                |                             |                             |
|                 | Copyright @                                             | 2006, 2023, Oracle and/or its affiliates. All rights reserved.  Security/nform | nation/Terms and Conditions |                             |

### **Create Pool Structure Simulation – Simulation Parameters**

# **Field Description**

| Field Name                   | Description                                                                                                    |
|------------------------------|----------------------------------------------------------------------------------------------------|
| Structure Param              | eters                                                                                                    |
| Simulation<br>Structure Name | Specify the name of the pool structure simulation that is to be created.                                                                                             |
| Effective Date               | Select the date from which the account structure execution should take place.                                                                                        |
| End Date                     | Select the date till which the account structure execution should take place.                                                                                        |
| Interest Method              | <ul> <li>Select the method by which the interest is calculated.</li> <li>The options are: <ul> <li>Advantage</li> <li>Interest</li> <li>Ratio</li> </ul> </li> </ul> |

# Simulation Instructions

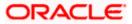

| Field Name             | Description                                                                                                    |
|------------------------|----------------------------------------------------------------------------------------------------|
| Simulation From Date   | Select the date from which the sweep structure simulation execution should take place.                                                                                                    |
|                        | Note: Simulation From Date should be within the Structure Effective Date and End Date.                                                                                                    |
| Simulation To<br>Date  | Select the date till which the sweep structure simulation execution should take place.                                                                                                    |
|                        | Note: Simulation To Date should be within the Structure Effective Date and End Date.                                                                                                    |
| Pool Details           |                                                                                                    |
| Reallocation<br>Method | Select the method in which the interest is shared with the participating accounts within the account structure.                                                                                                    |
|                        | The options are:                                                                                                    |
|                        | <ul> <li>Absolute Pro-Data Distribution – Absolute balances of all<br/>accounts are considered, and the interest is shared<br/>proportionally to all accounts.</li> </ul>                                                                                                    |
|                        | <ul> <li>Central Distribution – The interest arrived at is credited to one<br/>central account, which can be any one of the participating<br/>accounts or a separate account.</li> </ul>                                                                                                    |
|                        | <ul> <li>Even Direct Distribution – Interest reward is evenly spread<br/>across all accounts with positive balances</li> </ul>                                                                                                    |
|                        | <ul> <li>Even Distribution – The interest is evenly distributed among the<br/>participating accounts.</li> </ul>                                                                                                    |
|                        | • Fair Share Distribution – If the interest is positive, it is distributed among the positive contributors in the ratio of their contribution and if the interest is negative, it is distributed among the negative contributors in the ratio of their contribution.                                       |
|                        | <ul> <li>No Reallocation – No interest is paid back to the child accounts</li> </ul>                                                                                                    |
|                        | <ul> <li>Reverse Fair Share Distribution – If the interest is positive, it is<br/>distributed among the negative contributors in the ratio of their<br/>contribution and if the interest is negative, it is distributed among<br/>the positive contributors in the ratio of their contribution.</li> </ul> |

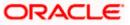

| Field Name                | Description                                                                                                    |
|---------------------------|----------------------------------------------------------------------------------------------------|
| Central Account<br>Number | Specify the account in which the interest arrived is credited to one centra account, which can be any one of the participating accounts or a separate account.                                                                                                    |
|                           | This field appears if the user select <b>Central Distribution</b> from the <b>Reallocation Method</b> list.                                                                                                    |
|                           | <b>Note</b> : User can search the Central Account Number by Account Name<br>Account Number, Branch or Currency based on the parameters set in the<br>system configuration and also displays these details in the search results<br>and the respective fields once the required account is selected. |
| Central Account           | Displays the currency and branch of the central account.                                                                                                    |
| Currency &<br>Branch      | This field appears if the user select <b>Central Distribution</b> from the <b>Reallocation Method</b> list and select Central Account Number from dropdown.                                                                                                    |

### The **Create Pool Structure Simulation – Build Structure** screen appears. OR Click **Cancel** to cancel the operation and navigate back to **Dashboard** screen.

OR

Click **Back** to discard the entered data and navigate back to the previous screen.

### **Create Pool Structure Simulation – Build Structure**

As a part of following step, the user can build the structure by adding the header and child accounts.

By default, the **Build Structure** screen appears in Tree view.

### Create Pool Structure Simulation – Build Structure

| 😑 🛢 Futura Bank | Q What would you like to do today?                                                                                          |                                                                                 |                    | ₽ <mark>₪</mark> เм |
|-----------------|----------------------------------------------------------------------------------------------------|---------------------------------------------------------------------------------|--------------------|---------------------|
|                 | Create Pool Structure Simulation<br>ALL SPORTS   ***464                                                                     |                                                                                 |                    |                     |
|                 | Accounts for Simulation                                                                                                    | 2<br>Simulation Parameters                                                      | Structure Building |                     |
|                 | Simulation Structure Name<br>Pool Simulation Test                                                                           |                                                                                 |                    |                     |
|                 |                                                                                                    | Start Building Structure                                                        |                    |                     |
|                 | $\ensuremath{\bigcirc}^{\ensuremath{Please}}$ note that clicking the back button will resignite you to the previous page an | of any data already entered on this acreen will be fout.                        |                    |                     |
|                 | Submit Cancel Back                                                                                                    |                                                                                 |                    |                     |
|                 |                                                                                                    |                                                                                 |                    | 9                   |
|                 | Copyright © 2006, 2                                                                                                    | 023, Drack and/or its altitutes. All rights reserved. [Security/nformation]Terr | ms and Conditions  |                     |

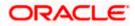

### **Field Description**

| Field Name                   | Description                                    |
|------------------------------|------------------------------------------------|
| Simulation<br>Structure Name | Displays the name of the simulation structure. |
| Simulation<br>Structure Type | Displays the type of the simulation structure. |

9. Click **Start Building Structure** to build the structure.

The Create Pool Structure Simulation – Create Header Account popup screen appears.

### **Create Pool Structure Simulation – Create Header Account**

As a part of following step, the user can create the header account in which the funds will concentrated.

- 10. In the **Branch** field, select the branch name for the header account.
- 11. In the **Currency** field, select the currency for the header account.

### **Create Pool Structure Simulation – Create Header Account**

| 😑 🛢 Futura Bank | Q What would you like to do today?                                                            |                                            |                    | Create Header Account ×   |
|-----------------|-----------------------------------------------------------------------------------------------|--------------------------------------------|--------------------|---------------------------|
|                 | Create Pool Structure Simulation                                                              |                                            |                    | Branch  Required Currency |
|                 | Accounts for Simulation                                                                       | 2<br>Simulation Parameters                 | Structure Building | Required                  |
|                 | Sendation Structure Name<br>Pool Simulation Test1                                             |                                            |                    | Add                       |
|                 |                                                                                               | Start Building Structure                   |                    |                           |
|                 | These rote that closing the back button cell resigner you to the previous page and any date a | lmody entered on this acreen will be lost. |                    |                           |
|                 | Sademe Gancel Dack                                                                            |                                            |                    | <b>5</b>                  |
|                 |                                                                                               |                                            |                    |                           |

| Field Name | Description                                    |
|------------|------------------------------------------------|
| Branch     | Select the branch name for the header account. |
| Currency   | Select the currency for the header account.    |

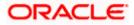

### 12. Click Add.

The header account is created and added to the **Create Pool Structure Simulation – Added Header Account** screen.

OR

Click imes to close the overlay screen.

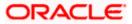

### Create Pool Structure Simulation – Added Header Account

Once the header account is created, the user can further link the child accounts. This screen is available in Tree view.

| 🚍 🌹 Futura Bank | Q What would you like to do today?                                                                                                    | ₽ <mark>™</mark> IM |
|-----------------|----------------------------------------------------------------------------------------------------|---------------------|
|                 | Create Pool Structure Simulation ALL SPORTS   ***464                                                                                         | X.                  |
|                 | Accounts for Simulation Simulation Parameters Structure Building                                                                             |                     |
|                 | Simulation Sourchare Name<br>Pool Simulation Test1 Rul                                                                                       |                     |
|                 |                                                                                                    |                     |
|                 |                                                                                                    |                     |
|                 | RTL Branch :<br>CBP 🛱 0                                                                                                    | 6                   |
|                 |                                                                                                    | •                   |
|                 |                                                                                                    |                     |
|                 | O Please note that chicking the back button will navigate you to the previous page and any data already entered on this screen will be lost. |                     |
|                 | Submit Cancel Back                                                                                                    |                     |
|                 | Capyright © 2006, 2002, Oncide and/or its ethilates. All rights reserved (Security/information/Terms and Canditions                          |                     |

### Create Pool Structure Simulation – Added Header Account – Tree View

| Field Name                   | Description                                                               |
|------------------------------|---------------------------------------------------------------------------|
| Simulation<br>Structure Name | Displays the name of the simulation structure.                            |
| Simulation<br>Structure Type | Displays the type of the simulation structure.                            |
| Information displa           | ayed on notional header account card.                                     |
| Branch                       | Displays the branch name for the header account.                          |
| Currency                     | Displays the currency for the header account.                             |
| 品 1                          | Displays the number of the child account(s) linked to the parent account. |

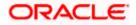

:

 13. Click and then click Link to add the child accounts for the selected parent account. The Create Pool Structure Simulation – Select Reallocation Method & Link Accounts popup screen appears. OR

Click **Delink**. A Delink Account popup appears confirming the removal of accounts.

a. Click **OK**, if the user wants to remove the added header account. OR

Click **Cancel** to cancel the removing process.

#### Create Pool Structure Simulation – Select Reallocation Method & Link Accounts

The user can search and select the accounts to be linked to the selected header/parent account. The accounts selected for simulation will appear for linking the accounts.

14. From the **Reallocation Method** list, select the reallocation method.

Select the accounts that the user want to link to the header account. OR

In the **Search By Party Name, Account Number** field, specify and search the complete or partial account details to display the list of accounts that matches across the fields in the table and select the accounts that the user want to link to the header account.

### Create Pool Structure Simulation – Select Reallocation Method & Link Accounts

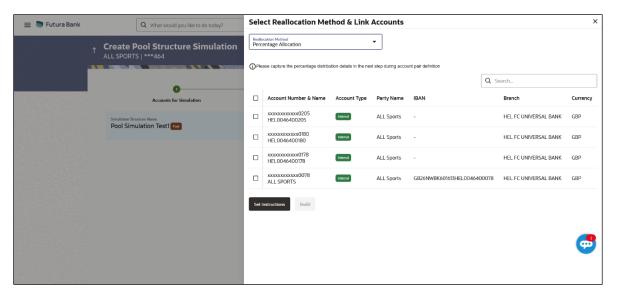

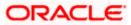

### **Field Description**

| Field Name               | Description                                                                                                    |  |
|--------------------------|----------------------------------------------------------------------------------------------------|--|
| Reallocation<br>Method   | Select the method in which the interest is shared with the participating accounts within the account structure.                         |  |
|                          | The options are:                                                                                                    |  |
|                          | Absolute Pro-Data Distribution                                                                                                    |  |
|                          | Central Distribution                                                                                                    |  |
|                          | Even Direct Distribution                                                                                                    |  |
|                          | Even Distribution                                                                                                    |  |
|                          | Fair Share Distribution                                                                                                    |  |
|                          | No Reallocation                                                                                                    |  |
|                          | Percentage Allocation                                                                                                    |  |
|                          | Reverse Fair Share Distribution                                                                                                    |  |
| Search                   | Specify and search the complete or partial account details to display the list of accounts that matches across the fields in the table. |  |
| Select All               | Select the checkbox to select all the accounts.                                                                                         |  |
| Account<br>Number & Name | Displays the account numbers and name of the user in masked format.                                                                     |  |
| Account Type             | Displays the type of account.                                                                                                    |  |
|                          | The options are:                                                                                                    |  |
|                          | • Internal (An account which is internal to the Bank)                                                                                   |  |
| Party Name               | Displays the name of the party linked to the user's account.                                                                            |  |
| IBAN                     | Displays the IBAN number of the account.                                                                                                |  |
| Branch                   | Displays the branch name of the user's account.                                                                                         |  |
| Currency                 | Displays the currency of the account.                                                                                                   |  |
|                          |                                                                                                    |  |

- Click Set Instructions. This button is enabled only if the Reallocation Method is selected as Percentage Allocation. The Create Pool Structure Simulation – Reallocation popup screen appears.
  - OR Click Build to add the child accounts to the Header account. The Create Pool Structure Simulation – Submit screen appears. OR

Click imes to close the overlay screen.

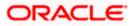

### **Create Pool Structure Simulation – Reallocation**

Once the child accounts are selected, the user can further set the allocation percentage for each child accounts. This screen is applicable only if the **Reallocation Method** is selected as **Percentage Allocation**.

16. In the **Allocation Percentage** field, specify the allocation percentage for the child account.

### **Create Pool Structure Simulation – Reallocation**

| 😑 📮 Futura Bank | Q What would you like to do today?                        |                       | Reallocation                                 |                       | × |
|-----------------|-----------------------------------------------------------|-----------------------|----------------------------------------------|-----------------------|---|
|                 | ↑ Create Pool Structure Simulation<br>ALL SPORTS   ***464 |                       | Reallocation Method<br>Percentage Allocation | •                     |   |
|                 |                                                           |                       | Account Number & Name                        | Allocation Percentage |   |
|                 | 0                                                         | 0                     | xxxxxxxxxxxx0205<br>HEL0046400205            | 25                    |   |
|                 | Accounts for Simulation                                   | Simulation Parameters | xxxxxxxxxxx0180<br>HEL0046400180             | 25                    |   |
|                 | Simulation Structure Name<br>Pool Simulation Test1        |                       | xxxxxxxxxxxxx0178<br>HEL0046400178           | 30                    |   |
|                 |                                                           |                       | XXXXXXXXXXXXXXXXXXXXXXXXXXXXXXXXXXXXXX       | 20                    |   |
|                 |                                                           |                       | Build                                        |                       |   |
|                 |                                                           |                       | _                                            |                       |   |
|                 |                                                           | RTL Branch            |                                              |                       |   |
|                 |                                                           | GBP 🖧 0               |                                              |                       |   |
|                 |                                                           |                       |                                              |                       |   |
|                 |                                                           |                       |                                              |                       |   |

| Field Name               | Description                                                                                                    |
|--------------------------|----------------------------------------------------------------------------------------------------|
| Reallocation<br>Method   | Displays the method in which the interest is shared with the participating accounts within the account structure.                                                                                                    |
|                          | By default, the value appears as <b>Percentage Allocation</b> .                                                                                                    |
| Account<br>Number & Name | Displays the account numbers and name of the user in masked format.                                                                                                    |
| Allocation<br>Percentage | Specify the allocation percentage for the child accounts.           Note: The sum of the allocation percentage for all the child accounts must be 100. This condition is applicable only for first level (accounts directly linked with Notional Header).                                       |
|                          | If the user wants to delink one of the child nodes from the first level of structure, then the user needs to first zero the percentage of that node and distribute the percentage allocation among the remaining nodes such that the total percentage allocation of the remaining nodes is 100. |

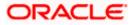

17. Click **Build** to add the child accounts to the Header account. The **Create Pool Structure Simulation – Submit** screen appears.

### **Create Pool Structure Simulation – Submit**

This screen enables the user to view the added accounts in Tree view.

### **Create Pool Structure Simulation – Submit - Tree View**

| 😑 🛢 Futura Bank | Q What would you like to do today?                                                                              | Ģ <mark>⊚</mark> IM |
|-----------------|----------------------------------------------------------------------------------------------------|---------------------|
|                 | Create Pool Structure Simulation ALL SPORTS   ***464                                                            |                     |
|                 | Simulation Structure Name<br>Pool Simulation Test1                                                              |                     |
|                 | <image/> <complex-block></complex-block>                                                                        | ¢                   |
|                 | copy do a a voor, strack cracks anatus as meaning as regista table da lascundymaninatical returns and capabolas |                     |

| Field Name                                                          | Description                                                               |  |
|---------------------------------------------------------------------|---------------------------------------------------------------------------|--|
| Simulation<br>Structure Name                                        | Displays the name of the simulation structure.                            |  |
| Simulation<br>Structure Type                                        | Displays the type of the simulation structure.                            |  |
| Information displayed on notional header account card in Tree view. |                                                                           |  |
| Branch                                                              | Displays the branch name for the header account.                          |  |
| Currency                                                            | Displays the currency for the header account.                             |  |
| 品1                                                                  | Displays the number of the child account(s) linked to the parent account. |  |

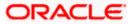

#### Field Name Description

Information displayed on real account card.

| Account Name        | Displays the name of the account.                                                                                       |
|---------------------|----------------------------------------------------------------------------------------------------|
| Account<br>Number   | Displays the account number of the user in masked format.                                                               |
| Location            | Displays the location of the account.                                                                                   |
| Account Type        | <ul><li>Displays the type of account. The options are:</li><li>Int (An account which is internal to the Bank)</li></ul> |
| Account<br>Currency | Displays the currency of the account.                                                                                   |
| 品 1                 | Displays the number of the child account(s) linked to the parent account.                                               |

18. Click and then click **Link** to add the additional child accounts for the selected parent account.

The Create Pool Structure Simulation – Select Reallocation Method & Link Accounts popup screen appears.

OR

Click **Reallocation** to view the reallocation details for the account pairs. This option will appear only for the parent accounts with the child accounts.

The **Create Pool Structure Simulation – Reallocation** screen appears. OR

Click **Account Details** to view the account details.

The **Account Details** overlay screen appears. (Refer to **Section 4.3.2** for the detailed explanation)

OR

Click **Delink**. A Delink Account popup appears confirming the removal of accounts. (Refer to **Section 4.2.1** for the detailed explanation)

a. Click **OK**, if the user wants to remove the added header account. OR

Click **Cancel** to cancel the removing process.

19. Click Submit.

The **Create Pool Structure Simulation – Review** screen appears. OR

Click **Cancel** to cancel the operation and navigate back to 'Dashboard'.

OR OR

Click **Back** to navigate back to the previous screen.

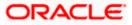

### **Create Pool Structure Simulation – Review**

This screen enables the user to review the updated structure details in the new structure.

### **Create Pool Structure Simulation – Review**

| 😑 🐚 Futura Bank               | Q What would you like to do today?                                   |                                                                                                    |                  | ⊕ <mark>™</mark> | LM |
|-------------------------------|----------------------------------------------------------------------|----------------------------------------------------------------------------------------------------|------------------|------------------|----|
| ↑ Cre<br>ALL:                 | ate Pool Structure Simulation<br>SPORTS   ***464                     |                                                                                                    | Review Structure |                  |    |
|                               | Review<br>You initiated a request for Pool Structure Simulation. Ple | ase review details before you confirm.                                                               |                  |                  |    |
| St                            | ructure Parameters                                                   |                                                                                                    |                  |                  |    |
|                               | stion Structure Name<br>Simulation Test1 Pool                        | Effective Date<br>5/16/23                                                                            |                  |                  |    |
| 5/25,                         |                                                                      | Interest                                                                                             |                  |                  |    |
| Si                            | mulation Instructions                                                |                                                                                                    |                  |                  |    |
| Simul<br>5/19/                | ation From Date<br>/23                                               | Simulation To Date<br>5/23/23                                                                        |                  |                  |    |
| Po                            | ool Details                                                          |                                                                                                    |                  |                  |    |
|                               | cation Method<br>Distribution                                        |                                                                                                    |                  |                  |    |
| Co                            | nfirm Cancel Back                                                    |                                                                                                    |                  |                  | •  |
|                               |                                                                      |                                                                                                    |                  |                  |    |
| Constant of the second second | Copyright © 200                                                      | 6, 2023, Oracle and/or its affiliates. All rights reserved [SecurityInformation]Terms and Conditions |                  |                  |    |
|                               |                                                                      |                                                                                                    |                  |                  |    |

20. Click **Review Structure** to review the structure.

The **Create Pool Structure Simulation – Review Structure** overlay screen appears. OR

Click **Confirm** to create the pool structure simulation.

OR

Click Cancel to cancel the operation and navigate back to 'Dashboard'.

OR

Click **Back** to navigate back to the previous screen.

### **Create Pool Structure Simulation – Review Structure**

| 😑 📮 Futura Bank | Q What would you like to do today?                                |                                           | Review Structure | ×        |
|-----------------|-------------------------------------------------------------------|-------------------------------------------|------------------|----------|
|                 | Create Pool Structure Simulation                                  |                                           |                  |          |
|                 | Review     You initiated a request for Pool Structure Simulation. | Please review details before you confirm. | RTL Branch       |          |
|                 | Structure Parameters                                              |                                           | CBP - 品 4        |          |
|                 | Simulation Structure Name<br>Pool Simulation Test1 Pool           | Effective Date<br>5/18/23                 |                  | SPORTS   |
|                 | End Date<br>5/25/23                                               | Interest Method<br>Interest               |                  | +        |
|                 | Simulation Instructions                                           |                                           |                  | 9        |
|                 | Simulation From Date 5/19/23                                      | Simulation To Date<br>5/23/23             |                  |          |
|                 | Pool Details                                                      |                                           |                  |          |
|                 | Reallocation Method<br>Even Distribution                          |                                           |                  |          |
|                 | Confirm Cancel Back                                               |                                           |                  | <b>9</b> |
|                 |                                                                   |                                           |                  |          |

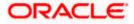

- a. Click + icon to zoom in the structure.
- b. Click icon to zoom out the structure.

c. Click icon to fit the structure to screen.

d. Click **X** icon to close the review structure overlay screen.

The success message appears along with the status and simulation structure details. Click **Home** to go to **Dashboard** screen.

OR

Click Go To Overview to go to the liquidity management dashboard.

OR

Click **Create Simulation** to create the simulation structures.

### 5.2.3 Create Hybrid Structure Simulation

The **Create Hybrid Structure Simulation** screen enables the user to build the hybrid structure to move funds and then notionally consolidate them.

1. On the Liquidity Management Structure Simulation Creation screen, click Get Started button under the Hybrid Structure Simulation section.

The Create Hybrid Structure Simulation – Select Party Name appears.

| 😑 🗋 Futura Bank | Q What would you like to do today?                                          |                                                                           |                                                                                          | ₽ <mark></mark> , | F |
|-----------------|-----------------------------------------------------------------------------|---------------------------------------------------------------------------|------------------------------------------------------------------------------------------|-------------------|---|
| ' AL            | imulate Structure<br>L SPORTS   ***464                                      |                                                                           |                                                                                          |                   |   |
|                 | Sele                                                                        | At Party Name                                                             | ×<br>•                                                                                   |                   |   |
|                 |                                                                             | Liquidity Management Structure Simulation                                 |                                                                                          |                   |   |
|                 | Build different types of Liquidity Mar                                      | agement Structure Simulation that meet the business needs                 | of fund movement and concentration,                                                      |                   |   |
| Si              | weep Structure Simulation                                                   | Pool Structure Simulation                                                 | Hybrid Structure Simulation                                                              |                   |   |
|                 | uild Sweep Structure Simulation to move funds as per<br>our business needs. | Build Pool Structure Simulation to do notional<br>consolidation of funds. | Build Hybrid Structure Simulation to move funds and then<br>notionally consolidate them. |                   |   |
|                 | Get Started                                                                 | Get Started                                                               | Get Started                                                                              |                   |   |

Create Hybrid Structure Simulation – Select Party Name

| Field Name | Description                                                                                             |  |  |
|------------|----------------------------------------------------------------------------------------------------|--|--|
| Party Name | Select the party name and ID from the dropdown list in which the stimulation structure must be created. |  |  |
|            | By default, the primary party of the logged-in user is selected.                                        |  |  |
|            | Note: Only accessible parties are displayed to the user.                                                |  |  |
|            |                                                                                                    |  |  |

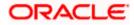

2. Click **Apply**, based on the part name selection the mapped account structures are displayed The **Create Hybrid Structure Simulation – Accounts for Selection** appears.

|     | Accounts for Simulation                |                       | Simulation Parameters |                      | Structure Building          |  |
|-----|----------------------------------------|-----------------------|-----------------------|----------------------|-----------------------------|--|
| Sel | lect Accounts for Simulati             | on                    |                       |                      | Q Search                    |  |
|     | Account Number & Name 🗘                | Branch 🗘              | Currency 0            | Party ID & Name 🗘    | IBAN ¢                      |  |
|     | xxxxxxxxxxx0205<br>HEL0046400205       | HEL FC UNIVERSAL BANK | GBP                   | ***464<br>ALL Sports | -                           |  |
|     | xxxxxxxxxx0180<br>HEL0046400180        | HEL FC UNIVERSAL BANK | GBP                   | ***464<br>ALL Sports | -                           |  |
|     | xxxxxxxxxxx0178<br>HEL0046400178       | HEL FC UNIVERSAL BANK | GBP                   | ***464<br>ALL Sports |                             |  |
|     | XXXXXXXXXXXXXXXXXXXXXXXXXXXXXXXXXXXXXX | HEL FC UNIVERSAL BANK | GBP                   | ***464<br>ALL Sports | GB26NWBK601613HEL0046400078 |  |
|     | XXXXXXXXXXXXXXXXXXXXXXXXXXXXXXXXXXXXXX | HEL FC UNIVERSAL BANK | GBP                   | ***464<br>ALL Sports | GB32NWBK601613HEL0046400067 |  |
| Nun | aber of Accounts selected - 0          |                       |                       |                      |                             |  |

### **Create Hybrid Structure Simulation – Accounts for Selection**

The first step of Hybrid structure simulation creation involves searching and selecting multiple account from the list to build the simulation structure

- 1. Click **Search** to search and select the accounts to be added for the structure simulation.
- 2. Click Next to navigate to the Simulation Parameters screen.

The Create Hybrid Structure Simulation – Simulation Parameters screen appears.

- 3. In the Simulation Structure Name field, enter the name of the account structure.
- 4. From the **Effective Date** and **End Date** list, select the appropriate date to set up the instruction.
- 5. In the **Simulation Instructions** section, select the **From Date** and **To Date** for the structure Simulation.
- 6. From the **Reallocation Method** list, select the appropriate reallocation method.
  - I. If the user has selected Central Distribution option: From the **Central Account Number** list, select the appropriate account.
- 7. In the **Default Sweep Instructions** section, select the Sweep Method for the structure.
- 8. In the **Frequency** section, select the Frequency and Reverse Frequency for the structure.
- 9. In the **Other Instructions** section, select the appropriate instructions for Hybrid Structure.

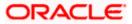

| 😑 📮 Futura Bank | Q What would you like to do today?                   |                                                                             |                                                                                          | Q 👝 🛯 LM  |
|-----------------|------------------------------------------------------|-----------------------------------------------------------------------------|------------------------------------------------------------------------------------------|-----------|
| Ť               | Create Hybrid Structure Simulatio                    | n                                                                           |                                                                                          |           |
|                 |                                                      |                                                                             |                                                                                          |           |
|                 | Accounts for Simulation                              | 2<br>Simulation Parameters                                                  | (3)<br>Structure Building                                                                |           |
|                 | Structure Parameters                                 |                                                                             |                                                                                          |           |
|                 | Stmulation Structure Name<br>Hybrid Simulation Test1 | Effective Date<br>5/18/23                                                   | i                                                                                        |           |
|                 | End Date<br>5/25/23                                  | Interest Method<br>Interest                                                 |                                                                                          |           |
|                 | Simulation Instructions                              |                                                                             |                                                                                          | 184634    |
|                 | Simulation From Date 5/19/23                         | Simulation To Date<br>5/22/23                                               | iii)                                                                                     |           |
|                 | Pool Details                                         |                                                                             |                                                                                          | <b>6</b>  |
|                 | Rediscation Method<br>Even Distribution              |                                                                             |                                                                                          |           |
|                 | Default Sweep Instructions                           | © <sup>Sw</sup>                                                             | veep instructions set here are the default instructions for all the account pairs in the | structure |
|                 | Sweep Method<br>Zero Balance Model                   | Maximum Deficit -                                                           |                                                                                          |           |
|                 | Minimum<br>100                                       | Multiple<br>-                                                               |                                                                                          |           |
|                 | Frequency                                            |                                                                             |                                                                                          |           |
|                 | Frequency<br>During BOD                              | Reverse Frequency<br>Daily BOD                                              | •                                                                                        |           |
|                 | Other Instructions                                   |                                                                             |                                                                                          |           |
|                 | Sweep on Currency Holidays                           | Consider Post Balance Sweep                                                 |                                                                                          |           |
|                 | Currency Holiday Rate<br>Previous Day Rate           | Holiday Treatment<br>Holiday                                                | •                                                                                        |           |
|                 | Backward Treatment                                   |                                                                             |                                                                                          |           |
|                 | Next Cancel Buck                                     |                                                                             |                                                                                          |           |
|                 | Copyright © 200                                      | 6, 2023, Oracle and/or its attiliates. All rights reserved. Security inform | nation]Terms and Conditions                                                              |           |

# **Create Hybrid Structure Simulation – Simulation Parameters**

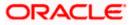

| Field Name                   | Description                                                                                                    |  |  |  |  |  |
|------------------------------|----------------------------------------------------------------------------------------------------|--|--|--|--|--|
| Structure Param              | eters                                                                                                    |  |  |  |  |  |
| Simulation<br>Structure Name | Specify the name of the hybrid structure that is to be created.                                                                                                |  |  |  |  |  |
| Effective Date               | Select the date from which the hybrid structure execution should take place.                                                                                   |  |  |  |  |  |
| End Date                     | Select the date till which the hybrid structure execution should take place.                                                                                   |  |  |  |  |  |
| Interest Method              | Displays the method by which the interest is calculated.<br>By Default, this field will appear as "Interest". This field is non-editable.                      |  |  |  |  |  |
| Simulation Instru            |                                                                                                    |  |  |  |  |  |
| Simulation From<br>Date      | Select the date from which the sweep structure simulation execution should take place.                                                                         |  |  |  |  |  |
|                              | Note: Simulation From Date should be within the Structure Effective Date and End Date.                                                                         |  |  |  |  |  |
| Simulation To<br>Date        | Select the date till which the sweep structure simulation execution should take place.                                                                         |  |  |  |  |  |
|                              | <b>Note</b> : Simulation <b>To Date</b> should be within the Structure <b>Effective Date</b> and <b>End Date</b> .                                             |  |  |  |  |  |
| Pool Details                 |                                                                                                    |  |  |  |  |  |
| Reallocation<br>Method       | Select the method in which the interest is shared with the participating accounts within the account structure.                                                |  |  |  |  |  |
|                              | The options are:                                                                                                    |  |  |  |  |  |
|                              | Absolute Pro-Data Distribution                                                                                                    |  |  |  |  |  |
|                              | Central Distribution                                                                                                    |  |  |  |  |  |
|                              | Even Direct Distribution                                                                                                    |  |  |  |  |  |
|                              | Even Distribution                                                                                                    |  |  |  |  |  |
|                              | Fair Share Distribution                                                                                                    |  |  |  |  |  |
|                              | No Reallocation                                                                                                    |  |  |  |  |  |
|                              | Reverse Fair Share Distribution                                                                                                    |  |  |  |  |  |
|                              | Note: The Percentage Reallocation method is also available, but it can be defined only at the pair parent level in Select Reallocation Method & Link Accounts. |  |  |  |  |  |

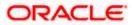

| Field Name                | Description                                                                                                    |
|---------------------------|----------------------------------------------------------------------------------------------------|
| Central Account<br>Number | Specify the account in which the interest arrived is credited to one central account, which can be any one of the participating accounts or a separate account.                                                                                                    |
|                           | This field appears if the user select <b>Central Distribution</b> from the <b>Reallocation Method</b> list.                                                                                                    |
|                           | <b>Note</b> : User can search the Central Account Number by Account Name,<br>Account Number, Branch or Currency based on the parameters set in the<br>system configuration and also displays these details in the search results<br>and the respective fields once the required account is selected. |
| Central Account           | Displays the currency and branch of the central account.                                                                                                    |
| Currency &<br>Branch      | This field appears if the user select <b>Central Distribution</b> from the <b>Reallocation Method</b> list and select Central Account Number from dropdown.                                                                                                    |
| Default Sweep In          | structions                                                                                                    |
| · ·                       | fied here is defaulted at each parent-child account pair whereas user can<br>le a specific frequency for a specific pair of account as a part for                                                                                                    |

instruction set up)

**Sweep Method** Select the sweep method that is to be applied to the structure.

The options are:

- Zero Balance Model
- Fixed Amount Model
- Collar Model
- Target Model Constant
- Target Model Fixed
- Threshold Model
- Range Based Model
- Cover Overdraft Model
- Percentage Model

### Frequency

| Frequency | Select the frequency at which the account structure should be executed.<br>The list displays all the frequencies maintained in the product processor. |
|-----------|----------------------------------------------------------------------------------------------------|
| Reverse   | Select the reverse frequency at which the reverse sweep for account structure should be executed.                                                     |
| Frequency | The list displays the frequencies for which the BOD is enabled.                                                                                       |

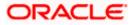

#### Field Name Description

#### **Other Instructions**

| Sweep on<br>Currency<br>Holiday | Move the slider to enable the sweep on currency holiday.                                                                                                    |
|---------------------------------|----------------------------------------------------------------------------------------------------|
| Consider Post<br>Sweep Balance  | Move the slider to consider the post sweep balance.                                                                                                    |
| Currency<br>Holiday Rate        | <ul> <li>Select the interest rate on Currency Holiday. The options are</li> <li>Previous Day Rate</li> <li>This field is enabled only if the user toggle on the Sweep on Currency Holidays.</li> </ul>                    |
| Holiday<br>Treatment            | <ul> <li>Select the holiday treatment. The options are</li> <li>Holiday</li> <li>Next Working Date</li> <li>Previous Working Date</li> </ul>                                                                              |
| Maximum<br>Backward days        | Specify the maximum backward days.<br>This field is enabled only if the user select <b>Previous Working Date</b> from<br>the Holiday Treatment.                                                                           |
| Backward<br>Treatment           | <ul> <li>Select the backward treatment. The options are</li> <li>Move forward</li> <li>Holiday</li> <li>This field is enabled only if the user select <b>Previous Working Date</b> from the Holiday Treatment.</li> </ul> |

10. Click Next.

The **Create Hybrid Structure Simulation – Build Structure** screen appears. OR Click **Cancel** to cancel the operation and pavigate back to 'Dashboard'

Click  $\mbox{Cancel}$  to cancel the operation and navigate back to 'Dashboard'. OR

Click **Back** to discard the entered data and navigate back to the previous screen.

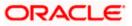

### **Create Hybrid Structure Simulation – Build Structure**

As a part of following step, the user can build the structure by adding the header and child accounts. By Default, the **Build Structure** screen appears in Tree view.

| 🗮  Futura Bank        | Q What would you like to do today?                                                                         |                                                                                           |                    | Ф 🕞 🛯 LM |
|-----------------------|----------------------------------------------------------------------------------------------------|-------------------------------------------------------------------------------------------|--------------------|----------|
|                       | Create Hybrid Structure Simulati<br>ALL SPORTS   ***464                                                    | on                                                                                        |                    |          |
|                       | 0                                                                                                    | 0                                                                                         | 6                  |          |
| Store and Store Store | Accounts for Simulation                                                                                    | Simulation Parameters                                                                     | Structure Building |          |
|                       | Simulation Structure Name<br>Hybrid Simulation Test1                                                       |                                                                                           |                    |          |
|                       |                                                                                                    | Start Building Structure                                                                  |                    |          |
|                       | ${igoplus}^{\operatorname{Please}}$ note that clicking the back button will navigate you to the previous p | page and any data already entered on this screen will be Jost.                            |                    |          |
|                       | Submit Cancel Back                                                                                         |                                                                                           |                    |          |
|                       | _                                                                                                    |                                                                                           |                    | <b>6</b> |
|                       |                                                                                                    |                                                                                           |                    | -        |
|                       | Copyright © 2                                                                                              | 1006, 2023, Oracle and/or its affiliates. All rights reserved. [Security/information]Term | ns and Conditions  |          |

### **Create Hybrid Structure Simulation – Build Structure**

11. Click Start Building Structure to build the structure.

The Create Hybrid Structure Simulation – Create Header Account screen appears.

### **Create Hybrid Structure Simulation – Create Header Account**

As a part of following step, the user can create the header account in which the funds will concentrated.

- 12. In the **Branch** field, select the branch name for the header account.
- 13. In the **Currency** field, select the currency for the header account.

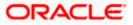

| 😑 🛢 Futura Bank | Q What would you like to do today?                                               |                                                             |                    | Create Header | Account × |
|-----------------|----------------------------------------------------------------------------------|-------------------------------------------------------------|--------------------|---------------|-----------|
| ↑ Cr<br>ALI     | eate Hybrid Structure Simulatio                                                  | n                                                           |                    | Branch        | Required  |
|                 | 0                                                                                | 0                                                           | 0                  | Currency      | Required  |
|                 | Accounts for Simulation                                                          | Simulation Parameters                                       | Structure Building | Add           |           |
|                 | involution Structure Name<br>Hybrid Simulation Testl                             |                                                             |                    |               |           |
|                 |                                                                                  | Start Building Structure                                    |                    |               |           |
| ©               | Please note that clicking the back button will navigate you to the previous page | e and any data already entered on this screen will be lost. |                    |               |           |
|                 | submit Cancel Back                                                               |                                                             |                    |               |           |
|                 |                                                                                  |                                                             |                    |               | <b>9</b>  |

### **Create Hybrid Structure Simulation – Create Header Account**

**Field Description** 

| Field Name | Description                                    |
|------------|------------------------------------------------|
| Branch     | Select the branch name for the header account. |
| Currency   | Select the currency for the header account.    |

14. Click Add.

The header account is created and added to the **Create Hybrid Structure – Added Header Account** screen.

OR

Click imes to close the overlay screen.

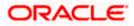

# Create Hybrid Structure Simulation – Added Header Account

Once the header account is added, the user can further link the child accounts. This screen is available in Tree view.

| 😑 🛢 Futura Bank | Q What would you like to do today?                                          |                                                                                             |                    | Ç <mark>⊛</mark> LM |
|-----------------|-----------------------------------------------------------------------------|---------------------------------------------------------------------------------------------|--------------------|---------------------|
|                 | Create Hybrid Structure Simulat<br>ALL SPORTS   ***464                      |                                                                                             |                    |                     |
|                 | Accounts for Simulation                                                     | 2<br>Simulation Parameters                                                                  | Structure Building |                     |
|                 | Simulation Structure Name<br>Hybrid Simulation Test1 [10000]                |                                                                                             |                    |                     |
|                 |                                                                             |                                                                                             |                    |                     |
|                 |                                                                             |                                                                                             |                    |                     |
|                 |                                                                             | RTL Branch :<br>GBP and 0                                                                   |                    | e                   |
|                 |                                                                             |                                                                                             |                    |                     |
|                 | Please note that clicking the back button will nevigate you to the previous | page and any data already entered on this acreen will be lost.                              |                    |                     |
|                 | Submit Cancel Back                                                          |                                                                                             |                    |                     |
|                 | Copyright @                                                                 | 2006, 2023, Oracle and/or its attituates. All rights reserved. [Security/information] Terms | and Conditions     |                     |

### Create Hybrid Structure Simulation – Added Header Account – Tree View

| Field Name                                             | Description                                                               |  |  |  |  |  |
|--------------------------------------------------------|---------------------------------------------------------------------------|--|--|--|--|--|
| Simulation<br>Structure Name                           | Displays the name of the simulation structure.                            |  |  |  |  |  |
| Simulation<br>Structure Type                           | Displays the type of the simulation structure.                            |  |  |  |  |  |
| Information displayed on notional header account card. |                                                                           |  |  |  |  |  |
| Branch                                                 | Displays the branch name for the header account.                          |  |  |  |  |  |
| Currency                                               | Displays the currency for the header account.                             |  |  |  |  |  |
| 品1                                                     | Displays the number of the child account(s) linked to the parent account. |  |  |  |  |  |

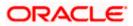

:

15. Click i and then click **Link** to add the child accounts.

The Create Hybrid Structure Simulation – Select Reallocation Methods & Link Accounts popup screen appears.

OR

Click **Delink**. A Delink Account popup appears confirming the removal of accounts.

a. Click  $\mathbf{OK},$  if the user wants to remove the added header account. OR

Click **Cancel** to cancel the removing process.

### Create Hybrid Structure Simulation – Select Reallocation Method & Link Accounts

The user can search and select the accounts to be linked to the selected header/parent account. The accounts selected for simulation will appear on the screen.

- 16. From the Cash Concentration Method list, select the cash concentration method.
- 17. From the Reallocation Method list, select the reallocation method.
- 18. Select the accounts that the user wants to link to the header account. OR

In the **Search By Party Name, Account Number** field, specify and search the complete or partial account details to display the list of accounts that matches across the fields in the table and select the accounts that the user want to link to the header account.

#### Create Hybrid Structure Simulation – Select Reallocation Methods & Link Accounts

| ↑ Create Hybrid Structure Simulation                                               | Sele                      | ect Reallocation Met                   | hod & Link   | Accounts   |                         |       |                       | -       | ×  |
|------------------------------------------------------------------------------------|---------------------------|----------------------------------------|--------------|------------|-------------------------|-------|-----------------------|---------|----|
| ALL SPORTS   ***464                                                                | Cash Concentration Method |                                        |              |            |                         |       |                       |         |    |
|                                                                                    |                           | Account Number & Name                  | Account Type | Party Name | IBAN                    | Q Se  | Branch                | Currenc | .y |
|                                                                                    |                           | xxxxxxxxxx0180<br>HEL0046400180        | Internal     | ALL Sports | -                       |       | HEL FC UNIVERSAL BANK | GBP     |    |
|                                                                                    |                           | xxxxxxxxx0178<br>HEL0046400178         | liternal     | ALL Sports | -                       |       | HEL FC UNIVERSAL BANK | GBP     |    |
|                                                                                    |                           | XXXXXXXXXXXXXXXXXXXXXXXXXXXXXXXXXXXXXX | Internal     | ALL Sports | GB26NWBK601613HEL004640 | 00078 | HEL FC UNIVERSAL BANK | GBP     |    |
|                                                                                    | Set I                     | Instructions Build                     |              |            |                         |       |                       |         |    |
| O Please note that clicking the back button will navigate you to the previous page |                           |                                        |              |            |                         |       |                       |         |    |
| Subout Cancel Back                                                                 |                           |                                        |              |            |                         |       |                       | 9       | 2  |

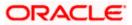

| Field Name               | Description                                                                                                    |
|--------------------------|----------------------------------------------------------------------------------------------------|
| Cash                     | Select the cash concentration methods for the account pair.                                                                             |
| Concentration<br>Method  | The options are:                                                                                                    |
|                          | Pool                                                                                                    |
|                          | • Sweep                                                                                                    |
|                          | Note: For notional account, this option is defaulted as <b>Pool</b> .                                                                   |
|                          | This option is enabled only for leaf nodes (no existing children) with Poo<br>type linkage.                                             |
| Reallocation<br>Method   | Select the method in which the interest is shared with the participating accounts within the account structure.                         |
|                          | The options are:                                                                                                    |
|                          | Absolute Pro-Data Distribution                                                                                                    |
|                          | Central Distribution                                                                                                    |
|                          | Even Direct Distribution                                                                                                    |
|                          | Even Distribution                                                                                                    |
|                          | Fair Share Distribution                                                                                                    |
|                          | No Reallocation                                                                                                    |
|                          | Percentage Allocation                                                                                                    |
|                          | Reverse Fair Share Distribution                                                                                                    |
|                          | This field is applicable only if the <b>Cash Concentration Method</b> is selected as <b>Pool</b> .                                      |
| Search                   | Specify and search the complete or partial account details to display the list of accounts that matches across the fields in the table. |
| Select All               | Select the checkbox to select all the accounts.                                                                                         |
| Account<br>Number & Name | Displays the account numbers and name of the user in masked format.                                                                     |
| Account Type             | Displays the type of account.                                                                                                    |
|                          | The options are:                                                                                                    |
|                          | <ul> <li>Internal (An account which is internal to the Bank)</li> </ul>                                                                 |
|                          | <ul> <li>External (An account which is external to the Bank and linked for<br/>liquidity management)</li> </ul>                         |
|                          | <b>Note:</b> For Cash Concentration as <b>Pool</b> , the user cannot select the external accounts.                                      |

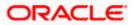

| Field Name | Description                                                  |
|------------|--------------------------------------------------------------|
| Party Name | Displays the name of the party linked to the user's account. |
| IBAN       | Displays the IBAN number of the account.                     |
| Branch     | Displays the branch name of the user's account.              |
| Currency   | Displays the currency of the account.                        |

#### 19. Click Set Instructions.

The **Create Hybrid Structure – Reallocation** popup screen appears if the Cash Concentration Method is selected as **Pool**. The **Create Hybrid Structure – Set Instructions** popup screen appears if the Cash Concentration Method is selected as **Sweep**.

OR

Click **Build** to use the default instructions and add the child accounts to the Header account. The **Create Hybrid Structure – Submit** screen appears.

OR

Click  $\times$  to close the overlay screen.

#### **Create Hybrid Structure Simulation – Reallocation**

Once the child accounts are selected, the user can further set the allocation percentage for each child accounts. This screen is applicable only if the **Reallocation Method** is selected as **Percentage Allocation**.

20. In the Allocation Percentage field, specify the allocation percentage for the child account.

#### **Create Hybrid Structure Simulation – Reallocation**

| ↑ Create Hybrid Structure Simulation                                                   |               | Reallocation                                 | ×                     |
|----------------------------------------------------------------------------------------|---------------|----------------------------------------------|-----------------------|
| ALL SPORTS   ***464                                                                    |               | Reallocation Method<br>Percentage Allocation |                       |
|                                                                                        |               | Account Number & Name                        | Allocation Percentage |
|                                                                                        |               | xxxxxxxxxxxxxxxxxxxxxxxxxxxxxxxxxxxxxx       |                       |
|                                                                                        | RTL Branch    | xxxxxxxxxxxx0178<br>HEL0046400178            |                       |
|                                                                                        | RTL Branch    | X00000X0000X0078<br>ALL SPORTS               |                       |
|                                                                                        | HEL0046400205 | Build                                        |                       |
|                                                                                        | GBP 🖧 0       |                                              |                       |
|                                                                                        |               |                                              |                       |
|                                                                                        |               |                                              |                       |
| O Please note that clicking the fact button will navigate you to the previous page and |               |                                              |                       |
| Submit Cancel Back                                                                     |               |                                              | 6                     |
| SARTHE CARLOL DACK                                                                     |               |                                              |                       |
|                                                                                        |               |                                              |                       |

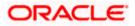

#### **Field Description**

| Field Name               | Description                                                                                                    |
|--------------------------|----------------------------------------------------------------------------------------------------|
| Reallocation<br>Method   | Displays the method in which the interest is shared with the participating accounts within the account structure.                                                                                                    |
|                          | By default, the value appears as <b>Percentage Allocation</b> .                                                                                                    |
| Account<br>Number & Name | Displays the account numbers and name of the user in masked format.                                                                                                    |
| Allocation<br>Percentage | Specify the allocation percentage for the child account.                                                                                                    |
|                          | <b>Note:</b> The sum of the allocation percentage for all the child accounts must be 100. This condition is applicable only for first level nodes (accounts directly linked with Notional Header).                                                                                              |
|                          | If the user wants to delink one of the child nodes from the first level of structure, then the user needs to first zero the percentage of that node and distribute the percentage allocation among the remaining nodes such that the total percentage allocation of the remaining nodes is 100. |
|                          |                                                                                                    |

21. Click **Build** to add the child accounts to the Header account. The **Create Hybrid Structure – Submit** screen appears.

OR

Click  $\times$  to close the overlay screen.

## **Create Hybrid Structure Simulation – Set Instructions**

Once the child accounts are linked, the user can further set the instruction between an account pair along with the parent and child account information.

| xxxxx0205 xxx |                              | Priority               | 2 Way Sweep                                                      | Instruction          |
|---------------|------------------------------|------------------------|------------------------------------------------------------------|----------------------|
| xxxxx0205 xxx |                              | Priority               | 2 Way Sweep                                                      | Instruction          |
|               | xxxxxxxxx0180                |                        |                                                                  |                      |
|               | L0046400180                  | 1                      |                                                                  | Zero Balance Model   |
|               | xxxxxxxxx0178<br>L0046400178 | 2                      |                                                                  | Zero Balance Model   |
|               |                              | 3                      |                                                                  | Zero Balance Model   |
|               |                              |                        |                                                                  |                      |
|               |                              |                        |                                                                  | ¢                    |
| xo            | cxx0205 xxx                  | xxx0205 xxxxxxxxxx0078 | 400205 HEL0046400178<br>00x0205 xxxxxxxxxxxxxxxxxxxxxxxxxxxxxxxx | 400205 HELU046400178 |

#### **Create Hybrid Structure Simulation – Set Instructions**

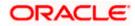

#### **Field Description**

| Field Name                  | Description                                                                                                   |
|-----------------------------|----------------------------------------------------------------------------------------------------|
| Parent Account<br>No & Name | Displays the parent account number & name of the structure in masked format.                                  |
| Child Account<br>No & Name  | Displays the child account number & name of the structure in masked format.                                   |
| Priority                    | Specify the sweep priority used to determine the order of execution across pairs at a level in the structure. |
| 2 Way Sweep                 | Select the toggle to enable the two-way sweep for the account pair.                                           |
| Instruction                 | Displays the instruction type for the account pair.                                                           |

22. Click **Expand** icon to view the instructions for the account pair.

The Create Hybrid Structure – Set Instructions – Instructions & Frequency screen appears.

OR

Click  $\times$  to close the overlay screen.

#### **Create Hybrid Structure Simulation – Set Instructions – Instructions & Frequency**

The user can create the Instructions & Frequency for the account pair.

- 23. In the Instruction & Frequency tab, do the following:
  - m. From the Sweep Method list, select the appropriate option.
  - n. From the **Frequency** list, select the appropriate frequency.
  - o. In the Instructions Priority field, enter the instruction priority.
  - p. On Selection of **Sweep Method**, the related parameters is displayed with defined values in the editable form.
  - q. Click Add Frequency and select the frequency to add multiple frequency.

Click to delete the frequency.

r. Click Save to save the sweep method.

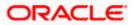

|                                                                                                    | Set Instructions                     |                                        |                        |                 |                    | × |
|----------------------------------------------------------------------------------------------------|--------------------------------------|----------------------------------------|------------------------|-----------------|--------------------|---|
| Create Hybrid Structure Simulation     ALL SPORTS   ***464                                                                                                    | The Structure level sweep inst       | ructions apply to all pairs by defau   | II.                    |                 |                    |   |
|                                                                                                    | Parent Account No & Name             |                                        |                        | 2 Way Sweep     | Instruction        |   |
| Accounts for Simulation                                                                                                    | +boxxxxxxxx0205<br>HEL0046400205     | XXXXXXXXXXXXXXXXXXXXXXXXXXXXXXXXXXXXXX | 3                      |                 | Zero Balance Model |   |
| Sendation Structure Name<br>Hybrid Simulation Test [ none                                                                                                    | Instructions & Frequency             | Reverse Sweep                          |                        |                 |                    | ۵ |
|                                                                                                    | Sweep Method *<br>Zero Balance Model | •                                      | Maximum<br>2000        | Maximum Deficit |                    |   |
|                                                                                                    | Minimum<br>100                       | Minimum Deficit                        | Multiple               | ]               |                    |   |
|                                                                                                    | Frequency *<br>During BOD            | •                                      | Instruction Priority * |                 |                    |   |
| R                                                                                                    | + Add Frequency                      |                                        |                        |                 |                    |   |
| l                                                                                                    | Save                                 |                                        |                        |                 |                    |   |
| H and the second second s | + Add Sweep                          |                                        |                        |                 |                    |   |
| لە                                                                                                    | Build                                |                                        |                        |                 |                    |   |
|                                                                                                    |                                      |                                        |                        |                 |                    |   |
| Please note that clicking the back button will navigate you to the previous page and any data alre                                                                                                    |                                      |                                        |                        |                 |                    |   |
| Submit Gancel Back                                                                                                    |                                      |                                        |                        |                 |                    |   |
|                                                                                                    |                                      |                                        |                        |                 |                    | 9 |
| Copyright @ 2006, 2023, Citade and                                                                                                    |                                      |                                        |                        |                 |                    |   |

Create Hybrid Structure Simulation – Set Instructions – Instructions & Frequency

| Field Name              | Description                                                                           |  |  |
|-------------------------|---------------------------------------------------------------------------------------|--|--|
| Sweep Method            | Select the sweep method set between the account pair                                  |  |  |
|                         | The options are:                                                                      |  |  |
|                         | Zero Balance Model                                                                    |  |  |
|                         | Fixed Amount Model                                                                    |  |  |
|                         | Collar Model                                                                          |  |  |
|                         | Target Model – Constant                                                               |  |  |
|                         | Target Model – Fixed                                                                  |  |  |
|                         | Threshold Model                                                                       |  |  |
|                         | Range Based Model                                                                     |  |  |
|                         | Cover Overdraft Model                                                                 |  |  |
|                         | Percentage Model                                                                      |  |  |
|                         | Value defined as a part of 1 <sup>st</sup> step will be shown in an editable form.    |  |  |
| Frequency               | Select the frequency at which the account structure should be executed.               |  |  |
|                         | The list displays all the frequencies maintained in the product processor.            |  |  |
| Instruction<br>Priority | Specify the instruction priority across multiple instructions within an account pair. |  |  |

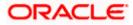

#### **Parameters**

Applicability of the below fields varies based on the instruction type selected between the accounts.

| Collar Amount       | Specify the collar amount set for executing sweep is displayed.<br>This field appears for if the user have selected <b>Collar Model</b> from <b>Instruction Type</b> list.<br>Value set at the product processor is displayed in an editable form. |
|---------------------|----------------------------------------------------------------------------------------------------|
| Maximum             | Specify the maximum amount for executing sweep.<br>Value set at the product processor is displayed in an editable form.                                                                                                    |
| Maximum<br>Deficit  | Specify the maximum deficit amount for executing sweep.<br>Value set at the product processor is displayed in an editable form.                                                                                                    |
| Minimum             | Specify the minimum amount for executing sweep.<br>Value set at the product processor is displayed in an editable form.                                                                                                    |
| Minimum Deficit     | Specify the minimum deficit amount for executing sweep.<br>Value set at the product processor is displayed in an editable form.                                                                                                    |
| Threshold<br>Amount | Specify the threshold amount for which the sweep is to be executed.<br>Value set at the product processor is displayed in an editable form.                                                                                                    |
| Multiple            | Specify the amount in multiples of which the sweep is to be executed.<br>Value set at the product processor is displayed in an editable form.                                                                                                    |
| Percentage          | Specify the percentage for which the sweep is to be executed.<br>Value set at the product processor is displayed in an editable form.                                                                                                    |
| Fixed Amount        | Specify the fixed amount for which the sweep is to be executed.<br>Value set at the product processor is displayed in an editable form.                                                                                                    |

- 24. Click or to edit the saved sweep method.
   Click or to delete the saved sweep method.
   Click Add Sweep to add multiple sweep method for the account pair.
  - OR

Click imes to close the overlay screen.

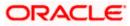

**Note:** In a structure, swapping the priority set in two instructions within an account pair is not allowed.

To do so, the user will have to delete one of the instructions and then re-add it with the desired priority.

25. Click **Reverse Sweep** tab to set the reverse sweep instruction for the account pair.

The Create Hybrid Structure Simulation – Set Instructions – Reverse Sweep screen appears.

#### Create Hybrid Structure Simulation – Set Instructions – Reverse Sweep

The user can create the reverse frequency for the account pair.

- 26. In the **Reverse Sweep** tab, do the following:
  - s. Select the **Reverse Sweep Allowed** toggle to enable the reverse sweep for the account pair.
  - t. From the **Reverse Frequency** list, select the appropriate option if the **Reverse Sweep Allowed** toggle is enabled.

#### Set Instructions () The Structure level sweep instructions apply to all pairs by default Parent Account No & Name Child Account No & Name Priority 2 Way St 0 xxxxxxxxxx0178 HEL0046400178 2 Zero Balance Model xxxxxxxxxxxx0205 HEL0046400205 3 Zero Balance Model Hybrid Simulation Test1 Instructions & Frequency Reverse Sweep • Reverse Frequency \* Build **–**

#### Create Hybrid Structure Simulation - Set Instructions - Reverse Sweep

| Description                                                                                   |
|-----------------------------------------------------------------------------------------------|
| Select the toggle to enable the reverse sweep for the account pair.                           |
| Select the frequency at which the reverse sweep for the account structure should be executed. |
| The list displays the frequencies for which the BOD is enabled.                               |
| <b>Note:</b> This field appears only if the <b>Reverse Sweep Allowed</b> toggle is enabled.   |
|                                                                                               |

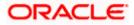

#### 27. Click Build.

The **Create Hybrid Structure Simulation – Submit** screen appears in tree view OR

Click  $\times$  to **close** the overlay screen.

## **Create Hybrid Structure Simulation – Submit**

This screen enables the user to view the added accounts in both the Tree and Table view.

#### Create Hybrid Structure Simulation – Submit – Tree View

| Create Hybrid Structure Simulation<br>ALL SPORTS   ***464 |   |
|-----------------------------------------------------------|---|
| <complex-block></complex-block>                           | æ |

| Field Name                                             | Description                                      |
|--------------------------------------------------------|--------------------------------------------------|
| Simulation<br>Structure Name                           | Displays the name of the simulation structure.   |
| Simulation<br>Structure Type                           | Displays the type of the simulation structure.   |
| Information displayed on notional header account card. |                                                  |
| Branch                                                 | Displays the branch name for the header account. |
| Currency                                               | Displays the currency for the header account.    |

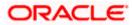

Information displayed on real account card.

| Account Name        | Displays the name of the account.                                                                                                    |
|---------------------|----------------------------------------------------------------------------------------------------|
| Account<br>Number   | Displays the account number of the user in masked format.                                                                                                    |
| Location            | Displays the location of the account.                                                                                                    |
| Account Type        | <ul> <li>Displays the type of account. The options are:</li> <li>Int (An account which is internal to the Bank)</li> <li>Ext (An account which is external to the Bank and linked for liquidity management)</li> </ul> |
| Account<br>Currency | Displays the currency of the account.                                                                                                    |
| 品 1                 | Displays the number of the child account(s) linked to the parent account.                                                                                                    |

28. Click i and then click **Link** from the Account Header card.

The **Create Hybrid Structure Simulation – Link Accounts** popup screen appears. OR

Click **Child Instructions** to set the instructions for the sweep account pairs. This option will appear only for the parent accounts with the child accounts.

The **Create Hybrid Structure Simulation – Set Instructions** screen appears. OR

Click **Reallocation** to update the reallocation method for the pool account pairs. This option will appear only for the parent accounts with the child accounts.

The **Create Hybrid Structure Simulation – Reallocation** screen appears. OR

Click **Account Details** to view the account details.

The **Account Details** overlay screen appears. (Refer to **Section 5.3.1** for the detailed explanation)

OR

Click **Delink**. A Delink Account popup appears confirming the removal of accounts. (Refer to **Section 5.2.1** for the detailed explanation)

- a. Click **OK**, if the user wants to remove the added header account.
  - OR

Click **Cancel** to cancel the removing process.

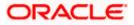

#### 29. Click Submit.

The Create Hybrid Structure Simulation - Review screen appears.  $\ensuremath{\mathsf{OR}}$ 

Click **Cancel** to cancel the operation and navigate back to 'Dashboard'. OR

Click **Back** to navigate back to the previous screen.

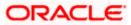

#### **Create Hybrid Structure Simulation – Review**

This screen enables the user to review the updated structure details in the new structure.

**Create Hybrid Structure Simulation - Review** 

| 😑 🐚 Futura Bank | Q What would you like to do today?                                                                                           |                                                                                                    |                  | ⊕ <mark></mark> , | LM |
|-----------------|----------------------------------------------------------------------------------------------------|----------------------------------------------------------------------------------------------------|------------------|-------------------|----|
| Ť               | Create Hybrid Structure Simulati<br>ALL SPORTS   ***464<br>Review<br>You initiated a request for Hybrid Structure Simulation |                                                                                                    | Review Structure |                   |    |
|                 | Structure Parameters                                                                                                    |                                                                                                    |                  |                   |    |
|                 | Simulation Structure Name<br>Hybrid Simulation Test1<br>End Date<br>5/25/23                                                  | Effective Date<br>5/18/23<br>Interest Method<br>Interest                                            |                  |                   |    |
|                 | Simulation Instructions                                                                                                    |                                                                                                    |                  |                   | NO |
|                 | Simulation From Date<br>5/19/23                                                                                              | Simulation To Date<br>5/22/23                                                                       |                  |                   |    |
|                 | Pool Details                                                                                                    |                                                                                                    |                  |                   |    |
|                 | Reallocation Method<br>Even Distribution                                                                                     |                                                                                                    |                  |                   |    |
|                 | Default Sweep Instructions                                                                                                   |                                                                                                    |                  |                   | •  |
|                 | Sweep Mathad<br>Zero Balance Model<br>Minimum Minimum Deficit.<br>100 -                                                      | Maaimum Mainium Defect<br>2000 -<br>Multiple                                                        |                  |                   | -  |
|                 | Frequency                                                                                                    |                                                                                                    |                  |                   |    |
|                 | Frequency<br>During BOD                                                                                                    | Reverse Frequency<br>Daily BOD                                                                      |                  |                   |    |
|                 | Other Instructions                                                                                                    |                                                                                                    |                  |                   |    |
|                 | Survey on Currency Holidays<br>Yes<br>Currency Holiday Rate<br>Previous Day Rate                                             | Consider Part Balance Sweep<br>Yes<br>Holdrag Treatment<br>Holdrag                                  |                  |                   |    |
|                 | Mastmum Bacloward Days<br>-                                                                                                  | Backward Treatment                                                                                  |                  |                   |    |
|                 | Confirm Cancel Back                                                                                                    |                                                                                                    |                  |                   |    |
|                 |                                                                                                    |                                                                                                    |                  |                   |    |
|                 | Copyright G 2                                                                                                    | 2023, Dracle and/or its attiliates. All rights reserved (Security/information) Terms and Conditions |                  |                   |    |

30. Click **Review Structure** to review the structure.

The **Create Hybrid Structure Simulation – Review Structure** overlay screen appears. OR

Click **Confirm** to create the hybrid structure simulation. OR

Click  $\ensuremath{\textbf{Cancel}}$  to cancel the operation and navigate back to 'Dashboard'. OR

Click **Back** to navigate back to the previous screen.

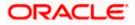

| 😑 🛢 Futura Bank | Q What would you like to do today?                              |                                           | Review Structure |                                                     | ×          |
|-----------------|-----------------------------------------------------------------|-------------------------------------------|------------------|-----------------------------------------------------|------------|
| 1               | Create Hybrid Structure Simulation                              |                                           |                  | RTL Branch<br>G8P 🔒 1                               |            |
|                 | Review You initiated a request for Hybrid Structure Simulation. | Please review details before you confirm. |                  | HEL0046400205<br>xxxxxxxxxxxxxxxxxxxxxxxxxxxxxxxxxx |            |
|                 | Structure Parameters                                            |                                           | HEL0046400180    | HEL0046400178<br>xxxxxxxxxx0178   Australia 111     | ALL SPORTS |
|                 | Simulation Structure Name<br>Hybrid Simulation Test1            | Effective Date<br>5/18/23                 | GBP 🔒 O          | GBP 🔒 0                                             | GBP 🔒 O    |
|                 | End Date<br>5/25/23                                             | Interest Method<br>Interest               |                  |                                                     | •          |
|                 | Simulation Instructions                                         |                                           |                  |                                                     | •          |
|                 | Simulation From Date<br>5/19/23                                 | Simulation To Date<br>5/22/23             |                  |                                                     |            |
|                 | Pool Details                                                    |                                           |                  |                                                     |            |
|                 | Reallocation Method<br>Even Distribution                        |                                           |                  |                                                     |            |
|                 | Default Sweep Instructions                                      |                                           |                  |                                                     | <b>6</b>   |
|                 | Sweep Method<br>Zero Balance Model                              | Maximum Maximum Deficit<br>2000 -         |                  |                                                     |            |
|                 | Minimum Minimum Deficit<br>100 -                                | Multiple<br>-                             |                  |                                                     |            |

**Create Hybrid Structure Simulation – Review Structure Tab** 

- a. Click + icon to zoom in the structure.
- b. Click icon to zoom out the structure.
- c. Click con to fit the structure to screen.
- d. Click **X** icon to close the review structure overlay screen.

The success message appears along with the status and simulation structure details. Click **Home** to go to **Dashboard** screen. OR

Click **Overview** to go to the liquidity management dashboard. OR

Click Create Simulation to create the simulation structures.

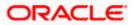

# 5.3 <u>View Structure Simulation</u>

User can view the simulation structure details by clicking on a specific simulation Structure. By default, the structure details are displayed in a tree format with the details of header/parent and child accounts linked with each other. Only structures having accessible account will be shown in the list. For GCIF enabled environment, the accessible account list also contain the linked party account of the transaction party.

#### How to reach here:

Toggle menu > Liquidity Management > Simulation > Simulated Structure List

#### To search the specific account structure:

1. In the **Simulated Structure List** screen, click on the specific simulation structure code. The **View Simulation Structure** screen appears.

## 5.3.1 <u>View Structure Simulation – Sweep</u>

The hierarchical relationship between the accounts is displayed in Tree view on clicking on the Sweep Simulation Structure in the structure list.

| 😑 🍵 Futura Bank |   |                            | Q What would you like to do | today?                  |                                                    |                          |                      |            |                  | Û. | LM |
|-----------------|---|----------------------------|-----------------------------|-------------------------|----------------------------------------------------|--------------------------|----------------------|------------|------------------|----|----|
|                 | 1 | ALL SPORTS                 | ructure Simulation          | 1                       |                                                    |                          |                      | Edit   Sir | nulation Details |    |    |
|                 |   | Simulation ID<br>SI2023328 | 859462861997 Sove           |                         | ition Structure Name<br>ulation SS Create 001      |                          |                      |            |                  |    |    |
|                 |   | Edit B                     | adı                         | Conviet © 2009, 2023    | ALL SPORTS<br>xxxxxxxxxxxxxxxxxxxxxxxxxxxxxxxxxxxx | <u>₿</u> 0               | Terms and Conditions |            |                  |    | ø  |
|                 |   |                            |                             | Copyright @ 2006, 2025, | , oracle anoyor its artitates. All rights les      | even.pecuntyInformation) | rems and conditions  |            |                  |    |    |

#### View Sweep Structure Simulation – Tree View

| Field Name                   | Description                                            |
|------------------------------|--------------------------------------------------------|
| Simulation<br>Structure Code | Displays the Structure ID of the simulation structure. |

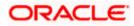

| Field Name                   | Description                                                                                                |
|------------------------------|----------------------------------------------------------------------------------------------------|
| Simulation<br>Structure Type | Displays the type of the simulation structure.                                                             |
| Simulation<br>Structure Name | Displays the name of the simulation structure.                                                             |
| Information displa           | ayed on header account and each parent-child account card in Tree view.                                    |
| Account Name                 | Displays the name of the account.                                                                          |
| Account<br>Number            | Displays the account number of the user in masked format.                                                  |
| Location                     | Displays the location of the account.                                                                      |
| Account Type                 | Displays the type of account. The options are:                                                             |
|                              | <ul> <li>Int (An account which is internal to the Bank)</li> </ul>                                         |
|                              | <ul> <li>Ext (An account which is external to the Bank and linked for<br/>liquidity management)</li> </ul> |
| Account<br>Balance           | Displays the currency and the available balance in the account.                                            |
| 品 1                          | Displays the number of the child account(s) linked to the parent account.                                  |

#### **Options on the Account Card**

The user will get the following options on clicking i button on Account Card

- Click Account Details to view the account details.
   The View Sweep Structure Simulation Account Details overlay screen appears.
- Click **Child Instructions** to view the child instructions. This option will appear only for the parent account with child accounts.

.

The **View Instructions** overlay appears.

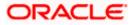

#### **View Sweep Structure Simulation - Account Details**

The following overlay screen is displayed to the user on the account card in an account structure. The account details of the parent/child account is shown on the screen.

#### **View Sweep Structure Simulation - Account Details**

| Account Details                 |                                      | × |
|---------------------------------|--------------------------------------|---|
| Customer Name<br>ALL Sports Int | Account Number<br>xxxxxxxxxXXXX0180  |   |
| Account Name<br>HEL0046400180   | Available Balance<br>GBP 178,900.00  |   |
| IBAN<br>-                       | Branch Name<br>HEL FC UNIVERSAL BANK |   |
| Country Name<br>AAA             |                                      |   |
|                                 |                                      |   |
|                                 |                                      |   |

#### **Field Description**

| Field Name           | Description                                               |
|----------------------|-----------------------------------------------------------|
| Customer Name        | Displays the name of the customer.                        |
| Account<br>Number    | Displays the account number of the user in masked format. |
| Account Name         | Displays the name of the account.                         |
| Available<br>Balance | Displays the available balance in the account.            |
| IBAN                 | Displays the IBAN number of the account.                  |
| Branch Name          | Displays the branch name of the user's account.           |
| Country Name         | Displays the country name for the account.                |
|                      |                                                           |

• Click  $\stackrel{\textstyle{ imes}}{}$  to close the overlay displayed with Account Details.

#### **View Instructions**

The following overlay screen is displayed to the user on the parent account card in an account structure. The sweep instructions set between an account pair along with the parent and child account information is shown on the screen.

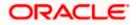

#### **View Instructions**

| 😑 🛢 Futura Bank | Q What would you like to do today?                 | View Instructions                                   |                                |          |                           | ×                                     |
|-----------------|----------------------------------------------------|-----------------------------------------------------|--------------------------------|----------|---------------------------|---------------------------------------|
|                 |                                                    | ① The Structure level sweep instructions            | apply to all pairs by default. |          |                           |                                       |
|                 | ↑ View Structure Simulation<br>ALL SPORTS   ***464 | Parent Account No & Name                            | Child Account No & Name        | Priority | 2 Way Sweep               | Instruction                           |
|                 |                                                    | <ul> <li>xxxxxxxxxxxx0114<br/>ALL SPORTS</li> </ul> | xxxxxxxxx0180<br>HEL0046400180 | 1        | Yes                       | Zero Balance Model                    |
|                 | Simulation ID<br>SI202332859462861997 Swep         | Instructions & Frequency Rev                        | erse Sweep                     |          |                           |                                       |
|                 |                                                    | Sweep Instruction<br>Zero Balance Model             | Frequency 1<br>Daily Frequency |          | Instruction Priority<br>1 | ۳                                     |
|                 |                                                    |                                                     |                                |          |                           |                                       |
|                 |                                                    |                                                     |                                |          |                           |                                       |
|                 |                                                    |                                                     |                                |          |                           |                                       |
|                 |                                                    |                                                     |                                |          |                           |                                       |
|                 |                                                    |                                                     |                                |          |                           |                                       |
|                 |                                                    |                                                     |                                |          |                           | e e e e e e e e e e e e e e e e e e e |
|                 |                                                    |                                                     |                                |          |                           | -                                     |
|                 |                                                    |                                                     |                                |          |                           |                                       |

## **Field Description**

| Field Name                    | Description                                                                |
|-------------------------------|----------------------------------------------------------------------------|
| Parent Account<br>No & Name   | Displays the parent account number in masked format and name.              |
| Child Account<br>No & Name    | Displays the child account number in masked format and name.               |
| Priority                      | Displays the sweep priority set between the account pair.                  |
| 2 Way Sweep                   | Displays whether the two-way sweep direction set between the account pair. |
| Instruction                   | Displays the cash concentration method set between the account pair.       |
| Frequency                     | Displays the frequency at which the sweep is executed.                     |
| Instructions & F              | requency                                                                   |
| Sweep<br>Instruction          | Displays the cash concentration method set between the account pair.       |
| Parameters                    |                                                                            |
| Applicability of th accounts. | e below fields varies based on the instruction type selected between the   |

**Fixed Amount** Displays the fixed amount set for executing sweep.

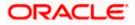

| Field Name                 | Description                                                                            |
|----------------------------|----------------------------------------------------------------------------------------|
| Maximum                    | Displays the maximum amount set for executing sweep.                                   |
| Maximum<br>Deficit         | Displays the maximum deficit amount set for executing sweep.                           |
| Minimum                    | Displays the minimum amount set for executing sweep.                                   |
| Minimum Deficit            | Displays the minimum deficit amount set for executing sweep.                           |
| Threshold<br>Amount        | Displays the threshold amount for which the sweep is executed (if set).                |
| Multiple                   | Displays the amount in multiples of which the sweep is executed.                       |
| Frequency                  | Displays the frequency at which the sweep is executed.                                 |
| Instruction<br>Priority    | Displays the instruction priority across multiple instructions within an account pair. |
| Reverse Sweep              |                                                                                        |
| Reverse Sweep<br>Allowed   | Displays whether the reverse sweep is enabled for the account pair.                    |
| Reverse Sweep<br>Frequency | Displays the reverse sweep frequency at which the reverse sweep is executed.           |
|                            |                                                                                        |

- Click imes to close the overlay displayed with View Instructions.

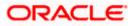

## **View Sweep Simulation Structure – Simulation Details**

The following overlay screen is displayed to the user on the **Simulation Details** screen. The structure details for the sweep structure is shown on the screen.

| Simulation Details                                       |                                            | > |
|----------------------------------------------------------|--------------------------------------------|---|
| Structure Parameters                                     |                                            |   |
| Simulation Structure Name Simulation SS Create 001 Sweep | Effective Date 11/1/18                     |   |
| End Date<br>2/28/21                                      | Interest Method<br>Interest                |   |
| Simulation Instructions                                  |                                            |   |
| Simulation From Date                                     | Simulation To Date<br>17/1/18 <sup>2</sup> |   |
| End Date<br>2/28/21                                      | Interest Method<br>Interest                |   |
| Simulation Instructions                                  |                                            |   |
| Simulation From Date<br>3/30/23                          | Simulation To Date<br>3/31/23              |   |
| Default Sweep Instructions                               |                                            |   |
| Sweep Method<br>Zero Balance Model                       | Maximum Maximum Deficit<br>12 12           |   |
| Minimum Deficit<br>                                      | Multiple<br>-                              |   |
| Frequency                                                |                                            |   |
| Frequency<br>During BOD                                  | Reverse Frequency<br>-                     |   |
| Other Instructions                                       |                                            |   |
| Sweep on Currency Holidays<br>NO                         | Consider Post Balance Sweep<br>No          |   |
| Currency Holiday Rate                                    | Holiday Treatment<br>Holiday               |   |
| -                                                        | Tioliday                                   |   |

**View Sweep Simulation Structure – Simulation Details** 

#### **Field Description**

Field Name Description

#### **Structure Parameter**

SimulationDisplays the name of the simulation structure.Structure Name

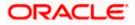

| Field Name                   | Description                                                                                                    |  |
|------------------------------|----------------------------------------------------------------------------------------------------|--|
| Simulation<br>Structure Type | Displays the type of Simulation Structure.                                                                                                    |  |
| Effective Date               | Displays the date from which the sweep structure execution should take place.                                                                                                    |  |
| End Date                     | Displays the date till which the sweep structure execution should take place.                                                                                                    |  |
| Interest Method              | Displays the method by which the interest is calculated.                                                                                                    |  |
| Simulation Instru            | uctions                                                                                                    |  |
| Simulation From<br>Date      | Displays the date from which the simulation execution should take place.                                                                                                    |  |
| Simulation To<br>Date        | Displays the date till which the simulation execution should take place.                                                                                                    |  |
| Default Sweep In             | structions                                                                                                    |  |
| Sweep Method                 | Displays the sweep method that is to be applied to the structure.<br>The options are:<br>Zero Balance Model<br>Fixed Amount Model<br>Collar Model<br>Target Model - Constant<br>Target Model - Fixed<br>Threshold Model<br>Range Based Model<br>Cover Overdraft Model<br>Percentage Model |  |
| Fixed Amount                 | Displays the fixed amount set for executing sweep.                                                                                                    |  |
| Maximum                      | Displays the maximum amount set for executing sweep.                                                                                                    |  |
| Maximum Deficit              | Displays the maximum deficit amount set for executing sweep.                                                                                                    |  |
| Minimum                      | Displays the minimum amount set for executing sweep.                                                                                                    |  |
| Minimum Deficit              | Displays the minimum deficit amount set for executing sweep.                                                                                                    |  |

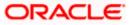

| Field Name                      | Description                                                                                                    |  |
|---------------------------------|----------------------------------------------------------------------------------------------------|--|
| Threshold<br>Amount             | Displays the threshold amount for which the sweep is executed (if set).                                                                                                    |  |
| Frequency                       |                                                                                                    |  |
| Frequency                       | Displays the frequency at which the sweep is executed.                                                                                                    |  |
| Reverse<br>Frequency            | Displays the reverse frequency at which the reverse sweep is executed.                                                                                                    |  |
| Other Instruction               | ns                                                                                                    |  |
| Consider Post<br>Sweep Balance  | Displays whether the post sweep balance is considered.                                                                                                    |  |
| Sweep on<br>Currency<br>Holiday | Displays whether the sweep on currency holiday is enabled.                                                                                                    |  |
| Currency<br>Holiday Rate        | <ul> <li>Displays the interest rate on Currency Holiday. The options are</li> <li>Previous Day Rate</li> <li>This field appears only if Sweep on Currency Holidays is enabled.</li> </ul>                      |  |
| Holiday<br>Treatment            | <ul> <li>Displays the holiday treatment. The options are</li> <li>Holiday</li> <li>Next Working Date</li> <li>Previous Working Date</li> </ul>                                                                 |  |
| Maximum<br>Backward days        | Displays the maximum backward days.<br>This field is enabled only if the <b>Holiday Treatment</b> is selected as<br><b>Previous Working Date</b> .                                                             |  |
| Backward<br>Treatment           | <ul> <li>Displays the backward treatment. The options are</li> <li>Move forward</li> <li>Holiday</li> <li>This field is enabled only if the Holiday Treatment is selected as Previous Working Date.</li> </ul> |  |

## 5.3.2 <u>View Structure Simulation – Pool</u>

The hierarchical relationship between the accounts are displayed in Tree view on clicking on the Pool Structure in the structure list.

| 😑 📮 Futura Bank | Q What would you I                            | ike to do today?                                                                                                    |                                                                              |                           | Ô <sup>09</sup> | LM |
|-----------------|-----------------------------------------------|----------------------------------------------------------------------------------------------------|------------------------------------------------------------------------------|---------------------------|-----------------|----|
|                 | ↑ View Structure Simul<br>ALL SPORTS   ***464 | ation                                                                                                    |                                                                              | Edit   Simulation Details |                 |    |
|                 | Simulation ID<br>SI2023228111955332588 Pool   | Simulation Structure Name<br>Simulation Pool 001                                                                                                    |                                                                              |                           |                 |    |
|                 | Edit Back                                     | RTL Branch<br>GBP<br>HEL0046400205<br>CGBP 88,000.00<br>RF 88,000.00<br>RF 88,000<br>RF 88,000.00<br>RF 88,000<br>RF 88,000.00<br>RF 88,000<br>RF 88,0000<br>RF 88,000<br>RF 88,000<br>RF 88,000 | EL0046400180<br>MEL0046400180<br>mxxxxxxxxxxx180 [AAA ■<br>GBP178:900.00 ₽ 0 |                           |                 | ¢  |
|                 |                                               | Copyright © 2006, 2023, Oracle and/or its affiliates. All                                                                                                    | rights reserved.  Security/information Terms and Conditions                  |                           |                 |    |

#### **View Pool Structure Simulation – Tree View**

| Field Name                                                          | Description                                            |  |
|---------------------------------------------------------------------|--------------------------------------------------------|--|
| Simulation<br>Structure Code                                        | Displays the Structure ID of the simulation structure. |  |
| Simulation<br>Structure Type                                        | Displays the type of the simulation structure.         |  |
| Simulation<br>Structure Name                                        | Displays the name of the account structure.            |  |
| Information displayed on notional header account card in Tree view. |                                                        |  |
| Branch                                                              | Displays the branch name for the header account.       |  |
| Currency                                                            | Displays the currency for the header account.          |  |

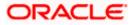

Information displayed on real account card in Tree view.

| Account Name       | Displays the name of the account.                                                                                       |
|--------------------|----------------------------------------------------------------------------------------------------|
| Account<br>Number  | Displays the account number of the user in masked format.                                                               |
| Location           | Displays the location of the account.                                                                                   |
| Account Type       | <ul><li>Displays the type of account. The options are:</li><li>Int (An account which is internal to the bank)</li></ul> |
| Account<br>Balance | Displays the currency and available balance in the account.                                                             |
| 品                  | Displays the number of the child account linked to the account.                                                         |

# Options on the Account Card

Click on the account card, and

- > Click Account Details to view the account details.
  - The Account Details overlay screen appears.

#### **Account Details**

The following overlay screen is displayed to the user on the account card in an account structure. The account details of the parent/child account is shown on the screen.

#### **Account Details**

| Account Details                 |                                      | × |
|---------------------------------|--------------------------------------|---|
| Customer Name<br>ALL Sports Int | Account Number<br>XXXXXXXXXX0205     |   |
| Account Name<br>HEL0046400205   | Available Balance<br>GBP 88,900.00   |   |
| IBAN<br>-                       | Branch Name<br>HEL FC UNIVERSAL BANK |   |
| Country Name<br>AAA             |                                      |   |
|                                 |                                      |   |
|                                 |                                      |   |

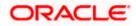

#### **Field Description**

| Field Name           | Description                                               |
|----------------------|-----------------------------------------------------------|
| Customer Name        | Displays the name of the customer.                        |
| Account<br>Number    | Displays the account number of the user in masked format. |
| Account Name         | Displays the name of the account.                         |
| Available<br>Balance | Displays the available balance in the account.            |
| IBAN                 | Displays the IBAN number of the account.                  |
| Branch Name          | Displays the branch name of the user's account.           |
| Location             | Displays the location of the account.                     |
| Country Name         | Displays the country name for the account.                |
|                      |                                                           |

- Click imes to close the overlay displayed with Account Details.

#### Reallocation

The following overlay screen is displayed to the user on the **View Structure** screen. The reallocation method for the account pair is shown on the screen.

• Click **Reallocation** to view the reallocation details. This option will appear only for the parent accounts with the child accounts.

The Reallocation overlay appears.

| Field Name               | Description                                                                                             |  |
|--------------------------|----------------------------------------------------------------------------------------------------|--|
| Reallocation<br>Method   | Displays the reallocation method set at the parent and child account pair.                              |  |
| Account<br>Number & Name | Displays the account number in masked format and name of the child accounts.                            |  |
|                          | This field appears only if the <b>Reallocation Method</b> is selected as <b>Percentage Allocation</b> . |  |
| Allocation               | Displays the allocation percentage of the child account.                                                |  |
| Percentage               | This field appears only if the <b>Reallocation Method</b> is selected as <b>Percentage Allocation</b> . |  |

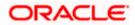

• Click imes to close the overlay displayed with Reallocation Details.

#### **View Pool Structure – Simulation Details**

The following overlay screen is displayed to the user on the **View Pool Structure Simulation** screen. The structure details for the pool structure is shown on the screen.

#### View Pool Structure – Simulation Details

| 😑 🛢 Futura Bank | Q What would you like to do too | lay?                                    | Simulation Details                                 |                             | × |
|-----------------|---------------------------------|-----------------------------------------|----------------------------------------------------|-----------------------------|---|
|                 | ↓ View Structure Simulation     |                                         | Structure Parameters                               |                             |   |
|                 | ALL SPORTS   ***464             |                                         | Simulation Structure Name Simulation Pool 001 Pool | Effective Date 2/17/18      |   |
|                 | Simulation ID                   | Simulation Structure Name               | End Date<br>2/28/24                                | Interest Method<br>Interest |   |
|                 | SI2023228111955332588           | Simulation Pool 001                     | Simulation Instructions                            |                             |   |
|                 |                                 |                                         | Simulation From Date<br>2/17/23                    | Simulation To Date 2/28/24  |   |
|                 |                                 |                                         | Pool Details                                       |                             |   |
|                 |                                 |                                         | Reallocation Method<br>Even Direct Distribution    |                             |   |
|                 |                                 | RTL Branch                              |                                                    |                             |   |
|                 |                                 | GBP                                     |                                                    |                             |   |
|                 |                                 | HEL0046400205<br>xxxxxxxxxx0205   AAA 📧 |                                                    |                             |   |
|                 |                                 | GBP 88,900.00                           |                                                    |                             |   |
|                 |                                 |                                         |                                                    |                             | 6 |
|                 |                                 |                                         |                                                    |                             | • |
|                 |                                 |                                         |                                                    |                             |   |

| Field Name                   | Description                                                                  |  |
|------------------------------|------------------------------------------------------------------------------|--|
| Structure Paramo             | eter                                                                         |  |
| Simulation<br>Structure Name | Displays the name of the simulation structure.                               |  |
| Simulation<br>Structure Type | Displays the type of Simulation Structure.                                   |  |
| Effective Date               | Displays the date from which the pool structure execution should take place. |  |
| End Date                     | Displays the date till which the pool structure execution should take place. |  |
| Interest Method              | Displays the method by which the interest is calculated.                     |  |
| Simulation Instructions      |                                                                              |  |
| Simulation From<br>Date      | Displays the date from which the simulation execution should take place.     |  |

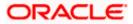

| Field Name                | Description                                                                                                    |  |
|---------------------------|----------------------------------------------------------------------------------------------------|--|
| Simulation To<br>Date     | Displays the date till which the simulation execution should take place.                                                                                         |  |
| Pool Details              |                                                                                                    |  |
| Reallocation<br>Method    | Displays the reallocation method set at the parent and child account pair.                                                                                       |  |
| Central Account<br>Number | Displays the account in which the interest arrived is credited to one central account, which can be any one of the participating accounts or a separate account. |  |
|                           | This field appears if the user select <b>Central Distribution</b> from the <b>Reallocation Method</b> list.                                                      |  |
|                           | Displays the currency and branch of the central account.                                                                                                    |  |
| Currency                  | This field appears if the user select <b>Central Distribution</b> from the <b>Reallocation Method</b> list.                                                      |  |
|                           | Displays the currency and branch of the central account.                                                                                                    |  |
| Branch                    | This field appears if the user select <b>Central Distribution</b> from the <b>Reallocation Method</b> list.                                                      |  |
|                           |                                                                                                    |  |

- Click imes to close the overlay screen.

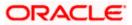

## 5.3.3 View Structure Simulation – Hybrid

The hierarchical relationship between the accounts are displayed in Tree view on clicking on the Hybrid Structure in the structure list. The instructions set as sweep and pool between each account pair is depicted in different colors in a tree view.

| 😑 🐚 Futura Bank | Q What would you like to do today                | ?                                                                                                    | ⊕ <mark>™</mark> | LM           |
|-----------------|--------------------------------------------------|----------------------------------------------------------------------------------------------------|------------------|--------------|
| t               | View Structure Simulation<br>ALL SPORTS   ***464 | Edit   Simulation Details                                                                                                    |                  |              |
|                 | Simulation ID<br>SI2023428524261075116 [Hybrid]  | Simulation Structure Name<br>Test hybrid simulation reallocation1                                                                                                    |                  |              |
|                 | Ldd Back                                         | RTL Branch       ::         GBP       2         HEL0046400180       ::         GBP 180,980.00       2         HEL0046400178       ::         CGBP 150,980.00       2 |                  | <del>,</del> |
|                 | Сору                                             | right © 2006, 2023, Oracle and/or its attiliates. All rights reserved [Security/information]Terms and Conditions                                                     |                  |              |

## View Hybrid Structure Simulation – Tree View

| Field Name                                                          | Description                                            |  |
|---------------------------------------------------------------------|--------------------------------------------------------|--|
| Simulation<br>Structure Code                                        | Displays the Structure ID of the simulation structure. |  |
| Simulation<br>Structure Type                                        | Displays the type of the simulation structure.         |  |
| Simulation<br>Structure Name                                        | Displays the name of the simulation structure.         |  |
| Information displayed on notional header account card in Tree view. |                                                        |  |
| Branch                                                              | Displays the branch name for the header account.       |  |
| Currency                                                            | Displays the currency for the header account.          |  |

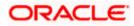

Information displayed on real account card in Tree view.

| Account Name       | Displays the name of the account.                                                                                                    |  |  |  |
|--------------------|----------------------------------------------------------------------------------------------------|--|--|--|
| Account<br>Number  | Displays the account number of the user in masked format.                                                                                                    |  |  |  |
| Location           | Displays the location of the account.                                                                                                    |  |  |  |
| Account Type       | <ul> <li>Displays the type of account. The options are:</li> <li>Int (An account which is internal to the Bank)</li> <li>Ext (An account which is external to the Bank and linked for liquidity management)</li> </ul> |  |  |  |
| Account<br>Balance | Displays the currency and available balance in the account.                                                                                                    |  |  |  |
| 品1                 | Displays the number of the child account linked to the account.                                                                                                    |  |  |  |

#### **Options on the Account Card**

- Click on the account card, and
  - > Click **Account Details** to view the account details.

The **Account Details** overlay screen appears. (Refer to **Section 5.3.2** for the detailed explanation)

Click Reallocation to view the reallocation details. This option will appear only for the parent accounts with the child accounts.

The **Reallocation** overlay appears for Pool account pairs. (Refer to **Section 5.3.2** for the detailed explanation)

Click Child Instructions to view the child instructions. This option will appear only for the parent accounts with the child accounts.

The **View Instructions** overlay appears for Sweep account pairs. (Refer to **Section 5.3.1** for the detailed explanation)

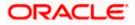

## View Hybrid Structure Simulation - Simulation Details

The following screen is displayed to the user on accessing 'Structure Details' option available on 'View Hybrid Structure' screen. The parameters set at the account structure level are shown on the screen.

| Simulation Details                                                                 |                                   | 2 |
|------------------------------------------------------------------------------------|-----------------------------------|---|
| Structure Parameters                                                               |                                   |   |
| Simulation Structure Name<br>Test hybrid simulation reallocation1 (Hybrid          | Effective Date<br>4/28/18         |   |
| End Date<br>6/30/23                                                                | Interest Method<br>Interest       |   |
| Simulation Instructions                                                            |                                   |   |
| Simulation From Date<br>4 / 20 / 47<br>Test hybrid simulation reallocation1 Hybrid | Simulation To Date<br>4/28/78     |   |
| End Date<br>5/30/23                                                                | Interest Method<br>Interest       |   |
| Simulation Instructions                                                            |                                   |   |
| 5imulation From Date<br>4/28/17                                                    | Simulation To Date<br>6/30/23     |   |
| Pool Details                                                                       |                                   |   |
| Reallocation Method<br>No Reallocation                                             |                                   |   |
| Default Sweep Instructions                                                         |                                   |   |
| weep Method<br>Zero Balance Model                                                  | Maximum Maximum Deficit<br>12 12  |   |
| Minimum Deficit<br>                                                                | Multiple<br>-                     |   |
| Frequency                                                                          |                                   |   |
| requency<br>3d                                                                     | Reverse Frequency<br>TEST         |   |
| Other Instructions                                                                 |                                   |   |
| weep on Currency Holidays                                                          | Consider Post Balance Sweep<br>No |   |
| NO                                                                                 |                                   |   |
| NO<br>Currency Holiday Rate<br>-                                                   | Holiday Treatment<br>Holiday      |   |

## View Hybrid Structure Simulation - Simulation Details

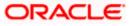

| Field Name                   | Description                                                                                                    |
|------------------------------|----------------------------------------------------------------------------------------------------|
| Structure Parame             | eters                                                                                                    |
| Simulation<br>Structure Name | Displays the name of the simulation structure.                                                                                                    |
| Simulation<br>Structure Type | Displays the type of Simulation Structure.                                                                                                    |
| Effective Date               | Displays the date from which the hybrid structure execution should take place.                                                                                   |
| End Date                     | Displays the date till which the hybrid structure execution should take place.                                                                                   |
| Interest Method              | Displays the method by which the interest is calculated.                                                                                                    |
| Simulation Instru            | ictions                                                                                                    |
| Simulation From<br>Date      | Displays the date from which the simulation execution should take place.                                                                                         |
| Simulation To<br>Date        | Displays the date till which the simulation execution should take place.                                                                                         |
| Pool Details                 |                                                                                                    |
| Reallocation<br>Method       | Displays the reallocation method set at the parent and child account pair.                                                                                       |
| Central Account<br>Number    | Displays the account in which the interest arrived is credited to one central account, which can be any one of the participating accounts or a separate account. |
|                              | This field appears if the user selects <b>Central Distribution</b> from the <b>Reallocation Method</b> list.                                                     |
| -                            | Displays the currency and branch of the central account.                                                                                                    |
| Currency                     | This field appears if the user selects <b>Central Distribution</b> from the <b>Reallocation Method</b> list.                                                     |
|                              | Displays the currency and branch of the central account.                                                                                                    |
| Branch                       | This field appears if the user selects <b>Central Distribution</b> from the <b>Reallocation Method</b> list.                                                     |

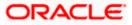

#### **Default Sweep Instructions**

| Sweep Method                    | Displays the sweep method that is to be applied to the structure.                                                                                                    |  |  |  |
|---------------------------------|----------------------------------------------------------------------------------------------------|--|--|--|
| Fixed Amount                    | Displays the fixed amount set for executing sweep.                                                                                                    |  |  |  |
| Maximum                         | Displays the maximum amount set for executing sweep.                                                                                                    |  |  |  |
| Maximum Deficit                 | Displays the maximum deficit amount set for executing sweep.                                                                                                    |  |  |  |
| Minimum                         | Displays the minimum amount set for executing sweep.                                                                                                    |  |  |  |
| Minimum Deficit                 | Displays the minimum deficit amount set for executing sweep.                                                                                                    |  |  |  |
| Threshold<br>Amount             | Displays the threshold amount for which the sweep is executed (if set).                                                                                                    |  |  |  |
| Frequency                       |                                                                                                    |  |  |  |
| Frequency                       | Displays the frequency at which the sweep is executed.                                                                                                    |  |  |  |
| Reverse<br>Frequency            | Displays the reverse frequency at which the reverse sweep is executed.                                                                                                    |  |  |  |
| Other Instruction               | S                                                                                                    |  |  |  |
| Consider Post<br>Sweep Balance  | Displays whether the post sweep balance is considered.                                                                                                    |  |  |  |
| Sweep on<br>Currency<br>Holiday | Displays whether the sweep on currency holiday is enabled.                                                                                                    |  |  |  |
| Currency<br>Holiday Rate        | <ul> <li>Displays the interest rate on Currency Holiday. The options are</li> <li>Previous Day Rate</li> <li>This field appears only if Sweep on Currency Holidays is enabled.</li> </ul> |  |  |  |
| Holiday<br>Treatment            | <ul> <li>Displays the holiday treatment. The options are</li> <li>Holiday</li> <li>Next Working Date</li> <li>Previous Working Date</li> </ul>                                            |  |  |  |

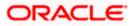

| Field Name               | Description                                                                                                 |
|--------------------------|----------------------------------------------------------------------------------------------------|
| Maximum<br>Backward days | Displays the maximum backward days.                                                                         |
|                          | This field is enabled only if the <b>Holiday Treatment</b> is selected as <b>Previous Working Date</b> .    |
| Backward<br>Treatment    | <ul> <li>Displays the backward treatment. The options are</li> <li>Move forward</li> <li>Holiday</li> </ul> |
|                          | This field is enabled only if the <b>Holiday Treatment</b> is selected as <b>Previous Working Date</b> .    |

- Click imes to close the overlay displayed with Structure Parameters.

## 5.4 Edit Structure Simulation

Oracle Banking Digital Experience enables the corporate user to edit the structure simulation details. A user can add or remove the linked accounts and also can change the instructions set between an account pair. The account structure details are displayed in an editable mode. In case any new accounts are added in the structure, the user is expected to provide the linkage and provide the instructions between child and parent account.

#### How to reach here:

Toggle menu > Liquidity Management > Simulation Structure List > Click on Specific Simulation ID > Edit

#### To edit a simulation structure:

- 1. In the **Simulation Structure** page, click on the specific simulation ID. The **View Structure Simulation** screen appears.
- 2. Click **Edit** to edit the details of the simulation structure. The **Simulation Parameters** screen appears in the editable form.

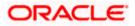

## 5.4.1 Edit Structure Simulation – Sweep

The **Edit Sweep Structure Simulation** screen enables the user to edit the sweep structure simulation to move funds as per the business requirements.

1. On the View Sweep Structure Simulation screen, click Edit button.

The Edit Sweep Structure Simulation – Accounts for Simulation appears.

Edit Sweep Structure Simulation – Accounts for Simulation

| 😑 🛢 Futura Bank | Q. What would you like to do too                    | Jay?                                      |                                          |                                       |                             |
|-----------------|-----------------------------------------------------|-------------------------------------------|------------------------------------------|---------------------------------------|-----------------------------|
| ↑ Edi<br>ALL    | i <b>t Sweep Structure Simul</b><br>SPORTS   ***464 | ation                                     |                                          |                                       | View Structure              |
|                 | Accounts for Simulation                             |                                           | Simulation Parameters                    |                                       | (j)<br>Structure Building   |
| Se              | elect Accounts for Simulation                       | n                                         |                                          |                                       | Q Search                    |
|                 | Account Number & Name 🗘                             | Branch 0                                  | Currency 🗘                               | Party ID & Name 🗘                     | IBAN ¢                      |
|                 | xxxxxxxxxxxxx205<br>HEL0046400205                   | HEL FC UNIVERSAL BANK                     | GBP                                      | ***464<br>ALL Sports                  | -                           |
|                 | xxxxxxxxxxxxxxXXXXXXXXXXXXXXXXXXXXXXXX              | HEL FC UNIVERSAL BANK                     | GBP                                      | ***464<br>ALL Sports                  | -                           |
|                 | xxxxxxxxxxxxxx0078<br>ALL SPORTS                    | HEL FC UNIVERSAL BANK                     | GBP                                      | ***464<br>ALL Sports                  | GB26NWBK601613HEL0046400078 |
|                 | xxxxxxxxxxxxxxxxxX0067<br>ALL SPORTS                | HEL FC UNIVERSAL BANK                     | GBP                                      | ***464<br>ALL Sports                  | GB32NWBK601613HEL0046400067 |
|                 | xxxxxxxxxxx0034<br>ALL SPORTS                       | HEL FC UNIVERSAL BANK                     | GBP                                      | ***464<br>ALL Sports                  | GB50NWBK601613HEL0046400034 |
| Nu              | mber of Accounts selected - 0                       |                                           |                                          |                                       |                             |
| Ne              | ext Cancel Back                                     |                                           |                                          |                                       |                             |
|                 |                                                     |                                           |                                          |                                       |                             |
|                 | c                                                   | Copyright © 2006, 2023, Oracle and/or Its | s attiliates. All rights reserved.  Secu | inty/information Terms and Conditions |                             |

The first step of edit sweep structure simulation involves searching and selecting multiple accounts from the list to edit the simulation structure.

- 2. Click **Search** to search and select the accounts to be added for the structure simulation.
- 3. Click Next to navigate to the Simulation Parameters tab.

The Edit Sweep Structure Simulation – Simulation Parameters screen appears.

- 4. In the **Structure Name** field, enter the name of the account structure.
- 5. From the End Date list, select the appropriate date to set up the instruction.
- 6. In the **Simulation Instructions** section, select the From Date and To Date for the structure Simulation
- 7. In the **Default Sweep Instructions** section, select the Sweep Method for the structure.
- 8. In the **Frequency** section, select the Frequency and Reverse Frequency for the structure.
- 9. In the **Other Instructions** section, select the appropriate instructions for Sweep Structure.

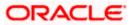

| 😑 📄 Futura Bank | Q What would you like to do today?                         |                                                                                      |                                                                                        | <b>ф</b> 🚥 🕅 |
|-----------------|------------------------------------------------------------|--------------------------------------------------------------------------------------|----------------------------------------------------------------------------------------|--------------|
| T               | Edit Sweep Structure Simulation<br>ALL SPORTS   ***464     |                                                                                      |                                                                                        |              |
|                 | Accounts for Simulation Structure Parameters               | Simulation Parameters                                                                | ()<br>Structure Building                                                               |              |
|                 | Siredation Structure Name<br>Test1                         | Effective Date<br>11/30/18                                                           | 0                                                                                      |              |
|                 | End Date 5/31/23                                           | Interest Method<br>Interest                                                          |                                                                                        |              |
|                 | Simulation Instructions                                    |                                                                                      |                                                                                        |              |
|                 | Simulation From Date 5/19/23                               | Simulation To Date<br>5/26/23                                                        |                                                                                        | 6            |
|                 | Default Sweep Instructions Sweep Method Zero Balance Model | Maximum Defect                                                                       | tions set here are the defeult instructions for all the account pairs in the structure |              |
|                 | Minimum Deficit<br>100                                     | Multiple                                                                             |                                                                                        |              |
|                 | Frequency                                                  |                                                                                      |                                                                                        |              |
|                 | Frequency V                                                | Reverse Frequency<br>Daily BOD                                                       | *                                                                                      |              |
|                 | Other Instructions<br>Sweep on Currency Holidays           | Consider Post Balance Sweep                                                          |                                                                                        |              |
|                 | Currency Holiday Rate<br>Previous Day Rate                 | Holiday Treatment<br>Holiday                                                         | •                                                                                      |              |
|                 | Backward Treatment *                                       |                                                                                      |                                                                                        |              |
|                 | Next Cancel Back                                           |                                                                                      |                                                                                        |              |
|                 | Copyright © 2004                                           | 6, 2023, Oracle and/or its affiliates. All rights reserved.;SecurityInformation;Tern | ns and Conditions                                                                      |              |

## Edit Sweep Structure Simulation - Simulation Parameters

| Field Name                   | Description                                                                                                    |  |  |  |
|------------------------------|----------------------------------------------------------------------------------------------------|--|--|--|
| Structure Parameters         |                                                                                                    |  |  |  |
| Simulation<br>Structure Name | Specify the name of the sweep structure simulation which needs to be modified.                                      |  |  |  |
| Effective Date               | Displays the date from which the sweep structure execution should take place.                                       |  |  |  |
| End Date                     | Select the date till which the sweep structure execution should take place.                                         |  |  |  |
| Interest Method              | Displays the method by which the interest is calculated.<br>By default, this field will appear as <b>Interest</b> . |  |  |  |

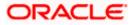

#### **Simulation Instructions**

| Simulation From Date  | Select the date from which the sweep structure simulation execution should take place. |  |  |
|-----------------------|----------------------------------------------------------------------------------------|--|--|
|                       | Note: Simulation From Date should be within the Structure Effective Date and End Date  |  |  |
| Simulation To<br>Date | Select the date till which the sweep structure simulation execution should take place. |  |  |
|                       | Note: Simulation To Date should be within the Structure Effective Date and End Date    |  |  |

#### **Default Sweep Instructions**

(Information specified here is defaulted at each parent-child account pair whereas user can override and define a specific frequency for a specific pair of account as a part for instruction set up)

| Sweep Method | Select the sweep method that is to be applied to the structur | e. |
|--------------|---------------------------------------------------------------|----|
|              |                                                               |    |

The options are:

- Zero Balance Model
- Fixed Amount Model
- Collar Model
- Target Model Constant
- Target Model Fixed
- Threshold Model
- Range Based Model
- Cover Overdraft Model
- Percentage Model

#### Frequency

| Frequency            | Select the frequency at which the account structure should be executed.                           |
|----------------------|---------------------------------------------------------------------------------------------------|
|                      | The list displays all the frequencies maintained in the product processor.                        |
| Reverse<br>Frequency | Select the reverse frequency at which the reverse sweep for account structure should be executed. |
|                      | The list displays the frequencies for which the BOD is enabled.                                   |

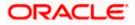

#### **Other Instructions**

| Sweep on<br>Currency<br>Holiday | Move the slider to enable the sweep on currency holiday.                                                                                                    |  |  |
|---------------------------------|----------------------------------------------------------------------------------------------------|--|--|
| Consider Post<br>Sweep Balance  | Move the slider to consider the post sweep balance.                                                                                                    |  |  |
| Currency<br>Holiday Rate        | <ul> <li>Select the interest rate on Currency Holiday. The options are</li> <li>Previous Day Rate</li> <li>This field is enabled only if the user toggle on the Sweep on Currency Holidays.</li> </ul>                     |  |  |
| Holiday<br>Treatment            | <ul> <li>Select the holiday treatment. The options are</li> <li>Holiday</li> <li>Next Working Date</li> <li>Previous Working Date</li> </ul>                                                                               |  |  |
| Maximum<br>Backward days        | Specify the maximum backward days.<br>This field is enabled only if the user selects <b>Previous Working Date</b> from<br>the Holiday Treatment.                                                                           |  |  |
| Backward<br>Treatment           | <ul> <li>Select the backward treatment. The options are</li> <li>Move forward</li> <li>Holiday</li> <li>This field is enabled only if the user selects <b>Previous Working Date</b> from the Holiday Treatment.</li> </ul> |  |  |

10. Click Next.

The **Edit Sweep Structure Simulation – Tree View** screen appears. OR Click **Cancel** to cancel the operation and navigate back to 'Dashboard'. OR

Click **Back** to discard the changes and navigate back to the previous screen.

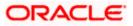

#### Edit Sweep Structure Simulation – Tree View

The user can link the new accounts, view the account details of child nodes, delink the existing accounts, and update the instructions for the accounts in the existing structure. By Default, this screen appears in Tree view.

| 🗮 📑 Futura Bank | Q What would you like to do today?                                                                                                    |                                                                                           |                    | <b>Д</b> 🚥 ГМ |
|-----------------|----------------------------------------------------------------------------------------------------|-------------------------------------------------------------------------------------------|--------------------|---------------|
| •               | Edit Sweep Structure Simulation<br>ALL SPORTS   ***464                                                                                                    | ©<br>Simulation Parameters                                                                | Structure Building |               |
|                 | Test1         Image: Compare the set of the set of the s | ALL SPORTS                                                                                |                    | ¢             |
|                 | Copyright © 2                                                                                                    | 006, 2023, Oracle and/or its attiliates. All rights reserved. [SecurityInformation] Terms | and Conditions     |               |

## Edit Sweep Structure Simulation – Tree View

| Field Name                                                           | Description                                               |  |
|----------------------------------------------------------------------|-----------------------------------------------------------|--|
| Simulation<br>Structure Name                                         | Displays the name of the structure.                       |  |
| Simulation<br>Structure Type                                         | Displays the type of the simulation structure.            |  |
| Information displayed on header account and each child account card. |                                                           |  |
| Account Name                                                         | Displays the name of the account.                         |  |
| Account<br>Number                                                    | Displays the account number of the user in masked format. |  |
| Location                                                             | Displays the location of the account.                     |  |

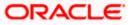

| Field Name          | Description                                                                                                |
|---------------------|----------------------------------------------------------------------------------------------------|
| Account Type        | Displays the type of account. The options are:                                                             |
|                     | <ul> <li>Int (An account which is internal to the Bank)</li> </ul>                                         |
|                     | <ul> <li>Ext (An account which is external to the Bank and linked for<br/>liquidity management)</li> </ul> |
| Account<br>Currency | Displays the currency of the account.                                                                      |
| 品 1                 | Displays the number of the child account(s) linked to the parent account.                                  |
|                     |                                                                                                    |

11. Click and then click **Link** to add the accounts to the selected parent account. The **Edit Sweep Structure Simulation- Link Accounts** popup screen appears.

OR

Click **Child Instructions**. This option appears only for the parent accounts with the child accounts.

The Edit Sweep Structure Simulation - Set Instructions popup screen appears. OR

Click **Account Details** to view the account details.

The **Edit Sweep Structure Simulation - Account Details** overlay screen appears. OR

Click **Delink**. A Delink Account popup appears confirming the removal of selected account and all the linked child accounts under it. (Refer to **Section 5.2.1** for the detailed explanation)

a. Click **OK**, if the user wants to remove the added header account. OR

Click **Cancel** to cancel the removing process.

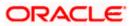

## Edit Sweep Structure Simulation – Account Details

The following overlay screen is displayed to the user on the account card in an account structure. The account details of the parent/child account is shown on the screen.

Edit Sweep Structure Simulation – Account Details

| Account Details                     |                                      | × |
|-------------------------------------|--------------------------------------|---|
| Customer Name<br>ALL Sports Int     | Account Number<br>XXXXXXXXXXX0034    |   |
| Account Name ALL SPORTS             | Available Balance<br>-GBP 284,895.00 |   |
| IBAN<br>GB50NWBK601613HEL0046400034 | Branch Name<br>HEL FC UNIVERSAL BANK |   |
| Country Name<br>France              |                                      |   |
|                                     |                                      |   |
|                                     |                                      |   |

#### **Field Description**

| Field Name           | Description                                               |
|----------------------|-----------------------------------------------------------|
| Customer Name        | Displays the name of the customer.                        |
| Account<br>Number    | Displays the account number of the user in masked format. |
| Available<br>Balance | Displays the available balance in the account.            |
| IBAN                 | Displays the IBAN number of the account.                  |
| Branch Name          | Displays the branch name of the user's account.           |
| Location             | Displays the location of the account.                     |
| Country Name         | Displays the country name for the account.                |

12. Click imes to close the overlay displayed with Account Details.

#### **Edit Sweep Structure Simulation - Link Accounts**

The user can search and select the accounts to be linked to the selected header/parent account. The filtered account list for which the user has access to will appear for linking the accounts.

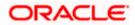

- 13. Select the accounts that the user wants to link to the header account.
  - OR

In the **Search By Party Name, Account Number** field, specify and search the complete or partial account details to display the list of accounts that matches across the fields in the table and select the accounts that the user want to link to the header account.

| 😑 📑 Futura Bank |                         | Q What would you like to do today? | Link | Accounts                               |              |            |                        |       |                       | ×        |
|-----------------|-------------------------|------------------------------------|------|----------------------------------------|--------------|------------|------------------------|-------|-----------------------|----------|
|                 | ↑ Edit Sw               | eep Structure Simulation           |      |                                        |              |            |                        | Q s   | earch                 |          |
|                 | ALL SPORT               |                                    |      | Account Number & Name                  | Account Type | Party Name | IBAN                   |       | Branch                | Currency |
|                 |                         | 0                                  |      | XXXXXXXXXXXXX0103<br>ALL SPORTS        | Internal     | ALL Sports | GB30NWBK601613HEL00464 | 00103 | HEL FC UNIVERSAL BANK | EUR      |
|                 |                         | Accounts for Simulation            |      | XXXXXXXXXXXXXXXXXXXXXXXXXXXXXXXXXXXXXX | Internal     | ALL Sports | GB62NWBK601613HEL00464 | 00012 | HEL FC UNIVERSAL BANK | GBP      |
|                 | Simulation Str<br>Test1 | ructure Name<br>Svep               |      | xxxxxxxxx0178<br>HEL0046400178         | Internal     | ALL Sports |                        |       | HEL FC UNIVERSAL BANK | GBP      |
|                 |                         |                                    | Set  | Instructions Build                     |              |            |                        |       |                       |          |
|                 |                         |                                    |      |                                        |              |            |                        |       |                       | <b>9</b> |

# Edit Sweep Structure Simulation – Link Accounts

| Field Name               | Description                                                                                                    |  |  |  |  |  |
|--------------------------|----------------------------------------------------------------------------------------------------|--|--|--|--|--|
| Search                   | Specify and search the complete or partial account details to display the st of accounts that matches across the fields in the table.                                    |  |  |  |  |  |
| Select All               | Select the checkbox to select all the accounts.                                                                                                    |  |  |  |  |  |
| Account<br>Number & Name | Displays the account numbers and name of the user in masked format.                                                                                                    |  |  |  |  |  |
| Account Type             | Displays the type of account.<br>The options are:                                                                                                    |  |  |  |  |  |
|                          | <ul> <li>Internal (An account which is internal to the Bank)</li> <li>External (An account which is external to the Bank and linked for liquidity management)</li> </ul> |  |  |  |  |  |
| Party Name               | Displays the name of the party linked to the user's account.                                                                                                    |  |  |  |  |  |
| IBAN                     | Displays the IBAN number of the account.                                                                                                    |  |  |  |  |  |

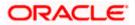

| Field Name                                                                                                    | Description                                     |  |  |  |  |
|----------------------------------------------------------------------------------------------------|-------------------------------------------------|--|--|--|--|
| Branch                                                                                                    | Displays the branch name of the user's account. |  |  |  |  |
| Currency                                                                                                    | Displays the currency of the account.           |  |  |  |  |
| <ul> <li>14. Click Set Instructions.</li> <li>The Edit Sweep Structure - Set Instructions popup screen appears.</li> </ul> |                                                 |  |  |  |  |

OR Click **Build** to use the default instructions and add the child accounts to the Header account. The **Edit Sweep Structure – Submit** screen appears. OR Click  $\times$  to close the overlay screen.

# Edit Sweep Structure Simulation - Set Instructions

Once the child accounts are linked, the user can further set the instruction between an account pair along with the parent and child account information.

## Edit Sweep Structure Simulation - Set Instructions

| 😑 🛢 Futura Bank | Q What would you like to do today?                      | Set Instructions                                                      |                                        |          |             | ×                  |  |
|-----------------|---------------------------------------------------------|-----------------------------------------------------------------------|----------------------------------------|----------|-------------|--------------------|--|
|                 | Edit Swaan Structure Simulation                         | The Structure level sweep instructions apply to all pairs by default. |                                        |          |             |                    |  |
|                 | Edit Sweep Structure Simulation     ALL SPORTS   ***464 | Parent Account No & Name                                              | Child Account No & Name                | Priority | 2 Way Sweep | Instruction        |  |
|                 |                                                         | ► XXXXXXXXXXXXX0067                                                   | XXXXXXXXXXX0034<br>ALL SPORTS          | 1        |             | Fixed Amount Model |  |
|                 | Accounts for Simulation                                 | xxxxxxxxx0067     ALL SPORTS                                          | XXXXXXXXXXXXXXXXXXXXXXXXXXXXXXXXXXXXXX | 2        |             | Zero Balance Model |  |
|                 | Simulation Structure Name                               | <ul> <li>XXXXXXXXXXX0067<br/>ALL SPORTS</li> </ul>                    | XXXXXXXXXXXX0012<br>ALL SPORTS         | 3        |             | Zero Balance Model |  |
|                 | Test1 Simo                                              | xxxxxxxxxxxxxxxxxxxxxxxxxxxxxxxxx                                     | XXXXXXXXXXXXXXXXXXXXXXXXXXXXXXXXXXXXXX | 4        |             | Zero Balance Model |  |
|                 | ٩                                                       | Build                                                                 |                                        |          |             |                    |  |
|                 |                                                         |                                                                       |                                        |          |             |                    |  |
|                 | a                                                       |                                                                       |                                        |          |             |                    |  |

| Field Name                  | Description                                                                  |
|-----------------------------|------------------------------------------------------------------------------|
| Parent Account<br>No & Name | Displays the parent account number & name of the structure in masked format. |
| Child Account<br>No & Name  | Displays the child account number & name of the structure in masked format.  |

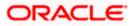

| Field Name  | Description                                                                                                   |
|-------------|----------------------------------------------------------------------------------------------------|
| Priority    | Specify the sweep priority used to determine the order of execution across pairs at a level in the structure. |
| 2 Way Sweep | Select the toggle to enable the two way sweep for the account pair.                                           |
| Instruction | Displays the instruction type for the account pair.                                                           |

15. Click **Expand** icon to view the instructions for the account pair.

The Edit Sweep Structure Simulation - Set Instructions – Instructions & Frequency screen appears.

OR

Click  $\times$  to close the overlay screen.

#### Edit Sweep Structure Simulation - Set Instructions – Instructions & Frequency

The user can update the instructions and frequency for the account pair.

16. In the Instruction & Frequency tab, do the following:

- a. From the **Sweep Method** list, select the appropriate option.
- b. From the **Frequency** list, select the appropriate frequency.
- c. In the **Instructions Priority** field, enter the instruction priority.
- d. On Selection of **Sweep Method**, the related parameters are displayed with defined values in the editable form.
- e. Click Add Frequency and select the frequency to add multiple frequency.

Click to delete the frequency.

- f. Click Save to save the sweep method.
- 17. Click  $\overset{\&}{\sim}$  to edit the saved sweep method.
- OR

Click to delete the saved sweep method.

OR

Click Add Sweep to add multiple sweep method for the account pair.

**Note:** In a structure, swapping the priority set in two instructions within an account pair is not allowed.

To do so, the user will have to delete one of the instructions and then re-add it with the desired priority.

#### Edit Sweep Structure Simulation - Set Instructions – Instructions & Frequency

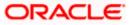

| Field Name                     | Description                                                                                                    |  |  |  |  |
|--------------------------------|----------------------------------------------------------------------------------------------------|--|--|--|--|
| Sweep Method                   | Select the sweep method set between the account pair                                                                                                  |  |  |  |  |
|                                | The options are:                                                                                                    |  |  |  |  |
|                                | Zero Balance Model                                                                                                    |  |  |  |  |
|                                | Fixed Amount Model                                                                                                    |  |  |  |  |
|                                | Collar Model                                                                                                    |  |  |  |  |
|                                | Target Model - Constant                                                                                                    |  |  |  |  |
|                                | Target Model - Fixed                                                                                                    |  |  |  |  |
|                                | Threshold Model                                                                                                    |  |  |  |  |
|                                | Range Based Model                                                                                                    |  |  |  |  |
|                                | Cover Overdraft Model                                                                                                    |  |  |  |  |
|                                | Percentage Model                                                                                                    |  |  |  |  |
|                                | Value defined as a part of 1st step will be shown in an editable form.                                                                                |  |  |  |  |
| Frequency                      | Select the frequency at which the account structure should be executed.<br>The list displays all the frequencies maintained in the product processor. |  |  |  |  |
| Instruction<br>Priority        | Specify the instruction priority across multiple instructions within an account pair.                                                                 |  |  |  |  |
| Parameters                     |                                                                                                    |  |  |  |  |
| Applicability of the accounts. | e below fields varies based on the instruction type selected between the                                                                              |  |  |  |  |
| Collar Amount                  | Specify the collar amount set for executing sweep is displayed.                                                                                       |  |  |  |  |
|                                | This field appears for if the user have selected <b>Collar Model</b> from <b>Instruction Type</b> list.                                               |  |  |  |  |
|                                | Value set at the product processor is displayed in an editable form.                                                                                  |  |  |  |  |
| Maximum                        | Specify the maximum amount for executing sweep.                                                                                                    |  |  |  |  |
|                                | Value set at the product processor is displayed in an editable form.                                                                                  |  |  |  |  |
| Maximum                        | Specify the maximum deficit amount for executing sweep.                                                                                               |  |  |  |  |
| Deficit                        | Value set at the product processor is displayed in an editable form.                                                                                  |  |  |  |  |
|                                |                                                                                                    |  |  |  |  |
| Minimum                        | Specify the minimum amount for executing sweep.                                                                                                    |  |  |  |  |

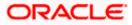

| Field Name          | Description                                                                                                    |
|---------------------|----------------------------------------------------------------------------------------------------|
| Minimum Deficit     | Specify the minimum deficit amount for executing sweep.<br>Value set at the product processor is displayed in an editable form.               |
| Threshold<br>Amount | Specify the threshold amount for which the sweep is to be executed.<br>Value set at the product processor is displayed in an editable form.   |
| Multiple            | Specify the amount in multiples of which the sweep is to be executed.<br>Value set at the product processor is displayed in an editable form. |
| Percentage          | Specify the percentage for which the sweep is to be executed.<br>Value set at the product processor is displayed in an editable form.         |
| Fixed Amount        | Specify the fixed amount for which the sweep is to be executed.<br>Value set at the product processor is displayed in an editable form.       |

18. Click **Reverse Sweep** tab to set the reverse sweep instruction for the account pair.

The Edit Sweep Structure Simulation - Set Instructions – Reverse Sweep screen appears. OR

Click  $\times$  to close the overlay screen.

## Edit Sweep Structure Simulation - Set Instructions – Reverse Sweep

The user can update the reverse frequency for the account pair.

- 19. In the Reverse Sweep tab, do the following:
  - a. Select the **Reverse Sweep Allowed** toggle to enable the reverse sweep for the account pair.
  - b. From the **Reverse Frequency** list, select the appropriate option if the **Reverse Sweep Allowed** toggle is enabled.

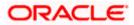

| 😑 📑 Futura Bank | Q What would you like to do today? | Set Instructions                                    |                                       |                     |             | ×                  |
|-----------------|------------------------------------|-----------------------------------------------------|---------------------------------------|---------------------|-------------|--------------------|
|                 | ↓ Edit Sweep Structure Simulation  | The Structure level sweep instru                    | ctions apply to all pairs by default. |                     |             |                    |
|                 | ALL SPORTS   ***464                | Parent Account No & Name                            | Child Account No & Name               | Priority            | 2 Way Sweep | Instruction        |
|                 |                                    | <ul> <li>XXXXXXXXXXXX0067<br/>ALL SPORTS</li> </ul> | XXXXXXXXXXXXX0012<br>ALL SPORTS       | 3                   |             | Zero Balance Model |
|                 | Accounts for Simulation            | ▼XXXXXXXXXXXXXXXXX0067<br>ALL SPORTS                | xxxxxxxxxx0178<br>HEL0046400178       | 4                   |             | Zero Balance Model |
|                 | Semulation Structure Name<br>Test1 | Instructions & Frequency<br>Reverse Sweep Allowed   | Reverse Sweep                         | Reverse Frequency * |             | •                  |
|                 | A<br>G<br>X                        |                                                     |                                       |                     |             | <b>e</b>           |
|                 | (a                                 |                                                     |                                       |                     |             |                    |

# Edit Sweep Structure Simulation- Set Instructions – Reverse Sweep

#### **Field Description**

| Description                                                                                   |
|-----------------------------------------------------------------------------------------------|
| Select the toggle to enable the reverse sweep for the account pair.                           |
| Select the frequency at which the reverse sweep for the account structure should be executed. |
| The list displays the frequencies for which the BOD is enabled.                               |
| <b>Note:</b> This field appears only if the <b>Reverse Sweep Allowed</b> toggle is enabled.   |
|                                                                                               |

## 20. Click Build.

The Edit Sweep Structure Simulation – Submit screen appears in a tree view OR

Click  $\times$  to **close** the overlay screen.

# Edit Sweep Structure Simulation – Submit

This screen enables the user to view the added parent and child accounts in both the Tree and Table view.

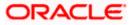

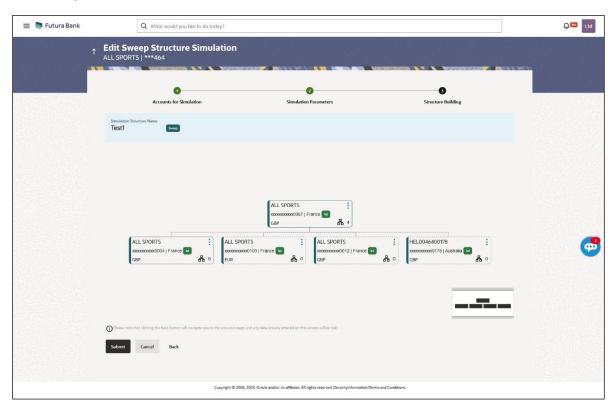

# Edit Sweep Structure Simulation – Submit - Tree View

| Field Name                   | Description                                                                                                |  |  |  |  |  |
|------------------------------|----------------------------------------------------------------------------------------------------|--|--|--|--|--|
| Simulation<br>Structure Name | Displays the name of the structure.                                                                        |  |  |  |  |  |
| Simulation<br>Structure Type | Displays the type of the simulation structure.                                                             |  |  |  |  |  |
| Information displa           | yed on parent/child account card in Tree view.                                                             |  |  |  |  |  |
| Account Name                 | Displays the name of the account.                                                                          |  |  |  |  |  |
| Account<br>Number            | Displays the account number of the user in masked format.                                                  |  |  |  |  |  |
| Location                     | Displays the location of the account.                                                                      |  |  |  |  |  |
| Account Type                 | Displays the type of account. The options are:                                                             |  |  |  |  |  |
|                              | <ul> <li>Int (An account which is internal to the Bank)</li> </ul>                                         |  |  |  |  |  |
|                              | <ul> <li>Ext (An account which is external to the Bank and linked for<br/>liquidity management)</li> </ul> |  |  |  |  |  |

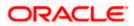

| Field Name          | Description                                                               |
|---------------------|---------------------------------------------------------------------------|
| Account<br>Currency | Displays the currency of the account.                                     |
| 品                   | Displays the number of the child account(s) linked to the parent account. |

- 21. Click on the account card to expand/collapse the child accounts.
- 22. Click and then click **Link** to add the accounts to the selected parent account. The **Edit Sweep Structure Simulation - Link Accounts** popup screen appears.
  - OR

Click **Child Instructions** to set the instructions for the account pairs. This option will appear only for the parent accounts with child accounts.

The Edit Sweep Structure Simulation – Set Instructions screen appears. OR

Click Account Details to view the account details.

The **Edit Sweep Structure Simulation – Account Details** overlay screen appears. OR

Click **Delink**. A Delink Account popup appears confirming the removal of accounts. (Refer to **Section 5.2.1** for the detailed explanation)

a. Click **OK**, if the user want to remove the added header account. OR

Click **Cancel** to cancel the removing process.

23. Click Submit.

The **Edit Sweep Structure Simulation – Review** screen appears. OR

Click **Cancel** to cancel the operation and navigate back to 'Dashboard'. OR

Click **Back** to navigate back to the previous screen.

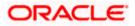

## Edit Sweep Structure Simulation – Review

This screen enables the user to review the updated structure details in the new structure.

| 😑 🛢 Futura Bank | Q What would you like to do today?                                                                        |                                                                                                    | <b>Д🚥 ГМ</b> |
|-----------------|----------------------------------------------------------------------------------------------------|----------------------------------------------------------------------------------------------------|--------------|
| ſ               | ALL SPORTS   ***464                                                                                       | Review Structure   View Previous Structure                                                              |              |
|                 | You initiated a request to edit Sweep Structure Simula Structure Parameters                               | tion. Please review the details before you confirm!                                                     | 10 Sector    |
|                 | Simulation Structure Name<br>Test1 Eaviny<br>End Date<br>5//31/23                                         | Effective Date<br>11/30/18<br>Interest Netland                                                          |              |
|                 | Simulation Instructions Simulation From Date 5/19/23                                                      | Simulation To Date<br>5/26/23                                                                           |              |
|                 | Default Sweep Instructions                                                                                |                                                                                                    |              |
|                 | Seeep Method<br>Zero Balance Model<br>Minimum Minimum Deficit<br>100 -                                    | Matonam Matonam Defect<br>2000 -<br>Multiple                                                            | <u> </u>     |
|                 | Frequency                                                                                                 |                                                                                                    |              |
|                 | Frequency<br>During BOD                                                                                   | Reverse Frequency<br>Daily BOD                                                                          |              |
| S. S. Market    | Other Instructions                                                                                        |                                                                                                    |              |
|                 | Sintep on Currency Holidays<br>Yes<br>Currency Holiday Rate<br>Previous Day Rate<br>Automam Backward Days | Consider Post Balance Sweep<br>Yes<br>Holduy Incennent<br>HoldIday<br>Backward Treatment                |              |
|                 | Confirm Cancel Back                                                                                       |                                                                                                    |              |
|                 | Copyright @ 2                                                                                             | 006, 2023, Oracle and/or its attitutes. All rights reserved (Security/information)Terms and Conditions. |              |

#### Edit Sweep Structure Simulation – Review

24. Click **Review Structure** to review the structure.

The Edit Sweep Structure Simulation – Review Structure overlay screen appears. OR

Click **Confirm** to create the sweep structure. OR

Click Cancel to cancel the operation and navigate back to 'Dashboard'.

OR

Click **Back** to navigate back to the previous screen.

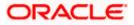

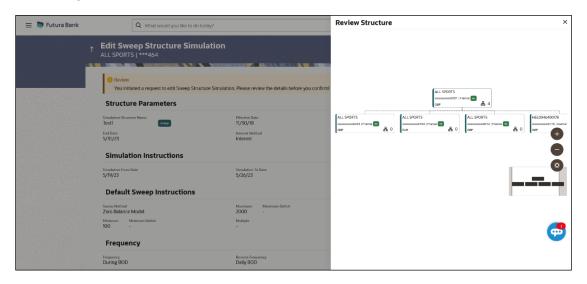

#### Edit Sweep Structure Simulation – Review Structure

#### Edit Sweep Structure – Previous Structure

| 😑 📑 Futura Bank | Q What would you like to do today?                                                                                                    |                                                        | Previous Structure ×                                       |
|-----------------|----------------------------------------------------------------------------------------------------|--------------------------------------------------------|------------------------------------------------------------|
|                 | Control Control Contr | Nation. Please review the details before you confirmit | ALL SPORTS<br>xxxxxxxxxxx0067   France Int<br>GBP <b>1</b> |
|                 | Simulation Instructions                                                                                                    | Interest                                               | ALL SPORTS                                                 |
|                 | Simulation From Date<br>5/19/23<br>Default Sweep Instructions                                                                                                    | Simulation To Date<br>5/26/23                          |                                                            |
|                 | teense Methad<br>Zero Balance Model<br>Moreana Deficit<br>100                                                                                                    | Maximum Maximum Defloit<br>2000 -<br>Maltiple<br>-     | <b>e</b>                                                   |
|                 | Frequency<br>During BOD                                                                                                    | Reverse Frequency<br>Daily BOD                         |                                                            |

- a. Click + icon to zoom in the structure.
- b. Click icon to zoom out the structure.
- c. Click  $\bigcirc$  icon to fit the structure to screen.
- d. Click **X** icon to close the review structure overlay screen.
- 25. The success message appears along with the status and simulation structure details. Click **Home** to go to **Dashboard** screen.

OR

Click **Go To Overview** to go to the liquidity management dashboard.

OR

Click Create Simulation to create the simulation structures.

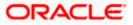

# 5.4.2 Edit Structure Simulation – Pool

The **Edit Pool Structure Simulation** screen enables the user to edit the pool structure simulation to perform the notional movement of funds, the account balances are notionally consolidated and 'interest computations' carried out on such notional balances.

1. On the **View Pool Structure Simulation** screen, click **Edit** button.

Edit Pool Structure Simulation – Accounts for Selection

The Edit Pool Structure Simulation – Accounts for Selection appears.

#### 😑 📑 Futura Bank Д 🚥 🛯 IM Q What would you like to do today **Edit Pool Structure Simulation** 0 Accounts for Simulation Select Accounts for Simulation Q Search... Account Number & Name 0 Branch 0 IBAN C Currency 0 Party ID & Name 0 HEL FC UNIVERSAL BANK GBP \*\*\*464 ALL Sports ALL SPORTS \*\*\*464 ALL Sports HEL FC UNIVERSAL BANK GBP GB26NWBK601613HEL0046400078 ALL SPORTS \*\*\*464 ALL Sport HEL FC UNIVERSAL BANK GBP GB32NWBK601613HEL0046400067 ALL SPORTS \*\*\*464 ALL Sports HEL FC UNIVERSAL BANK GBP GB50NWBK601613HEL0046400034 -ALL SPORTS \*\*\*464 ALL Sports HEL FC UNIVERSAL BANK GBP GB20NWBK601613HEL0046400089 Number of Accounts selected - 0 Next Cancel Back

The first step of edit pool structure simulation involves searching and selecting multiple accounts from the list to edit the simulation structure.

- 1. Click **Search** to search and select the accounts to be added for the structure simulation.
- 2. Click Next to navigate to the Simulation Parameters tab.

The Edit Pool Structure Simulation – Simulation Parameters screen appears.

- 3. In the **Structure Name** field, specify the name of the account structure.
- 4. From the End Date list, select the appropriate date to set up the instruction.
- 5. From the **Interest Method** list, select the appropriate method for interest calculation.
- 6. In the **Simulation Instructions** section, select the **From Date** and **To Date** for the structure Simulation.
- 7. From the **Reallocation Method** list, select the appropriate reallocation method.
  - a. If the user has selected Central Distribution option: From the **Central Account Number** list, select the appropriate account.

#### Edit Pool Structure Simulation - Simulation Parameters

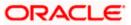

| Field Name                   | Description                                                                                                    |  |  |
|------------------------------|----------------------------------------------------------------------------------------------------|--|--|
| Structure Param              | eters                                                                                                    |  |  |
| Simulation<br>Structure Name | Specify the name of the pool structure that is to be edited.                                                                                                    |  |  |
| Effective Date               | Displays the date from which the account structure execution should take place.                                                                                             |  |  |
| End Date                     | Select the date till which the account structure execution should take place.                                                                                               |  |  |
| Interest Method              | Select the method by which the interest is calculated.                                                                                                    |  |  |
|                              | The options are:                                                                                                    |  |  |
|                              | Advantage                                                                                                    |  |  |
|                              | Interest                                                                                                    |  |  |
|                              | Ratio                                                                                                    |  |  |
| Simulation Instru            | uctions                                                                                                    |  |  |
| Simulation From<br>Date      | <b>n</b> Select the date from which the sweep structure simulation execution should take place.                                                                             |  |  |
|                              | Note: Simulation From Date should be within the Structure Effective Date and End Date.                                                                                      |  |  |
| Simulation To<br>Date        | Select the date till which the sweep structure simulation execution should take place. Note: Simulation To Date should be within the Structure Effective Date and End Date. |  |  |
|                              |                                                                                                    |  |  |

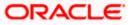

| Field Name                | Description                                                                                                    |  |  |  |  |
|---------------------------|----------------------------------------------------------------------------------------------------|--|--|--|--|
| Pool Details              |                                                                                                    |  |  |  |  |
| Reallocation<br>Method    | Select the method in which the interest is shared with the participating accounts within the account structure.                                                                                                    |  |  |  |  |
|                           | The options are:                                                                                                    |  |  |  |  |
|                           | Absolute Pro-Data Distribution                                                                                                    |  |  |  |  |
|                           | Central Distribution                                                                                                    |  |  |  |  |
|                           | Even Direct Distribution                                                                                                    |  |  |  |  |
|                           | Even Distribution                                                                                                    |  |  |  |  |
|                           | Fair Share Distribution                                                                                                    |  |  |  |  |
|                           | No Reallocation                                                                                                    |  |  |  |  |
|                           | Percentage Allocation                                                                                                    |  |  |  |  |
|                           | Reverse Fair Share Distribution                                                                                                    |  |  |  |  |
| Central Account<br>Number | Specify the account in which the interest arrived is credited to one central account, which can be any one of the participating accounts or a separate account.                                                                                                    |  |  |  |  |
|                           | This field appears if the user select <b>Central Distribution</b> from the <b>Reallocation Method</b> list.                                                                                                    |  |  |  |  |
|                           | <b>Note</b> : User can search the Central Account Number by Account Name, Account Number, Branch or Currency based on the parameters set in the system configuration and also displays these details in the search results and the respective fields once the required account is selected. |  |  |  |  |
|                           | Displays the currency and branch of the central account.                                                                                                    |  |  |  |  |
| Currency &<br>Branch      | This field appears if the user select <b>Central Distribution</b> from the <b>Reallocation Method</b> list and select Central Account Number from dropdown.                                                                                                    |  |  |  |  |

# 8. Click Next.

The Edit Pool Structure Simulation – Added Accounts screen appears. OR Click Cancel to cancel the operation and navigate back to Dashboard screen. OR Click Back to discard the changes and navigate back to the previous screen.

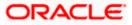

# Edit Pool Structure Simulation – Tree View

The user can link the new accounts, view the account details of child nodes, delink the existing accounts, and update the reallocation method for the accounts in the existing structure.

| 😑 📄 Futura Bank | Q What would you like to do too                               | iay?                                                                                                    |                    | Ĵ <mark></mark> ™ IM |
|-----------------|---------------------------------------------------------------|----------------------------------------------------------------------------------------------------|--------------------|----------------------|
| ſ               | ALL SPORTS   ***464                                           |                                                                                                    |                    |                      |
|                 | Accounts for Simulation                                       | 2<br>Simulation Parameters                                                                                                    | Structure Building |                      |
|                 | Simulation Structure Name<br>Simulation Pool 001              |                                                                                                    |                    |                      |
|                 | These note that closing the back batters with nangete poor to | Image: Strain Strain |                    | ¢                    |
|                 | Submit Cancel Back                                            |                                                                                                    |                    |                      |
|                 |                                                               | Copyright © 2006, 2023, Oracle and/or its affiliates. All rights reserved [Security/nformation] Terms and (                                                                                                    | Conditions         |                      |

# Edit Pool Structure Simulation – Tree View

| Field Name                                      | Description                                      |  |  |  |
|-------------------------------------------------|--------------------------------------------------|--|--|--|
| Simulation<br>Structure Name                    | Displays the name of the structure.<br>me        |  |  |  |
| Simulation<br>Structure Type                    | Displays the type of the simulation structure.   |  |  |  |
| Information displayed on notional account card. |                                                  |  |  |  |
| Branch                                          | Displays the branch name for the header account. |  |  |  |
| Currency                                        | Displays the currency for the header account.    |  |  |  |

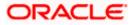

#### Field Name Description

Information displayed on real account card.

| Account Name        | Displays the name of the account.                                                                                       |
|---------------------|----------------------------------------------------------------------------------------------------|
| Account<br>Number   | Displays the account number of the user in masked format.                                                               |
| Location            | Displays the location of the account.                                                                                   |
| Account Type        | <ul><li>Displays the type of account. The options are:</li><li>Int (An account which is internal to the Bank)</li></ul> |
| Account<br>Currency | Displays the currency of the account.                                                                                   |
| 品 1                 | Displays the number of the child account(s) linked to the parent account.                                               |

 Click and then click Link to add the accounts to the selected parent account. The Edit Pool Structure Simulation - Select Reallocation Method & Link Accounts popup screen appears. OR

Click **Reallocation**. This option appears only for the parent accounts with the child accounts. The **Edit Pool Structure Simulation - Reallocation** popup screen appears. OR

Click Account Details to view the account details.

The **Account Details** overlay screen appears. (Refer to **Section 5.3.2** for the detailed explanation).

OR

Click **Delink**. A Delink Account popup appears confirming the removal of accounts. This option will not appear for the notional header account. (Refer to **Section 5.2.1** for the detailed explanation)

a. Click **OK**, if the user wants to remove the added header account. OR

Click **Cancel** to cancel the removing process.

#### Edit Pool Structure Simulation – Select Reallocation Method & Link Accounts

The user can search and select the accounts to be linked to the selected header/parent account. The filtered account list for which the user has access to will appear for linking the accounts.

- 10. From the **Reallocation Method** list, select the reallocation method.
- 11. Select the accounts that the user wants to link to the header account.

In the **Search By Party Name, Account Number** field, specify and search the complete or partial account details to display the list of accounts that matches across the fields in the table and select the accounts that the user want to link to the header account.

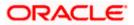

| ↑ Edit Pool Structure Simulation                                                                      | Sele  | ect Reallocation Met                                                       | hod & Link   | Accounts   |                        |       |                       | ×        |
|----------------------------------------------------------------------------------------------------|-------|----------------------------------------------------------------------------|--------------|------------|------------------------|-------|-----------------------|----------|
| ALL SPORTS   ***464 Simulation Pool 001 Fee                                                           | Perc  | acation Method<br>entage Allocation<br>ase capture the percentage distribu |              | •          | unt pair definition    |       |                       |          |
|                                                                                                    |       |                                                                            |              |            |                        | Q s   | earch                 |          |
|                                                                                                    |       | Account Number & Name                                                      | Account Type | Party Name | IBAN                   |       | Branch                | Currency |
|                                                                                                    |       | xxxxxxxxx0178<br>HEL0046400178                                             | Internal     | ALL Sports |                        |       | HEL FC UNIVERSAL BANK | GBP      |
|                                                                                                    |       | XXXXXXXXXXXXXXXXXXXXXXXXXXXXXXXXXXXXXX                                     | Internal     | ALL Sports | GB26NWBK601613HEL00464 | 00078 | HEL FC UNIVERSAL BANK | GBP      |
| HEL0044                                                                                               |       | XXXXXXXXXXXXXXXXXXXXXXXXXXXXXXXXXXXXXX                                     | Internal     | ALL Sports | GB32NWBK601613HEL00464 | 00067 | HEL FC UNIVERSAL BANK | GBP      |
| cap                                                                                                   | Set I | Instructions Build                                                         |              |            |                        |       |                       |          |
| These role that clubing the back buttor will recognite you to the previous page<br>Submer Cancel Back |       |                                                                            |              |            |                        |       |                       | <b>9</b> |

# Edit Pool Structure Simulation – Select Reallocation Method & Link Accounts

| Field Name               | Description                                                                                                    |  |  |  |  |  |
|--------------------------|----------------------------------------------------------------------------------------------------|--|--|--|--|--|
| Reallocation<br>Method   | Select the method in which the interest is shared with the participating accounts within the account structure.                         |  |  |  |  |  |
|                          | The options are:                                                                                                    |  |  |  |  |  |
|                          | Absolute Pro-Data Distribution                                                                                                    |  |  |  |  |  |
|                          | Central Distribution                                                                                                    |  |  |  |  |  |
|                          | Even Direct Distribution                                                                                                    |  |  |  |  |  |
|                          | Even Distribution                                                                                                    |  |  |  |  |  |
|                          | Fair Share Distribution                                                                                                    |  |  |  |  |  |
|                          | No Reallocation                                                                                                    |  |  |  |  |  |
|                          | Percentage Reallocation                                                                                                    |  |  |  |  |  |
|                          | Reverse Fair Share Distribution                                                                                                    |  |  |  |  |  |
|                          | This field will be in read-only mode for the notional header account.                                                                   |  |  |  |  |  |
| Search                   | Specify and search the complete or partial account details to display the list of accounts that matches across the fields in the table. |  |  |  |  |  |
| Select All               | Select the checkbox to select all the accounts.                                                                                         |  |  |  |  |  |
| Account<br>Number & Name | Displays the account numbers and name of the user in masked format.                                                                     |  |  |  |  |  |

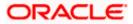

| Field Name   | Description                                                                                                    |  |  |  |
|--------------|----------------------------------------------------------------------------------------------------|--|--|--|
| Account Type | Displays the type of account.                                                                                   |  |  |  |
|              | The options are:                                                                                                |  |  |  |
|              | <ul> <li>Internal (An account which is internal to the Bank)</li> </ul>                                         |  |  |  |
|              | <ul> <li>External (An account which is external to the Bank and linked for<br/>liquidity management)</li> </ul> |  |  |  |
| Party Name   | Displays the name of the party linked to the user's account.                                                    |  |  |  |
| IBAN         | Displays the IBAN number of the account.                                                                        |  |  |  |
| Branch       | Displays the branch name of the user's account.                                                                 |  |  |  |
| Currency     | Displays the currency of the account.                                                                           |  |  |  |

12. Click **Set Instructions**. This button is enabled only if the **Reallocation Method** is selected as **Percentage Allocation**.

The **Edit Pool Structure Simulation - Reallocation** popup screen appears. OR

Click **Build** to add the child accounts to the Header account.

The Edit Pool Structure Simulation – Submit screen appears.

OR

Click  $\times$  to close the overlay screen.

# **Edit Pool Structure Simulation - Reallocation**

Once the child accounts are selected, the user can further set the allocation percentage for each child accounts. This screen is only applicable if the **Reallocation Method** is selected as **Percentage Allocation**, in which the percentage selection fields such as account number and name, and allocation percentage will be displayed. When a **Reallocation Method** other than percentage allocation is used, only the reallocation method field is displayed.

13. In the Allocation Percentage field, specify the allocation percentage for the child account.

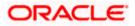

| Edit Pool Structure Simulation     ALL SPORTS   ***464 |                            | Reallocation<br>Reallocation Method<br>Percentage Allocation | •                     | × |
|--------------------------------------------------------|----------------------------|--------------------------------------------------------------|-----------------------|---|
| O Accounts for Simulation                              | 0<br>Simulation Parameters | Account Number & Name                                        | Allocation Percentage |   |
| ACCOUNTS FOR SHITKINGTON                               | annuation Farameters       | HEL0046400178                                                | 25                    |   |
| Simulation Structure Name Simulation Pool 001 Puot     |                            | XXXXXXXXXXXXXXXXXXXXXXXXXXXXXXXXXXXXXX                       | 30                    |   |
|                                                        |                            | xxxxxxxxxxx0067<br>ALL SPORTS                                | 20                    |   |
|                                                        |                            | xxxxxxxxxx0205<br>HEL0046400205                              | 25                    |   |
|                                                        | RTL Branch                 | Build                                                        |                       |   |
|                                                        | GBP 🖁 O                    |                                                              |                       |   |
|                                                        |                            |                                                              |                       | V |

# **Edit Pool Structure Simulation - Reallocation**

# **Field Description**

| Field Name               | Description                                                                                                    |
|--------------------------|----------------------------------------------------------------------------------------------------|
| Reallocation<br>Method   | Displays the method in which the interest is shared with the participating accounts within the account structure.                                                                                                    |
|                          | Note: If the <b>Reallocation Method</b> is selected as <b>Percentage Allocation</b> , in which the percentage selection fields such as account number and name, and allocation percentage will be displayed. When a <b>Reallocation Method</b> other than percentage allocation is used, only the reallocation method field is displayed.                                                                                                    |
| Account<br>Number & Name | Displays the account numbers and name of the user in masked format.                                                                                                    |
| Allocation               | Specify the allocation percentage for the child accounts.                                                                                                    |
| Percentage               | <b>Note:</b> The sum of the allocation percentage for all the child accounts must<br>be 100. This condition is applicable only for first level (accounts directly<br>linked with Notional Header). If the user wants to delink one of the child<br>nodes from the first level of structure, then the user needs to first zero the<br>percentage of that node and distribute the percentage allocation among<br>the remaining nodes such that the total percentage allocation of the<br>remaining nodes is 100. |

14. Click **Build** to add the child accounts to the Header account. The **Edit Pool Structure Simulation – Submit** screen appears.

OR

Click imes to close the overlay screen.

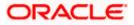

# Edit Pool Structure Simulation - Submit

This screen enables the user to view the modified account structure in both Tree and Table view.

| 😑 🐚 Futura Bank | Q What would you like to do today?                                                                                                 |                                                                                                    |                                                       | Ĵ.₩ |
|-----------------|----------------------------------------------------------------------------------------------------|----------------------------------------------------------------------------------------------------|-------------------------------------------------------|-----|
| 1<br>           | Simulation Structure Name                                                                                                    | e and a second second s | ©<br>Structure Bulleling                              |     |
|                 | Simulation Pool 001 🚾                                                                                                    |                                                                                                    |                                                       |     |
|                 | RTL Branc                                                                                                    | h ።<br>ሕ 4                                                                                                    |                                                       |     |
|                 | HELO046400778 E<br>coccoccocco 178 [Australia] ALL SPORTS<br>coccoccocco 178 [France C<br>cap                                      | xxxxxxxxxxxxxxxxX067   France 🔤                                                                                                    | HEL0046400205 :<br>xxxxxxxxx20205  AAA :<br>CGP & & 0 | •   |
|                 | OPrese rate that chilling the back botton will reaugade you to the previous page and any data abredy entern<br>Scheren Gancel Back | in the arres of the last.                                                                                                    |                                                       |     |
|                 | Copyright © 2006, 2023, Directe and/or its attili                                                                                  | stes. All rights reserved (SecurityInformation/Terms and Conditions                                                                                                    |                                                       |     |

Edit Pool Structure Simulation – Submit – Tree View

| Field Name                                                       | Description                                      |  |  |
|------------------------------------------------------------------|--------------------------------------------------|--|--|
| Simulation Displays the name of the structure.<br>Structure Name |                                                  |  |  |
| Simulation<br>Structure Type                                     | Displays the type of the simulation structure.   |  |  |
| Information displa                                               | ayed on notional account card.                   |  |  |
| Branch                                                           | Displays the branch name for the header account. |  |  |
| Currency                                                         | Displays the currency for the header account.    |  |  |
| Information displa                                               | ayed on real account card.                       |  |  |
| Account Name                                                     | Displays the name of the account.                |  |  |

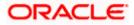

| Field Name          | Description                                                                                                    |
|---------------------|----------------------------------------------------------------------------------------------------|
| Account<br>Number   | Displays the account number of the user in masked format.                                                               |
| Location            | Displays the location of the account.                                                                                   |
| Account Type        | <ul><li>Displays the type of account. The options are:</li><li>Int (An account which is internal to the Bank)</li></ul> |
| Account<br>Currency | Displays the currency of the account.                                                                                   |
| 品 1                 | Displays the number of the child account(s) linked to the parent account.                                               |

15. Click and then click Link to add the accounts to the selected parent account. The Edit Pool Structure Simulation - Select Reallocation Method & Link Accounts popup screen appears.

OR

Click **Reallocation** to view the reallocation details for the account pairs. This option appears only for the parent accounts with the child accounts.

The Edit Pool Structure Simulation – Reallocation screen appears. OR

Click Account Details to view the account details.

The **Account Details** overlay screen appears. (Refer to **Section 5.3.2** for the detailed explanation)

OR

Click **Delink**. A Delink Account popup appears confirming the removal of accounts. This option will not appear for the notional header accounts. (Refer to **Section 5.2.1** for the detailed explanation)

a. Click **OK**, if the user wants to remove the added header account.

OR

Click **Cancel** to cancel the removing process.

16. Click Submit.

The **Edit Pool Structure Simulation - Review** screen appears. OR

Click **Cancel** to cancel the operation and navigate back to 'Dashboard'. OR

Click **Back** to navigate back to the previous screen.

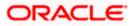

**Edit Pool Structure Simulation - Review** 

| 😑 🛢 Futura Bank | Q What would you like to do today?                                                               |                                                                                           | Ç <mark>∞</mark> LM                    |
|-----------------|--------------------------------------------------------------------------------------------------|-------------------------------------------------------------------------------------------|----------------------------------------|
|                 | Edit Pool Structure Simulation     ALL SPORTS   ***464                                           | Review Structure   View Previou                                                           | s Structure                            |
|                 | Review You initiated a request for Edit Pool Structure Simulation. Please                        | review details before you confirm.                                                        |                                        |
|                 | Structure Parameters                                                                             |                                                                                           | 35000000000000000000000000000000000000 |
|                 | Simulation Structure Name Effectiv<br>Simulation Pool 001 Not 2//17/<br>End Date 2/28/24 Intere- | 18<br>K Method                                                                            |                                        |
|                 | Simulation Instructions                                                                          |                                                                                           |                                        |
|                 | Simulation From Date Simulation 2/17/25 2/21/2                                                   | tion To Date<br>24                                                                        |                                        |
|                 | Pool Details                                                                                     |                                                                                           |                                        |
|                 | Reallocation Method<br>Even Direct Distribution                                                  |                                                                                           |                                        |
|                 | Confirm Cancel Back                                                                              |                                                                                           | <b>6</b>                               |
|                 | Copyright © 2006, 2023, On                                                                       | nch and/or its attillates. All rights reserved. Security/information/Terms and Cavalliums |                                        |

17. Click Review Structure to review the structure. The Edit Pool Structure Simulation – Review Structure overlay screen appears. OR Click View Previous Structure to review the structure. The Edit Pool Structure Simulation – Previous Structure overlay screen appears. OR Click Confirm to edit the pool structure.

OR Click **Cancel** to cancel the operation and navigate back to 'Dashboard'. OR

Click **Back** to navigate back to the previous screen.

| 😑 👕 Futura Bank | Q What would you like to do today?                                   |                                                          | Review Structure | × |
|-----------------|----------------------------------------------------------------------|----------------------------------------------------------|------------------|---|
|                 | Review You initiated a request for Edit Pool Structure Simulation    | n. Please review details before you confirm.             | TTL Burch        |   |
|                 | Structure Parameters                                                 | Effective Dele<br>2/10/18<br>Interest Herbod<br>Interest |                  | _ |
|                 | Simulation Instructions Simulation from Date 2/17/25 Pool Details    | Simulation To Date<br>2/21/24                            |                  | 0 |
|                 | Relication Method<br>Even Direct Distribution<br>Conform Cancel Back |                                                          | •                | • |

# Edit Pool Structure Simulation – Review Structure

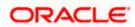

| 😑 🐚 Futura Bank                                           | Q What would you like to do today?                |                                                          | Previous Structure                         |            |                                                     | ×        |
|-----------------------------------------------------------|---------------------------------------------------|----------------------------------------------------------|--------------------------------------------|------------|-----------------------------------------------------|----------|
| ↑ Edit Poo<br>ALL SPORT:                                  |                                                   |                                                          |                                            |            |                                                     |          |
| STREET CONTRACTOR                                         | ated a request for Edit Pool Structure Simulation | s, Please review details before you confirm.             |                                            | RTL Branch | 器 2                                                 |          |
| Simulation Struct<br>Simulation Po<br>End Date<br>2/28/24 | ol 001 mm                                         | Effective Date<br>2/73/18<br>Interest Method<br>Interest | HEL0046400205<br>xxxxxxxx0205   AAA<br>GBP | ■ 品 0      | HEL0046400180<br>xxxxxxxxxxxxxxxxxxxxxxxxxxxxxxxxxx | +        |
| Simulat<br>Sendetor Fren C<br>2/17/23<br>Pool Det         |                                                   | Simulation To Date<br>2/21/24                            |                                            |            |                                                     |          |
| Realization Meth<br>Even Direct D                         |                                                   |                                                          |                                            |            |                                                     | <b>_</b> |

Edit Pool Structure Simulation – Previous Structure

- a. Click + icon to zoom in the structure.
- b. Click icon to zoom out the structure.
- c. Click conto fit the structure to screen.
- d. Click **X** icon to close the review structure overlay screen.
- 18. The success message appears along with the status and simulation structure details. Click **Home** to go to **Dashboard** screen.

OR

Click **Go To Overview** to go to the liquidity management dashboard. OR

Click Create Simulation to create the simulation structures.

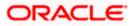

# 5.4.3 Edit Structure Simulation – Hybrid

The **Edit Hybrid Structure Simulation** screen enables the user to edit the hybrid structure simulation to move funds and then notionally consolidate them.

1. On the View Hybrid Structure Simulation screen, click Edit button.

The Edit Hybrid Structure Simulation – Accounts for Selection appears.

#### Edit Hybrid Structure Simulation – Accounts for Selection

| t | ALL S       | Q What would you like to do to<br>Hybrid Structure Simu<br>PORTS   ***464 |                       |                       |                      | View Structure              | Û. |
|---|-------------|---------------------------------------------------------------------------|-----------------------|-----------------------|----------------------|-----------------------------|----|
|   | <b>6</b> .1 | Counts for Simulation                                                     |                       | Simulation Parameters |                      |                             |    |
|   | Sei         | Account Number & Name 0                                                   | Branch ≎              | Currency ≎            | Party ID & Name 🗢    | Q. Search                   |    |
|   |             | xxxxxxxxxxxxxxxxxxxxxxxxxxxxxxxxxxxxxx                                    | HEL FC UNIVERSAL BANK | GBP                   | ***464<br>ALL Sports |                             |    |
|   |             | xxxxxxxxxxx0178<br>HEL0046400178                                          | HEL FC UNIVERSAL BANK | GBP                   | ***464<br>ALL Sports | *                           |    |
|   |             | XXXXXXXXXXXXXXXXXXXXXXXXXXXXXXXXXXXXXX                                    | HEL FC UNIVERSAL BANK | GBP                   | ***464<br>ALL Sports | GB26NWBK601613HEL0046400078 |    |
|   |             | XXXXXXXXXXXXXXXXXXXXXXXXXXXXXXXXXXXXXX                                    | HEL FC UNIVERSAL BANK | GBP                   | ***464<br>ALL Sports | GB32NWBK601613HEL0046400067 |    |
|   |             | XXXXXXXXXXXXXXXXXXXXXXXXXXXXXXXXXXXXXX                                    | HEL FC UNIVERSAL BANK | GBP                   | ***464<br>ALL Sports | GB50NWBK601613HEL0046400034 |    |
|   | Num         | ber of Accounts selected - 0                                              |                       |                       |                      |                             |    |
|   | Next        | Cancel Back                                                               |                       |                       |                      |                             |    |

The first step of edit hybrid structure simulation involves searching and selecting multiple accounts from the list to edit the simulation structure.

- 2. Click **Search** to search and select the accounts to be added for the structure simulation.
- 3. Click Next to navigate to the Simulation Parameters tab.

The Edit Hybrid Structure Simulation – Simulation Parameters screen appears.

- 4. In the Structure Name field, enter the name of the account structure.
- 5. From the End Date list, select the appropriate date to set up the instruction.
- 6. In the **Simulation Instructions** section, select the From Date and To Date for the structure Simulation.
- 7. From the Reallocation Method list, select the appropriate reallocation method.
  - a. If the user have selected Central Distribution option: From the Central Account Number list, select the appropriate account.
- 8. In the **Default Sweep Instructions** section, select the Sweep Method for the structure.
- 9. In the **Frequency** section, select the Frequency and Reverse Frequency for the structure.
- 10. In the **Other Instructions** section, select the appropriate instructions for Hybrid Structure.

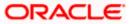

| 😑 📮 Futura Bank | Q What would you like to do today?                      |                                                            |                                                                         | Û. 🔐 🕅                       |
|-----------------|---------------------------------------------------------|------------------------------------------------------------|-------------------------------------------------------------------------|------------------------------|
| t               | Edit Hybrid Structure Simulation<br>ALL SPORTS   ***464 |                                                            |                                                                         |                              |
| an'             |                                                         |                                                            |                                                                         |                              |
|                 | 1<br>Accounts for Simulation                            | 2<br>Simulation Paramete                                   | rs Structure Building                                                   |                              |
|                 | Structure Parameters                                    | Januardon Falanece                                         | a suncore primong                                                       |                              |
|                 | Simulation Structure Name<br>Test hybrid simulation 001 | Effective Date<br>1/1/18                                   | tii .                                                                   |                              |
|                 |                                                         |                                                            |                                                                         |                              |
|                 | End Date<br>6/30/23                                     | Interest Method<br>Interest                                |                                                                         |                              |
|                 | Simulation Instructions                                 |                                                            |                                                                         |                              |
|                 | Simulation From Date 5/15/23                            | Simulation To Date<br>6/50/23                              | (iii)                                                                   |                              |
|                 | Pool Details                                            |                                                            |                                                                         | <b>9</b>                     |
|                 | Reallocation Method  No Reallocation                    |                                                            |                                                                         |                              |
|                 |                                                         |                                                            |                                                                         |                              |
|                 | Default Sweep Instructions                              |                                                            | Sweep instructions set here are the default instructions for all the ac | count pairs in the structure |
|                 | Sweep Method<br>Zero Balance Model                      | Maximum<br>12<br>12                                        | mum Deficit                                                             |                              |
|                 | Minimum Minimum Deficit                                 | Multiple<br>-                                              |                                                                         |                              |
|                 | Frequency                                               |                                                            |                                                                         |                              |
|                 | Frequency ~                                             | Reverse Frequency<br>During BOD                            | •                                                                       |                              |
|                 |                                                         |                                                            |                                                                         |                              |
|                 | Other Instructions Sweep on Currency Holidays           | Consider Post Balance Sweep                                |                                                                         |                              |
|                 |                                                         |                                                            |                                                                         |                              |
|                 | Currency Holiday Rate 👻                                 | Holiday Treatment<br>Holiday                               | •                                                                       |                              |
|                 | Backward Treatment ~                                    |                                                            |                                                                         |                              |
|                 |                                                         |                                                            |                                                                         |                              |
|                 | Next Cancel Back                                        |                                                            |                                                                         |                              |
|                 |                                                         |                                                            |                                                                         |                              |
|                 | Copyright © 201                                         | 06, 2023, Oracle and/or its affiliates. All rights reserve | d. SecurityInformation Terms and Conditions                             |                              |

# Edit Hybrid Structure Simulation - Structure Parameters

| Field Name                   | Description                                                                    |
|------------------------------|--------------------------------------------------------------------------------|
| Structure Param              | eters                                                                          |
| Simulation<br>Structure Name | Specify the name of the hybrid structure that is to be edited.                 |
| Effective Date               | Displays the date from which the hybrid structure execution should take place. |
| End Date                     | Select the date till which the hybrid structure execution should take place.   |
|                              |                                                                                |

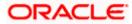

| Field Name                                                                                                    | Description                                                                                                    |  |  |  |  |  |
|----------------------------------------------------------------------------------------------------|----------------------------------------------------------------------------------------------------|--|--|--|--|--|
| Interest Method                                                                                                    | Displays the method by which the interest is calculated.                                                                                                    |  |  |  |  |  |
|                                                                                                    | By Default, this field will appear as "Interest". This field is non-editable.                                                                                                    |  |  |  |  |  |
| Simulation Instru                                                                                                    | ictions                                                                                                    |  |  |  |  |  |
| Simulation From Date                                                                                                    | Select the date from which the sweep structure simulation execution should take place.                                                                                                    |  |  |  |  |  |
|                                                                                                    | Note: Simulation From Date should be within the Structure Effective Date and End Date.                                                                                                    |  |  |  |  |  |
| Simulation To<br>Date                                                                                                    | Select the date till which the sweep structure simulation execution should take place.                                                                                                    |  |  |  |  |  |
|                                                                                                    | Note: Simulation To Date should be within the Structure Effective Date and End Date.                                                                                                    |  |  |  |  |  |
| Pool Details                                                                                                    |                                                                                                    |  |  |  |  |  |
| Reallocation<br>Method                                                                                                    | Select the method in which the interest is shared with the participating accounts within the account structure.                                                                                                    |  |  |  |  |  |
|                                                                                                    | The options are:                                                                                                    |  |  |  |  |  |
|                                                                                                    | Absolute Pro-Data Distribution                                                                                                    |  |  |  |  |  |
|                                                                                                    | Central Distribution                                                                                                    |  |  |  |  |  |
|                                                                                                    | Even Direct Distribution                                                                                                    |  |  |  |  |  |
|                                                                                                    | Even Distribution                                                                                                    |  |  |  |  |  |
|                                                                                                    | Fair Share Distribution                                                                                                    |  |  |  |  |  |
|                                                                                                    | No Reallocation                                                                                                    |  |  |  |  |  |
|                                                                                                    | Percentage Reallocation                                                                                                    |  |  |  |  |  |
|                                                                                                    | Reverse Fair Share Distribution                                                                                                    |  |  |  |  |  |
| Central AccountSpecify the account in which the interest arrived is credited to account, which can be any one of the participating accounts or account. |                                                                                                    |  |  |  |  |  |
|                                                                                                    | This field appears if the user selects <b>Central Distribution</b> from the <b>Reallocation Method</b> list.                                                                                                    |  |  |  |  |  |
|                                                                                                    | <b>Note</b> : User can search the Central Account Number by Account Name, Account Number, Branch or Currency based on the parameters set in the system configuration and also displays these details in the search results and the respective fields once the required account is selected. |  |  |  |  |  |

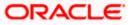

#### Field Name Description

|                      | Displays the currency and branch of the central account.                                                                                                    |  |  |  |
|----------------------|----------------------------------------------------------------------------------------------------|--|--|--|
| Currency &<br>Branch | This field appears if the user selects <b>Central Distribution</b> from the <b>Reallocation Method</b> list and select Central Account Number from dropdown. |  |  |  |

#### **Default Sweep Instructions**

(Information specified here is defaulted at each parent-child account pair whereas user can override and define a specific frequency for a specific pair of account as a part for instruction set up)

**Sweep Method** Select the sweep method that is to be applied to the structure.

The options are:

- Zero Balance Model
- Fixed Amount Model
- Collar Model
- Target Model Constant
- Target Model Fixed
- Threshold Model
- Range Based Model
- Cover Overdraft Model
- Percentage Model

#### Frequency

| Frequency            | Select the frequency at which the account structure should be executed.                           |  |  |  |
|----------------------|---------------------------------------------------------------------------------------------------|--|--|--|
|                      | The list displays all the frequencies maintained in the product processor.                        |  |  |  |
| Reverse<br>Frequency | Select the reverse frequency at which the reverse sweep for account structure should be executed. |  |  |  |
|                      | The list displays the frequencies for which the BOD is enabled.                                   |  |  |  |
| Other Instruction    | IS                                                                                                |  |  |  |
| Sweep on<br>Currency | Move the slider to enable the sweep on currency holiday.                                          |  |  |  |

Holiday

| Consider Post | Move the slider to consider the post sweep balance. |
|---------------|-----------------------------------------------------|
| Sweep Balance |                                                     |

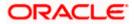

| Field Name               | Description                                                                                                    |
|--------------------------|----------------------------------------------------------------------------------------------------|
| Currency<br>Holiday Rate | <ul><li>Select the interest rate on Currency Holiday. The options are</li><li>Previous Day Rate</li></ul>                                                                                                    |
|                          | This field is enabled only if the user toggle on the Sweep on Currency Holidays.                                                                                                    |
| Holiday<br>Treatment     | <ul> <li>Select the holiday treatment. The options are</li> <li>Holiday</li> <li>Next Working Date</li> <li>Previous Working Date</li> </ul>                                                                               |
| Maximum<br>Backward days | Specify the maximum backward days.<br>This field is enabled only if the user selects <b>Previous Working Date</b> from the Holiday Treatment.                                                                              |
| Backward<br>Treatment    | <ul> <li>Select the backward treatment. The options are</li> <li>Move forward</li> <li>Holiday</li> <li>This field is enabled only if the user selects <b>Previous Working Date</b> from the Holiday Treatment.</li> </ul> |

# 11. Click Next.

The **Edit Hybrid Structure Simulation - Added Accounts** screen appears. OR

Click Cancel to cancel the operation and navigate back to 'Dashboard'.

OR

Click **Back** to discard the changes and navigate back to the previous screen.

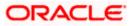

# Edit Hybrid Structure Simulation – Tree View

The user can link the new accounts, view reallocation for pool structure accounts and child instructions, view the account details of child nodes, delink the existing accounts, and update the instructions for the accounts in the existing structure.

| 😑 🍵 Futura Bank | Q. What would you like to do today?                                                      |                                                                                                |                    | Ç <mark>∞</mark> LM |
|-----------------|------------------------------------------------------------------------------------------|------------------------------------------------------------------------------------------------|--------------------|---------------------|
|                 | Edit Hybrid Structure Simulati     ALL SPORTS   ***464                                   | on<br>77777777                                                                                 | 0                  |                     |
|                 | Accounts for Simulation Simulation Souctore Name Test hybrid simulation 001              | Simulation Parameters                                                                          | Structure Building |                     |
|                 | Please note that clocking the back bottom will rearigate you to the prev<br>Submit Encol |                                                                                                |                    | ¢                   |
|                 | Сорупе                                                                                   | ht © 2006, 2023, Oracle and/or its affiliates. All rights reserved. [SecurityInformation] Term | s and Conditions   |                     |

# Edit Hybrid Structure Simulation – Tree View

| Field Name                                      | Description                                        |  |  |  |
|-------------------------------------------------|----------------------------------------------------|--|--|--|
| Simulation<br>Structure Name                    | Displays the name of the structure.                |  |  |  |
| Simulation<br>Structure Type                    | Displays the type of the simulation structure.     |  |  |  |
| Information displayed on notional account card. |                                                    |  |  |  |
| Branch                                          | Displays the branch name for the notional account. |  |  |  |
| Currency                                        | Displays the currency for the notional account.    |  |  |  |

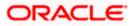

#### Field Name Description

Information displayed on real account card.

| Account Name        | Displays the name of the account.                                                                                                    |  |  |  |
|---------------------|----------------------------------------------------------------------------------------------------|--|--|--|
| Account<br>Number   | splays the account number of the user in masked format.                                                                                                    |  |  |  |
| Location            | Displays the location of the account.                                                                                                    |  |  |  |
| Account Type        | <ul> <li>Displays the type of account. The options are:</li> <li>Int (An account which is internal to the Bank)</li> <li>Ext (An account which is external to the Bank and linked for liquidity management)</li> </ul> |  |  |  |
| Account<br>Currency | Displays the currency of the account.                                                                                                    |  |  |  |
| 品 1                 | Displays the number of the child account(s) linked to the parent account.                                                                                                    |  |  |  |

12. Click and then click Link to add the accounts to the selected parent account. The Edit Hybrid Structure Simulation – Select Reallocation Methods & Link Accounts popup screen appears.

OR

Click **Reallocation** from the Account Header card. This option will appear only for the parent accounts with the child accounts.

The **Edit Hybrid Structure Simulation – Reallocation** popup screen appears. OR

Click **Child Instructions** from the Account Header card. This option will appear only for the parent accounts with the child accounts.

The Edit Hybrid Structure Simulation – Select Reallocation Methods & Link Accounts popup screen appears.

OR

Click **Delink**. A Delink Account popup appears confirming the removal of accounts. This option will not appear for the notional header accounts. (Refer to **Section 5.2.1** for the detailed explanation)

a. Click  $\mathbf{OK},$  if the user wants to remove the added header account. OR

Click **Cancel** to cancel the removing process.

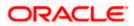

# Edit Hybrid Structure Simulation – Select Reallocation Method & Link Accounts

The user can search and select the accounts to be linked to the selected header/parent account. The filtered account list for which the user has access to will appear for linking the accounts.

- 13. From the Cash Concentration Method list, select the cash concentration method.
- 14. From the **Reallocation Method** list, select the reallocation method.
- 15. Select the accounts that the user wants to link to the header account. OR

In the **Search By Party Name, Account Number** field, specify and search the complete or partial account details to display the list of accounts that matches across the fields in the table and select the accounts that the user want to link to the header account.

# Edit Hybrid Structure Simulation – Select Reallocation Methods & Link Accounts

| ↑ Edit Hybrid Structure Simulation                             | Sele    | ect Reallocation Met                | hod & Link              | Accounts            |                          |                           | ×        |
|----------------------------------------------------------------|---------|-------------------------------------|-------------------------|---------------------|--------------------------|---------------------------|----------|
| S Jagmohan Construction and General Supllies Pv                | Cash Co | ncentration Method                  |                         |                     |                          |                           |          |
|                                                                | Po      | ol 🔿 Sweep                          |                         |                     |                          |                           |          |
| 0                                                              |         |                                     |                         |                     |                          |                           |          |
| Accounts for Simulation                                        |         | entage Allocation                   |                         | -                   |                          |                           |          |
| Simulation Structure Name<br>Test Hybrid simulation percentage | () Ple  | ase capture the percentage distribu | tion details in the nex | d step during accou |                          |                           |          |
|                                                                |         |                                     |                         |                     |                          | Q Search                  |          |
|                                                                |         | Account Number & Name               | Account Type            | Party Name          | IBAN                     | Branch                    | Currency |
|                                                                |         | xxxxxxxx0318<br>HEL0046400318       | Internal                | ALL SPORTS          | GB44NWBK601613HEL0046400 | 318 HEL FC UNIVERSAL BANK | EUR      |
|                                                                |         | xxxxxxxxxx0338<br>HEL0046400338     | internal                | ALL SPORTS          | GB44NWBK601613HEL0046400 | 338 HEL FC UNIVERSAL BANK | EUR      |
|                                                                |         | xxxxxxxxxx0056<br>HEL0046400056     | Internal                | ALL SPORTS          | GB44NWBK601613HEL0046400 | 056 HEL FC UNIVERSAL BANK | EUR      |
|                                                                |         | xxxxxxxxxx0103<br>HEL0046400103     | Internal                | ALL SPORTS          | GB44NWBK601613HEL0046400 | 103 HEL FC UNIVERSAL BANK | EUR      |
| HEL028<br>CGP                                                  | Set I   | nstructions Build                   |                         |                     |                          | He                        |          |

| Field Name              | Description                                                                               |
|-------------------------|-------------------------------------------------------------------------------------------|
| Cash                    | Select the cash concentration methods for the account pair.                               |
| Concentration<br>Method | The options are:                                                                          |
|                         | Pool                                                                                      |
|                         | • Sweep                                                                                   |
|                         | Note: For notional header account, this option is defaulted as <b>Pool</b> .              |
|                         | This option is enabled only for leaf nodes (no existing children) with Pool type linkage. |

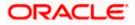

| Field Name               | Description                                                                                                    |  |  |  |  |
|--------------------------|----------------------------------------------------------------------------------------------------|--|--|--|--|
| Reallocation<br>Method   | Select the method in which the interest is shared with the participating accounts within the account structure.                         |  |  |  |  |
|                          | The options are:                                                                                                    |  |  |  |  |
|                          | Absolute Pro-Data Distribution                                                                                                    |  |  |  |  |
|                          | Central Distribution                                                                                                    |  |  |  |  |
|                          | Even Direct Distribution                                                                                                    |  |  |  |  |
|                          | Even Distribution                                                                                                    |  |  |  |  |
|                          | Fair Share Distribution                                                                                                    |  |  |  |  |
|                          | No Reallocation                                                                                                    |  |  |  |  |
|                          | Percentage Allocation                                                                                                    |  |  |  |  |
|                          | Reverse Fair Share Distribution                                                                                                    |  |  |  |  |
|                          | This field will be in read-only mode for the notional header account.                                                                   |  |  |  |  |
|                          | This field is applicable only if the <b>Cash Concentration Method</b> is selected as <b>Pool</b> .                                      |  |  |  |  |
| Search                   | Specify and search the complete or partial account details to display the list of accounts that matches across the fields in the table. |  |  |  |  |
| Select All               | Select the checkbox to select all the accounts.                                                                                         |  |  |  |  |
| Account<br>Number & Name | Displays the account numbers and name of the user in masked format.                                                                     |  |  |  |  |
| Account Type             | Displays the type of account.                                                                                                    |  |  |  |  |
|                          | The options are:                                                                                                    |  |  |  |  |
|                          | <ul> <li>Internal (An account which is internal to the Bank)</li> </ul>                                                                 |  |  |  |  |
|                          | <ul> <li>External (An account which is external to the Bank and linked for<br/>liquidity management)</li> </ul>                         |  |  |  |  |
|                          | <b>Note:</b> For Cash Concentration as <b>Pool</b> , the user cannot select the external accounts.                                      |  |  |  |  |
| Party Name               | Displays the name of the party linked to the user's account.                                                                            |  |  |  |  |
| IBAN                     | Displays the IBAN number of the account.                                                                                                |  |  |  |  |
| Branch                   | Displays the branch name of the user's account.                                                                                         |  |  |  |  |
| Currency                 | Displays the currency of the account.                                                                                                   |  |  |  |  |
| Pagination               | Select the page number or navigation button to navigate across the pages.                                                               |  |  |  |  |

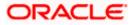

#### Field Name Description

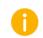

Accounts marked with this symbol are marked for regulated debit.

16. Click **Child Instructions**. This option will appear only for the parent accounts with the child accounts.

The **Edit Hybrid Structure Simulation - Reallocation** popup screen appears if the Cash Concentration Method is selected as **Pool.** 

The Edit Hybrid Structure Simulation - Set Instructions popup screen appears if the Cash Concentration Method is selected as Sweep.

OR

Click **Build** to use the default instructions and add the child accounts to the Header account. The **Edit Hybrid Structure Simulation - Submit** screen appears.

OR

Click  $\times$  to close the overlay screen.

# **Edit Hybrid Structure Simulation - Reallocation**

Once the child accounts are selected, the user can further set the allocation percentage for each child accounts. This screen is only applicable if the **Reallocation Method** is selected as **Percentage Allocation**, in which the percentage selection fields such as account number and name, and allocation percentage will be displayed. When a **Reallocation Method** other than percentage allocation is used, only the reallocation method field is displayed.

17. In the Allocation Percentage field, specify the allocation percentage for the child account.

#### Edit Hybrid Structure Simulation - Reallocation

| ↓ Edit Hybrid Structure Simulation                            | Reallocation                                 | ×       |
|---------------------------------------------------------------|----------------------------------------------|---------|
| S Jagmohan Construction and General Suplies Pvt Ltd.   ***464 | Reallocation Method<br>Percentage Allocation |         |
| 0 0                                                           | Account Number & Name Allocation Pere        | centage |
| Accounts for Simulation Simulation Parameters                 | xxxxxxxxxxX125 25<br>HEL.0046400125          |         |
| Test Hybrid simulation percentage                             | xxxxxxxxxxxxxxxxxxxxxxxxxxxxxxxxxxxxxx       |         |
|                                                               | xxxxxxxxxxxxxxxxx338 30<br>HEL0046400338     |         |
|                                                               | xxxxxxxxxxx0056 25<br>HEL0046400056          |         |
| HELFC UNIVERSAL BANK                                          | Build                                        |         |
| 100000000001125) AFG 100<br>EUR 品 2                           |                                              |         |
| HEL0265700028 HEL004040027<br>xxxxxxx0021 AFG C               |                                              |         |

# **Field Description**

| Description                                                                                                    |  |  |  |  |
|----------------------------------------------------------------------------------------------------|--|--|--|--|
| Displays the method in which the interest is shared with the participating accounts within the account structure.                                                                                                    |  |  |  |  |
| Note: If the Reallocation Method is selected as Percentage Allocation,<br>in which the percentage selection fields such as account number and<br>name, and allocation percentage will be displayed. When a Reallocation<br>Method other than percentage allocation is used, only the reallocation<br>method field is displayed. |  |  |  |  |
| Displays the account numbers and name of the user in masked format.                                                                                                    |  |  |  |  |
| Specify the allocation percentage for the child account.                                                                                                    |  |  |  |  |
| <b>Note:</b> The sum of the allocation percentage for all the child accounts must be 100. This condition is applicable only for first level (accounts directly linked with Notional Header).                                                                                                    |  |  |  |  |
| If the user wants to delink one of the child nodes from the first level of structure, then the user needs to first zero the percentage of that node and distribute the percentage allocation among the remaining nodes such that the total percentage allocation of the remaining nodes is 100.                                 |  |  |  |  |
|                                                                                                    |  |  |  |  |

# Click Build to add the child accounts to the Header account. The Edit Hybrid Structure Simulation– Submit screen appears. OR

Click imes to close the overlay screen.

# **Edit Hybrid Structure Simulation - Set Instructions**

Once the child accounts are linked, the user can further set the instruction between an account pair along with the parent and child account information.

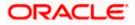

| ⋆ Edit Hybrid Structure Simulation                                  | Set Instructions                                                      |                                  |          |             | ×                  |
|---------------------------------------------------------------------|-----------------------------------------------------------------------|----------------------------------|----------|-------------|--------------------|
| S Jagmohan Construction and General Supllies Pvt Ltd.   ***4        | The Structure level sweep instructions apply to all pairs by default. |                                  |          |             |                    |
|                                                                     | Parent Account No & Name                                              | Child Account No & Name          | Priority | 2 Way Sweep | Instruction        |
| 0                                                                   | ► XXXXXXXXXXXXXXXXXXXXXXXXXXXXXXXXXXXX                                | xxxxxxxxxxx0028<br>HEL0285700028 | 1        |             | Zero Balance Model |
| Accounts for Simulation                                             | ► xxxxxxxxxxxxxxxxxxxxxxxxxxxxxxxxxxxx                                | xxxxxxxxxxx0227<br>HEL0046400227 | 2        |             | Zero Balance Model |
| Sanulation Structure Name<br>Test Hybrid simulation percentage      | • xxxxxxxxxxx0125<br>HEL0046400125                                    | xxxxxxxxxxx0103<br>HEL0046400103 | 3        |             | Zero Balance Model |
|                                                                     | xxxxxxxxxxxx0125     HEL0046400125                                    | xxxxxxxxxxx0056<br>HEL0046400056 | 4        |             | Zero Balance Model |
| HEL0046400025                                                       | Baalid                                                                |                                  |          |             |                    |
| EUR & A<br>HEL 0255700028 :<br>XXXXXXXXXXXXXXXXXXXXXXXXXXXXXXXXXXXX |                                                                       |                                  |          |             |                    |

#### **Edit Hybrid Structure Simulation - Set Instructions**

#### **Field Description**

| Field Name                  | Description                                                                                                   |
|-----------------------------|----------------------------------------------------------------------------------------------------|
| Parent Account<br>No & Name | Displays the parent account number & name of the structure in masked format.                                  |
| Child Account<br>No & Name  | Displays the child account number & name of the structure in masked format.                                   |
| Priority                    | Specify the sweep priority used to determine the order of execution across pairs at a level in the structure. |
| 2 Way Sweep                 | Select the toggle to enable the two way sweep for the account pair.                                           |
| Instruction                 | Displays the instruction type for the account pair.                                                           |

19. Click **Expand** icon to view the instructions for the account pair.

The Edit Hybrid Structure Simulation - Set Instructions – Instructions & Frequency screen appears. OR

Click  $\times$  to close the overlay screen.

# Edit Hybrid Structure Simulation - Set Instructions – Instructions & Frequency

The user can update the instructions and frequency for the account pair.

20. In the Instruction & Frequency tab, do the following:

- b. From the **Sweep Method** list, select the appropriate option.
- c. From the **Frequency** list, select the appropriate frequency.

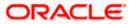

- d. In the Instructions Priority field, enter the instruction priority.
- e. On Selection of **Sweep Method**, the related parameters is displayed with defined values in the editable form.
- f. Click Add Frequency and select the frequency to add multiple frequency.

| Click to delete the frequency.                                     |  |
|--------------------------------------------------------------------|--|
| g. Click <b>Save</b> to save the sweep method.                     |  |
| 21. Click to edit the saved sweep method.                          |  |
| Click to delete the saved sweep method.<br>OR                      |  |
| Click Add Sweep to add multiple sweep method for the account pair. |  |

**Note:** In a structure, swapping the priority set in two instructions within an account pair is not allowed.

To do so, the user will have to delete one of the instructions and then re-add it with the desired priority.

## Edit Hybrid Structure Simulation - Set Instructions – Instructions & Frequency

| Edit Universite Consistence Consultations                                                          | et Instructions                                                       |                      | ×                  |
|----------------------------------------------------------------------------------------------------|-----------------------------------------------------------------------|----------------------|--------------------|
| ↑ Edit Hybrid Structure Simulation<br>S Jagmohan Construction and General Supllies Pvt Ltd.   ***4 | The Structure level sweep instructions apply to all pairs by default. |                      |                    |
|                                                                                                    | Parent Account No & Name Child Account No & Name                      | Priority 2 Way Sweep | Instruction        |
| 0                                                                                                  | ▼xxxxxxxxxxxxxxxxxxxxxxxxxxxxxxxxxxxx                                 | 1                    | Zero Balance Model |
| Accounts for Simulation                                                                            | Instructions & Frequency Reverse Sweep                                |                      |                    |
| Test Hybrid simulation percentage                                                                  | Sweep Method "<br>Zero Balance Model                                  | Maximum Deficit      | 面                  |
|                                                                                                    | Minimum Deficit Multiple                                              |                      |                    |
|                                                                                                    | Frequency AUTFREQUENCY8                                               | ority *              |                    |
|                                                                                                    | + Add Frequency                                                       |                      |                    |
| HEL0046400125                                                                                      | Save                                                                  |                      |                    |
| EUR &                                                                                              | + Add Sweep                                                           |                      |                    |
| HEL0285700028 HEL0245700028 HEL0245700028                                                          | ► x00000000000125 x0000000000227<br>HEL0046400227                     | 2                    | Zero Balance Model |
| (res, up. a) (res,                                                                                 | Build                                                                 |                      |                    |
|                                                                                                    |                                                                       |                      | 9                  |

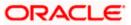

| Field Name                     | Description                                                                                                    |  |  |  |
|--------------------------------|----------------------------------------------------------------------------------------------------|--|--|--|
| Sweep Method                   | Select the sweep method set between the account pair                                                                                                  |  |  |  |
|                                | The options are:                                                                                                    |  |  |  |
|                                | Zero Balance Model                                                                                                    |  |  |  |
|                                | Fixed Amount Model                                                                                                    |  |  |  |
|                                | Collar Model                                                                                                    |  |  |  |
|                                | Target Model - Constant                                                                                                    |  |  |  |
|                                | Target Model - Fixed                                                                                                    |  |  |  |
|                                | Threshold Model                                                                                                    |  |  |  |
|                                | Range Based Model                                                                                                    |  |  |  |
|                                | Cover Overdraft Model                                                                                                    |  |  |  |
|                                | Percentage Model                                                                                                    |  |  |  |
|                                | Value defined as a part of 1st step will be shown in an editable form.                                                                                |  |  |  |
| Frequency                      | Select the frequency at which the account structure should be executed.<br>The list displays all the frequencies maintained in the product processor. |  |  |  |
| Instruction<br>Priority        | Specify the instruction priority across multiple instructions within an account pair.                                                                 |  |  |  |
| Parameters                     |                                                                                                    |  |  |  |
| Applicability of the accounts. | e below fields varies based on the instruction type selected between the                                                                              |  |  |  |
| Collar Amount                  | Specify the collar amount set for executing sweep is displayed.                                                                                       |  |  |  |
|                                | This field appears for if the user have selected <b>Collar Model</b> from <b>Instruction Type</b> list.                                               |  |  |  |
|                                | Value set at the product processor is displayed in an editable form.                                                                                  |  |  |  |
| Maximum                        | Specify the maximum amount for executing sweep.                                                                                                    |  |  |  |
|                                | Value set at the product processor is displayed in an editable form.                                                                                  |  |  |  |
| Maximum                        | Specify the maximum deficit amount for executing sweep.                                                                                               |  |  |  |
| Deficit                        | Value set at the product processor is displayed in an editable form.                                                                                  |  |  |  |
| Minimum                        | Specify the minimum amount for executing sweep.                                                                                                    |  |  |  |
|                                | Value set at the product processor is displayed in an editable form.                                                                                  |  |  |  |

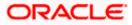

| Field Name          | Description                                                                                                    |
|---------------------|----------------------------------------------------------------------------------------------------|
| Minimum Deficit     | Specify the minimum deficit amount for executing sweep.<br>Value set at the product processor is displayed in an editable form.               |
| Threshold<br>Amount | Specify the threshold amount for which the sweep is to be executed.<br>Value set at the product processor is displayed in an editable form.   |
| Multiple            | Specify the amount in multiples of which the sweep is to be executed.<br>Value set at the product processor is displayed in an editable form. |
| Percentage          | Specify the percentage for which the sweep is to be executed.<br>Value set at the product processor is displayed in an editable form.         |
| Fixed Amount        | Specify the fixed amount for which the sweep is to be executed.<br>Value set at the product processor is displayed in an editable form.       |

22. Click **Reverse Sweep** tab to set the reverse sweep instruction for the account pair.

The **Edit Hybrid Structure Simulation - Set Instructions – Reverse Sweep** screen appears. OR

Click imes to close the overlay screen.

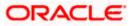

## Edit Hybrid Structure Simulation - Set Instructions - Reverse Sweep

The user can update the reverse frequency instruction for the account pair.

- 23. In the **Reverse Sweep** tab, do the following:
  - h. Select the **Reverse Sweep Allowed** toggle to enable the reverse sweep for the account pair.
  - i. From the **Reverse Frequency** list, select the appropriate option if the **Reverse Sweep Allowed** toggle is enabled.

### Edit Hybrid Structure Simulation - Set Instructions – Reverse Sweep

| ↓ Edit Hybrid Structure Simulation                           | Set Instructions                       |                                       |                     |             | ×                  |
|--------------------------------------------------------------|----------------------------------------|---------------------------------------|---------------------|-------------|--------------------|
| S Jagmohan Construction and General Supllies Pvt Ltd.   ***4 | The Structure level sweep instru       | clions apply to all pairs by default. |                     |             |                    |
|                                                              | Parent Account No & Name               | Child Account No & Name               | Priority            | 2 Way Sweep | Instruction        |
| 0                                                            | ▼ XXXXXXXXXXXXXXXXXXXXXXXXXXXXXXXXXXXX | xxxxxxxxxxx0028<br>HEL0285700028      | 1                   |             | Zero Balance Model |
| Accounts for Simulation                                      | Instructions & Frequency               | Reverse Sweep                         |                     |             |                    |
| Test Hybrid simulation percentage                            | Reverse Sweep Allowed                  |                                       | Reverse Frequency * |             | •                  |
|                                                              |                                        |                                       |                     |             |                    |
|                                                              | ► xxxxxxxxxxxxxxxxxx0125               | XXXXXXXXXXXX227<br>HEL0046400227      | 2                   |             | Zero Balance Model |
|                                                              | Build                                  |                                       |                     |             |                    |
| HEL0046400125                                                |                                        |                                       |                     |             |                    |
| xxxxxxxxxxxxxxxxxxxxxxxxxxxxxxxxxxxxxx                       |                                        |                                       |                     |             |                    |
| HEL0285700028                                                |                                        |                                       |                     |             |                    |
| 1000000000000000000000000000000000000                        |                                        |                                       |                     |             |                    |
|                                                              |                                        |                                       |                     |             | Help               |

### **Field Description**

| Field Name               | Description                                                                                   |
|--------------------------|-----------------------------------------------------------------------------------------------|
| Reverse Sweep<br>Allowed | Select the toggle to enable the reverse sweep for the account pair.                           |
| Reverse<br>Frequency     | Select the frequency at which the reverse sweep for the account structure should be executed. |
|                          | The list displays the frequencies for which the BOD is enabled.                               |
|                          | Note: This field appears only if the <b>Reverse Sweep Allowed</b> toggle is enabled.          |

## 24. Click Build.

The Edit Hybrid Structure Simulation – Submit screen appears in tree view OR

Click  $\times$  to **close** the overlay screen.

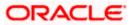

# Edit Hybrid Structure Simulation – Submit

This screen enables the user to view the added accounts in the Tree view.

## Edit Hybrid Structure Simulation – Submit - Tree View

| 🗮 📑 Futura Bank | Q What would you like to do today?                                                                                                    | <b>⊕</b> ∞ IM |
|-----------------|----------------------------------------------------------------------------------------------------|---------------|
|                 | Edit Hybrid Structure Simulation<br>S Jagmohan Construction and General Suplies Pvt Ltd.   ***464<br>Construction and General Suplies Pvt Ltd.   ***464<br>Construction and General Suplies Pvt Ltd.   ***464<br>Construction and General Suplies Pvt Ltd.   ***464<br>Simulation Parameters Structure Building                                                                                                    |               |
|                 | Test Hybrid simulation percentage       Image: Conversion of the sector of the sector of | <b>(</b>      |
|                 | Cooyright © 2006, 2023, Oracle and/or its affiliates. All rights reserved, (Security/information) Terms and Conditions                                                                                                    |               |

# **Field Description**

| Field Name                   | Description                                                               |
|------------------------------|---------------------------------------------------------------------------|
| Simulation<br>Structure Name | Displays the name of the structure.                                       |
| Simulation<br>Structure Type | Displays the type of the simulation structure.                            |
| Information displa           | ayed on notional header account card.                                     |
| Branch                       | Displays the branch name for the header account.                          |
| Currency                     | Displays the currency for the header account.                             |
| 品                            | Displays the number of the child account(s) linked to the parent account. |
|                              |                                                                           |

Information displayed on real account card.

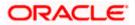

| Field Name          | Description                                                                                                |
|---------------------|----------------------------------------------------------------------------------------------------|
| Account Name        | Displays the name of the account.                                                                          |
| Account<br>Number   | Displays the account number of the user in masked format.                                                  |
| Location            | Displays the location of the account.                                                                      |
| Account Type        | Displays the type of account. The options are:                                                             |
|                     | <ul> <li>Int (An account which is internal to the Bank)</li> </ul>                                         |
|                     | <ul> <li>Ext (An account which is external to the Bank and linked for<br/>liquidity management)</li> </ul> |
| Account<br>Currency | Displays the currency of the account.                                                                      |
| 品 1                 | Displays the number of the child account(s) linked to the parent account.                                  |

25. Click and then click **Link** to add the accounts to the selected parent account. The **Edit Hybrid Structure Simulation - Link Accounts** popup screen appears. OR

Click **Child Instructions** to set the instructions for the sweep account pairs. This option will appear only for the parent accounts with the child accounts.

The Edit Hybrid Structure Simulation – Set Instructions screen appears. OR

Click **Reallocation** to update the reallocation method for the pool account pairs. This option will appear only for the parent accounts with the child accounts.

The Edit Hybrid Structure Simulation – Reallocation screen appears.

OR

Click **Account Details** to view the account details.

The **Account Details** overlay screen appears. (Refer to **Section 5.3.2** for the detailed explanation)

ΟŔ

Click **Delink**. A Delink Account popup appears confirming the removal of accounts. This option will not appear for the notional header account. (Refer to **Section 5.2.1** for the detailed explanation)

a. Click **OK**, if the user want to remove the added header account. OR

Click **Cancel** to cancel the removing process

# 26. Click Submit.

The Edit Hybrid Structure Simulation - Review screen appears. OR

Click **Cancel** to cancel the operation and navigate back to 'Dashboard'. OR

Click **Back** to navigate back to the previous screen.

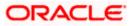

## **Edit Hybrid Structure Simulation – Review**

This screen enables the user to review the updated structure details in the new structure.

#### **Edit Hybrid Structure Simulation - Review**

| 🗮 🛢 Futura Bank | Q What would you like to do today?                                                                                                |                                                                                                    | Û [W         |
|-----------------|----------------------------------------------------------------------------------------------------|----------------------------------------------------------------------------------------------------|--------------|
| Ť               | Edit Hybrid Structure Simulation<br>S Jagmohan Construction and General Suplies R                                                 | Review Structure   View Previou                                                                        | is Structure |
|                 | Review You initiated a request to edit Hybrid Structure Simula                                                                    | tion. Please review details before you confirm.                                                        |              |
|                 | Structure Parameters                                                                                                    |                                                                                                    |              |
|                 | Simulation Structure Name<br>Test Hybrid simulation percentage                                                                    | Effective Date<br>5/1/17                                                                               |              |
|                 | End Date<br>6/30/23                                                                                                    | Interest                                                                                               |              |
|                 | Simulation Instructions                                                                                                    |                                                                                                    |              |
|                 | Simulation From Date<br>5/22/23                                                                                                   | Simulation To Date<br>6/50/223                                                                         |              |
|                 | Pool Details                                                                                                    |                                                                                                    |              |
|                 | Reallocation Method<br>Central Distribution<br>Central Account Currency<br>EUR<br>Central Account Branch<br>HEL FC UNIVERSAL BANK |                                                                                                    | -            |
|                 | Default Sweep Instructions                                                                                                    |                                                                                                    |              |
|                 | Sweep Method<br>Zero Balance Model<br>Minimum Minimum Deficit                                                                     | Maximum Maximum Deficit<br>Multiple                                                                    |              |
|                 | Frequency                                                                                                    |                                                                                                    |              |
|                 | Frequency<br>AUTFREQUENCY7                                                                                                    | Revense Frequency<br>BODFrequency                                                                      |              |
|                 | Other Instructions                                                                                                    |                                                                                                    |              |
|                 | Sweep on Currency Holidays<br>No                                                                                                  | Consider Post Balance Sweep<br>No                                                                      |              |
|                 | Currency Holiday Rate<br>-                                                                                                    | Holiday Treatment<br>Holiday                                                                           |              |
|                 | Maximum Bacloward Days<br>-                                                                                                    | Backword Treatment -                                                                                   |              |
|                 | Confirm Cancel Back                                                                                                    |                                                                                                    |              |
|                 |                                                                                                    |                                                                                                    |              |
|                 | Copyright © 2                                                                                                    | 2006, 2023, Druce and/or its athlistes. All rights reserved (Security/riformation/Terms and Conditions |              |

27. Click **Review Structure** to review the structure.

The **Edit Hybrid Structure Simulation – Review Structure** overlay screen appears. OR

Click **Confirm** to create the sweep structure.

OR

Click  $\ensuremath{\textbf{Cancel}}$  to cancel the operation and navigate back to 'Dashboard'. OR

Click **Back** to navigate back to the previous screen.

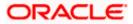

| 🚍 🛢 Futura Bank | Q What would you like to do today?                                                                  |                                                  | Review Structure |               |               |
|-----------------|----------------------------------------------------------------------------------------------------|--------------------------------------------------|------------------|---------------|---------------|
|                 | Edit Hybrid Structure Simulation<br>Jagmohan Construction and General Suplies                       |                                                  |                  |               |               |
|                 | Review You initiated a request to edit Hybrid Structure Simul                                       | ation. Please review details before you confirm. |                  | HEL FC UNIVER | <b>a</b> 2    |
|                 | Structure Parameters                                                                                |                                                  |                  | HEL0046400125 | HEL0046400318 |
|                 | Structure Name<br>Test Hybrid simulation percentage                                                 | Effective Date<br>5/1/17                         |                  | EUR A 3       | EUR AP G      |
|                 | End Date<br>6/30/23                                                                                 | Interest Method<br>Interest                      | HEL0285700028    | HEL0046400227 | HEL0046400056 |
|                 | Simulation Instructions                                                                             |                                                  | G8P 💑 0          | GBP 🖁 🖁 🖓     | EUR 🔏         |
|                 | Simulation From Date<br>5/22/23                                                                     | Simulation To Date<br>6/30/23                    |                  |               |               |
|                 | Pool Details                                                                                        |                                                  |                  |               |               |
|                 | Restlocation Method<br>Central Distribution<br>Euro<br>Cond Account Centre<br>HEL FC UNIVERSAL BANK |                                                  |                  |               | e             |
|                 | Default Sweep Instructions Sweep Method Zero Balance Model                                          | Maximum Maximum Deficit                          |                  |               | Help          |

#### Edit Hybrid Structure Simulation – Review Structure

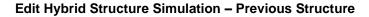

| 😑 🝵 Futura Bank | Q What would you like to do today?                                                                                                    |                                                         | Previous Structure                                                                                                    | × |
|-----------------|----------------------------------------------------------------------------------------------------|---------------------------------------------------------|----------------------------------------------------------------------------------------------------|---|
|                 | Edit Hybrid Structure Simulation     Slagmohan Construction and General Suplies     Review     You initiated a request to edit Hybrid Structure Simulation | Pvt Ltd.   ***464                                       | HEL FC UNIVERSAL BANK<br>GBP <b>R</b> 1                                                                                                    |   |
|                 | Structure Parameters  Struct Hybrid simulation percentage  d/S0/23  Simulation Instructions                                                                | Effective Date<br>5/1/17<br>Interest Method<br>Interest | HEL004640025<br>EUR & 2<br>HEL0285700028<br>HEL0285700028<br>GP & 0<br>GP & 0<br>GP & 0<br>HEL004640027<br>HEL004640027<br>HEL004640027<br>GP & 0<br>GP & 0<br>GP & | • |
|                 | Struktion From Date<br>5/22/23<br>Pool Details<br>Balanceum Vertrad<br>Central OfferBrackon                                                                | Stendarten To Date<br>6/30/23                           |                                                                                                    |   |
|                 | Erritat Learning Controlleron<br>EUR<br>Control Access Breach<br>HELT, CLAVERSAL BRANK<br>Default Sweep Instructions<br>Swern Motion<br>Zero Blance Model  | Maximum Maximum Deficit                                 |                                                                                                    | • |

- a. Click + icon to zoom in the structure.
- b. Click icon to zoom out the structure.
- c. Click  $\bigcirc$  icon to fit the structure to screen.
- d. Click **X** icon to close the review structure overlay screen.
- 28. The success message appears along with the transaction reference number, status and structure details.

Click **Home** to go to **Dashboard** screen. OR Click **Go To Overview** to go to the liquidity management dashboard. OR

Click List Structure to view the complete list of account structures.

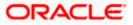

# 6. Intercompany Loan

This feature enables the corporate user to define the Inter Company Lend Limits within the group companies.

# 6.1 Lend Limits

# 6.1.1 Create Lend Limit

User can define the lending limit and the borrowing limits for the parties for which he has access. The Lending and Borrowing parties must be distinct.

### How to reach here:

Toggle menu > Liquidity Management > Intercompany Loan > Lend Limits > Create Lend Limit

## To define the lend limit

- 1. Navigate to Create Lend Limit screen.
- 2. In the Lending Party field, select the lending party name and ID from the dropdown list.
- 3. In the **Currency** field, select the currency of the lending party.
- 4. In the Lend Limit field, specify the permissible limit for the lending party.
- 5. In the Borrowing Party field, select the borrowing party name and ID from the dropdown list.
- 6. In the Limit field, specify the permissible limit for the borrowing party.
- 7. Click Add Row to add more rows for the borrowing party.

### **Create Lend Limit**

| 😑 🍵 Futura Bank                                | ${\bf Q}_{\rm c}$ What would you like to do today? |                         |       | <b>ٿ</b> 74 SS |
|------------------------------------------------|----------------------------------------------------|-------------------------|-------|----------------|
| ↑ Create Lend Limit<br>S Jagmohan Construction | and General Supilies Pvt Ltd.   *                  |                         |       |                |
| Lending Party<br>Linked Cust   ***857          | ▼ Currenc<br>GBP                                   | cy  Lend Limit Required |       |                |
| Borrower Limits                                |                                                    |                         |       | Add Row        |
| Borrower Party                                 |                                                    |                         | Limit |                |
| Search                                         | ~                                                  | -                       | Limit |                |
| Submit Cancel Bac                              | ĸ                                                  |                         |       |                |
|                                                |                                                    |                         |       |                |

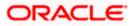

## **Field Description**

| Field Name      | Description                                              |
|-----------------|----------------------------------------------------------|
| Lending Party   | Select the lending party from the dropdown list.         |
|                 | Note: Only accessible parties are displayed to the user. |
| Currency        | Select the currency of the lending party.                |
| Lend Limit      | Specify the permissible limit for the lending party.     |
| Borrower Limits |                                                          |
| Borrower Party  | Select the borrower party from the dropdown list.        |
|                 | Note: Only accessible parties are displayed to the user. |
| Limit           | Specify the permissible limit for the borrowing party.   |

 Click Submit to submit the lend limit. OR Click Cancel to discard the changes and navigate the main screen. OR Click Back to discard the entered data and navigate the previous screen.

# 6.1.2 View Lend Limits

User can view the defined lend limit and associated individual borrowing limits along with the details of the limit utilized, available limit and loan details.

## How to reach here:

Toggle menu > Liquidity Management > Intercompany Loan > Lend Limits > View/Edit Lend Limits

### To view the lend limits:

- 1. Navigate to Lending Limits screen.
- 2. In the Lending Party field, select the lending party name and ID from the dropdown list.

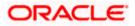

# Lending Limits

| 😑 🌹 Futura Bank                                                | Q What would you like to do to | oday?                                              |                                       |                 |           | Ĵ 🛛 SS |
|----------------------------------------------------------------|--------------------------------|----------------------------------------------------|---------------------------------------|-----------------|-----------|--------|
| ↑ Lending Limits<br>S Jagmohan Constructior                    | n and General Supllies Pvt Lt  | d.   ***464                                        |                                       |                 |           |        |
| Lending Party<br>S Jagmohan Construction an<br>Borrower Limits |                                | nd Linit<br>BP 315,000.00 Actor                    |                                       |                 | <i></i>   |        |
| Borrower Party                                                 |                                | Limit                                              | Limit Utilized                        | Limit Available | Action    |        |
| Linked Cust   ***857                                           |                                | GBP 200,101.00                                     | GBP 0.00                              | GBP 200,101.00  | View Loan |        |
| Edit Close Cancel                                              |                                |                                                    |                                       |                 |           |        |
|                                                                | Copyright © 2006, 20           | 23, Oracle and/or its affiliates. All rights reser | ved.[SecurityInformation]Terms and Co | inditions       |           |        |

# **Field Description**

| Field Name      | Description                                                                    |
|-----------------|--------------------------------------------------------------------------------|
| Lending Party   | Select the lending party to view the lend details.                             |
|                 | Note: Only accessible parties are displayed to the user.                       |
| Lend Limit      | Displays the lend limit defined for the selected party.                        |
| Status          | Displays the status of the Lending Party.                                      |
|                 | The available options are:                                                     |
|                 | Active                                                                         |
|                 | Closed                                                                         |
| Borrower Limits |                                                                                |
| Borrower Party  | Displays the borrower party name and ID defined to the selected lending party. |
| Limit           | Displays the maximum borrowing limit for the borrowing party.                  |
| Limit Utilized  | Displays the lending limit utilized by the borrowing party.                    |
| Limit Available | Displays the available lending limit of the borrowing party.                   |

3. Click View Loan to view the loan details of the borrowing party.

# ORACLE

# Loan Details

| utura Bank                        |         | Q v                     | /hat would you like to do t         | oday?                                    |                              |                  |                           |                    |            |
|-----------------------------------|---------|-------------------------|-------------------------------------|------------------------------------------|------------------------------|------------------|---------------------------|--------------------|------------|
| Loan Deta                         | ils     |                         |                                     |                                          |                              |                  |                           |                    |            |
| LL TEST 02   *'                   |         |                         |                                     |                                          |                              | -                |                           |                    |            |
| From LL TE                        | ST 02 t | to LL TI                | EST 01 - GBP 3,00                   | 00.00                                    |                              |                  |                           |                    |            |
|                                   |         |                         |                                     |                                          |                              |                  |                           |                    |            |
|                                   |         |                         |                                     |                                          |                              |                  |                           |                    | 74         |
| Intercompany<br>Loan<br>Reference |         | oan<br>ate <sup>≎</sup> | From Account 🗘                      | To Account 🗘                             | Loan<br>Amount <sup>\$</sup> | Exchange<br>Rate | Loan<br>Amount ≎<br>in Li | Maturity<br>Date ≎ | Actions ≎  |
| 12345                             | 4,      | /21/18                  | xxxxxxxxxx0038<br>1000000000000038  | xxxxxxxxx0031<br>1000000000000031        | GBP 2,000.00                 | 1                | GBP 2,000.00              |                    | ÷          |
| 12345                             | 4,      | /4/18                   | xxxxxxxxxxx0038<br>1000000000000038 | xxxxxxxxxx0031<br>1000000000000031       | GBP 2,000.00                 | 1                | GBP 2,000.00              |                    | ÷          |
| 12345                             | 4,      | /11/18                  | xxxxxxxxxx0038<br>1000000000000038  | xxxxxxxxxx0031<br>1000000000000031       | GBP 2,000.00                 | 1                | GBP 2,000.00              |                    | ÷          |
|                                   |         |                         |                                     |                                          |                              |                  | PDF 👻                     | Download           | Preference |
| Back                              |         |                         |                                     |                                          |                              |                  |                           |                    |            |
|                                   |         |                         |                                     | 123, Oracle and/or its affiliates. All r |                              |                  |                           |                    |            |

| Field Name                       | Description                                                                                              |
|----------------------------------|----------------------------------------------------------------------------------------------------|
| Intercompany<br>Loan Reference   | Displays the reference number for the intercompany loan.                                                 |
| Loan Date                        | Displays the loan booking date.                                                                          |
| From Account                     | Displays the account number from which the loan amount is debited.                                       |
| To Account                       | Displays the account number to which the loan amount is credited.                                        |
| Loan Amount                      | Displays the loan amount.                                                                                |
| Exchange Rate                    | Displays the exchange rate between the lender and borrower currency.                                     |
| Loan Amount in<br>Limit Currency | Displays the loan amount post the currency conversion in Limit currency.                                 |
| Maturity Date                    | Displays the date when the loan tenure gets completed.<br>This field left blank for the open ended loan. |

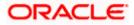

# To filter the intercompany loans:

 Click icon to filter the loan details with the various criteria. The Loans Details – Filter popup screen appears.

## Loans Details - Filter

| 😑 🐚 Futura Bank | Q                                   | Filter                          |             |   |                        |                      | × |
|-----------------|-------------------------------------|---------------------------------|-------------|---|------------------------|----------------------|---|
|                 | Loan Detail:                        | Intercompany Loan Reference Num | aber        |   | Maturity Date          |                      | Ħ |
|                 | S Jagmohan Con                      |                                 |             | _ |                        |                      |   |
|                 |                                     | AED T                           | Loan Amount |   | From Disbursement Date | To Disbursement Date | i |
|                 | From S Jagm                         |                                 |             |   |                        |                      |   |
|                 | _                                   | From Account                    | •           |   | To Account             |                      | • |
|                 |                                     |                                 |             |   |                        |                      |   |
|                 | Intercompany Loa<br>Reference Numbe | Apply Reset                     |             |   |                        |                      |   |
|                 | No data to display.                 |                                 |             |   |                        |                      |   |
|                 |                                     |                                 |             |   |                        |                      |   |
|                 | Back                                |                                 |             |   |                        |                      |   |

| Field Name                            | Description                                                                  |
|---------------------------------------|------------------------------------------------------------------------------|
| Intercompany Loan<br>Reference Number | Specify the intercompany loan reference number to filter the loans.          |
| Maturity Date                         | Select the maturity date to filter the loans.                                |
| Currency                              | Select the currency to filter the loans.                                     |
| Loan Amount                           | Specify the loan amount to filter the loans.                                 |
| From Disbursement<br>Date             | Select the disbursement date from when the loans must be filtered.           |
| To Disbursement<br>Date               | Select the disbursement date till when the loans must be filtered.           |
| From Account                          | Select the account in which the loan amount is debited to filter the loans.  |
| To Account                            | Select the account in which the loan amount is credited to filter the loans. |

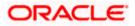

 Click Apply. The search result displaying the loan details based on the filter parameters appear. OR

Click **Reset** to clear the filter criteria.

- 6. On **Action** column, click icon to perform the following actions.
  - a. Click **View Transaction** to view the transaction details for the intercompany loan. The **Loan Details - View Transaction** popup screen appears.

Loan Details - View Transaction

| Transaction Details            |                    |                                      |                                     |                      |                     |  |  |  |  |  |  |
|--------------------------------|--------------------|--------------------------------------|-------------------------------------|----------------------|---------------------|--|--|--|--|--|--|
| Loan: LN202352693917997        |                    |                                      |                                     |                      |                     |  |  |  |  |  |  |
| Transaction Reference Number 🗢 | Transaction Date 🗘 | From Account                         | To Account                          | Transaction Amount 🗘 | Transaction Type 🗘  |  |  |  |  |  |  |
| 1111589366299246592            | 4/21/18            | xxxxxxxxxx0038<br>1000000000000038   | xxxxxxxxxx0031<br>10000000000000031 | GBP 2,000.00         | Sweep               |  |  |  |  |  |  |
| 1112592853988425728            | 4/22/18            | xxxxxxxxxxx0031<br>10000000000000031 | xxxxxxxxxx0038<br>1000000000000038  | GBP 2,000.00         | Reverse Sweep       |  |  |  |  |  |  |
|                                |                    |                                      |                                     | CSV 💌                | Download Preference |  |  |  |  |  |  |
|                                |                    |                                      |                                     |                      |                     |  |  |  |  |  |  |
|                                |                    |                                      |                                     |                      |                     |  |  |  |  |  |  |

b. Click **View Loan** to view the details of the intercompany loan. The **Loan Details - View Loan** popup screen appears.

#### Loan Details - View Loan

| ^ L | _oan Detail                         | s              |                                     |                       | Loan Details                          |                                   | × |
|-----|-------------------------------------|----------------|-------------------------------------|-----------------------|---------------------------------------|-----------------------------------|---|
|     | L TEST 02   ***                     |                | rest 01 - GBP 3,0                   | 00.00                 | Lending Party<br>000055   ***055      | Borrower Party<br>RAGHAV   ***875 |   |
|     |                                     | 1 02 to LL     | 1231 01- GBP 3,0                    | 00.00                 | Exchange Rate<br>1                    | Maturity Date<br>-                |   |
|     |                                     |                |                                     |                       | Loan Outstanding<br>GBP 0.00          | Loan Currency<br>GBP              |   |
|     | Intercompany<br>Loan ≎<br>Reference | Loan<br>Date ≎ | From Account 💲                      | To Accour             | Mode of Booking<br>Auto               | Sweep ID<br>1111589366299246592   |   |
|     | 12345                               | 4/21/18        | xxxxxxxxxxx0038<br>1000000000000038 | xxxxxxxxx<br>10000000 | Structure ID<br>ST2023517532386423022 | Structure Description<br>trf      |   |
|     | 12345                               | 4/4/18         | xxxxxxxxxxx0038<br>1000000000000038 | xxxxxxxxx<br>10000000 |                                       |                                   |   |
|     | 12345                               | 4/11/18        | xxxxxxxxxxx0038<br>1000000000000038 | xxxxxxxxx<br>10000000 |                                       |                                   |   |
|     |                                     |                |                                     |                       |                                       |                                   |   |

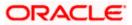

c. Click **Settle** to initiate the settlement request for the intercompany loan on the booking date.

The Loan Details - Settlement popup screen appears.

| <b>^</b> | Loa | an Detai     | ils                                 |                                     |     | Loan Details                                                    |                                                                         | × |
|----------|-----|--------------|-------------------------------------|-------------------------------------|-----|-----------------------------------------------------------------|-------------------------------------------------------------------------|---|
| <b>1</b> |     | EST 02   **  |                                     |                                     |     | Lending Party<br>000055   ***055                                | Borrower Party<br>RAGHAV   ***875                                       |   |
|          | \$  | Loan<br>Date | From Account 💲                      | To Account 🗘                        | Ar  | Loan Date<br>4/21/18                                            | Maturity Date<br>-                                                      |   |
|          |     | 4/21/18      | xxxxxxxxxxx0038<br>1000000000000038 | xxxxxxxxxxx0031<br>1000000000000031 | GBF | Disbursement Debit Account XXXXXXXXXXXXXXXXXXXXXXXXXXXXXXXXXXXX | Disbursement Debit Amount<br>GBP 2,000.00<br>Disbursement Credit Amount |   |
|          |     | 4/4/18       | xxxxxxxxxx0038<br>1000000000000038  | xxxxxxxxxx0031<br>1000000000000031  | GBF | xxxxxxxxxxx0031   1000000000000031                              | GBP 2,000.00                                                            |   |
|          |     | 4/11/18      | xxxxxxxxxx0038<br>1000000000000038  | xxxxxxxxxx0031<br>1000000000000031  | GBF | Initiate Settlement Cancel                                      |                                                                         |   |
|          |     |              |                                     |                                     |     |                                                                 |                                                                         |   |
|          |     |              |                                     |                                     |     |                                                                 |                                                                         |   |

## Loan Details - Settlement

d. On **Settlement** popup screen, click **Initiate Settlement** to settle/close the loan. The **Loan Settlement – Popup** screen appears.

| Ŷ | ↑ Loan Details |                                             |                                  |                                   | Loan Details                      |                                             |  |  |
|---|----------------|---------------------------------------------|----------------------------------|-----------------------------------|-----------------------------------|---------------------------------------------|--|--|
|   | LL TE          | EST 02   **:                                |                                  |                                   | Lending Party<br>000055   ***055  | Borrower Party<br>RAGHAV   ***875           |  |  |
|   | 0              | Loan<br>Date                                | From Account                     |                                   | Loan Date<br>4 / 21 / 10          | Maturity Date                               |  |  |
|   |                | 4/21/18 xxxxxxxxxxxxxxxxxxxxxxxxxxxxxxxxxxx |                                  |                                   | lest                              | X Disbursement Debit Amount<br>GBP 2,000.00 |  |  |
|   |                | 4/4/18                                      | xxxxxxxxxxx003<br>10000000000000 | Are you sure you want to Initiate | the Intercompany Loan Settlement? | Disbursement Credit Amount<br>GBP 2,000.00  |  |  |
|   |                | 4/11/18                                     | xxxxxxxxxxx003                   | _                                 |                                   | •                                           |  |  |
|   |                |                                             |                                  |                                   |                                   |                                             |  |  |
|   |                |                                             |                                  |                                   |                                   |                                             |  |  |

**Initiate Settlement Request** 

i. Click Yes to initiate the loan settlement.

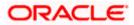

The Loan Settlement confirmation screen appears.

|   | Confirmation Loan Settlement completed successfully. |
|---|------------------------------------------------------|
|   | Reference Namber<br>01063D8DAD71                     |
| ŝ | Status<br>Completed                                  |
| 1 | What would you like to do next?                      |
|   |                                                      |
|   | Home Loans Inquiry                                   |
|   |                                                      |
|   |                                                      |
|   |                                                      |

Click No to discard the settlement.

- 7. Select the file type from the dropdown list and click **Download** to download the loan details in the selected file type.
- 8. Click **Preference** to rearrange the column sequence in the table.

# 6.1.3 Edit Lend Limit

User can modify the existing lending limit and the associated borrowing limits for the selected parties to which he has access. Borrower party can be removed only if the Limit Utilized is zero.

#### How to reach here:

Toggle menu > Liquidity Management > Intercompany Loan > Lend Limits > View/Edit Lend Limits

### To edit the lend limits:

1. Navigate to Lending Limits screen.

## **Lending Limits**

| utura Bank Q w                                      | /hat would you like to do today? |                                         |                 |           |
|-----------------------------------------------------|----------------------------------|-----------------------------------------|-----------------|-----------|
| Lending Limits<br>S Jagmohan Construction and G     | operal Supllies Dut Ltd   ***/6/ |                                         |                 |           |
|                                                     |                                  |                                         |                 |           |
| Lending Party<br>S Jagmohan Construction and Genera | al Supllies Pv                   |                                         |                 |           |
| Borrower Limits                                     |                                  |                                         |                 |           |
|                                                     |                                  |                                         |                 |           |
| Borrower Party                                      | Limit                            | Limit Utilized                          | Limit Available | Action    |
| Linked Cust   ***857                                | GBP 200,101.00                   | GBP 0.00                                | GBP 200,101.00  | View Loan |
|                                                     |                                  |                                         |                 |           |
| Edit Close Cancel                                   |                                  |                                         |                 |           |
|                                                     |                                  |                                         |                 |           |
|                                                     |                                  |                                         |                 |           |
|                                                     |                                  |                                         |                 |           |
|                                                     |                                  |                                         |                 |           |
|                                                     |                                  | reserved. SecurityInformation Terms and |                 |           |

2. Click Edit to modify the lending limit for the selected party.

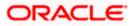

The Edit Lend Limit popup screen appears.

- 3. In the Lend Limit field, specify the permissible limit for the lending party.
- 4. Click Add Row to add more rows for the borrowing party.
- 5. In the Borrowing Party field, select the borrowing party name and ID from the dropdown list.
- 6. In the **Limit** field, specify the permissible limit for the borrowing party.

#### Edit Lend Limit

| 🗮 🜹 Futura Bank                                 | Q What would you like to do today?                                                                  |                                                    |                        |                 | Ċ <sub>₿</sub> IT |
|-------------------------------------------------|----------------------------------------------------------------------------------------------------|----------------------------------------------------|------------------------|-----------------|-------------------|
| ↑ Edit Lend Limit<br>LL TEST 01   ***875        |                                                                                                    |                                                    |                        |                 |                   |
| Lending Party<br>LL TEST 01   ***875            | ✓ Lend Limit<br>GBP 1.11                                                                            |                                                    |                        |                 |                   |
| Borrower Limits                                 |                                                                                                    |                                                    |                        |                 | Add Row           |
| Borrower Party                                  |                                                                                                    | Limit                                              | Limit Utilized         | Limit Available | Action            |
| LL TEST 02   ***055                             | ~                                                                                                   | GBP 1.11                                           | GBP 0.00               | GBP 1.11        | 団                 |
| Borrower Parties can be re     Submit Cancel Ba | emoved only when the Limit Utilized is zero.<br>ck<br>Copyright © 2000, 2023, Oracle and/or its aff | filiates All rights reserved (Security)/nformation | n/Terms and Conditions |                 |                   |

| Field Name      | Description                                                                                                    |
|-----------------|----------------------------------------------------------------------------------------------------|
| Lending Party   | Displays the lending party which needs to be modified.                                                             |
|                 | <b>Note</b> : The lending party lend limit should be greater than the sum of all borrowing party utilized amounts. |
| Currency        | Displays the currency of the lending party.                                                                        |
| Lend Limit      | Specify the permissible limit for the lending party.                                                               |
| Borrower Limits |                                                                                                    |
| Borrower Party  | Select the borrower party from the dropdown list.                                                                  |
|                 | Note: Only accessible parties are displayed to the user.                                                           |
|                 | The Borrowing party lend limit should be greater than its respective utilized amount.                              |
| Limit           | Specify the permissible limit for the borrowing party.                                                             |

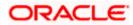

7. Click to delete the respective row.

**Note:** The existing borrower party can be removed only if the Limit Utilized is zero.

- 8. Click **Submit** to submit the modified lend limit.
  - Click **Cancel** to discard the changes and navigate the main screen.
  - OR

OR

Click Back to discard the changes and navigate the previous screen.

# 6.1.4 Close Lend Limit

User can close the existing lending limit for the parties to which he has access. Lend Limit for the party can be closed only if the Limit Utilized is zero.

#### How to reach here:

Toggle menu > Liquidity Management > Intercompany Loan > Lend Limits > View/Edit Lend Limits

### To close the lend limits:

- 1. Navigate to Lending Limits screen.
- 2. In the Lending Party field, select the lending party name and ID from the dropdown list.

### **Lending Limits**

| Borrower Limits         Borrower Party       Limit       Limit Utilized       Limit Available       Action         Linked Cust   ***857       GBP 200,00.00       GBP 200,00.00       View Loan | S Jagmohan Construction and General Supplies Pv  GBP 315,000.00 Kee Borrower Limits Limit Utilized Limit Available Action | Lending Limits<br>S Jagmohan Construction and General Sup       | Lead I mit            |                |                 | Edit      |
|----------------------------------------------------------------------------------------------------|----------------------------------------------------------------------------------------------------|-----------------------------------------------------------------|-----------------------|----------------|-----------------|-----------|
| Linked Cust J ***857 GBP 200,101.00 GBP 0.00 GBP 200,101.00 View Loan                                                                                                    |                                                                                                    | S Jagmohan Construction and General Supllies Pv Borrower Limits | GBP 315,000.00 Active | Limit Utilized | Limit Available | Action    |
|                                                                                                    | Edit Close Cancel                                                                                                    | Linked Cust   ***857                                            | GBP 200,101.00        | GBP 0.00       | GBP 200,101.00  | View Loan |

3. Click **Close** to close the lending limit for the selected party.

The Close Lend Limit popup screen appears.

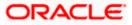

## **Close Lend Limit**

| 📑 Futura Bank                         | Q What would you like to do today?             | Û         | •  |
|---------------------------------------|------------------------------------------------|-----------|----|
| Lending Limits<br>LL TEST 01   ***875 |                                                |           | Ed |
| Lending Perty<br>LL TEST 01   ***875  | Close Lend Limit                               |           |    |
| Borrower Limits                       | Are you sure you want to close the Lend Limit? |           |    |
| Borrower Party                        | Yes No Limit Available                         | Action    |    |
| LL TEST 02   ***055                   | GBP 1.11 GDF 0.00 GBP 1.11                     | View Loan |    |
| Edit Close Cancel                     |                                                |           |    |

4. Click **Yes** to confirm the closure of the lend limit. OR

Click No to discard the closure request.

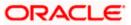

# 6.2 Loans Summary

User can filter and view the summary of all the loans between the lender and the borrower parties.

#### How to reach here:

Toggle menu > Liquidity Management > Intercompany Loan > Loans Summary

## Loans Summary

| 😑 🛢 Futura Bank                        | Q What would you like to do today?                                                                                   | Ç∎ ແ          |
|----------------------------------------|----------------------------------------------------------------------------------------------------|---------------|
| ↑ Loans Summary<br>LL TEST 01   ***875 |                                                                                                    |               |
| Intercompany Loans betw                | veen Parties                                                                                                    | Ŷ             |
| Loans between Lending Party: 00005     | 5 and Borrower Party: RAGHAV.                                                                                        |               |
| Currency                               | Number of Loans                                                                                                    | Loan Amount   |
| GBP                                    | 6                                                                                                    | GBP 12,000.00 |
| Cancel                                 |                                                                                                    |               |
|                                        | Copyright © 2006, 2023, Oracle and/or its affiliates. All rights reserved.  SecurityInformation Terms and Conditions |               |

| Field Name                               | Description                                                                                           |
|------------------------------------------|----------------------------------------------------------------------------------------------------|
| Intercompany<br>Loans between<br>Parties | Displays the lending party and borrower party names between which the intercompany loans are created. |
| T united                                 | Note: Only accessible parties are displayed to the user.                                              |
| Currency                                 | Displays the currency of the intercompany loans.                                                      |
| Number of<br>Loans                       | Displays the number of the active loans between the specified lending and borrower parties.           |
| Loan Amount                              | Displays the loan amount between the specified lending and borrower parties.                          |

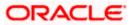

## To filter the summary of intercompany loans:

 Click icon to filter the loan details with the various criteria. The Loans Summary – Filter popup screen appears.

#### Loans Summary – Filter

| ≡ | 👕 Futura Bank                     | Q What would you like to do today? | Filter         | × |
|---|-----------------------------------|------------------------------------|----------------|---|
| L | oans Summary                      |                                    | Lending Party  | • |
| L | L TEST 01   ***875                |                                    | Borrower Party | • |
|   | ntercompany Loans bet             | ween Parties                       | Currency       | • |
|   | Loans between Lending Party: 0000 | 55 and Borrower Party: RAGHAV.     |                |   |
|   | Currency                          | Number of Loans                    | Apply Reset    |   |
|   | GBP                               | ó                                  |                |   |
|   |                                   |                                    |                |   |
|   | Cancel                            |                                    |                |   |
|   |                                   |                                    |                |   |

## **Field Description**

| Field Name     | Description                                              |
|----------------|----------------------------------------------------------|
| Lending Party  | Select the lending party to filter the loans.            |
|                | Note: Only accessible parties are displayed to the user. |
| Borrower Party | Select the borrower party to filter the loans.           |
|                | Note: Only accessible parties are displayed to the user. |
| Currency       | Select the currency to filter the loan details.          |

 Click Apply. The search result displaying the loan details based on the filter parameters appear. OR

Click Reset to clear the filter criteria.

3. Click **Back** to navigate back to the previous screen.

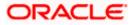

# 6.3 Loans Inquiry

User can search and view the list of intercompany loans created among the parties which he has access. User can also view the loan details, loan transactions and initiate the loan settlement.

### How to reach here:

Toggle menu > Liquidity Management > Intercompany Loan > Loans Inquiry

#### Loans Inquiry

| 🗧 憛 Futura Bank                       | Q What                        | would you like to do today?             |                                  |                                    |                  |    |          | <b>₽</b> ∎ |
|---------------------------------------|-------------------------------|-----------------------------------------|----------------------------------|------------------------------------|------------------|----|----------|------------|
| Loans Inquiry<br>LL TEST 01   ***875  |                               |                                         |                                  |                                    |                  |    |          |            |
| Loans                                 |                               |                                         |                                  |                                    |                  |    |          |            |
|                                       |                               |                                         |                                  |                                    |                  |    |          | 72         |
| Intercompany Loan<br>Reference Number | ≎ <sup>Loan</sup> ≎<br>Date ≎ | To Account ≎                            | Loan<br>Amount ≎                 | From Account 🗘                     | Maturity<br>Date | ٥  | Status ≎ | Actions 🗘  |
| 12345                                 | 4/21/18                       | xxxxxxxxxx0031<br>1000000000000031      | GBP 2,000.00                     | xxxxxxxxxx0038<br>100000000000038  |                  |    | Active   | ÷          |
| 12345                                 | 4/4/18                        | xxxxxxxxxxx0031<br>1000000000000031     | GBP 2,000.00                     | xxxxxxxxxx0038<br>1000000000000038 |                  |    | Active   | ÷          |
| 12345                                 | 4/11/18                       | xxxxxxxxxx0031<br>1000000000000031      | GBP 2,000.00                     | xxxxxxxxxx0038<br>100000000000038  |                  |    | Activo   | :          |
|                                       |                               |                                         |                                  |                                    | PD               | FV | Download | Preference |
| Cancel                                |                               |                                         |                                  |                                    |                  |    |          |            |
|                                       | Copyrig                       | ght © 2006, 2023, Oracle and/or its aff | iliates. All rights reserved. !! | SecurityInformation Terms and Co   | nditions         |    |          |            |

| Field Name                               | Description                                                       |
|------------------------------------------|-------------------------------------------------------------------|
| Intercompany<br>Loan Reference<br>Number | Displays the reference number for the intercompany loans.         |
| Loan Date                                | Displays the loan booking date.                                   |
| To Account                               | Displays the account number to which the loan amount is credited. |
| Loan Amount                              | Displays the loan amount.                                         |

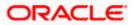

| Field Name    | Description                                                                                              |
|---------------|----------------------------------------------------------------------------------------------------|
| From Account  | Displays the account number from which the loan amount is debited.                                       |
| Maturity Date | Displays the date when the loan tenure gets completed.<br>This field left blank for the open-ended loan. |

# To filter the intercompany loans:

4. Click icon to filter the loan details with the various criteria. The Loans Inquiry – Filter popup screen appears.

# Loans Inquiry – Filter

| 😑 📮 Futura Bank                        | Filter                 |   |                                    | × |
|----------------------------------------|------------------------|---|------------------------------------|---|
| ↑ Loans Inquiry<br>LL TEST 01   ***875 | Status                 | • | Intercompany Loan Reference Number |   |
|                                        | Lending Party          | • | Borrower Party                     | • |
| Loans                                  | From Account           | ~ | To Account                         | • |
| Intercompany Loan<br>Reference Number  | From Disbursement Date | Ħ | Currency V From                    |   |
| 12345                                  | Apply Reset            |   |                                    |   |
| 12345                                  |                        |   |                                    |   |
| 12345                                  |                        |   |                                    |   |

| Field Name                            | Description                                                         |  |  |  |
|---------------------------------------|---------------------------------------------------------------------|--|--|--|
| Status                                | Select the loan status to filter the loans.                         |  |  |  |
|                                       | The available options are:                                          |  |  |  |
|                                       | Active                                                              |  |  |  |
|                                       | Settled                                                             |  |  |  |
| Intercompany Loan<br>Reference Number | Specify the intercompany loan reference number to filter the loans. |  |  |  |
| Lending Party                         | Select the lending party to filter the loans.                       |  |  |  |
| Borrower Party                        | Select the borrower party to filter the loans.                      |  |  |  |

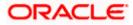

| Description                                                                  |
|------------------------------------------------------------------------------|
| Select the account in which the loan amount is debited to filter the loans.  |
| Select the account in which the loan amount is credited to filter the loans. |
| Select the disbursement date from when the loans must be filtered.           |
| Select the disbursement date till when the loans must be filtered.           |
| Select the currency to filter the loan details.                              |
| Specify the minimum amount from which the loans must be filtered.            |
| Specify the maximum amount till which the loans must be filtered.            |
|                                                                              |

Click **Reset** to clear the filter criteria.

6. On **Loan Inquiry** screen, under **Action** column, click icon to perform the following actions.

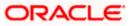

## **View Transaction**

User can view the transaction details for the respective intercompany loan.

7. On Loan Inquiry screen, click icon and select View Transaction. The Loan Details – Transaction Details popup screen appears.

## Loan Details – Transaction Details

| Transaction Details ×          |                    |                                     |                                    |                      |                    |  |  |
|--------------------------------|--------------------|-------------------------------------|------------------------------------|----------------------|--------------------|--|--|
| Loan: LN20235269391799         | /                  |                                     |                                    |                      |                    |  |  |
| Transaction Reference Number 💲 | Transaction Date 💲 | From Account                        | To Account 💲                       | Transaction Amount 💲 | Transaction Type 🗘 |  |  |
| 1111589366299246592            | 4/21/18            | xxxxxxxxxx0038<br>100000000000038   | xxxxxxxxxx0031<br>1000000000000031 | GBP 2,000.00         | Sweep              |  |  |
| 1112592853988425728            | 4/22/18            | xxxxxxxxxxx0031<br>1000000000000031 | xxxxxxxxxx0038<br>1000000000000038 | GBP 2,000.00         | Reverse Sweep      |  |  |
|                                |                    |                                     |                                    | csv 👻                | Download Preferenc |  |  |
|                                |                    |                                     |                                    |                      |                    |  |  |
|                                |                    |                                     |                                    |                      |                    |  |  |
|                                |                    |                                     |                                    |                      |                    |  |  |
|                                |                    |                                     |                                    |                      |                    |  |  |

### **Field Description**

| Field Name                      | Description                                                 |
|---------------------------------|-------------------------------------------------------------|
| Transaction<br>Reference Number | Displays the reference number of the loan transaction.      |
| Transaction Date                | Displays the date when the loan transaction is made.        |
| From Account                    | Displays the account from which the loan amount is debited. |
| To Account                      | Displays the account to which the loan amount is credited.  |
| Transaction Amount              | Displays the transaction amount of the intercompany loan.   |
| Transaction Type                | Displays the type of the transaction.                       |

8. On the **Loan Details – Transaction Details** screen, select the file type from the dropdown list and click **Download** to download the loan transaction details in the selected file type.

9. Click **Preference** to rearrange the column sequence in the table.

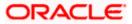

## View Loan

User can view the details of the intercompany loan.

10.On Loan Inquiry screen, click icon and select View Loan. The Loan Details - View Loan popup screen appears.

#### Loan Details - View Loan

|             | Loan Details                        |              |                                     |                       | Loan Details                          |                                   | × |
|-------------|-------------------------------------|--------------|-------------------------------------|-----------------------|---------------------------------------|-----------------------------------|---|
| 1<br>52 995 | LL TEST 02   ***05                  | n en sen     | EST 01 CPD 7                        | 000.00                | Lending Party<br>000055   ***055      | Borrower Party<br>RAGHAV   ***875 |   |
|             | FIONELTEST                          |              | EST 01- GBP 5,                      | 000.00                | Exchange Rate<br>1                    | Maturity Date<br>-                |   |
|             |                                     |              |                                     |                       | Loan Outstanding<br>GBP 0.00          | Loan Currency<br>GBP              |   |
|             | Intercompany<br>Loan ≎<br>Reference | Loan<br>Date | From Account 🗘                      | To Accour             | Mode of Booking<br>Auto               | Sweep ID<br>1111589366299246592   |   |
|             | 12345                               | 4/21/18      | xxxxxxxxxxx0038<br>1000000000000038 | xxxxxxxxx<br>10000000 | Structure ID<br>ST2023517532386423022 | Structure Description<br>trf      |   |
|             | 12345                               | 4/4/18       | xxxxxxxxxx0038<br>1000000000000038  | xxxxxxxxx<br>10000000 |                                       |                                   |   |
|             | 12345                               | 4/11/18      | xxxxxxxxxx0038<br>1000000000000038  | xxxxxxxxx<br>10000000 |                                       |                                   |   |
|             |                                     |              |                                     |                       |                                       |                                   |   |

| Field Name       | Description                                                                                              |  |  |  |  |  |
|------------------|----------------------------------------------------------------------------------------------------|--|--|--|--|--|
| Lending Party    | Displays the lending party of the selected loan.                                                         |  |  |  |  |  |
| Borrower Party   | Displays the borrower party of the selected loan.                                                        |  |  |  |  |  |
| Exchange Rate    | Displays the exchange rate between the lending and borrower currency.                                    |  |  |  |  |  |
| Maturity Date    | Displays the date when the loan tenure gets completed.<br>This field left blank for the open-ended loan. |  |  |  |  |  |
| Loan Outstanding | Displays the outstanding balance of the intercompany loan.                                               |  |  |  |  |  |
| Loan Currency    | Displays the currency of the intercompany loan.                                                          |  |  |  |  |  |
| Mode of Booking  | Displays the mode of booking.                                                                            |  |  |  |  |  |
| Sweep ID         | Displays the unique ID for the sweep transaction of the loan.                                            |  |  |  |  |  |
| Structure ID     | Displays the unique ID of the sweep structure.                                                           |  |  |  |  |  |

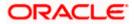

| Field Name               | Description                                      |
|--------------------------|--------------------------------------------------|
| Structure<br>Description | Displays the description of the sweep structure. |

#### Loan Settlement

User can initiate the settlement request for the intercompany loan on the booking date.

11.On Loan Inquiry screen, click icon and select Settle. The Loan Details - Settlement popup screen appears.

#### Loan Details - Settlement

| * | Loa | n Detai      | ls                                  |                                     |     | Loan Details                                                                                   |                                                                         | × |
|---|-----|--------------|-------------------------------------|-------------------------------------|-----|------------------------------------------------------------------------------------------------|-------------------------------------------------------------------------|---|
|   |     | EST 02   **: |                                     |                                     |     | Lending Party<br>000055   ***055                                                               | Borrower Party<br>RAGHAV   ***875                                       |   |
|   | \$  | Loan<br>Date | From Account 🗘                      | To Account 🗘                        | Ar  | Loan Date<br>4/21/18                                                                           | Maturity Date<br>-                                                      |   |
|   |     | 4/21/18      | xxxxxxxxxxx0038<br>1000000000000038 | xxxxxxxxxxx0031<br>1000000000000031 | GBF | Disbursement Debit Account<br>XXXXXXXXXXX0038   100000000000038<br>Disbursement Credit Account | Disbursement Debit Amount<br>GBP 2,000.00<br>Disbursement Credit Amount |   |
|   |     | 4/4/18       | xxxxxxxxxx0038<br>1000000000000038  | xxxxxxxxxx0031<br>1000000000000031  | GBF | xxxxxxxxxxxx0031   1000000000000031                                                            | GBP 2,000.00                                                            |   |
|   |     | 4/11/18      | xxxxxxxxxx0038<br>1000000000000038  | xxxxxxxxxx0031<br>1000000000000031  | GBF | Initiate Settlement Cancel                                                                     |                                                                         |   |
|   |     |              |                                     |                                     |     |                                                                                                |                                                                         |   |
|   |     |              |                                     |                                     |     |                                                                                                |                                                                         |   |

| Field Name                                                            | Description                                                                                              |  |  |  |
|-----------------------------------------------------------------------|----------------------------------------------------------------------------------------------------|--|--|--|
| <b>Lending Party</b> Displays the lending party of the selected loan. |                                                                                                    |  |  |  |
| Borrower Party                                                        | Displays the borrower party of the selected loan.                                                        |  |  |  |
| Loan Date                                                             | Displays the loan booking date.                                                                          |  |  |  |
| Maturity Date                                                         | Displays the date when the loan tenure gets completed.<br>This field left blank for the open-ended loan. |  |  |  |
| Disbursement Debit<br>Account                                         | Displays the account from which the loan amount is debited.                                              |  |  |  |

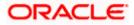

| Field Name                     | Description                                                |
|--------------------------------|------------------------------------------------------------|
| Disbursement Debit<br>Amount   | Displays the debited loan amount.                          |
| Disbursement Credit<br>Account | Displays the account to which the loan amount is credited. |
| Disbursement Credit<br>Amount  | Displays the credited loan amount.                         |

12.On **Settlement** popup screen, click **Initiate Settlement** to settle/close the loan. The **Initiate Settlement Request** screen appears.

#### **Initiate Settlement Request**

| ↑ | Loa                                       | n Detai      |                |                                   | Loan Details                     |                                            |                                   |  |  |
|---|-------------------------------------------|--------------|----------------|-----------------------------------|----------------------------------|--------------------------------------------|-----------------------------------|--|--|
|   | LL TEST 02   ***055                       |              |                |                                   | Lending Party<br>000055   ***055 |                                            | Borrower Party<br>RAGHAV   ***875 |  |  |
|   | \$                                        | Loan<br>Date | From Account   |                                   | Loan Date<br>4 /04 /49           |                                            | Maturity Date<br>-                |  |  |
|   |                                           | 4/21/18      | xxxxxxxxxx003  | Initiate Settlement Requ          | ×                                | Disbursement Debit Amount<br>GBP 2,000.00  |                                   |  |  |
|   | 4/4/18 xxxxxxxxxxxxxx003<br>1000000000000 |              |                | Are you sure you want to Initiate | Чо                               | Disbursement Credit Amount<br>GBP 2,000.00 |                                   |  |  |
|   |                                           | 4/11/18      | xxxxxxxxxxx003 |                                   | Yes                              |                                            |                                   |  |  |
|   |                                           |              |                |                                   |                                  |                                            |                                   |  |  |
|   |                                           |              |                |                                   |                                  |                                            |                                   |  |  |

a. Click Yes to initiate the loan settlement. The Loan Settlement screen appears.

| Confirmation                     | nt completed successfully. |  |  |
|----------------------------------|----------------------------|--|--|
| Reference Number<br>01063D8DAD71 |                            |  |  |
| Status<br>Completed              |                            |  |  |
| What would you lik               | to do next?                |  |  |
|                                  | 1                          |  |  |
| Home Loans                       | iquiry                     |  |  |
|                                  |                            |  |  |

Click **No** to discard the settlement.

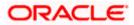

- 13.On the **Loan Inquiry** screen, select the file type from the dropdown list and click **Download** to download the loan details in the selected file type.
- 14.Click **Preference** to rearrange the column sequence in the table.

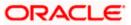

# 7. Log Monitors

Through this feature, the corporate user can search and view the Logs (Sweep/Pool/Hybrid) of specific account structure that are to be executed on the same day or at the future date or already executed sweeps or the sweep instructions that went into an exception while execution.

All the Logs (Sweep/Pool/Hybrid) are listed on the screen as records with details such as the date and time on which the logs is due for execution/ executed/ went for exception, structure type, instruction, source account and destination account of logs. The user can download the log details whenever required.

### **Pre-requisites:**

- Transaction access and account access is provided to corporate user
- Account structures with sweep instructions are maintained

### Features supported in application

Following transactions are allowed under Log Monitors

- View and download Pending / Executed / Exception Sweeps logs for Sweep Structures.
- View Executed / Exception / All Pool logs for Pool Structures
- View Pending / Executed / Exception Hybrid logs for Hybrid Structures

#### How to reach here:

Toggle menu > Liquidity Management > Log Monitors

#### To search and view the instruction details:

- 1. Navigate to Log Monitors screen.
- 2. From the Structure list, select the account structure type Sweep, Pool or Hybrid.
- 3. From the **Status** list, select the status.
- 4. From the **From Date** and **To Date** list, select the dates to view the details of specific account structure.
- Click Submit. The search result displaying the details of specific account structure based on the search parameters appear. OR Click Clear to clear the search criteria. OR

Click **Cancel** to cancel the transaction.

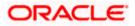

# Log Monitors

| 😑 🛢 Futura Bank | Q What would you like to do                                        | today?                |               |         |          |  | <b>Д 🚥</b> ГГМ |
|-----------------|--------------------------------------------------------------------|-----------------------|---------------|---------|----------|--|----------------|
| 1               | S Jagmohan Construction and Genera                                 | I Supllies Pvt Ltd.   |               |         |          |  | N WA           |
|                 | Party Name<br>S Jagmohan Construction and General Suplli           | ies Pvt Ltd.   ***464 |               |         | •        |  |                |
|                 | Structure Type                                                     |                       | n Date 🛗      | To Date | Ē        |  |                |
|                 | Structure                                                          | Required              | Required      |         | Required |  |                |
|                 |                                                                    |                       |               |         |          |  |                |
|                 | O Difference between From Date and To Date     Submit Cancel Clear | should not be greater | than 30 days. |         |          |  |                |
|                 |                                                                    |                       |               |         |          |  |                |
|                 |                                                                    |                       |               |         |          |  |                |
|                 |                                                                    |                       |               |         |          |  | <b>_</b>       |
|                 |                                                                    |                       |               |         |          |  | <b>9</b>       |
|                 |                                                                    |                       |               |         |          |  |                |

| Field Name     | Description                                                                                             |
|----------------|----------------------------------------------------------------------------------------------------|
| Party Name     | Select the party name and ID from the dropdown list in which the stimulation structure must be created. |
|                | By default, the primary party of the logged-in user is selected.                                        |
|                | Note: Only accessible parties are displayed to the user.                                                |
| Structure Type | Select the type of structure.                                                                           |
|                | The options are:                                                                                        |
|                | • Sweep                                                                                                 |
|                | Pool                                                                                                    |
|                | Hybrid                                                                                                  |
| From Date      | Specify the start date and time from which the user want to view the details.                           |
| To Date        | Specify the end date and time till which the user want to view the details.                             |

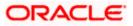

| Field Name | Description                                                                                                    |
|------------|----------------------------------------------------------------------------------------------------|
| Structure  | Select the account structure to search and view the logs of the selected/underlying structure.                                                                                                    |
|            | Based on the structure type selected, the list of Account structures will appear in the drop down.                                                                                                    |
|            | The drop-down will list only those account structures of which the user has access to. The Account Structures are accessible only if the user has access of all the accounts participating in the structure. |
|            | User can select the following type of Structure – Sweep, Pool or Hybrid                                                                                                    |
| Status     | Select the status of the instruction for which logs are required.<br>The options are:                                                                                                    |
|            | Pending                                                                                                    |
|            | Executed                                                                                                    |
|            | Exception                                                                                                    |

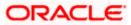

# 7.1 Sweep Monitor

#### How to reach here:

Toggle menu > Liquidity Management > Overview > Sweep Monitor > View All OR Toggle menu > Liquidity Management > Log Monitors

#### To search and view the instruction details of Sweep Structure:

- 1. Navigate to Log Monitors screen.
- 2. In the Party Name field, select the party name and ID from the dropdown list.
- 3. From the **Structure Type** list, select the type of structure as **Sweep**.
- 4. From the From Date and To Date list, select the dates to view the details of Sweep structure.
- 5. From the Structure list, select the Sweep account structure.
- 6. From the Status list, select the status of the Sweep -
  - Executed
  - Exception
  - Pending
- 7. Click **Submit**. The search result displaying the details of Sweep structure based on the search parameters appear.

OR

Click **Clear** to clear the search criteria.

OR

Click Cancel to cancel the transaction.

#### **Sweep Monitor**

|                                                                                                    |                                              |                                                        |                                 |                                |                                 |                               |           |     | ⊕ <mark>⊡</mark> | LM |
|----------------------------------------------------------------------------------------------------|----------------------------------------------|--------------------------------------------------------|---------------------------------|--------------------------------|---------------------------------|-------------------------------|-----------|-----|------------------|----|
| Log Monit<br>ALL SPORTS  <br>Perty Name<br>ALL SPORTS  <br>Security Fare<br>Security Fare<br>Security Fare<br>O Difference bet<br>Security Contents of the Security of the Security of the | **464 ***464 ween From Date and To Date shou | From Date     Sylv23     Status  d not be greater than |                                 | Is Date<br>Sy18/25             |                                 |                               |           |     |                  |    |
| Sweep Mo                                                                                                    | nitor                                        |                                                        |                                 |                                |                                 |                               | Download  | •   |                  |    |
| Structure 0                                                                                                    | Date & Time 0                                | Sweep<br>Direction 0                                   | Child Account 0                 | Sweep<br>Amount - O<br>Child   | Parent o<br>Account             | Sweep<br>Amount - 0<br>Parent | Status 0  |     |                  |    |
| ST20217167444                                                                                                    | 516010503 5/18/23, 4:32 AM                   | Parent to Child                                        |                                 |                                |                                 |                               | Exception |     |                  |    |
| STPU4SEXPRQ                                                                                                    | 0 5/18/23, 1:46 AM                           | Parent to Child                                        |                                 |                                |                                 |                               | Exception |     |                  | -  |
| ST658DCAAJ0                                                                                                    | G 5/18/23, 1:16 AM                           | Parent to Child                                        |                                 |                                |                                 |                               | Exception |     |                  |    |
| ST2163473839                                                                                                    | 5/17/23, 7:31 PM                             | Child to Parent                                        | xxxxxxxxxxxx0078<br>ALL SPORTS  | 3 GBP 140.00                   | xxxxxxxxxx0178<br>HEL0046400178 | GBP 140.00                    | Executed  | 1 ( |                  |    |
| ST20221125623                                                                                                    | 5191210356 5/17/23, 7:31 PM                  | Parent to Child                                        |                                 |                                |                                 |                               | Exception |     |                  |    |
| ST20221125623                                                                                                    | 5191210356 5/17/23, 7:31 PM                  | Parent to Child                                        |                                 |                                |                                 |                               | Exception | -   |                  |    |
| Canot                                                                                                    |                                              | right (8 2005, 2023, Coardia                           | and/or To affiliates. All cloth | s reserved (Security/informati | nel Terms and Conditions        |                               |           |     |                  |    |

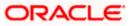

## **Field Description**

| Field Name                | Description                                                |
|---------------------------|------------------------------------------------------------|
| Structure                 | Displays the structure ID of the sweep structure.          |
| Date & Time               | Displays the date and time of execution of sweeps.         |
| Sweep Direction           | Displays the direction of the sweep.                       |
| Child Account             | Displays the child account from which an amount is swept.  |
| Sweep Amount -<br>Child   | Displays the amount which is swept into a child account.   |
| Parent Account            | Displays the parent account from which an amount is swept. |
| Sweep Account<br>- Parent | Displays the amount which is swept into a parent account.  |
| Status                    | Displays the status of the sweep structure.                |
|                           |                                                            |

8. Click **Download** to download the sweep logs in PDF and CSV format.

9. Click to view the additional information like Exchange rate, Exception messages, etc.

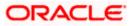

# 7.2 Pool Monitor

## How to reach here:

Toggle menu > Liquidity Management > Log Monitors

## To search and view the instruction details of Pool Structure:

- 1. Navigate to Log Monitors screen.
- 2. In the Party Name field, select the party name and ID from the dropdown list.
- 3. From the **Structure Type** list, select the type of structure as **Pool**.
- 4. From the From Date and To Date list, select the dates to view the details of Pool structure.
- 5. From the **Structure** list, select the Pool account structure.
- 6. From the Status list, select the status of the Pool -
  - Executed
  - Exception
  - Pending
- Click Submit. The search result displaying the details of Pool structure based on the search parameters appear. OR

Click **Cancel** to cancel the transaction.

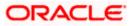

## **Pool Monitor**

| .og Monite                                 |                                        |                                   |                                 |                                                  |                                                               |                      |                  |                                      |                                    |      |
|--------------------------------------------|----------------------------------------|-----------------------------------|---------------------------------|--------------------------------------------------|---------------------------------------------------------------|----------------------|------------------|--------------------------------------|------------------------------------|------|
| Jagmohan Co                                | Instruction and                        | l General Su                      | ıpllies Pvt l                   | _td.   ***464                                    |                                                               |                      |                  |                                      |                                    |      |
|                                            | 196-696                                |                                   | 1111                            |                                                  | Bert 1                                                        |                      |                  | 196.690                              |                                    | 1.11 |
| Party Name<br>S Jagmohan Con               | nstruction and Ger                     | neral Supllies P                  | vt Ltd.   ***4                  | 64                                               |                                                               |                      |                  | •                                    |                                    |      |
| Structure Type<br>Pool                     |                                        |                                   | •                               | From Date 2/1/23                                 | 曲                                                             | To Date 2/28/23      |                  |                                      |                                    |      |
| Structure                                  |                                        |                                   | •                               | Status                                           |                                                               |                      |                  | •                                    |                                    |      |
| ① Difference betv                          | ween From Date ar                      | nd To Date sho                    | uld not be gre                  | eater than 30 days.                              |                                                               |                      |                  |                                      |                                    | 6    |
| ① Difference betv                          | ween From Date ar                      | nd To Date sho                    | uld not be gre                  | eater than 30 days.                              |                                                               |                      |                  |                                      |                                    | 9    |
| Difference betv     Submit     Clear       |                                        | nd To Date sho                    | uld not be gre                  | eater than 30 days.                              |                                                               |                      |                  |                                      |                                    | 9    |
| Submit Clea                                | ar                                     | nd To Date sho                    | uld not be gre                  | eater than 30 days.                              |                                                               |                      |                  |                                      |                                    | 9    |
|                                            | ar                                     | nd To Date sho                    | uld not be gre                  | eater than 30 days.                              |                                                               |                      |                  |                                      |                                    | 9    |
| Submit Clea                                | ar                                     | nd To Date sho<br>Value<br>Date ≎ | uld not be gro<br>Log<br>Time ≎ | eater than 30 days.<br>From<br>Account<br>Number |                                                               | o Account<br>umber   | \$               | Contribution<br>(From ≎<br>Currency) | Contribution<br>(To ≎<br>Currency) |      |
| Submit Clea<br>Pool Monit                  | ar<br>C <b>OT</b><br>Net<br>Pool ≎     | Value                             | Log                             | From<br>Account <                                | <sup>2</sup> Nu<br>18 xx                                      |                      | 078              | (From ≎                              | (To 🗘                              |      |
| Submit Clear<br>Pool Monit<br>Structure \$ | ar<br>COT<br>Net<br>Pool ≎<br>Position | Value<br>Date \$                  | Log<br>Time ≎                   | From<br>Account<br>Number                        | <sup>7</sup> Ni<br><sup>78</sup> XX<br>HI<br><sup>78</sup> XX | umber<br>xxxxxxxxxx0 | 078<br>78<br>078 | (From ≎<br>Currency)                 | (To C<br>Currency)                 |      |

| Field Name                      | Description                                                           |
|---------------------------------|-----------------------------------------------------------------------|
| Structure                       | Displays the structure ID of the pool structure.                      |
| Net Pool<br>Position            | Displays the net amount in the pool position.                         |
| Value Date                      | Displays the value date when the Pool log is executed.                |
| Log Time                        | Displays the log time of the pool structure                           |
| From Account<br>Number          | Displays the Account number and name from which the amount is sent.   |
| To Account<br>Number            | Displays the Account number and name to which the amount is received. |
| Contribution<br>(From Currency) | Displays the contribution in the "From Account "Currency              |

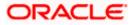

| Field Name                    | Description                                            |
|-------------------------------|--------------------------------------------------------|
| Contribution (To<br>Currency) | Displays the contribution in the "To Account "Currency |
| Status                        | Displays the status of the pool structure.             |
|                               |                                                        |

8. Click to view the additional information like Exchange rate, Exception messages, from branch name, to branch name, etc.

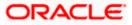

# 7.3 Hybrid Monitor

#### How to reach here:

Toggle menu > Liquidity Management > Log Monitors

### To search and view the instruction details of Hybrid Structure:

- 1. Navigate to Log Monitors screen.
- 2. In the Party Name field, select the party name and ID from the dropdown list.
- 3. From the **Structure** list, select the Hybrid account structure.
- 4. From the Status list, select the status of the Hybrid -
  - Executed
  - Exception
  - Pending
- 5. From the From Date and To Date list, select the dates to view the details of Hybrid structure.
- Click Submit. The search result displaying the details of Hybrid structure based on the search parameters appear. OR

Click Cancel to cancel the transaction.

# **Hybrid Monitor**

|                                                 | C                                  | <b>Q</b> What w | vould you like to                    | do today 🕲 ?                               |                                                                              |                                                                                        |                                                    |          | Ĺ        |
|-------------------------------------------------|------------------------------------|-----------------|--------------------------------------|--------------------------------------------|------------------------------------------------------------------------------|----------------------------------------------------------------------------------------|----------------------------------------------------|----------|----------|
| Log Monitors<br>S Jagmohan Constr               |                                    |                 | al Supllies Pv                       |                                            |                                                                              |                                                                                        |                                                    |          | Marson 1 |
| Party Name<br>S Jagmohan Construe               | ction and Ger                      | neral Supl      | lies Pvt Ltd.   **                   | *464                                       |                                                                              | •                                                                                      |                                                    |          |          |
| Structure Type<br>Hybrid                        |                                    |                 | •                                    | From Date<br>2/1/23                        | To Date 2/28/23                                                              |                                                                                        |                                                    |          |          |
| Structure                                       |                                    |                 | •                                    | Status                                     |                                                                              | •                                                                                      |                                                    |          |          |
| O Difference between                            | From Date a                        | nd To Dat       | e should not be                      | greater than 30 days.                      |                                                                              |                                                                                        |                                                    |          |          |
| Submit Cancel                                   | Clear                              |                 |                                      | 5                                          |                                                                              |                                                                                        |                                                    |          |          |
|                                                 | Date &<br>Time                     |                 | Sweep O<br>Direction                 | : Child Account 🗘                          | Sweep<br>Amount - ≎<br>Child                                                 | Parent ≎<br>Account                                                                    | Sweep<br>Amount - ≎<br>Parent                      | Status ≎ |          |
| ST2137580429                                    | 2/8/23, 7:20                       | PM              | Child to Parent                      | xxxxxxxxxxx0078                            |                                                                              | 0470                                                                                   |                                                    | Executed |          |
|                                                 |                                    |                 | Child to Parent                      | ALL SPORTS                                 | GBP 2,000.00                                                                 | xxxxxxxxxxx0178<br>HEL0046400178                                                       | GBP 2,000.00                                       |          | •        |
| ST2153656340                                    | 2/8/23, 7:10                       | PM              | Child to Parent                      | ALL SPORTS<br>xxxxxxxxxx0078<br>ALL SPORTS | GBP 2,000.00<br>GBP 2,000.00                                                 |                                                                                        | GBP 2,000.00<br>GBP 2,000.00                       | Executed | :        |
| st2153656340<br>Pool Monitor                    | 2/8/23, 7:10                       | PM              |                                      | xxxxxxxxxxx0078                            |                                                                              | HEL0046400178                                                                          |                                                    |          | :        |
| Pool Monitor                                    | 2/8/23, 7:10<br>t Pool<br>sition ≎ |                 |                                      | XXXXXXXXXXXXXXXXXXXXXXXXXXXXXXXXXXXXXX     |                                                                              | HEL0046400178                                                                          |                                                    |          | :        |
| Pool Monitor                                    | t Pool 🖕                           | Value           | Child to Parent                      | xxxxxxxxxxxxx0078<br>ALL SPORTS            | GBP 2,000.00                                                                 | HEL0046400178<br>xxxxxxxxx0178<br>HEL0046400178<br>Contribution<br>(From ≎             | GBP 2,000.00<br>Contribution<br>(To ≎<br>Currency) | Executed | :        |
| Pool Monitor<br>Structure $\diamond$ Net<br>Por | t Pool<br>sition                   | Value<br>Date   | Child to Parent<br>≎ Log ↔<br>Time ↔ | ALL SPORTS                                 | GBP 2,000.00<br>To Account<br>Number<br>xxxxxxxxxxxxxxxxxxxxxxxxxxxxxxxxxxxx | HEL0046400178<br>xxxxxxxxx178<br>HEL0046400178<br>Contribution<br>(From ¢<br>Currency) | GBP 2,000.00<br>Contribution<br>(To ≎<br>Currency) | Executed |          |

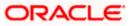

# **Field Description**

| Field Name                      | Description                                                           |
|---------------------------------|-----------------------------------------------------------------------|
| Structure                       | Displays the structure ID of the sweep structure.                     |
| Date & Time                     | Displays the date and time of execution of sweeps.                    |
| Sweep Direction                 | Displays the direction of the sweep.                                  |
| Child Account                   | Displays the child account from which an amount is swept.             |
| Sweep Amount -<br>Child         | Displays the amount which is swept into a child account.              |
| Parent Account                  | Displays the parent account from which an amount is swept.            |
| Sweep Account<br>- Parent       | Displays the amount which is swept into a parent account.             |
| Status                          | Displays the status of the sweep structure.                           |
| Pool Monitor                    |                                                                       |
| Structure                       | Displays the structure ID of the pool structure.                      |
| Net Pool<br>Position            | Displays the net amount in the pool position.                         |
| Value Date                      | Displays the value date when the Pool log is executed.                |
| Log Time                        | Displays the log time of the pool structure.                          |
| From Account<br>Number          | Displays the Account number and name from which the amount is sent.   |
| To Account<br>Number            | Displays the Account number and name to which the amount is received. |
| Contribution<br>(From Currency) | Displays the contribution in the "From Currency"                      |
| Contribution<br>(To Currency)   | Displays the contribution in the "To Currency"                        |
| Status                          | Displays the status of the pool structure.                            |
|                                 |                                                                       |

7. Click to view the additional information like Exchange rate, Exception messages, etc.

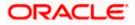

# 8. Charges Inquiry

Through this option, the user can search and view the charges collected for Liquidity Management Activity to be informed of the costs associated with its use. The user can also download the charges list as a statement in csv format.

# How to reach here:

Dashboard > Toggle Menu > Liquidity Management > Charges Inquiry

# **Charges Inquiry**

| 😑 🖣 Futura Bank | Q What would you like                    | e to do today?                            |          |         |          |  | <b>Д 🚥</b> 🛛 ГМ |
|-----------------|------------------------------------------|-------------------------------------------|----------|---------|----------|--|-----------------|
|                 | ↑ Charges Inquiry<br>ALL SPORTS   ***464 |                                           |          |         |          |  |                 |
|                 |                                          |                                           |          |         |          |  |                 |
|                 | Party Name<br>ALL SPORTS   ***464        |                                           |          |         | •        |  |                 |
|                 | Charge Description                       | ▼ From Date                               | Ē        | To Date | Ē        |  |                 |
|                 |                                          |                                           | Required |         | Required |  |                 |
|                 | Collection Status                        | •                                         |          |         |          |  |                 |
|                 |                                          |                                           |          |         |          |  |                 |
|                 | Difference between From Date and T       | To Date should not be greater than 30 day | 15.      |         |          |  |                 |
|                 | Search Reset Cancel                      |                                           |          |         |          |  |                 |
|                 |                                          |                                           |          |         |          |  |                 |
|                 |                                          |                                           |          |         |          |  |                 |
|                 |                                          |                                           |          |         |          |  |                 |
|                 |                                          |                                           |          |         |          |  |                 |
|                 |                                          |                                           |          |         |          |  |                 |
|                 |                                          |                                           |          |         |          |  |                 |
|                 |                                          |                                           |          |         |          |  | Help            |
|                 |                                          |                                           |          |         |          |  | 12000000        |

# **Field Description**

| Field Name               | Description                                                                                          |  |  |  |  |
|--------------------------|----------------------------------------------------------------------------------------------------|--|--|--|--|
| Party Name               | Select the party name and ID from the dropdown list to view the charges for the applicable accounts. |  |  |  |  |
|                          | By default, the primary party of the logged-in user is selected.                                     |  |  |  |  |
|                          | Note: Only accessible parties are displayed to the user.                                             |  |  |  |  |
| Charge Description       | Select the Charge Description.                                                                       |  |  |  |  |
| <b>Collection Status</b> | Select the collection status. The available options are                                              |  |  |  |  |
|                          | Success                                                                                              |  |  |  |  |
|                          | Failed                                                                                               |  |  |  |  |
|                          | Pending                                                                                              |  |  |  |  |

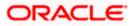

#### Charges Inquiry

| Field Name | Description                                                             |
|------------|-------------------------------------------------------------------------|
| From Date  | Select the date from when the charges list is needed from the calendar. |
| To Date    | Select the date till when the charges list is needed from the calendar. |

## To view and download the Charges Inquiry:

- 1. In **Charge Description** field, select the charge description.
- 2. In Collection Status field, select the collection status.
- 3. In **From Date** field, select the date from when the charges list is needed from the calendar.
- 4. In **To Date** field, select the date to when the charges list is needed from the calendar.
- 5. Click Search.

Based on search criteria, the **Charges Inquiry – Charges List** screen appears. OR Click **Reset** to clear the entered details. OR Click **Cancel** to cancel the transaction.

## **Charges Inquiry – Charges List**

| 🗮 ण Futura Bank       | Q What would you like to do today?                                                                                       | Ģ <b>∞</b> IM |
|-----------------------|----------------------------------------------------------------------------------------------------|---------------|
| S Jagmoha             | s Inquiry<br>an Construction and General Suplies Pvt Ltd.   ***464                                                       |               |
| Charge Desc           |                                                                                                    |               |
| Collection S          | iatus 💌                                                                                                    |               |
| © Differenc<br>Search | ce between From Date and To Date should not be greater than 30 days.<br>Reset                                            |               |
| Charges               | s List Down                                                                                                    | load          |
| From<br>Date          | ○ To<br>Date ○ Description Amount Account No. & Collection Exchange Collection ⊖ Collection<br>Amount Rate Date ○ Status |               |
| No data to            | display.                                                                                                    | <b>_</b>      |
| Cancel                |                                                                                                    |               |
|                       | Copyright © 2006, 2023, Oracle and/or its affiliates. All rights reserved (Security/information) Terms and Conditions    |               |

### **Field Description**

**Field Name** 

Description

### **Charges List**

It displays the charge collection activity.

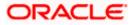

| Field Name               | Description                                                               |
|--------------------------|---------------------------------------------------------------------------|
| From Date                | Displays the date from when the charges list is needed from the calendar. |
| To Date                  | Displays the date till when the charges list is needed from the calendar. |
| Description              | Displays the charges description.                                         |
| Amount                   | Displays the charge amount.                                               |
| Account No. & Name       | Displays the charge account number in masked format and account name.     |
| Collection Amount        | Displays the collection amount.                                           |
| Exchange Rate            | Displays the exchange rate.                                               |
| Collection Date          | Displays the collection date.                                             |
| <b>Collection Status</b> | Displays the collection status.                                           |

 Click **Download** to download the charges list in csv format. OR Click **Cancel** to navigate to the previous screen.

<u>Home</u>

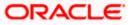

# 9. Mobile Touch Point

This functionality allows a corporate user to perform and view Oracle Banking Digital Experience Liquidity Management transactions on the mobile screen

Below screen gives an idea how data in widget will be shown on mobile screen:

Note: Functionality & Information displayed in each widget (columns, links, Graphs, charts etc) depends on the access to Real Accounts user has and is consistent with what is available on Desktop.

#### **Dashboard Screen**

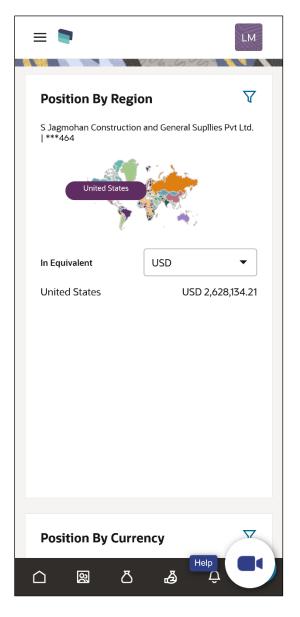

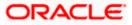

## View Structure Details – Tabular View

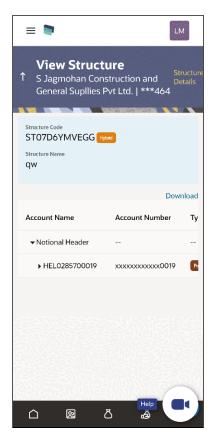

# Log Monitors Screen

| =                                       |            |              |             | LM       |
|-----------------------------------------|------------|--------------|-------------|----------|
| Log M<br>↑ S Jagmoł<br>Supllies P       | nan Cons   | tructio      |             | eneral   |
| Party Name<br>S Jagmohan Co             | nstruction | and Gen      | eral Suplli | e 🔹      |
| Structure Type                          |            |              |             | •        |
| From Date                               | Required   | To Date      |             | Required |
| Structure                               |            |              |             | •        |
| Status                                  |            |              |             | •        |
| ① Difference bet<br>not be greater that | an 30 days |              | d To Date   | should   |
| Submit Ca                               | ancel      | Clear        |             |          |
|                                         | n          | <del>ر</del> | Help        |          |
|                                         | 2          | 3            | à           |          |

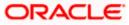

The below list of transactions are enabled on mobile application:

| Screen Name      | Transaction Type                                     |
|------------------|------------------------------------------------------|
| Dashboards       | Position By Region                                   |
|                  | Position By Currency                                 |
|                  | Balances Summary                                     |
|                  | Top 5 Sweeps in Local Currency and in Cross Currency |
|                  | Sweep Monitor                                        |
|                  | Quick Links                                          |
| Internal Screens | View Sweep Structure Details – Table View            |
| – Tabular View   | View Pool Structure Details – Table View             |
|                  | View Hybrid Structure Details – Table View           |
|                  | Structure List Summarized View                       |
|                  | Adhoc Execute Sweep Structure                        |
|                  | Pause Sweep Structure                                |
|                  | Pause Pool Structure                                 |
|                  | Pause Hybrid Structure                               |
|                  | Simulated Structure List                             |
| Log Monitors     | Sweep Structure                                      |
|                  | Pool Structure                                       |
|                  | Hybrid Structure                                     |
| Approver         | Ad-hoc Execution of Structure                        |
| Screen           | Pause Sweep Structure                                |
|                  | Pause Pool Structure                                 |
|                  | Pause Hybrid Structure                               |
|                  | Create Sweep Structure                               |
|                  | Create Pool Structure                                |
|                  | Create Hybrid Structure                              |
|                  | Modify Sweep Structure                               |
|                  | Modify Pool Structure                                |
|                  | Modify Hybrid Structure                              |
| Others           | Error Message popup                                  |
|                  | Charges Inquiry                                      |

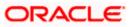

The below list of transactions are not supported on mobile application:

| Screen Name                                     | Transaction Type                                                                                                    |
|-------------------------------------------------|----------------------------------------------------------------------------------------------------|
| Internal Screens<br>– Tree View                 | <ul> <li>Sweep Structure Details</li> <li>Pool Structure Details</li> <li>Hybrid Structure Details</li> </ul>                                                                                                    |
| Internal Screens<br>– Tree View &<br>Table View | <ul> <li>Create Sweep Structure</li> <li>Create Pool Structure</li> <li>Create Hybrid Structure</li> <li>Edit Sweep Structure</li> <li>Edit Pool Structure</li> <li>Edit Hybrid Structure</li> <li>Create Structure Simulation</li> <li>View Structure Simulation</li> </ul> |

**Note**: The system populates the error message if the user opens any of the non-supported transactions in the mobile application.

# Error Message – Non-Supported Transactions

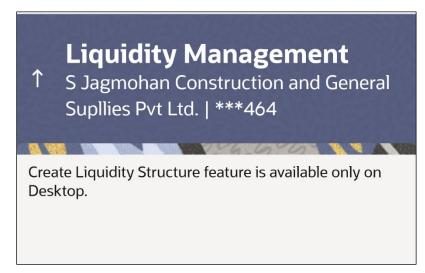

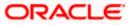

# <u>FAQ</u>

# 1. Will the 'Balances Summary' widget display the complete information of my holdings?

'Balances Summary' widget will show position based on only your internal and external current and savings accounts which are enabled for liquidity management and are mapped to the user.

# 2. Will I be able to see the details of my accounts that are enabled for liquidity management?

Yes, you can see the accounts enabled for liquidity management and which are mapped to you on Digital Banking platform as a part of position by region widget and position by currency widget. This drill down provided on specific region and amounts will display the account break up.

# 3. Top five sweeps in local currency and in cross currency will display the data of which period?

Out of box, the top 5 sweeps will be shown of last 30 days. Whereas the number of days is configurable.

#### 4. The account information displayed are the accounts which are mapped to me?

All the accounts which are enabled for liquidity management in product processor, and which are mapped to you on Digital Banking Platform using Party and User Resource access maintenance will be shown.

# 5. In case at one level the number of accounts is more, then how will be the information will be shown in tree format?

If the number of accounts at specific level are more than the specified limits, then the total count of accounts will be shown which are not displayed at that level. Clicking on the link, user will be directed to a table format, in which all the accounts will be listed.

### 6. What is the meaning of different colors given for the account boxes in tree format?

Different types of structures (Sweep, Pool and Hybrid) and statuses (Active, Inactive and Paused) are depicted in different colors for easy identification in the account structures shown in the tree form.

# 7. While building a structure, if I realize that I have missed to filter few accounts, can I go back and add more accounts?

Yes, you can go to the Add Account step and add or remove the accounts filtered for building a structure.

#### 8. In case of adhoc execution, will my scheduled execution also be initiated?

Adhoc execution will be a onetime execution and will be initiated once the request is fully authorized. Also, your scheduled execution will be initiated on the date and time set by you at the structure level.

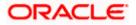

# 9. Can I search the sweep logs of all account structures irrespective of the status of the structure?

Yes, you can search the sweep logs for the structures which are in active, inactive and paused state.

### 10. In which formats can I download the log?

You can download the sweep log in PDF or in CSV formats.

# 11. In case the sweeps are already executed, can I also find the amount exchanged between the accounts?

Yes, you can find the sweep in and sweep out amount along with the currency exchange rate for the executed sweeps.

#### 12. What is F2B Banker Approval flow?

The front-to-back Banker approval flow that applies to the creation and modification of structures. Whenever a structure is created or modified through channel, it is sent to the Banker's approval who approves it using Liquidity Management product processor. The structure can become active only after Banker's approval.

#### 13. Can I use Liquidity Management application from mobile?

Yes, it is supported on following devices -

- Tablet Landscape view (All Liquidity Management transactions)
- Tablet Portrait view (Refer Section 9 Mobile Touch Point for list of enabled transactions)
- On Mobile view (Refer Section 9 Mobile Touch Point for list of enabled transactions)

### 14. Are all the parties displayed in the party selection dropdown?

No, you can view and select only those parties where appropriate access has been provided.

<u>Home</u>

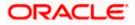